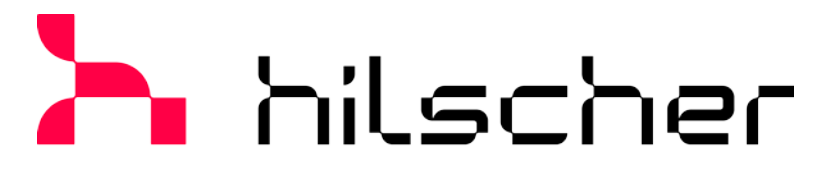

# empowering communication

**User Manual**

**comX**

**Communication Modules for Real-Time-Ethernet and Fieldbus**

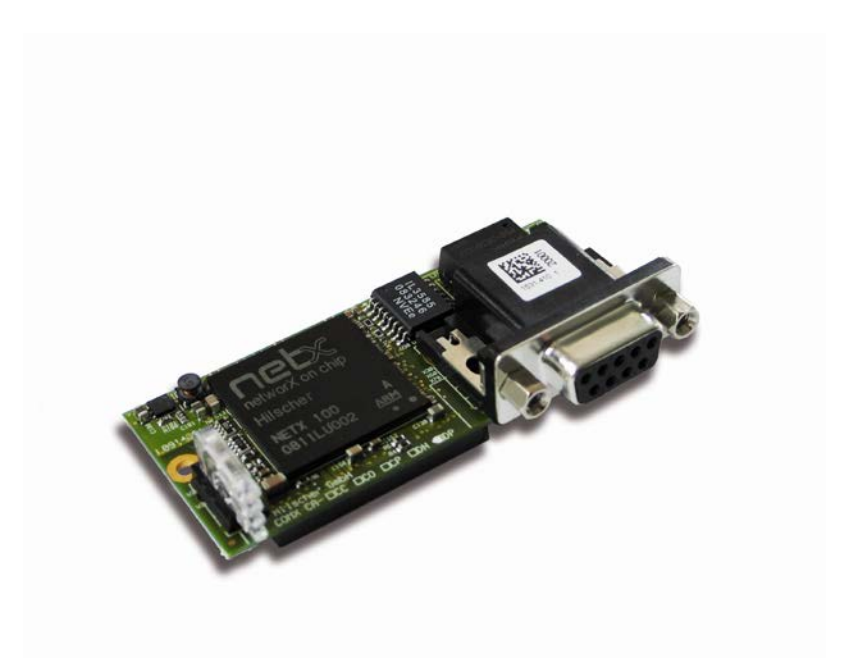

**Hilscher Gesellschaft für Systemautomation mbH www.hilscher.com** DOC100903UM13EN | Revision 13 | English | 2024-01 | Released | Public

# **Table of Contents**

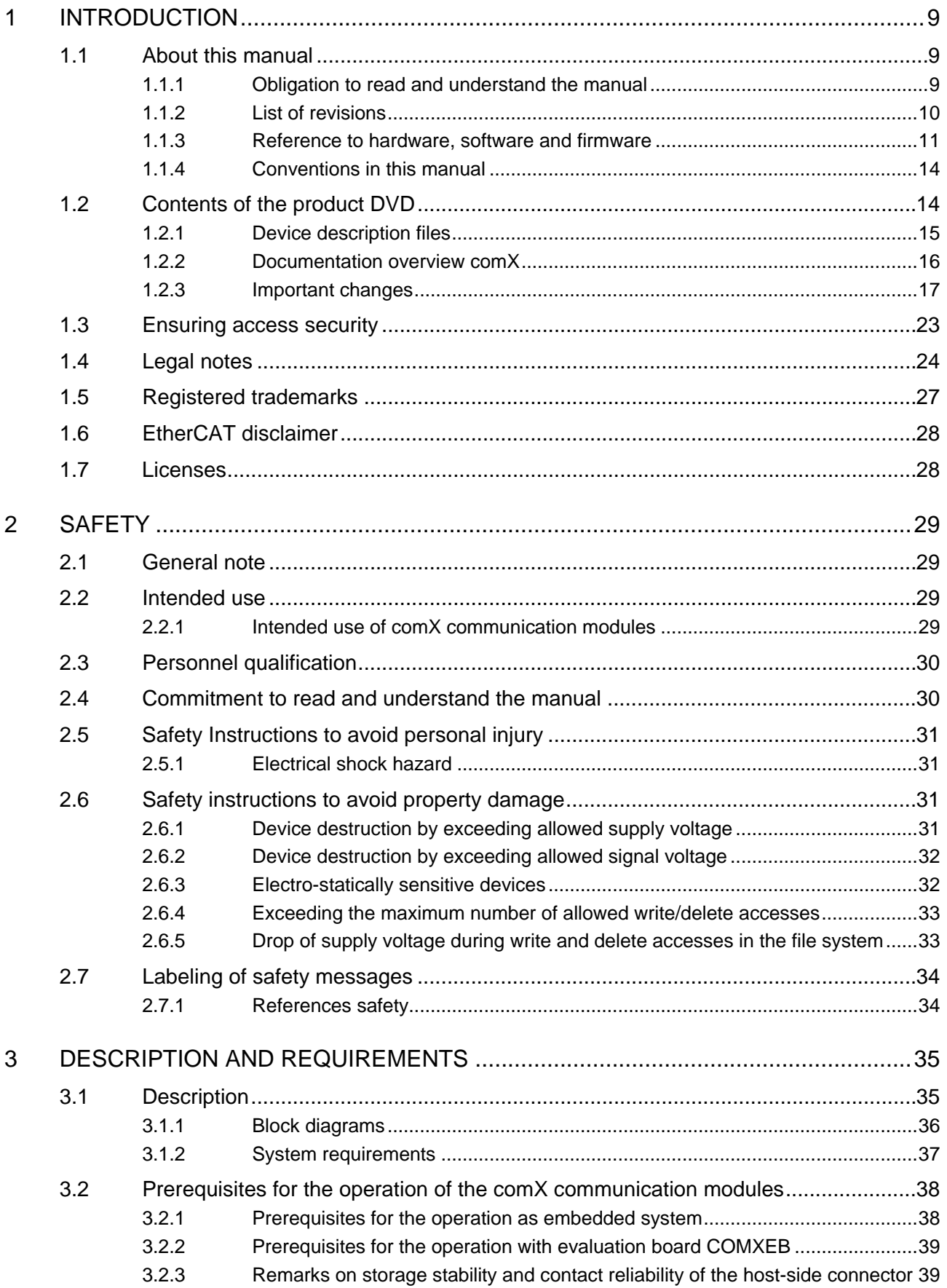

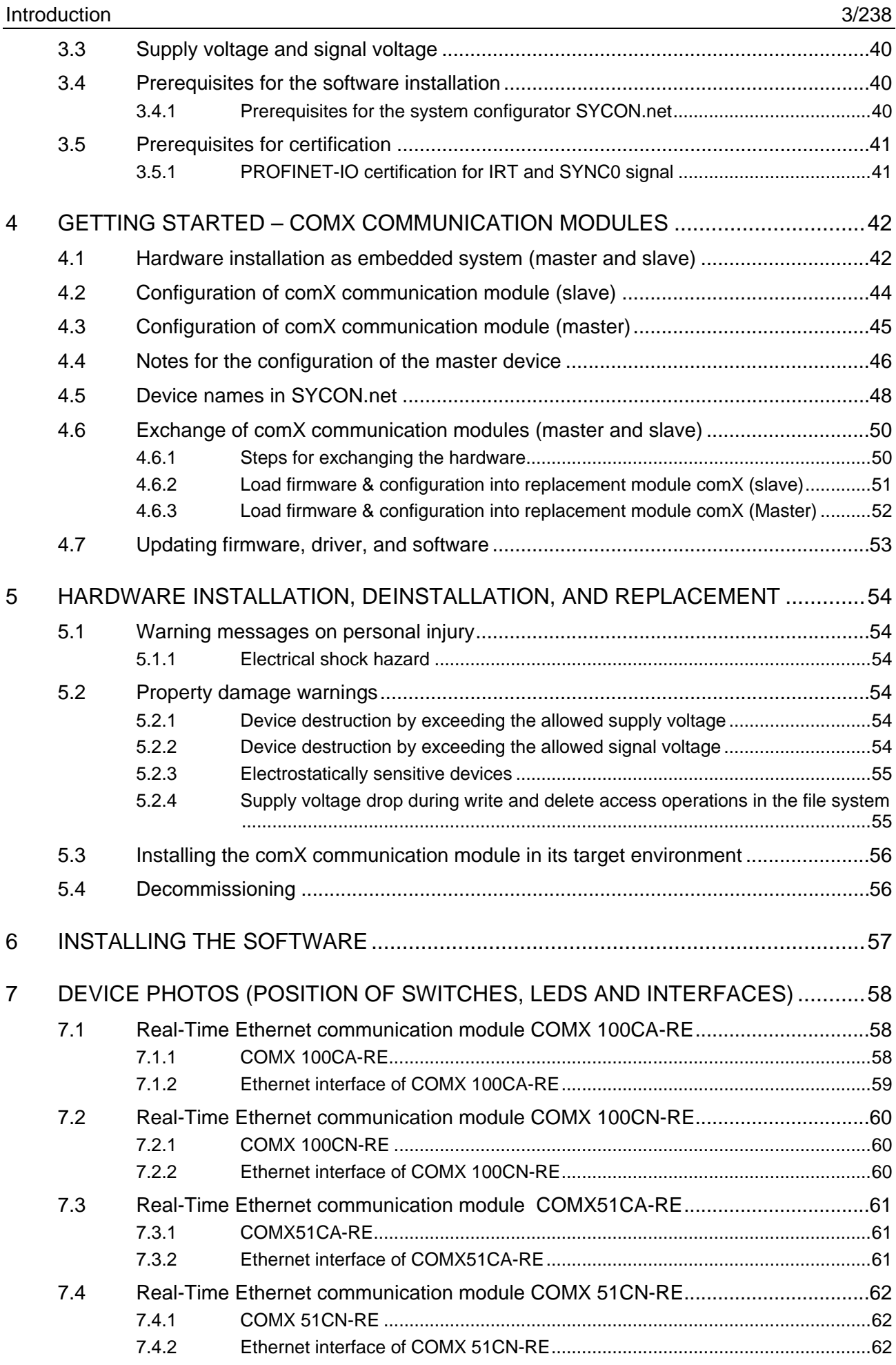

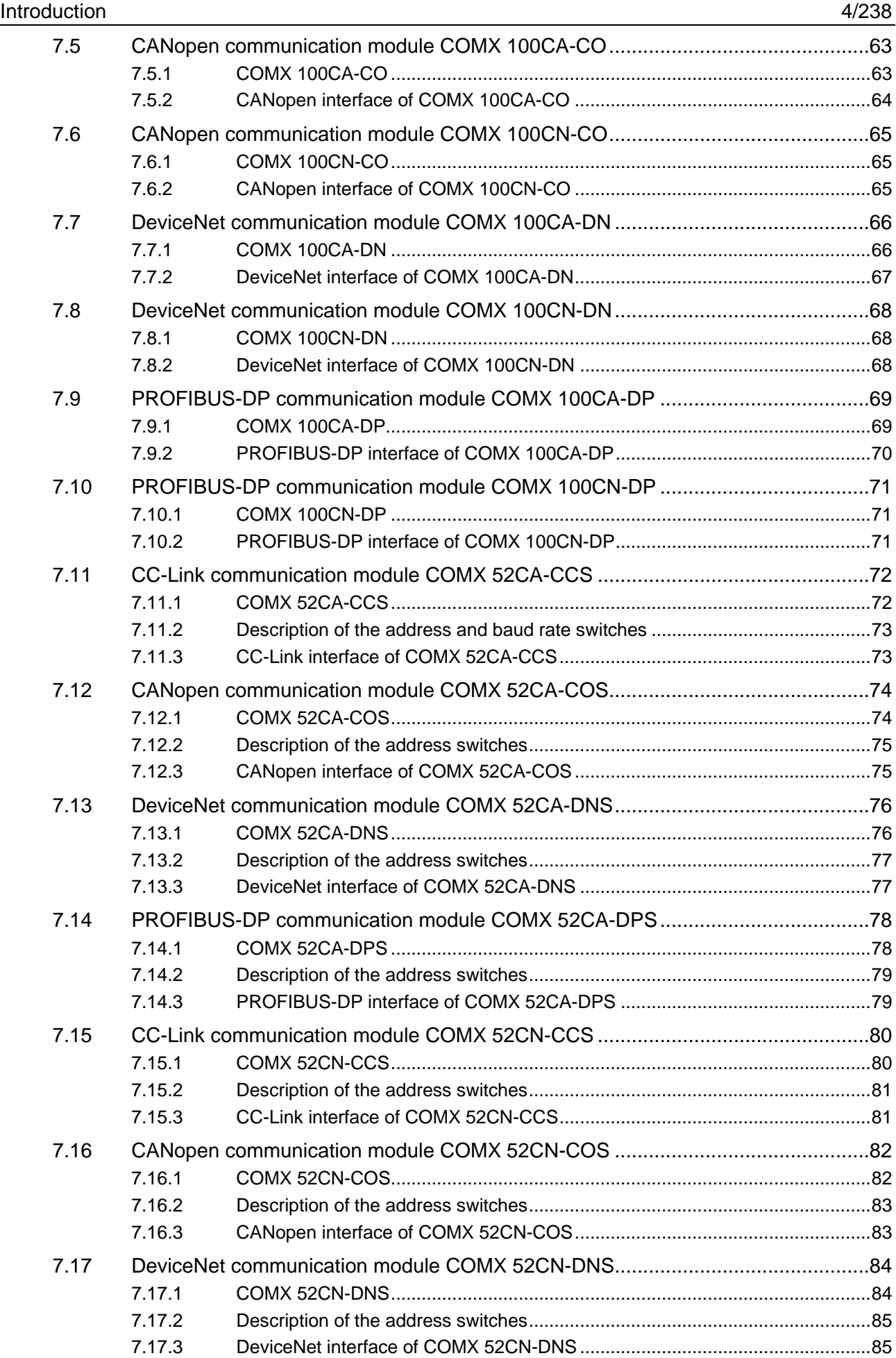

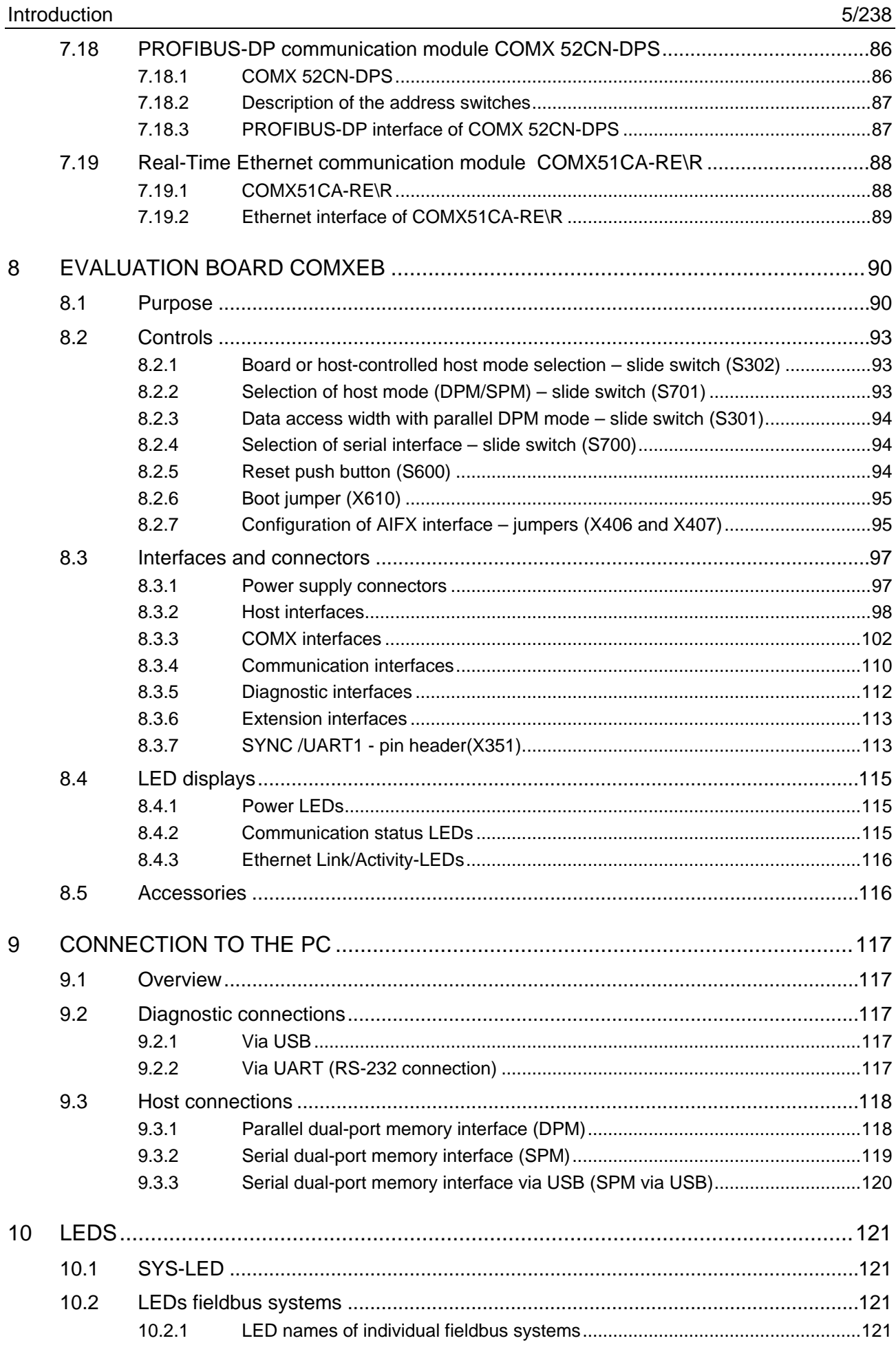

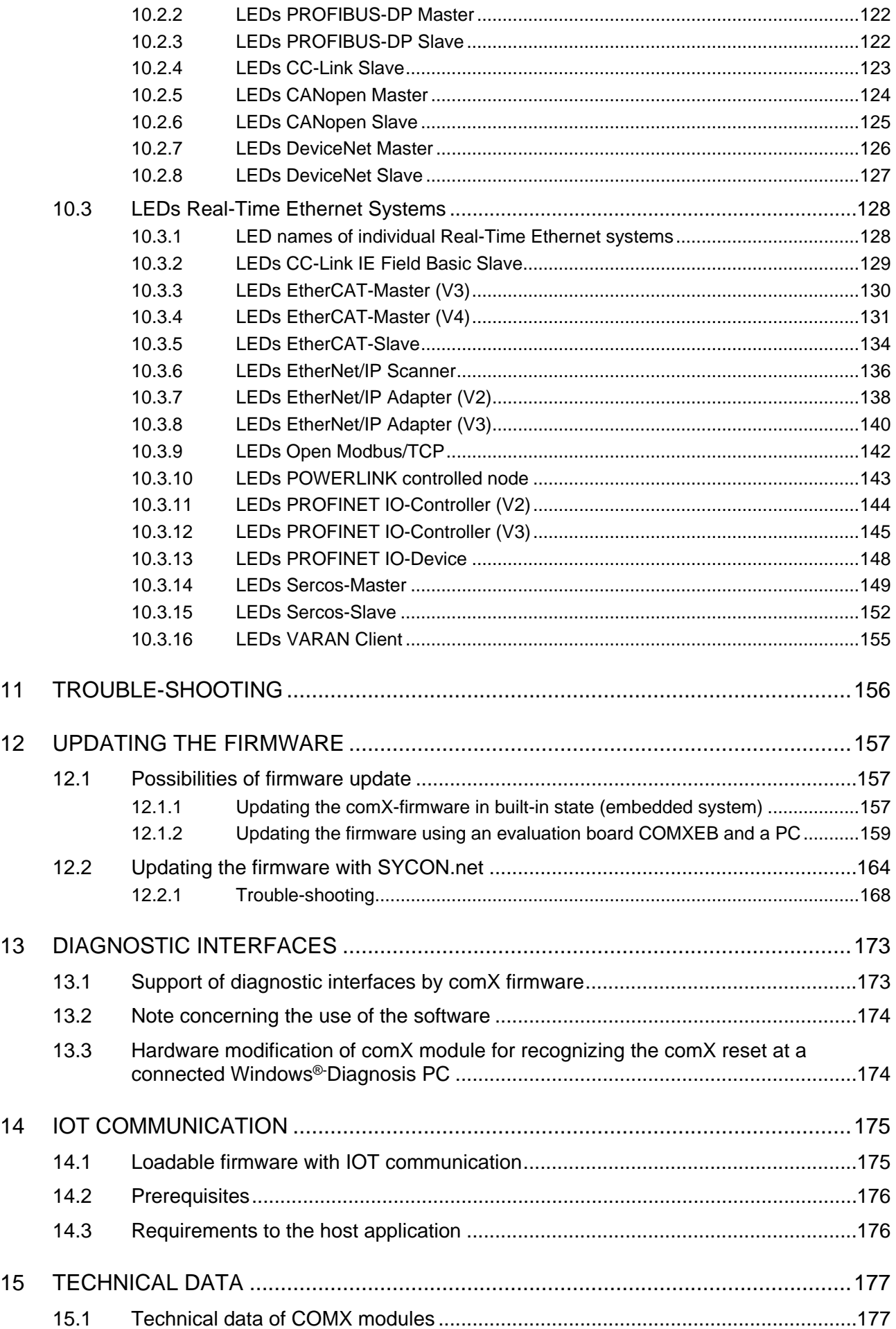

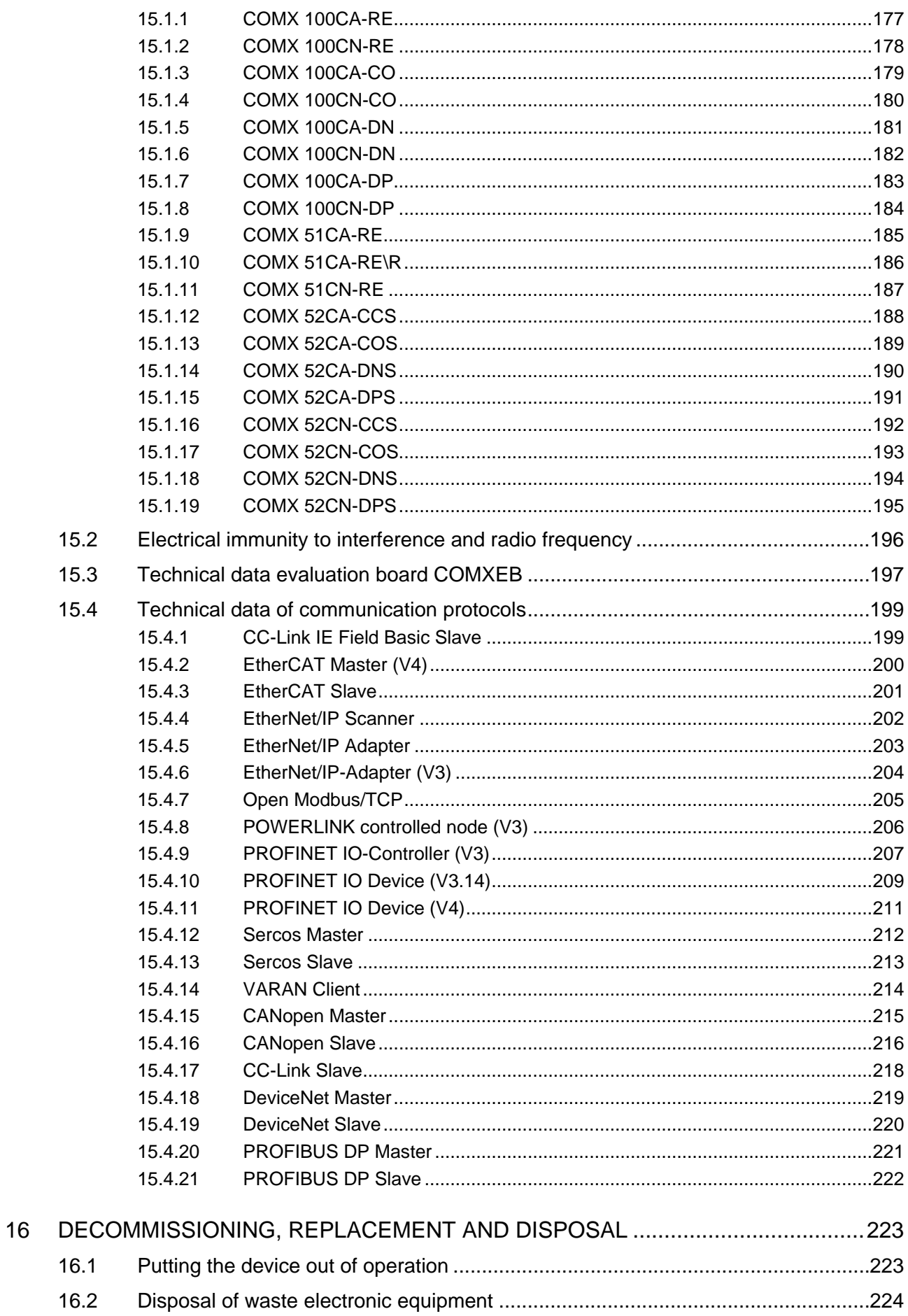

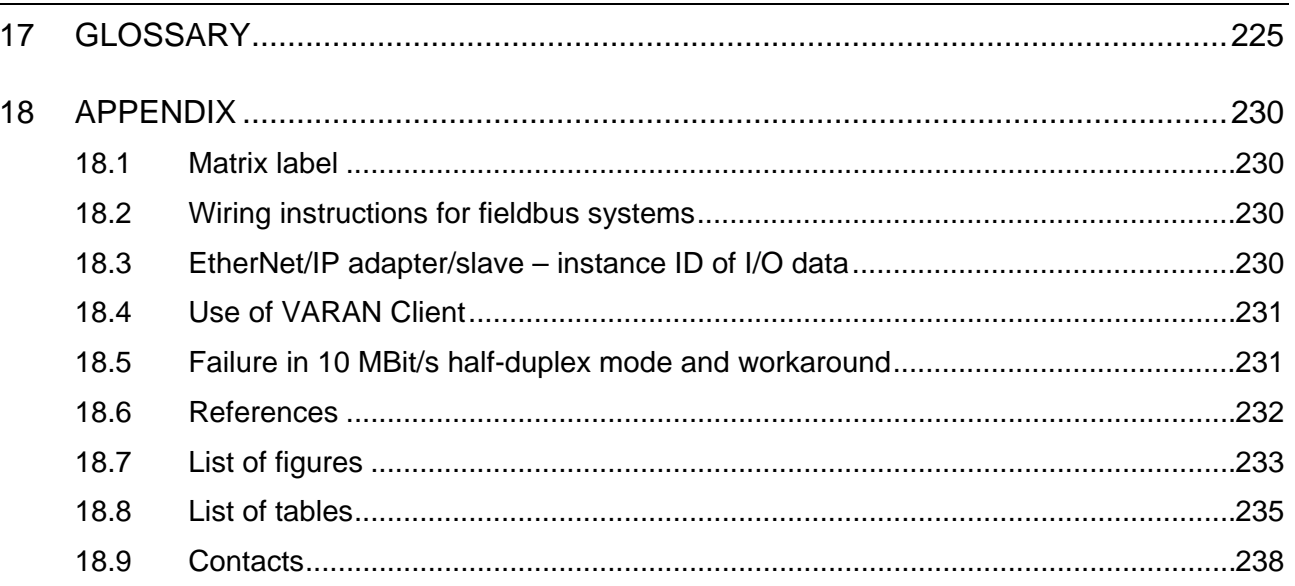

## <span id="page-8-0"></span>**1 Introduction**

## <span id="page-8-1"></span>**1.1 About this manual**

This manual describes the communication modules of the Hilscher comX product family based on the netX communication controllers.

The comX product family consists of the comX Real-Time Ethernet modules with an electrical Ethernet interface (RE types) and comX Fieldbus Master-modules (into which also a slave firmware of the matching communication system may be downloaded).

This manual contains information on the installation, configuration, commissioning, and use of the modules.

The comX communication modules for Real-Time Ethernet and Fieldbus have been designed as part ("Embedded System") of an electronic device or system. In this document, this electronic device is called target system or host system of the comX communication system.

However, the integration of the comX modules (as *embedded systems*) into their target system ("*Host*") is not the topic of this manual. The integration is described in detail in a separate manual, the *comX Design Guide*. For details, see section "*[Documentation overview comX](#page-15-0)*" on page [16.](#page-15-0)

## <span id="page-8-2"></span>**1.1.1 Obligation to read and understand the manual**

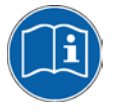

#### **Important!**

Before the installation of the communication module you must have read and understood all instructions to avoid injury and damage. First, read the **Safety** chapter.

#### **Index Date Chapter Revision** 9 | 2020-11-27 | COMX 10CA-DPS, -DNS, -COS, -CCS replaced by COMX 52CA-DPS, -DNS, -COS, -CCS COMX 10CN-DPS, -DNS, -COS, -CCS) removed COMX 51CA-CCIES removed 10 2021-02-19 [1.1.3](#page-10-0) [1.2.3](#page-16-0) [4.5](#page-47-0) [13.1](#page-172-1) COMX 52CN-DPS, -DNS, -COS added (Replacement for former COMX 10CN-DPS, -DNS, -COS) Section Reference to hardware, software and firmware updated Section *[Important changes](#page-16-0)*: updated *[Table 16: Device names in SYCON.net by communication protocol](#page-48-0)* adapted. *[Table 105: Firmware versions with support for diagnostic interfaces](#page-172-2)* adapted. 11 2021-08-11 [7.19](#page-87-0) [15.1.10](#page-185-0) [15.1.12](#page-187-0) COMX 51CA-RE\R with rotary switches added (supporting EtherCAT Slave stack V4.9 and Semiconductor Device Profile, Part 1 (ETG 5003)) COMX52CA-CCS: Added specifications of required current and power and temperature range to section *[Technical data of COMX modules](#page-176-1)* LED description and technical data for PROFIBUS MPI removed (Protocol is no longer supported) Review of English translation 12 | 2022-03-31 | COMX52CN-CCS added 13 2024-01-29 [15.1.8](#page-183-0) COMX 100-CN-DP revision 5: Temperature range operation: -20 °C... +70 °C

## <span id="page-9-0"></span>**1.1.2 List of revisions**

#### <span id="page-10-0"></span>**1.1.3 Reference to hardware, software and firmware**

**Remark concerning software update:** The hardware revisions listed in this section and the versions of firmware, driver and configuration software functionally belong together. With existing hardware installation, firmware, driver and configuration software have to be updated according to the specifications of this section.

For an overview of firmware update issues, see section *[Updating](#page-156-0)* the [firmware](#page-156-0) on page [157.](#page-155-1)

#### **Hardware**

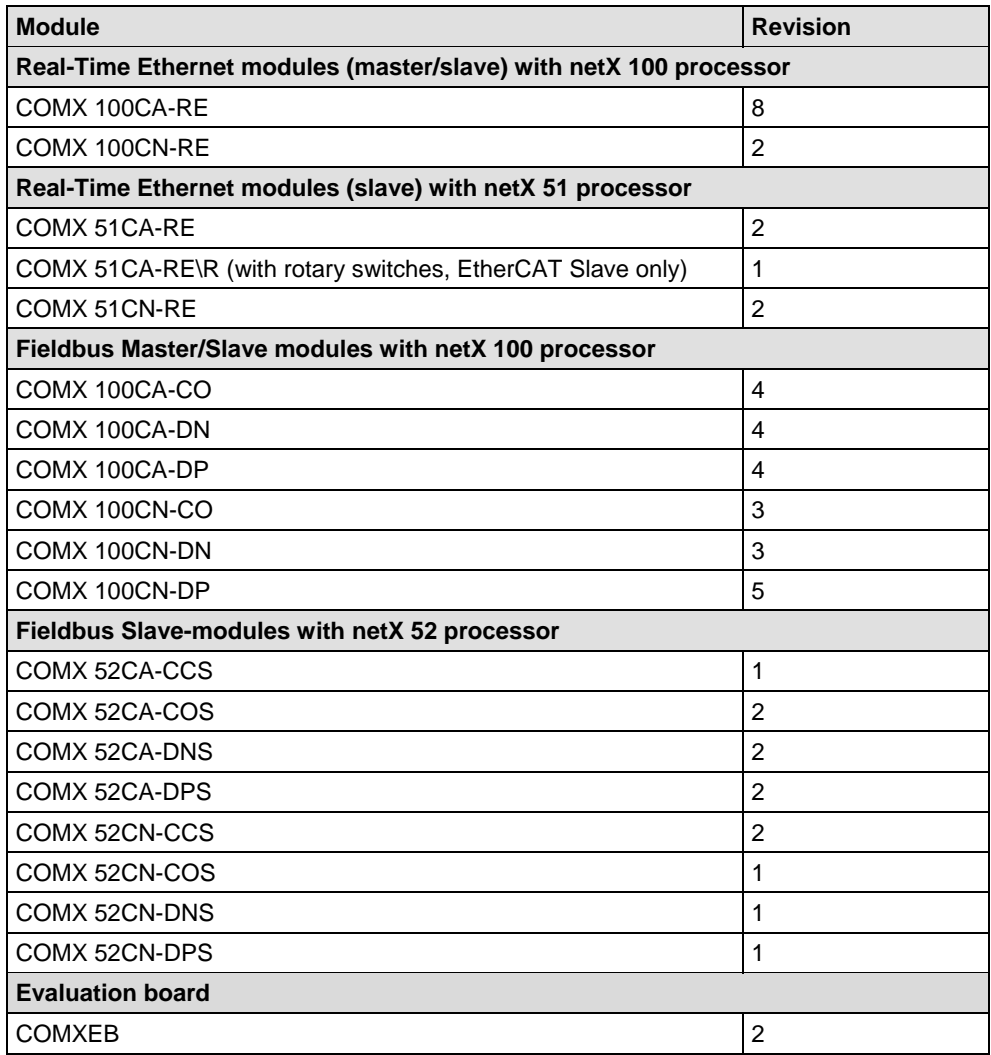

*Table 1: Reference to hardware*

#### **Software**

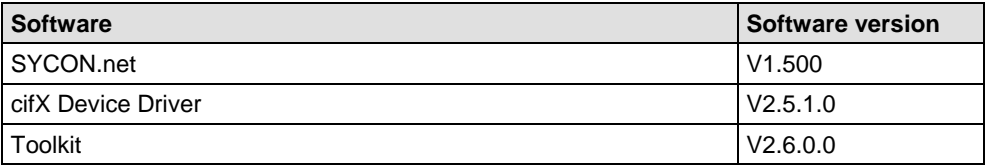

*Table 2: Reference to software*

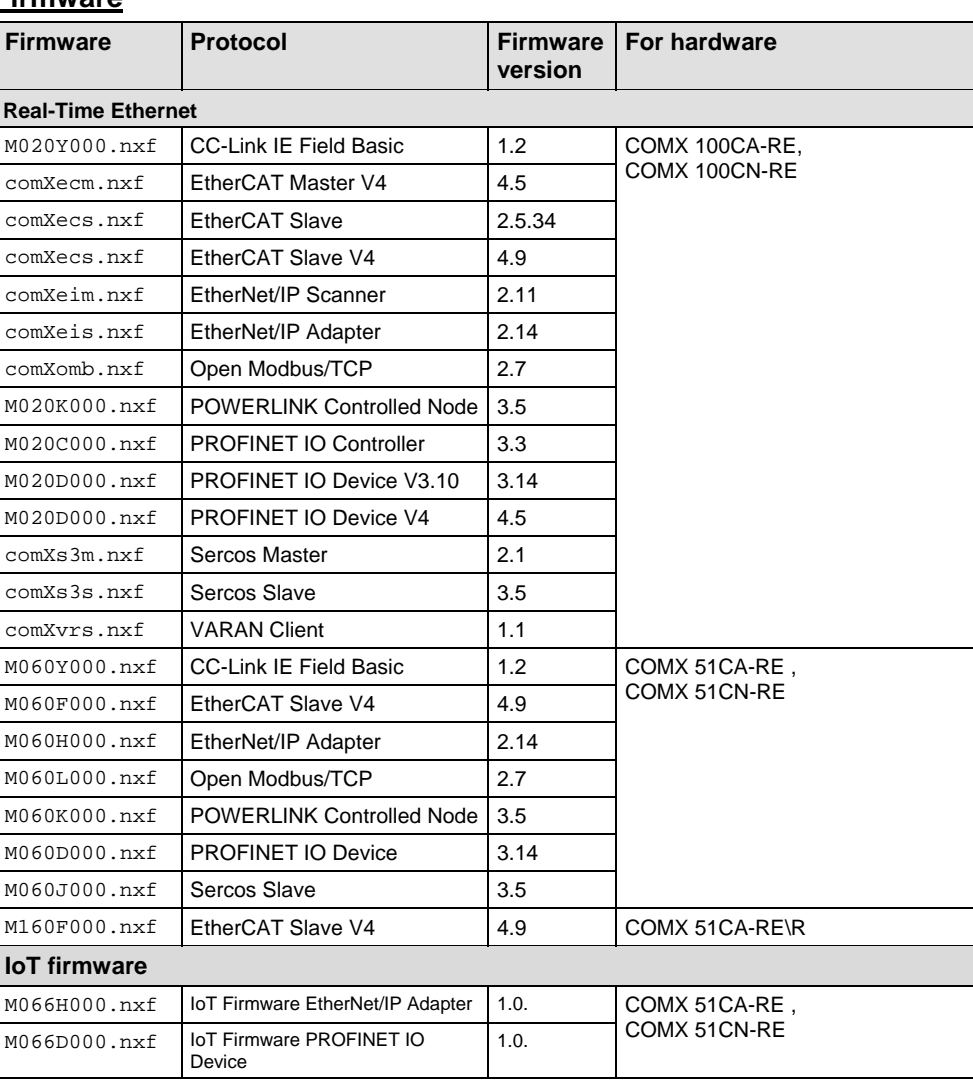

#### **Firmware**

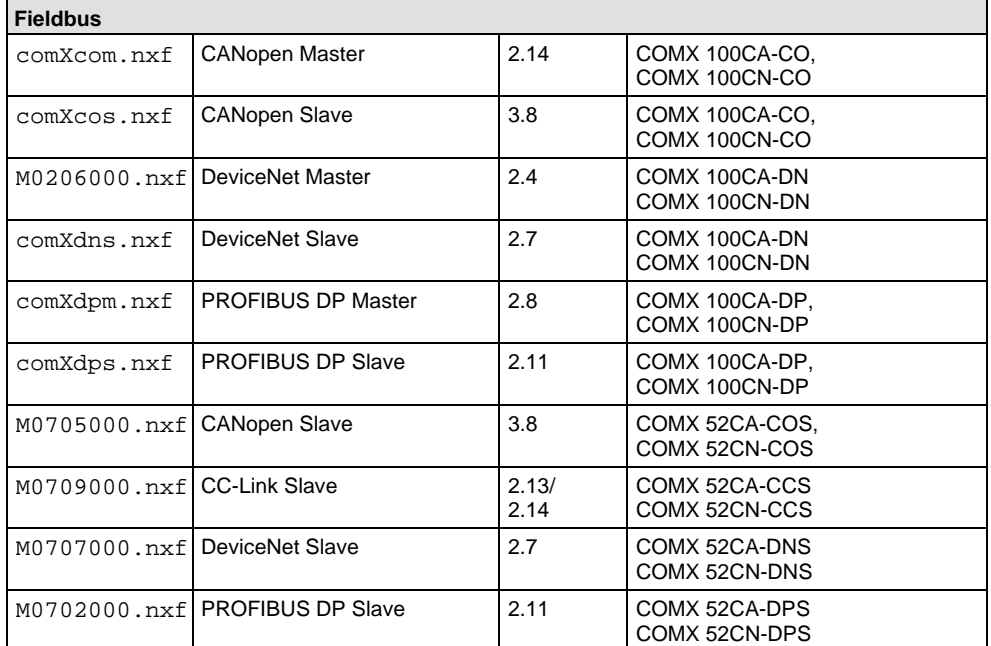

<span id="page-12-0"></span>*Table 3: Reference to firmware*

The following firmware is still available for legacy applications but the development of this firmware has been discontinued:

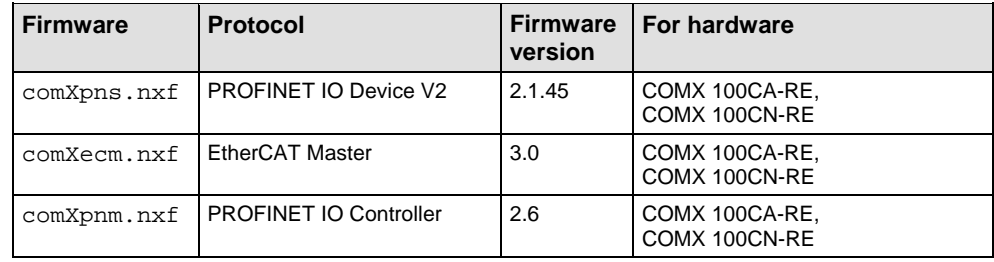

*Table 4: Reference to old firmware still available for legacy applications*

## <span id="page-13-0"></span>**1.1.4 Conventions in this manual**

Operation instructions, a result of an operation step or notes are marked as follows:

#### **Operation Instructions:**

> <instruction>

or

- 1. <instruction>
- 2. <instruction>

#### **Results:**

 $\sqrt[3]{ }$  <result>

#### **Notes:**

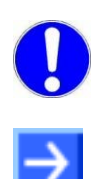

**Important:** <important note>

**Note: <note>** 

<note, where to find further information>

## <span id="page-13-1"></span>**1.2 Contents of the product DVD**

The **Communication Solutions DVD** for the comX communication modules provides installation information, the required configuration software, drivers, documentation and further tools for your comX communication module.

You can download this product DVD as a ZIP file from the website http://www.hilscher.com (under Products, directly next to the information on your product).

### <span id="page-14-0"></span>**1.2.1 Device description files**

The product DVD (ZIP file) **EDS** directory includes the device description files for the following kinds of comX Real-Time Ethernet Slave modules:

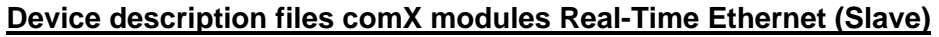

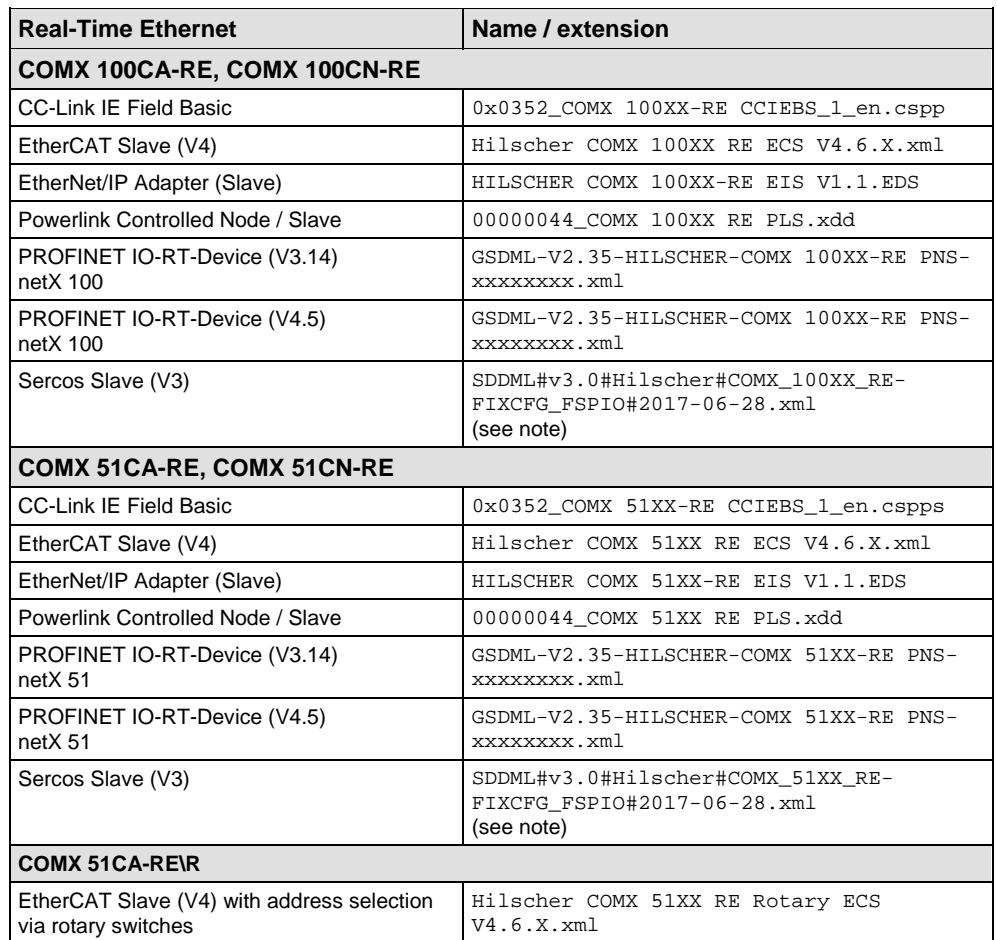

*Table 5: Device description files comX modules Real-Time Ethernet (Slave)*

**Note:** If you use a Sercos Master, which uses SDDML files for configuration, and if one of the defaults for vendor code, device ID, input data size or output data size has been changed, you have to export a new updated SDDML file from SYCON.net and import it into the configuration software for the Sercos Master.

The device description file is required to configure the used Real-Time Ethernet Master:

- CC-Link IE Field Basic
- EtherCAT Master
- EtherNet/IP scanner,
- POWERLINK managing node,
- PROFINET IO Controller,
- Sercos Master.

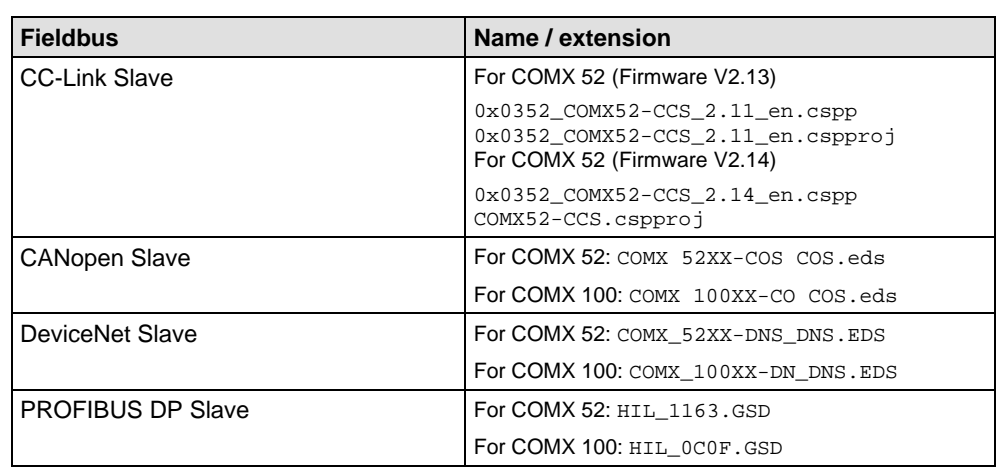

#### **Device description files for comX modules Fieldbus (Slave)**

*Table 6: Device description files comX modules Fieldbus (Slave)*

The device description file is required to configure the used

- CC-Link Master
- CANopen Master
- DeviceNet Master
- PROFIBUS-DP Master

#### **Device description files comX modules Real-Time Ethernet (master)**

Moreover, in the EDS directory of the product DVD (ZIP file) there are device description files for the following comX communication modules Real-Time Ethernet (Master):

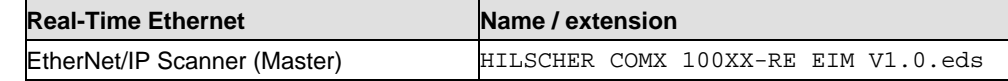

*Table 7: Device description files comX modules Real-Time Ethernet (Master)*

The device description files for EtherNet/IP-Master devices are required if an additional Ethernet/IP Master device is to communicate with a Hilscher-Ethernet/IP Master device via Ethernet/IP.

The Real-Time Ethernet system Open Modbus/TCP does not use device description files.

#### <span id="page-15-0"></span>**1.2.2 Documentation overview comX**

The following documentation overview tells you in which manual you can find more information on which contents.

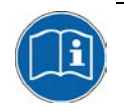

On the Communication Solutions DVD delivered with the device, underneath the directory **Documentation**, you will find all these documents in the Adobe Acrobat® Reader format (PDF).

#### <span id="page-16-0"></span>**1.2.3 Important changes**

#### **1.2.3.1 PROFINET IO Controller firmware versions V2 and V3**

The PROFINET IO-Controller firmware has been revised and completed and is available in version V3 since the first quarter of 2017.

Upgrading the PROFINET IO-Controller firmware from V2 to V3 is recommended. Use the PROFINET IO-Controller firmware V3 for a new installation when creating or developing your application program for the first time.

The development of the PROFINET IO-Controller firmware V2 will not be continued. But this firmware version is still maintained and will be delivered furthermore.

The PROFINET IO-Controller V3 implements several new features, which are not available in the PROFNET IO-Controller V2:

- IRT operating mode
- Optimized process data performance
- Automatic name assignment
- Automatic alarm acknowledgement
- MRP Client and Manager for media redundancy
- Requirements PROFINET Specification 2.3: e. g. Advanced Startup, MultipleInterfaceMode, network load requirements.

The process data handling in PROFINET IO-Controller V3 (process data image structure and process data timing) was reworked to achieve the required performance improvement and to support synchronized applications.

Removed features and incompatibilites:

- PROFINET IO-Controller V3 does neither support swapping of IO data nor automatic IOPS handling.
- The configuration parameters have been extended to meet the IRT configuration requirements. The structure of the configuration database has been changed. Therefore, the PROFINET IO-Controller V3 can not be configured with a configuration database of the PROFINET IO-Controller V2 and vice versa.
- The configuration API of PROFINET IO-Controller V2 are not supported by PROFINET IO-Controller V3. The new configuration API of PROFINET IO-Controller V3 is to be used.
- The PROFINET IO-Controller V3 does not support process data in little endian format. This feature was rarely used and has been removed for better performance.

If you want to change in an existing system from the PROFINET IO-Controller firmware V2 to V3, note the following guidelines:

1. Customize your application program according to the Migration Guide **PROFINET IO Controller Migrating from version 2 to 3.**

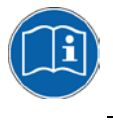

If you want to change to V4.2, please check in the Migration Guide **PROFINET IO Controller Migrating from version 2 to 3** which changes are necessary in the application program in order to use version 4.2.

- 2. If you upgrade to the PROFINET IO-Controller firmware V3, you can not reuse the existing SYCON.net project of the PROFINET IO-Controller firmware V2. Create a new configuration. For the PROFINET IO-Controller firmware V3 for configuration, you need SYCON.net from version 1.400, which contains new configuration dialogs (PROFINET IO IRT-Controller DTM).
- 3. Update the PROFINET IO controller firmware in your device to Version 3.

On the Communication Solutions DVD, files and manuals referring to firmware V2 and V3, are available as follows:

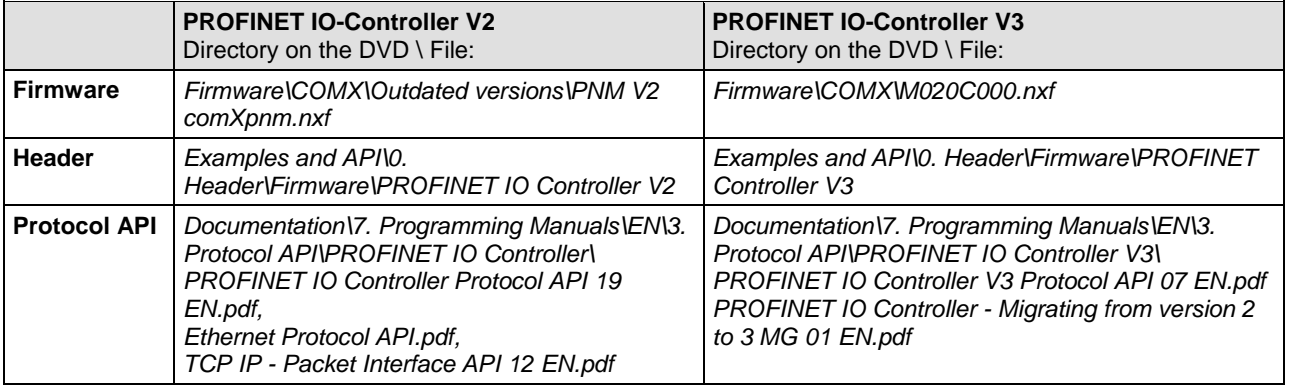

*Table 8: PROFINET IO-Controller Firmware V2 and V3 on the Product DVD*

#### **1.2.3.2 PROFINET IO-Device firmware versions V3.4 and V3.13/3.14**

The PROFINET IO Device firmware was revised and completed and is available in version 3.13 since the fourth quarter 2018. Meanwhile also the only slightly changed version 3.14 has been published.

Use the PROFINET IO Device firmware in version 3.13/V3.14 for a new installation, when you create or develop your application program for the first time.

If you want to change in an existing system from the PROFINET IO Device firmware version 3.4 to the version 3.13/V3.14, note the following guidelines:

1. Customize your application program according to the Migration Guide **PROFINET IO Device, Migration from V3.x to V3.13.**

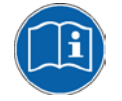

If you want to change to V3.13, please check in the Migration Guide **PROFINET IO Device, Migration from V3.x to V3.13** which changes are necessary in the application program in order to use version 3.13.

- 2. Adjust the configuration of your PROFINET IO Controller device. Use the new GSDML files in the configuration software of the PROFINET IO Controller for this:
	- *- GSDML-V2.35-HILSCHER-COMX 51XX-RE PNS-xxxxxxxx.xml or*
	- *- GSDML-V2.35-HILSCHER-COMX 100XX-RE PNS-xxxxxxxx.xml.*
- 3. Update the PROFINET IO Device firmware in your device to version 3.13/V3.14.

Note also:

- SYCON.net V1.500 can configure the PROFINET IO Device firmware V3.4 as well as V3.13/V3.14
- The development of the PROFINET IO Device firmware V3.4 will not be continued, but this firmware version will be delivered furthermore.

#### **1.2.3.3 EtherCAT Master firmware versions V3 and V4**

The EtherCAT Master firmware has been revised and completed and is available in version V4 since the first quarter of 2017.

Upgrading the EtherCAT Master firmware from V3 to V4 is recommended. Use the EtherCAT Master firmware V4 for a new installation when creating or developing your application program for the first time, as well as in existing systems.

The reasons for upgrading are as follows:

- The development of the EtherCAT Master firmware V3 will not be continued. But this firmware version will be delivered furthermore.
- Due to the software design, the EtherCAT Master firmware V3 has considerable performance limitations on Hilscher products.
- Compared to the EtherCAT Master firmware V3, the EtherCAT Master firmware V4 has major improvements, while keeping the backward compatibility to the firmware V3 as much as possible. Due to the improvements, there are advantages in device certification.

Performance improvement and new functions with EtherCAT Master firmware V4:

- General performance improvement up to five times
- Improvements in network and individual Slave control, Slave diagnostics
- Support of CoE, SoE, EoE, FoE, ExtSync
- Support of redundancy in different, even complex topologies, including DC and DC resynchronization and hot-connect.
- Troubleshooting improvement.

If you want to change in an existing system from the EtherCAT Master firmware V3 to V4, you need to upgrade the EtherCAT Master firmware in your device to V4.

With SYCON.net, you can configure both the EtherCAT Master firmware V3 as well as the EtherCAT Master firmware V4. When you upgrade to the EtherCAT Master firmware V4, you can continue to use the existing SYCON.net project.

#### **1.2.3.4 EtherCAT Slave firmware versions V2.5 and V4.9**

The EtherCAT Slave firmware was revised and completed and is available in version 4.9.

Use the EtherCAT Slave firmware in version 4.9 for a new installation, when you create or develop your application program for the first time.

If you want to change in an existing system from the EtherCAT Slave firmware version 2.5 to the version 4.9, note the following guidelines:

1. Customize your application program according to the Migration Guide **EtherCAT Slave, Migration from V2.5 to V4.2.**

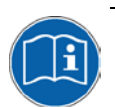

If you want to change to V4.8, please check in the Migration Guide **EtherCAT Slave, Migration from V2.5 to V4.2** which changes are necessary in the application program in order to use version 4.9.

- 2. Adjust the configuration of your EtherCAT Master device. Use the new XML file in the configuration software of the EtherCAT Master for this: *Hilscher COMX 100XX RE ECS V4.6.X.xml.*
- 3. Update the EtherCAT Slave firmware in your device to version 4.9.

Note also:

- SYCON.net V1.500 can configure the EtherCAT Slave firmware V2.5 as well as V4.9 and higher.
- The development of the EtherCAT Slave firmware V2.5 will not be continued, but this firmware version will be delivered furthermore.

#### **1.2.3.5 EtherCAT Slave firmware version V4.9**

In the past, the application had to use several packets in order to set Station Alias Address. Now the EtherCAT Slave firmware executes the Station Alias Address handling. Starting with version 4.6, the firmware savest he Station Alias Address (Second Station Address) non volatile and afterwards the firmware sets it to the ESC register. As a result, the application does not have to handle the Station Alias Address anymore compared to earlier EtherCAT Slave firmware versions.

#### **1.2.3.6 POWERLINK controlled node V2 and V3**

The POWERLINK Controlled Node firmware has been revised and completed and is available for COMX 51CA-RE and COMX 51CN-RE in version V3 since the first quarter of 2017 as well as for COMX 100CA-RE and COMX 100CN-RE in version V3 since the third quarter of 2017.

Do not use the POWERLINK Controlled Node V2.x for new applications. For a new installation when creating or developing your application program for the first time, use the POWERLINK Controlled Node firmware V3. Already existing applications based on V2.x do not need to be upgraded.

The reasons for upgrading are as follows:

- The development of the POWERLINK Controlled Node firmware V2 will not be continued.
- Performance improvements
- IPV4 support according to EPSG specification
- Multiple ASnd

POWERLINK Controlled Node V3 is developed to fulfill the following requirements:

- Support of netX 51/52-based and netX 100/500-based products. netX50 based products are not supported.
- Optimization of the internal stack structure to improve performance and less memory space requirement.
- POWERLINK Controlled Node V3 uses the object dictionary V3 component, to achieve a common base with other Hilscher stacks.
- Applications, which used configuration database (*inibatch.nxd*) or configuration API of POWERLINK Controlled Node V2, can be easily migrated to V3 because these configuration mechanisms are supported also for V3.

If you want to change in an existing system from the POWERLINK Controlled Node firmware V2 to V3, note the following guidelines:

- 1. Using the same configuration project, SYCON.net V1.500 can configure the POWERLINK Controlled Node firmware V2 as well as V3.
- 2. If the application program uses the API for object dictionary V2, the application program must be adapted and the API for object dictionary V3 must be used. The API of the object dictionary was changed incompatible from V2 to V3 and may require additional effort if these services are used.
- 3. Adjust the configuration of your POWERLINK Managing Node device. Use the new updated XDD file in the configuration software of the POWERLINK Managing Node for this: *00000044\_COMX 51XX RE PLS.xdd.* or *00000044\_COMX 100XX RE PLS.xdd*.
- 4. Update the POWERLINK Controlled Node firmware in your device to V3.

## <span id="page-22-0"></span>**1.3 Ensuring access security**

The firmware of the protocols

- CC-Link IE Field Basic
- EtherNet/IP Scanner
- EtherNet/IP Adapter
- Open Modbus/TCP
- PROFINET IO Device
- Sercos Slave

includes an integrated web server. The Internet or intranet access to the device, made possible by the integrated web server, involves the risk of misuse. You should therefore always protect the access to the device with passwords. In addition, you should use suitable security measures to protect access to your network.

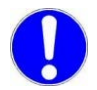

**Important:** Always change the default password, otherwise you will grant anyone the right to execute functions without authorization.

To protect the device from unauthorized access, you can restrict access to authorized users. For information on how to set up your own user authentication, see manual "Application Note, Functions of the Integrated WebServer", chapter User Authentication.

## <span id="page-23-0"></span>**1.4 Legal notes**

#### **Copyright**

© Hilscher Gesellschaft für Systemautomation mbH

All rights reserved.

The images, photographs and texts in the accompanying materials (in the form of a user's manual, operator's manual, Statement of Work document and all other document types, support texts, documentation, etc.) are protected by German and international copyright and by international trade and protective provisions. Without the prior written consent, you do not have permission to duplicate them either in full or in part using technical or mechanical methods (print, photocopy or any other method), to edit them using electronic systems or to transfer them. You are not permitted to make changes to copyright notices, markings, trademarks or ownership declarations. Illustrations are provided without taking the patent situation into account. Any company names and product designations provided in this document may be brands or trademarks by the corresponding owner and may be protected under trademark, brand or patent law. Any form of further use shall require the express consent from the relevant owner of the rights.

#### **Important notes**

Utmost care was/is given in the preparation of the documentation at hand consisting of a user's manual, operating manual and any other document type and accompanying texts. However, errors cannot be ruled out. Therefore, we cannot assume any guarantee or legal responsibility for erroneous information or liability of any kind. You are hereby made aware that descriptions found in the user's manual, the accompanying texts and the documentation neither represent a guarantee nor any indication on proper use as stipulated in the agreement or a promised attribute. It cannot be ruled out that the user's manual, the accompanying texts and the documentation do not completely match the described attributes, standards or any other data for the delivered product. A warranty or guarantee with respect to the correctness or accuracy of the information is not assumed.

We reserve the right to modify our products and the specifications for such as well as the corresponding documentation in the form of a user's manual, operating manual and/or any other document types and accompanying texts at any time and without notice without being required to notify of said modification. Changes shall be taken into account in future manuals and do not represent an obligation of any kind, in particular there shall be no right to have delivered documents revised. The manual delivered with the product shall apply.

Under no circumstances shall Hilscher Gesellschaft für Systemautomation mbH be liable for direct, indirect, ancillary or subsequent damage, or for any loss of income, which may arise after use of the information contained herein.

#### **Liability disclaimer**

The hardware and/or software was created and tested by Hilscher Gesellschaft für Systemautomation mbH with utmost care and is made available as is. No warranty can be assumed for the performance or flawlessness of the hardware and/or software under all application

conditions and scenarios and the work results achieved by the user when using the hardware and/or software. Liability for any damage that may have occurred as a result of using the hardware and/or software or the corresponding documents shall be limited to an event involving willful intent or a grossly negligent violation of a fundamental contractual obligation. However, the right to assert damages due to a violation of a fundamental contractual obligation shall be limited to contract-typical foreseeable damage.

It is hereby expressly agreed upon in particular that any use or utilization of the hardware and/or software in connection with

- Flight control systems in aviation and aerospace;
- Nuclear fusion processes in nuclear power plants;
- Medical devices used for life support and
- Vehicle control systems used in passenger transport

shall be excluded. Use of the hardware and/or software in any of the following areas is strictly prohibited:

- For military purposes or in weaponry;
- For designing, engineering, maintaining or operating nuclear systems;
- In flight safety systems, aviation and flight telecommunications systems;
- In life-support systems;
- In systems in which any malfunction in the hardware and/or software may result in physical injuries or fatalities.

You are hereby made aware that the hardware and/or software was not created for use in hazardous environments, which require fail-safe control mechanisms. Use of the hardware and/or software in this kind of environment shall be at your own risk; any liability for damage or loss due to impermissible use shall be excluded.

#### **Warranty**

Hilscher Gesellschaft für Systemautomation mbH hereby guarantees that the software shall run without errors in accordance with the requirements listed in the specifications and that there were no defects on the date of acceptance. The warranty period shall be 12 months commencing as of the date of acceptance or purchase (with express declaration or implied, by customer's conclusive behavior, e.g. putting into operation permanently).

The warranty obligation for equipment (hardware) we produce is 36 months, calculated as of the date of delivery ex works. The aforementioned provisions shall not apply if longer warranty periods are mandatory by law pursuant to Section 438 (1.2) BGB, Section 479 (1) BGB and Section 634a (1) BGB [Bürgerliches Gesetzbuch; German Civil Code] If, despite of all due care taken, the delivered product should have a defect, which already existed at the time of the transfer of risk, it shall be at our discretion to either repair the product or to deliver a replacement product, subject to timely notification of defect.

The warranty obligation shall not apply if the notification of defect is not asserted promptly, if the purchaser or third party has tampered with the products, if the defect is the result of natural wear, was caused by unfavorable operating conditions or is due to violations against our operating regulations or against rules of good electrical engineering

practice, or if our request to return the defective object is not promptly complied with.

#### **Costs of support, maintenance, customization and product care**

Please be advised that any subsequent improvement shall only be free of charge if a defect is found. Any form of technical support, maintenance and customization is not a warranty service, but instead shall be charged extra.

#### **Additional guarantees**

Although the hardware and software was developed and tested in-depth with greatest care, Hilscher Gesellschaft für Systemautomation mbH shall not assume any guarantee for the suitability thereof for any purpose that was not confirmed in writing. No guarantee can be granted whereby the hardware and software satisfies your requirements, or the use of the hardware and/or software is uninterruptable or the hardware and/or software is fault-free.

It cannot be guaranteed that patents and/or ownership privileges have not been infringed upon or violated or that the products are free from third-party influence. No additional guarantees or promises shall be made as to whether the product is market current, free from deficiency in title, or can be integrated or is usable for specific purposes, unless such guarantees or promises are required under existing law and cannot be restricted.

#### **Confidentiality**

The customer hereby expressly acknowledges that this document contains trade secrets, information protected by copyright and other patent and ownership privileges as well as any related rights of Hilscher Gesellschaft für Systemautomation mbH. The customer agrees to treat as confidential all of the information made available to customer by Hilscher Gesellschaft für Systemautomation mbH and rights, which were disclosed by Hilscher Gesellschaft für Systemautomation mbH and that were made accessible as well as the terms and conditions of this agreement itself.

The parties hereby agree to one another that the information that each party receives from the other party respectively is and shall remain the intellectual property of said other party, unless provided for otherwise in a contractual agreement.

The customer must not allow any third party to become knowledgeable of this expertise and shall only provide knowledge thereof to authorized users as appropriate and necessary. Companies associated with the customer shall not be deemed third parties. The customer must obligate authorized users to confidentiality. The customer should only use the confidential information in connection with the performances specified in this agreement.

The customer must not use this confidential information to his own advantage or for his own purposes or rather to the advantage or for the purpose of a third party, nor must it be used for commercial purposes and this confidential information must only be used to the extent provided for in this agreement or otherwise to the extent as expressly authorized by the disclosing party in written form. The customer has the right, subject to the obligation to confidentiality, to disclose the terms and conditions of this agreement directly to his legal and financial consultants as would be required for the customer's normal business operation.

#### **Export provisions**

The delivered product (including technical data) is subject to the legal export and/or import laws as well as any associated regulations of various countries, especially such laws applicable in Germany and in the United States. The products / hardware / software must not be exported into such countries for which export is prohibited under US American export control laws and its supplementary provisions. You hereby agree to strictly follow the regulations and to yourself be responsible for observing them. You are hereby made aware that you may be required to obtain governmental approval to export, reexport or import the product.

## <span id="page-26-0"></span>**1.5 Registered trademarks**

Windows<sup>®</sup> 7, Windows<sup>®</sup> 8 und Windows<sup>®</sup> 10 are registered trademarks of Microsoft Corporation.

Acrobat<sup>®</sup> is a registered trademark of Adobe Systems, Inc. In the USA and other states.

CANopen® is a registered trademark of CAN in AUTOMATION - International Users and Manufacturers Group e.V. (CiA), Nuremberg.

CC-Link® and CC-Link IE® are registered trademarks of Mitsubishi Electric Corporation, Tokyo, Japan.

DeviceNet® and EtherNet/IP® are trademarks of ODVA (Open DeviceNet Vendor Association, Inc.).

EtherCAT® is a registered trademark and a patented technology of Beckhoff Automation GmbH, Verl, Germany, formerly Elektro Beckhoff GmbH.

Modbus® is a registered trademark of Schneider Electric.

Powerlink® is a registered trademark of B&R, Bernecker + Rainer Industrie-Elektronik Ges.m.b.H, Eggelsberg, Austria

PROFIBUS® and PROFINET® are registered trademarks of PROFIBUS International, Karlsruhe.

SERCOS interface® is a registered trademark of SERCOS International e. V., Suessen, Germany.

VARAN-BUS is a registered trademark of SIGMATEK Gesellschaft mbH & Co KG, Lamprechtshausen, Austria.

All other mentioned trademarks are property of their respective legal owners.

## <span id="page-27-0"></span>**1.6 EtherCAT disclaimer**

EtherCAT® is a registered trademark and patented technology licensed by Beckhoff Automation GmbH, Germany.

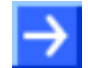

To get information on the use and restrictions of the EtherCAT technology, use the following documents:

- **EtherCAT Marking rules**
- **EtherCAT Conformance Test Policy**
- **EtherCAT Vendor ID Policy**

These documents are available on the ETG homepage www.ethercat.org or directly via [info@ethercat.org.](mailto:info@ethercat.org)

## <span id="page-27-1"></span>**1.7 Licenses**

If a comX communication module is used as a slave, no license is required for the firmware or the configuration software SYCON.net.

Licenses are required, if the comX communication module is used with a firmware with master functionality\*.

\* The master license includes the comX communication module operating as master and the license for the configuration software SYCON.net for the respective comX module.

## <span id="page-28-0"></span>**2 Safety**

## <span id="page-28-1"></span>**2.1 General note**

The user manual, the accompanying texts and the documentation are written for the use of the products by educated personnel. When using the products, all Safety Instructions, Property Damage Messages and all valid legal regulations have to be obeyed. Technical knowledge is presumed. The user has to assure that all legal regulations are obeyed.

## <span id="page-28-2"></span>**2.2 Intended use**

## <span id="page-28-3"></span>**2.2.1 Intended use of comX communication modules**

The comX modules provide an interface from the device into which the module is integrated ("Target system") to one of the networks mentioned below. Depending from the chosen model and the loaded firmware, the Real-Time Ethernet or Fieldbus systems listed in the following table can be realized using the respective comX communication modules.

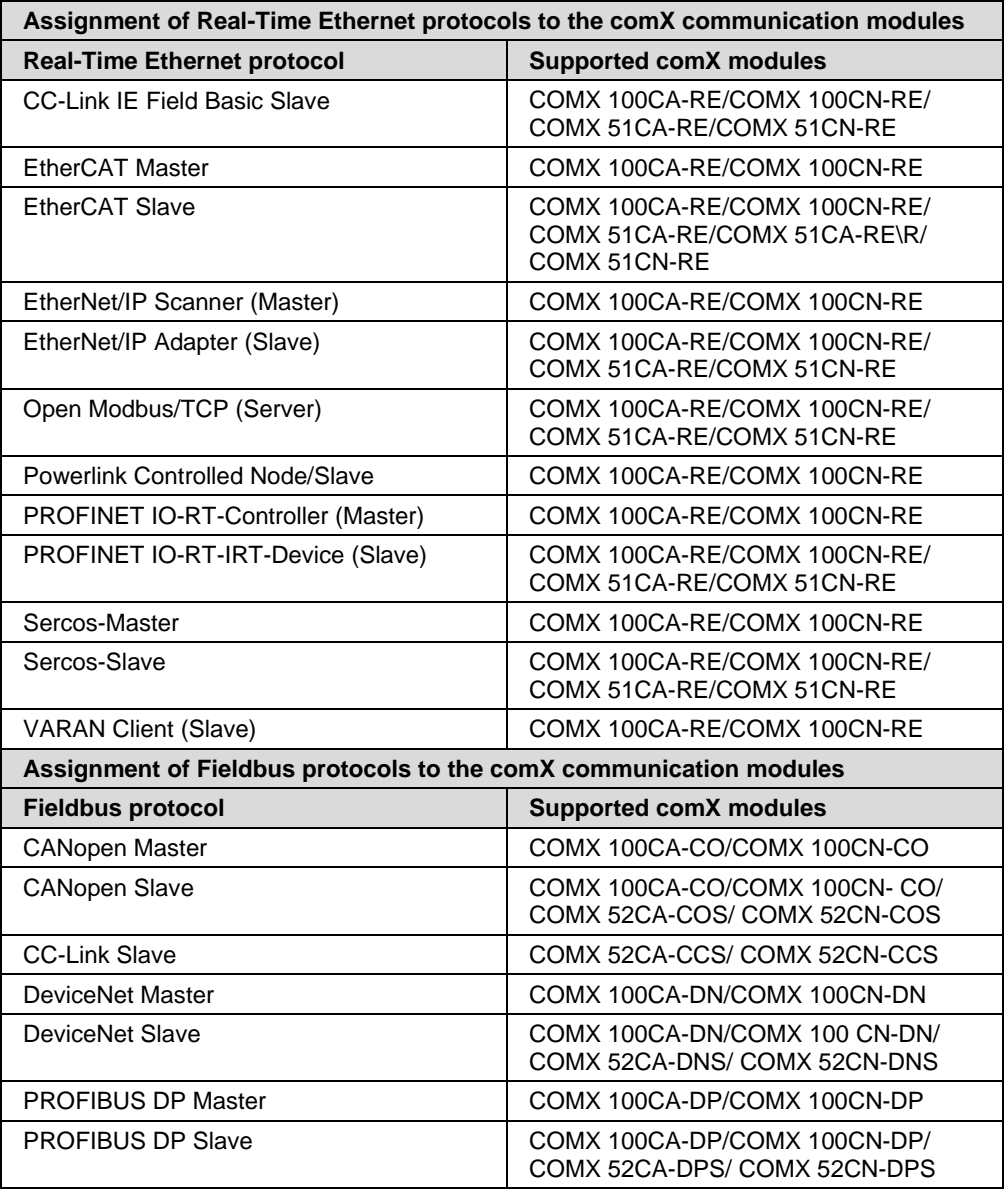

The comX communication module may only be operated as part of a communication system as described in this document and in the comX Design Guide. It has been exclusively designed for creating connections to such networks. Typically, the comX communication module is integrated within a device.

## <span id="page-29-0"></span>**2.3 Personnel qualification**

The comX communication module must only be installed, configured and removed. Job-specific technical skills for people professionally working with electricity must be present concerning the following topics:

- Safety and health at work
- Mounting and connecting of electrical equipment
- Measurement and Analysis of electrical functions and systems
- Evaluation of the safety of electrical systems and equipment
- Installing and Configuring IT systems

## <span id="page-29-1"></span>**2.4 Commitment to read and understand the manual**

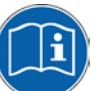

#### **Important!**

- To avoid personal injury and to avoid property damage to your system or to your communication module, you must read and understand all instructions in the booklet and all accompanying texts to your communication module, before installing and operating your communication module.
- **First read the safety chapter.**

## <span id="page-30-0"></span>**2.5 Safety Instructions to avoid personal injury**

To ensure your own personal safety and to avoid personal injury, you necessarily must read, understand and follow the following and all other safety instructions in this manual, before you install and operate your communication module.

## <span id="page-30-1"></span>**2.5.1 Electrical shock hazard**

The danger of a lethal electrical shock caused by parts with more than 50V may occur, if you open the device to install the comX communication module.

- Hazardous Voltage may be present inside the device, into which the comX communication module is integrated.
- Strictly obey to all safety rules provided by the device's manufacturer in the documentation!
- First disconnect the power plug of the device.
- Make sure, that the power supply is off at the device.
- Open the housing and install or remove the comX communication module only after disconnecting power.

An electrical shock is the result of a current flowing through the human body. The resulting effect depends on the intensity and duration of the current and on its path through the body. Currents in the range of approximately ½ mA can cause effects in persons with good health, and indirectly cause injuries resulting from startle responses. Higher currents can cause more direct effects, such as burns, muscle spasms, or ventricular fibrillation.

In dry conditions permanent voltages up to approximately 42.4 V peak or 60 V DC are not considered as dangerous, if the contact area is equivalent to a human hand.

Reference Safety [S2]

## <span id="page-30-2"></span>**2.6 Safety instructions to avoid property damage**

To avoid property damage respectively device destruction to the comX communication module and to the system into which the comX is integrated, you necessarily must read, understand and follow the following and all other property damage messages in this manual, before you install and operate your communication module.

### <span id="page-30-3"></span>**2.6.1 Device destruction by exceeding allowed supply voltage**

For all comX communication modules described in this manual adhere to the instruction hereafter:

• The comX communication module must not be operated with a supply voltage of 5V! Exclusively use the mandatory supply voltage of 3,3 V  $\pm$ 5 % as specified. Operation of the comX communication module at a voltage above the allowed range (i.e. more than  $3.3 \text{ V} + 5 \text{ %}$ ) can cause either severe damage to the comX module or even device destruction.

• The comX communication module must only be operated with the specified supply voltage. Take care of not exceeding the limits of the allowed voltage range for the supply voltage.

A supply voltage below the allowed range may cause malfunction of the comX module. The allowed range is given by the tolerances specified in the manual.

The specifications for the mandatory supply voltage for the comX modules described in this manual can be found in chapter *[Technical data of COMX](#page-176-1)  [modules](#page-176-1)* beginning on page 130 and in Table 13: Supply Voltage and Signaling Voltage for comX communication modules beginning on page 35. For each type of device the necessary and allowed supply voltage, including the tolerance.

### <span id="page-31-0"></span>**2.6.2 Device destruction by exceeding allowed signal voltage**

For all comX communication modules described in this manual, take care of the following notice:

- All I/O signal pins at the comX communication module tolerate only the specified signal voltage.
- Operation of the comX communication module at signal voltages significantly exceeding the specified maximum signal voltage of 3.3 V  $\pm$ 5 % may cause severe damage or device destruction.

The specifications for the maximum signal voltage of the comX modules described in this manual can be found in *Table 11: [Supply voltage and](#page-39-3)  [signal voltage for comX communication modules](#page-39-3)* beginning on page [40.](#page-39-3) The signal voltage is equal to the supply voltage.

## <span id="page-31-1"></span>**2.6.3 Electro-statically sensitive devices**

Adhere to the necessary safety precautions for components that are vulnerable with electrostatic discharge.

This equipment is sensitive to electrostatic discharge, which cause internal damage and affect normal operation. Follow guidelines when you handle this equipment:

- Touch a grounded object to discharge potential static.
- Wear an approved grounding wrist strap.
- Do not touch connectors or pins on the cifX Communication Interface.
- Do not touch circuit components inside the equipment.
- If available, use a static-safe workstation.

When not in use, store the equipment in appropriate static-safe packaging. Reference Safety [2]

### <span id="page-32-0"></span>**2.6.4 Exceeding the maximum number of allowed write/delete accesses**

This device uses a serial Flash chip for storing remanent data, such as firmware, configuration, etc. This chip allows a maximum of 100 000 write/delete accesses which is sufficient for a standard device operation. Writing/deleting the chip excessively (e.g. in order to change configuration or name of station) will exceed the maximum number of allowed write/delete accesses and, thus, result in damage to the device. If, e.g., the configuration is changed every hour, the maximum number will be reached after 11.5 years. If, e.g., it is changed every minute, the maximum number will already be reached after approx. 69 days.

Avoid exceeding the maximum number of allowed write/delete accesses by excessive writing.

#### <span id="page-32-1"></span>**2.6.5 Drop of supply voltage during write and delete accesses in the file system**

The FAT file system in the netX firmware is subject to certain limitations in its operation. Write and delete accesses in the file system (firmware update, configuration download etc.) can destroy the FAT (File Allocation Table) if the accesses cannot be completed if the supply voltage drops. Without a proper FAT, a firmware may not be found and cannot be started.

Make sure, that the supply voltage of the device does not drop during write and delete accesses in the file system (firmware update, configuration download etc.).

## <span id="page-33-0"></span>**2.7 Labeling of safety messages**

- The **Section Safety Messages** at the beginning of a chapter are pinpointed particularly and highlighted by a signal word according to the degree of endangerment. The type of danger is specified by the safety message text and optionally by a specific safety sign.
- The **Integrated Safety Messages** within an instruction description are highlighted with a signal word according to the degree of endangerment. The type of danger is specified by the safety message text.

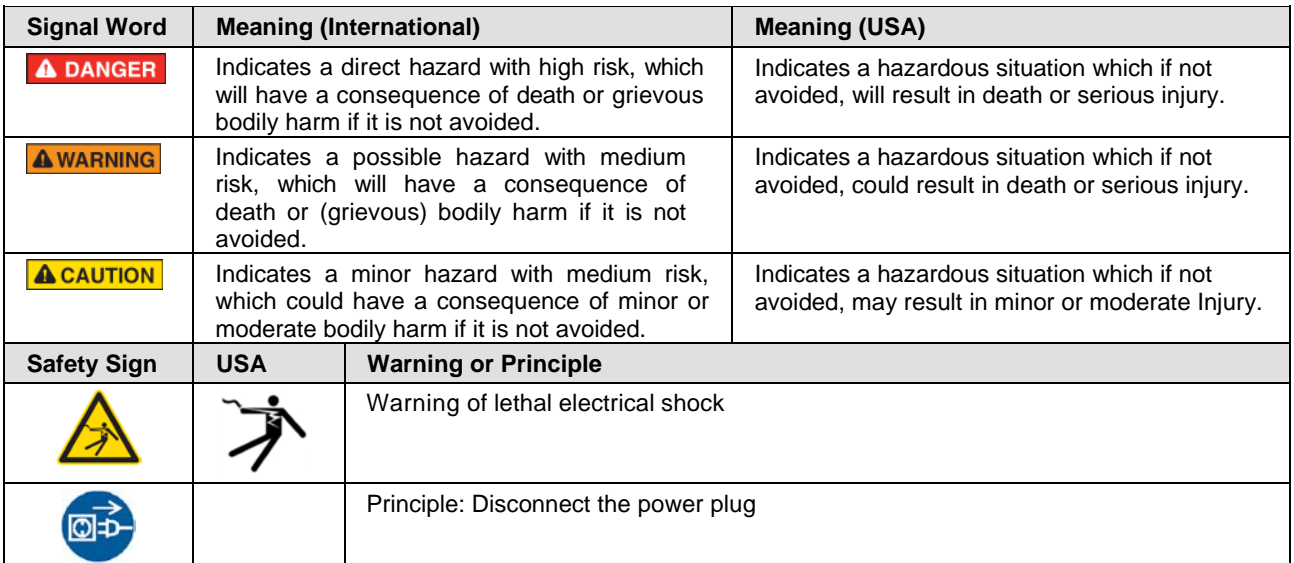

*Table 9: Signal Words and Safety Signs in Safety Messages on Personal Injury*

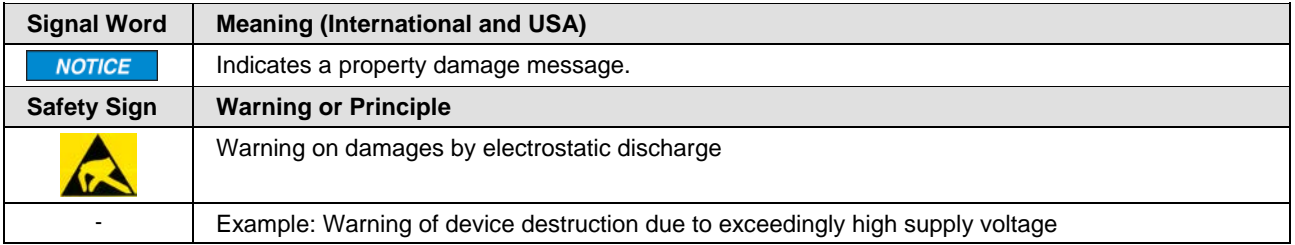

*Table 10: Signal Words and Safety Signs in Safety Messages on Property Damage*

In this document, all Safety Instructions and Safety Messages are designed according both to the international used safety conventions as well as to the ANSI Z535.6 standard, refer to safety reference [S1].

### <span id="page-33-1"></span>**2.7.1 References safety**

- [S1] ANSI Z535.6-2011 American National Standard for Product Safety Information in Product Manuals, Instructions, and Other Collateral Materials
- [S2] IEC 60950-1, Information technology equipment Safety Part 1: General requirements, (IEC 60950-1:2005, modified); German Edition EN 60950-1:2006
- [S3] EN 61340-5-1 and EN 61340-5-2 as well as IEC 61340-5-1 and IEC 61340-5-2

## <span id="page-34-0"></span>**3 Description and requirements**

## <span id="page-34-1"></span>**3.1 Description**

The products of the comX family are communication modules for Real-Time Ethernet and Fieldbus for integration into host systems.

comX communication modules provide I/O data to the host in a DPM.

Each Real-Time Ethernet protocol has special requirements to the communication technology, such as switch or hub functionality. The comX communication module covers these requirements for the respective protocols.

*[Table 3: Reference to firmware](#page-12-0)* on page [13](#page-12-0) explains which comX communication modules support which protocols.

#### **Highlights**

- 2-Port Ethernet with switch and hub for line topology
- System-/Status-/Link- and Activity-LEDs
- Host interface with 8- or 16-bit data width
- USB- and UART diagnostic interface
- Direct access to the process data within the DPM
- SYCON.net (based on FDT/DTM standard) available as configurator
- comX 52: Address and baud rate switches
- comX 51CA-RE\R: Address switches (hexadecimal)
- If you use comX as an embedded system, you have to implement at least one external diagnostic interface (UART or USB) in your device to enable the use of SYCON.net.
- For all other cases, a PC adapter card is available for firmware update, configuration, and diagnosis, see chapter [8](#page-89-0) ["Evaluation board](#page-89-0)  [COMXEB"](#page-89-0) on page [90](#page-89-0) and section "*[Updating the firmware](#page-156-0)*" on page [157.](#page-156-0)

#### <span id="page-35-0"></span>**3.1.1 Block diagrams**

The following block diagram shows the Real-Time Ethernet module COMX 100CA-RE:

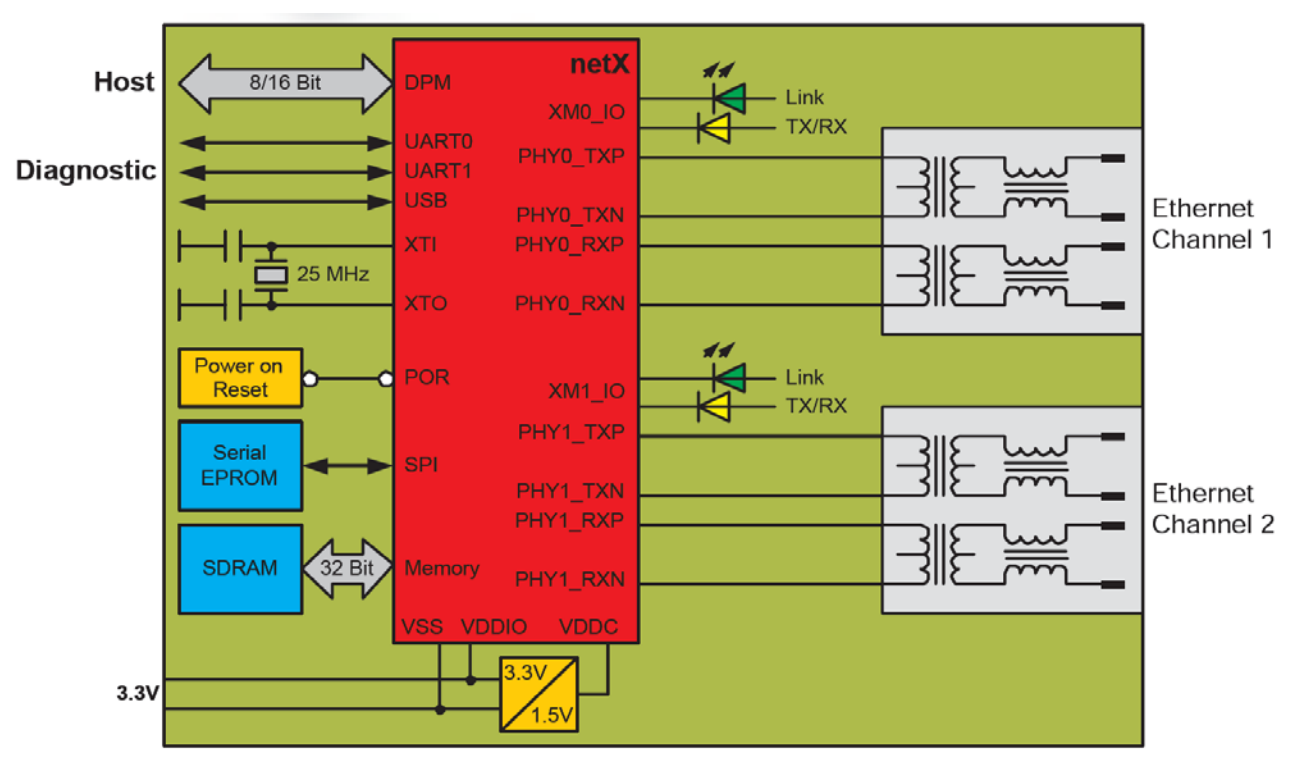

*Figure 1: Block diagram of Real-Time Ethernet module*

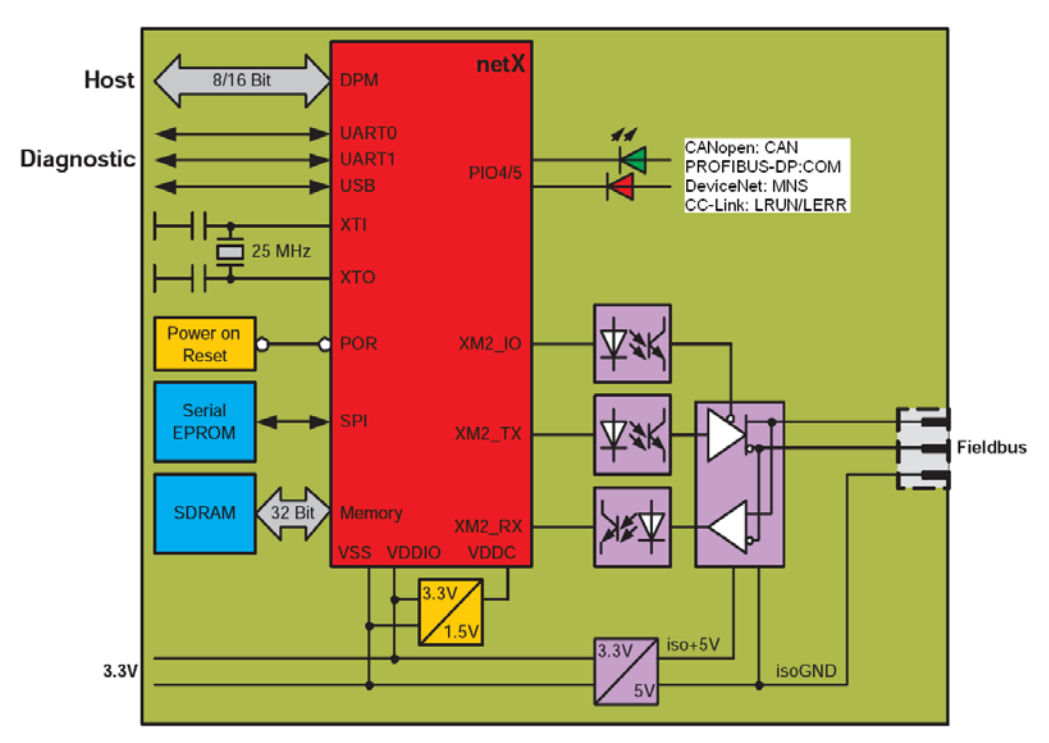

Below, the corresponding block diagram for comX Fieldbus modules:

*Figure 2: Block diagram of a Fieldbus module*
For a useful application of the communication modules of the comX family, the following conditions must be fulfilled:

At the target system:

- 1. Mechanical connection: 50-pin SMT connector (male, grid distance 1.27 mm, e.g. type SAMTEC TFM - 125 - 02 - S - D – A or TFC - 125 -  $02 - F - D - A$ , see [www.samtec.com\)](http://www.samtec.com/)
- 2. Electrical connection: Pin assignment as described in section Connector X1 in the comX Design Guide.
- 3. Communication via DPM. Access via cifX Device Driver or based on a toolkit.
- 4. Power supply: Via pins in connector X1, see comX Design Guide. The supply voltage applied must always range between 3.3 V  $\pm$  5 %.

At the communication system connected to the comX module (i.e. either Real-Time Ethernet or. Fieldbus):

- 1. A Master of the communication system fitting to the respective type of comX module and the loaded firmware, if a Slave firmware has been loaded.
- 2. A Slave of the communication system fitting to the respective type of comX module and the loaded firmware, if a Master firmware has been loaded.

Concerning items 2 and 4, also see the pin assignments provided by the comX Design Guide in chapter 3.

# **3.2 Prerequisites for the operation of the comX communication modules**

#### **3.2.1 Prerequisites for the operation as embedded system**

The following prerequisites must be fulfilled for the operation of the comX communication modules as embedded system

- 1. The comX communication modules must be mounted correctly in the 50 pin SMT connector of the host system (when using comX modules of the CN series: This is additionally valid for the 30-pin SMT connector of the host system). The connector must be connected according to the specifications given in the comX Design Guide.
- 2. A suitable supply voltage in the voltage range 3.3 V  $\pm$  5% must be connected.
- 3. The module must be loaded with the correct firmware for the communication system or protocol to be applied on the module. Find out the correct firmware for the applied system to be installed on your communication module using the reference table (*[Table 3: Reference to](#page-12-0)  [firmware](#page-12-0)* on page [13](#page-12-0) within section [1.1.3](#page-10-0) "*[Reference to hardware, software](#page-10-0)  [and firmware](#page-10-0)*").
- 4. The comX communication module must have been configured correctly, e.g. with the system configurator SYCON.net which is delivered with the comX modules (for more information, see SYCON.net documentation).
- 5. For communication with the comX module, the **cifX Device Driver** (at least V1.0.5.x) must have been installed correctly or the toolkit.
- 6. To avoid thermal damage, observe the allowed temperature range. See specifications in section "*[Technical data of COMX modules"](#page-176-0)* on page [177.](#page-176-0)

#### **3.2.2 Prerequisites for the operation with evaluation board COMXEB**

The following prerequisites must be fulfilled for the operation of the comX communication modules with evaluation board COMXEB together with a connected PC.

- 1. Microsoft Windows® must be installed on the PC (Windows® 7 Service Pack 1 (32-bit), Windows® 7 Service Pack 1 (64-bit), Windows® 8 (32 or 64-bit), Windows® 8.1 (32 or 64-bit) or Windows® 10 (32 or 64-bit)).
- 2. The COMXEB must be supplied with power (+24V) using the power adaptor included within the delivery via socket X932 or using another power supply connected to CombiCon connector X930.
- 3. One of the diagnostic interfaces (USB:  $X611/$  serial:  $X601$ ) of the evaluation board COMXEB must be connected to the PC, see section [8.3.5"](#page-111-2)*[Diagnostic interfaces](#page-111-2)*" on page [112.](#page-111-2)
- 4. The comX communication module must be mounted correctly in the 50-pin SMT connector of evaluation board COMXEB [X300,](#page-101-0) [X400](#page-102-0) or [X501](#page-105-0) (when using comX modules of the CN series: This is additionally valid for the 30- pin SMT connector of host system [X401](#page-102-0)[/X500\)](#page-105-0).
- 5. The module must be loaded with the correct firmware for the communication system/ protocol to be applied on the module (firmware is uploaded using the evaluation board COMXEB).

Find out the correct firmware for the applied system to be installed on your communication module using the reference table (*[Table 3: Reference to](#page-12-0)  [firmware](#page-12-0)* on page [13](#page-12-0) within section [1.1.3](#page-10-0) "*[Reference to hardware, software](#page-10-0)  [and firmware](#page-10-0)*").

6. The comX communication module must have been configured correctly, e.g. with the system configurator SYCON.net delivered with the comX modules (Configuration is done using the evaluation board COMXEB. For more information, see SYCON.net documentation).

#### <span id="page-38-0"></span>**3.2.3 Remarks on storage stability and contact reliability of the hostside connector**

The following applies to the host-side connectors used in the comX communication modules (Samtec Types SFC-115-T2-L-D-A-K-TR and SFC-125-T2-L-D-A-K-TR), with regard to storage stability and long-term immunity against contact failure:

- 1. Hilscher uses only highly reliable connectors in the comX modules. The supplier of the connector warrants a minimum expected storage time of 5 years without any loss of spring tension when the connectors have been mounted. According to its general terms and conditions, Hilscher assures this warranted storage time to you.
- 2. To preserve the spring tension and to improve the immunity against contact failure of the host-side connectors, the following storage conditions are recommended:
	- o Storage in dry package such as ESD bags which can additionally be heat-sealed.
	- o Controlled storage at a temperature of max. 25°C and 50% relative humidity (alternatively).

# <span id="page-39-0"></span>**3.3 Supply voltage and signal voltage**

The following table provides the required and permissible supply voltage for each of the devices as well as the required or tolerated signal voltage for the I/O signal pins:

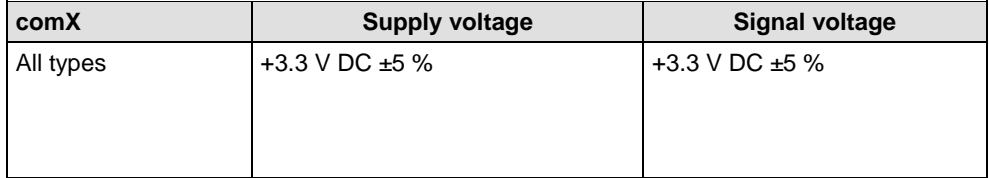

*Table 11: Supply voltage and signal voltage for comX communication modules*

The typical current depends on the type of comX module. For detailed values on current consumption, see section "*[Technical data of COMX](#page-176-0)  [modules"](#page-176-0)*.

# **3.4 Prerequisites for the software installation**

### **3.4.1 Prerequisites for the system configurator SYCON.net**

- PC with 1 GHz processor or higher
- Windows<sup>®</sup> 7 (32-Bit and 64-Bit) SP1, Windows® 8 (32-Bit and 64-Bit), Windows® 8.1 (32-Bit and 64-Bit), Windows® 10 (32-Bit and 64-Bit)
- Administrator privilege required for installation
- Microsoft .NET Framework 4.0
- Internet Explorer 5.5 or higher
- Free disk space: min. 400 MByte
- RAM: min. 512 MByte, recommended 1024 MByte
- Graphic resolution: min. 1024 x 768 pixel
- Keyboard and Mouse
- USB, serial or Ethernet interface
- Restriction: Touch screen is not supported.

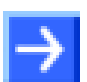

**Note:** If the project file is used on a further PC,

- this PC must also comply with the above system requirements,
- the device description files of the devices used in the project must be imported into the configuration software SYCON.net on the new PC,
- and the DTMs of the devices used in the project must also be installed on that further PC.

In order to download the product DVD, you need an Internet access.

# **3.5 Prerequisites for certification**

# **3.5.1 PROFINET-IO certification for IRT and SYNC0 signal**

If you intend to develop a final product that will receive the official PROFINET-IO certification for IRT, the host base board of your product must provide a SYNC0 signal (2-pin connector including GND), e.g., to allow the connection of an oscilloscope there.

For this purpose, the communication modules COMX provide the SYNC0 signal line *Request to Send, Serial line & SYNC0*, which is located at pin #15 of the system connector. The SYNC0 signal has LVTTL level (3.3 V). A max. load of 6 mA must not be exceeded.

Keep the cable for the sync signals shorter than 50 mm. Take EMC aspects into account.

# **4 Getting started – comX communication modules**

# **4.1 Hardware installation as embedded system (master and slave)**

The following table describes the steps (typical for many application cases) to install a comX communication module (master and slave).

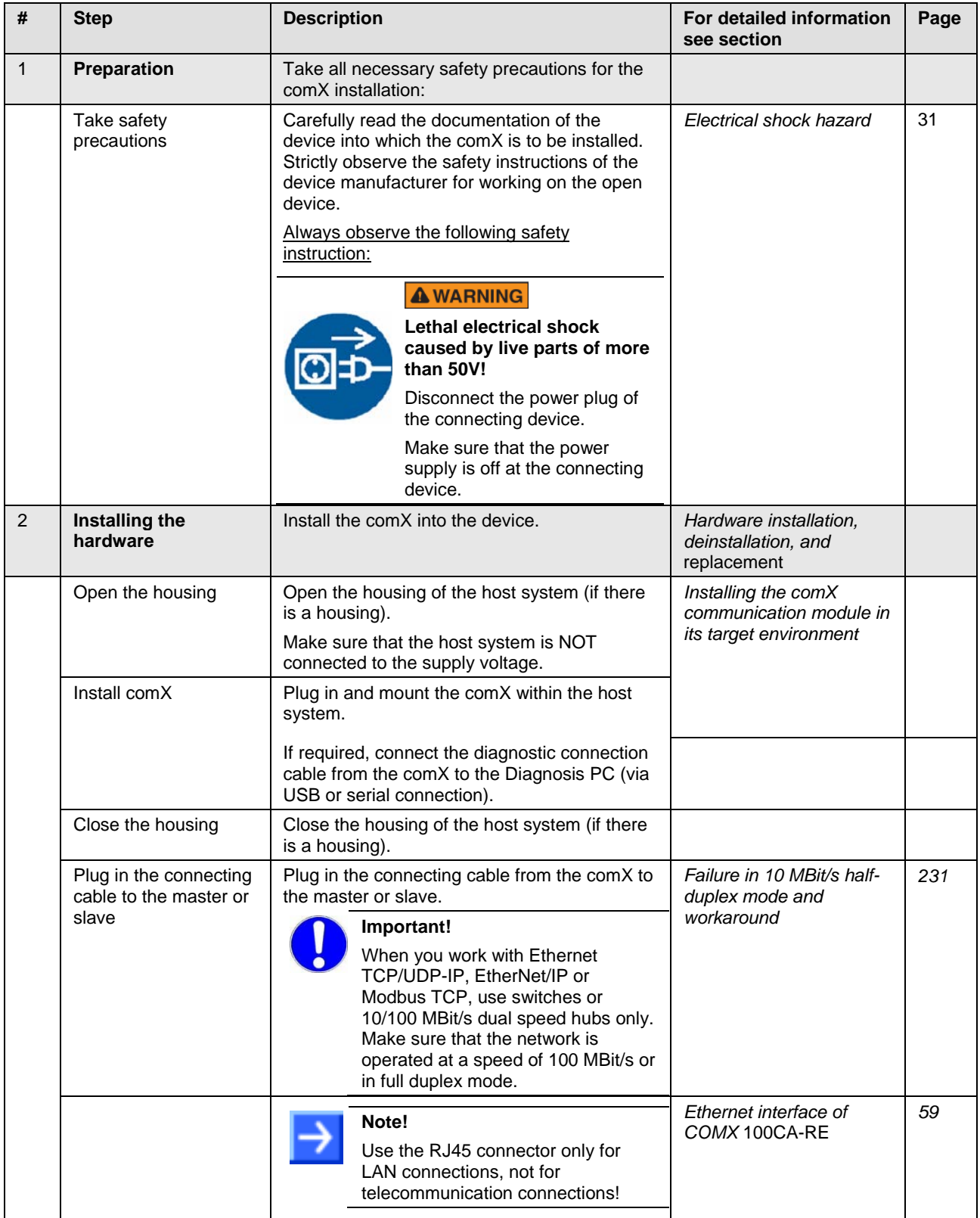

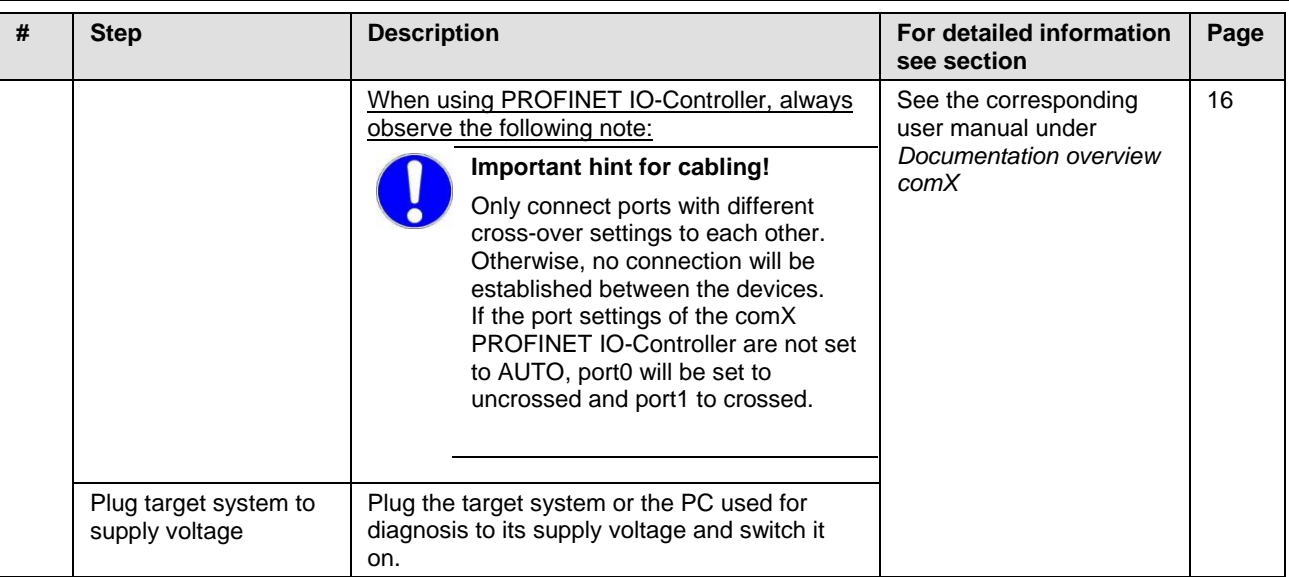

*Table 12: Steps for the hardware installation of a comX communication module (master and slave)*

# **4.2 Configuration of comX communication module (slave)**

The following table describes the steps (typical for many application cases) to configure a comX communication module (slave). To configure the comX communication module (slave), you can use the **cifX test application**. In many cases, you can alternatively use the corresponding DTM in the **SYCON.net** configuration software.

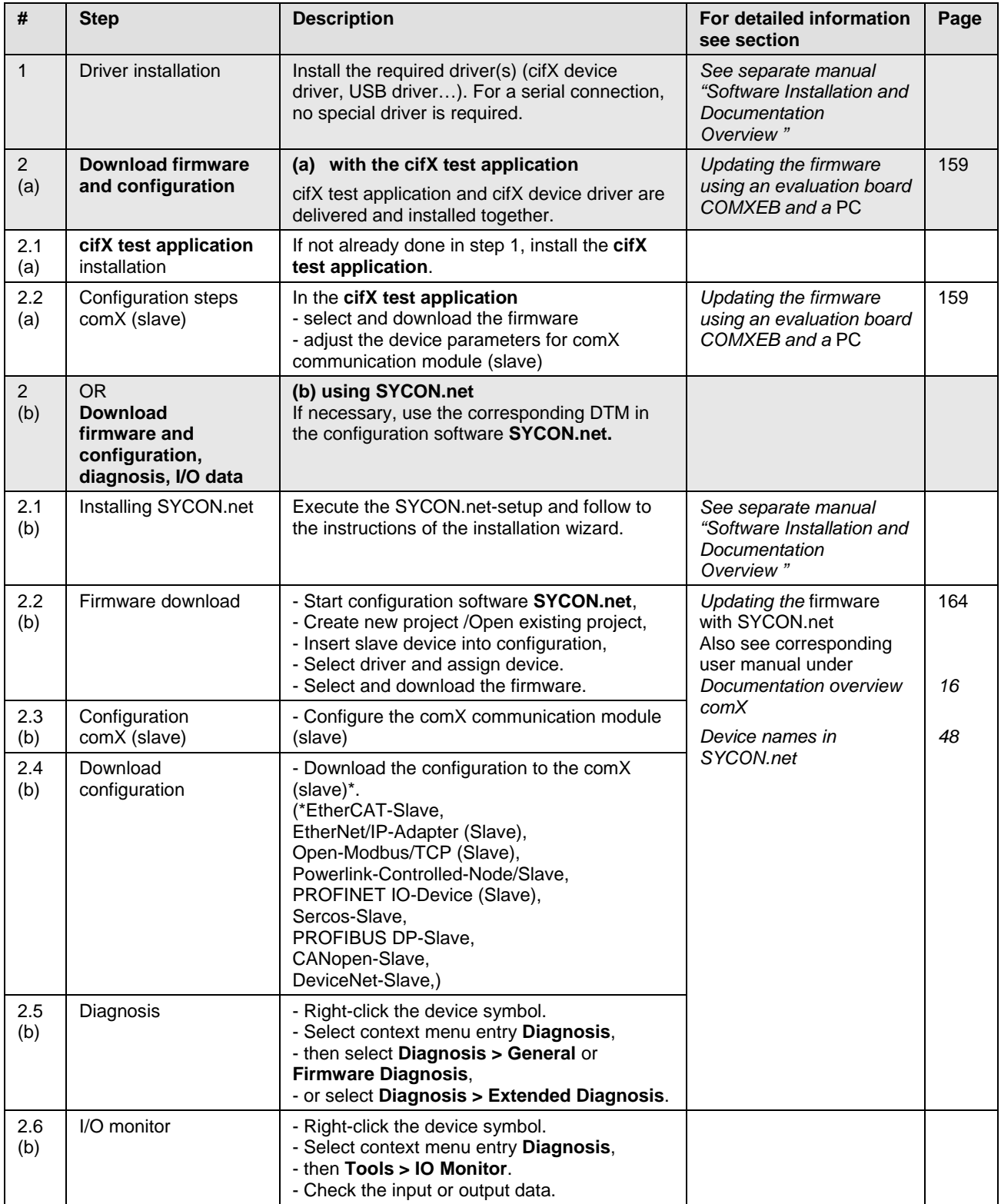

*Table 13: Configuration steps for the comX communication module (slave)*

# **4.3 Configuration of comX communication module (master)**

The following table describes the steps (typical for many application cases) to configure a comX communication module (master). To configure the comX communication module (master), you can use the configuration software **SYCON.net**.

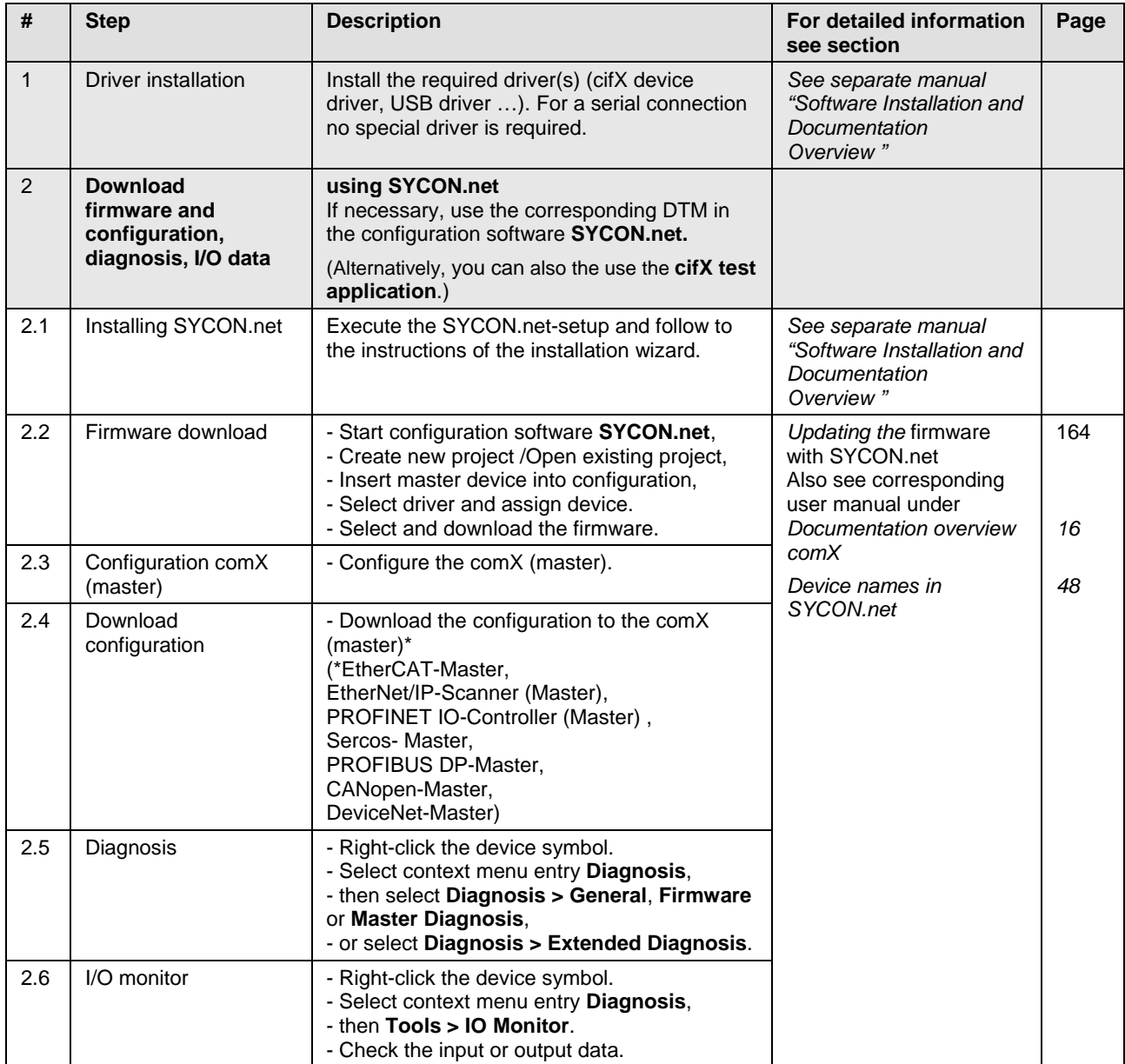

*Table 14: Configuration steps for the comX communication module (master)*

# **4.4 Notes for the configuration of the master device**

To configure the master, you need a device description file. Observe the following notes when you configure the master device:

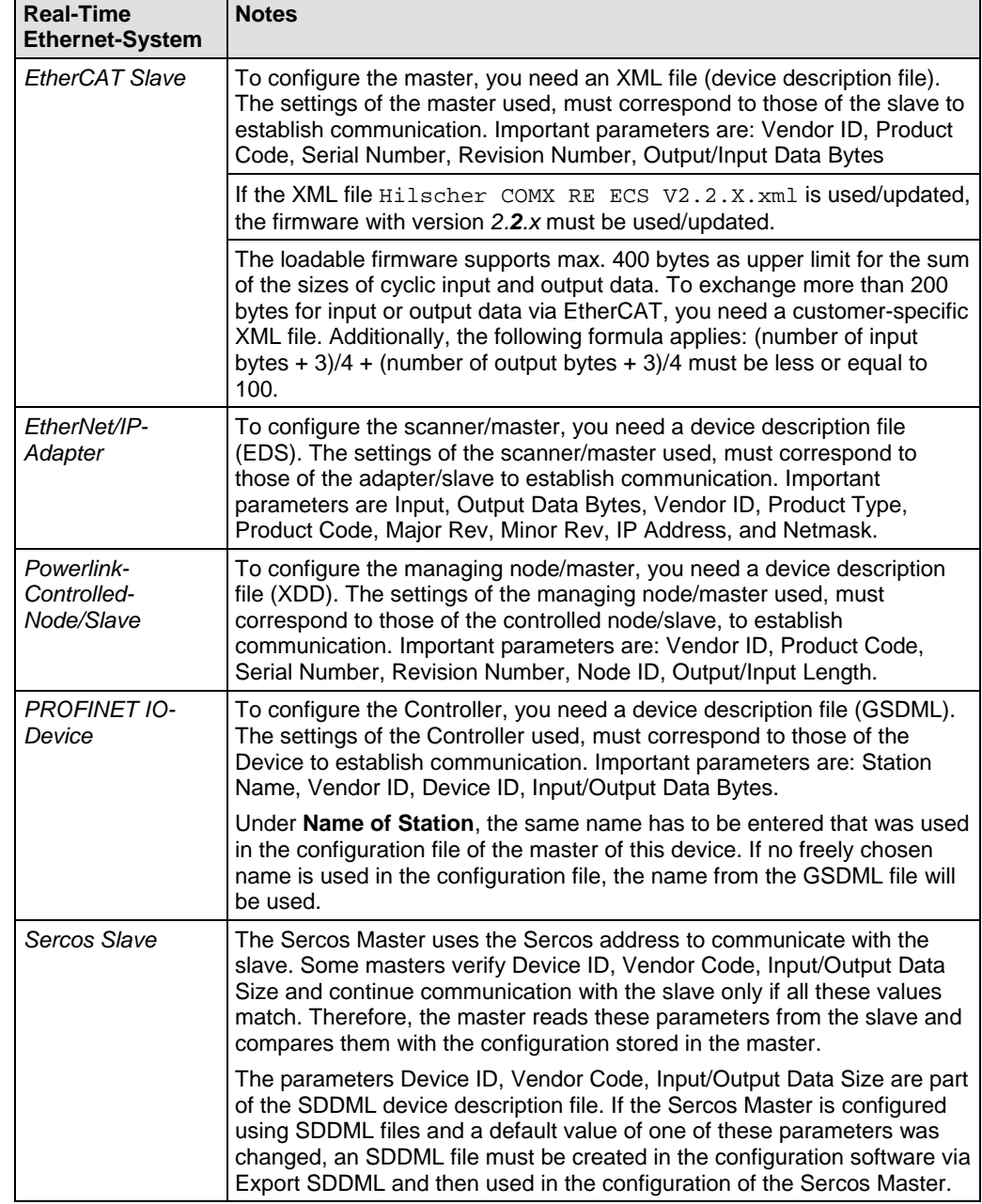

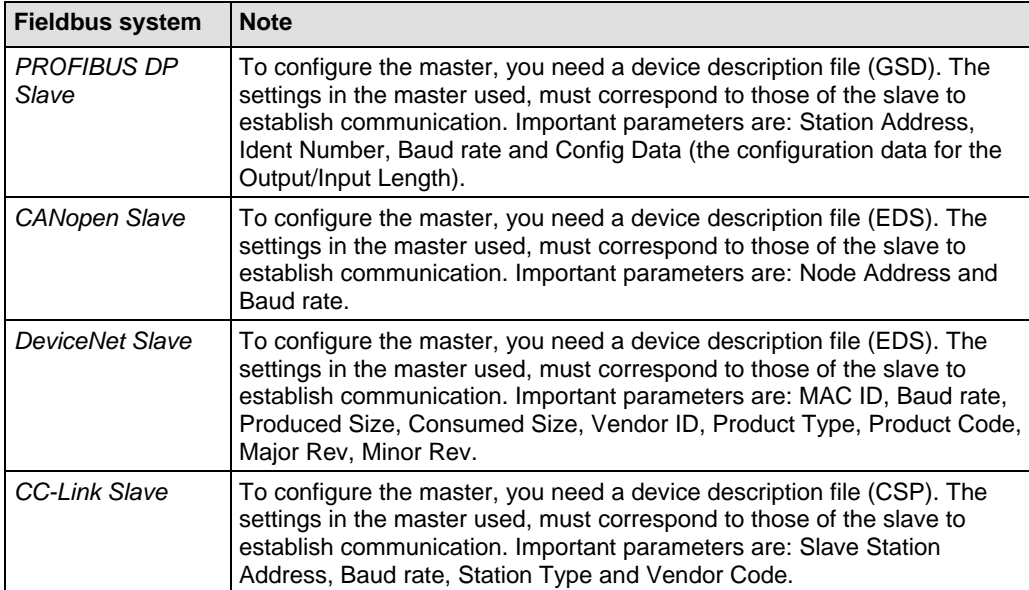

*Table 15: Notes for the configuration of the master device*

<span id="page-46-0"></span>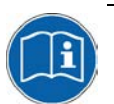

For further information on the device description files, see section *[Device](#page-14-0)  [description files](#page-14-0)* on page [15.](#page-14-0)

# **4.5 Device names in SYCON.net**

The following table contains the device names displayed for the separate communication protocols in the SYCON.net configuration software.

The table shows the card type of the comX communication interface and the applicable protocol(s). Moreover, the table shows which device has to be selected from the device catalog for which protocol in order to configure the comX communication module with SYCON.net.

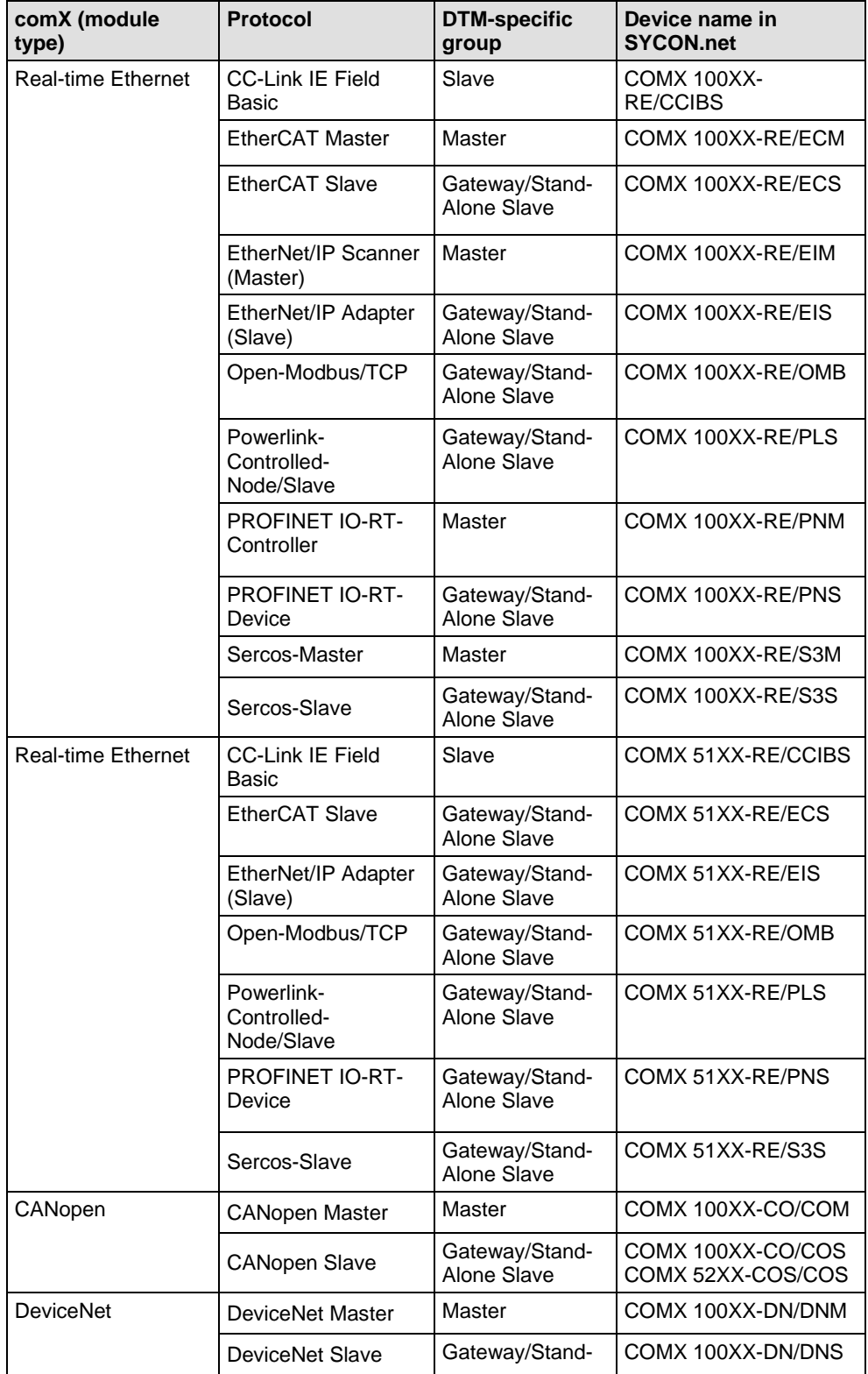

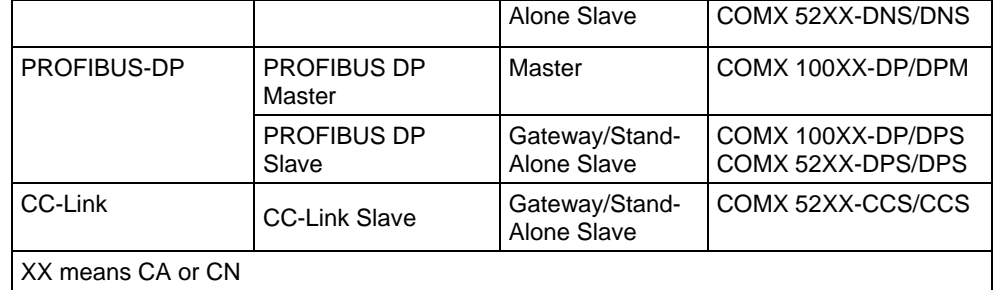

*Table 16: Device names in SYCON.net by communication protocol*

# **4.6 Exchange of comX communication modules (master and slave)**

# **4.6.1 Steps for exchanging the hardware**

The following table describes the steps (typical for many application cases) to exchange (replacement case) a comX communication module (master or slave).

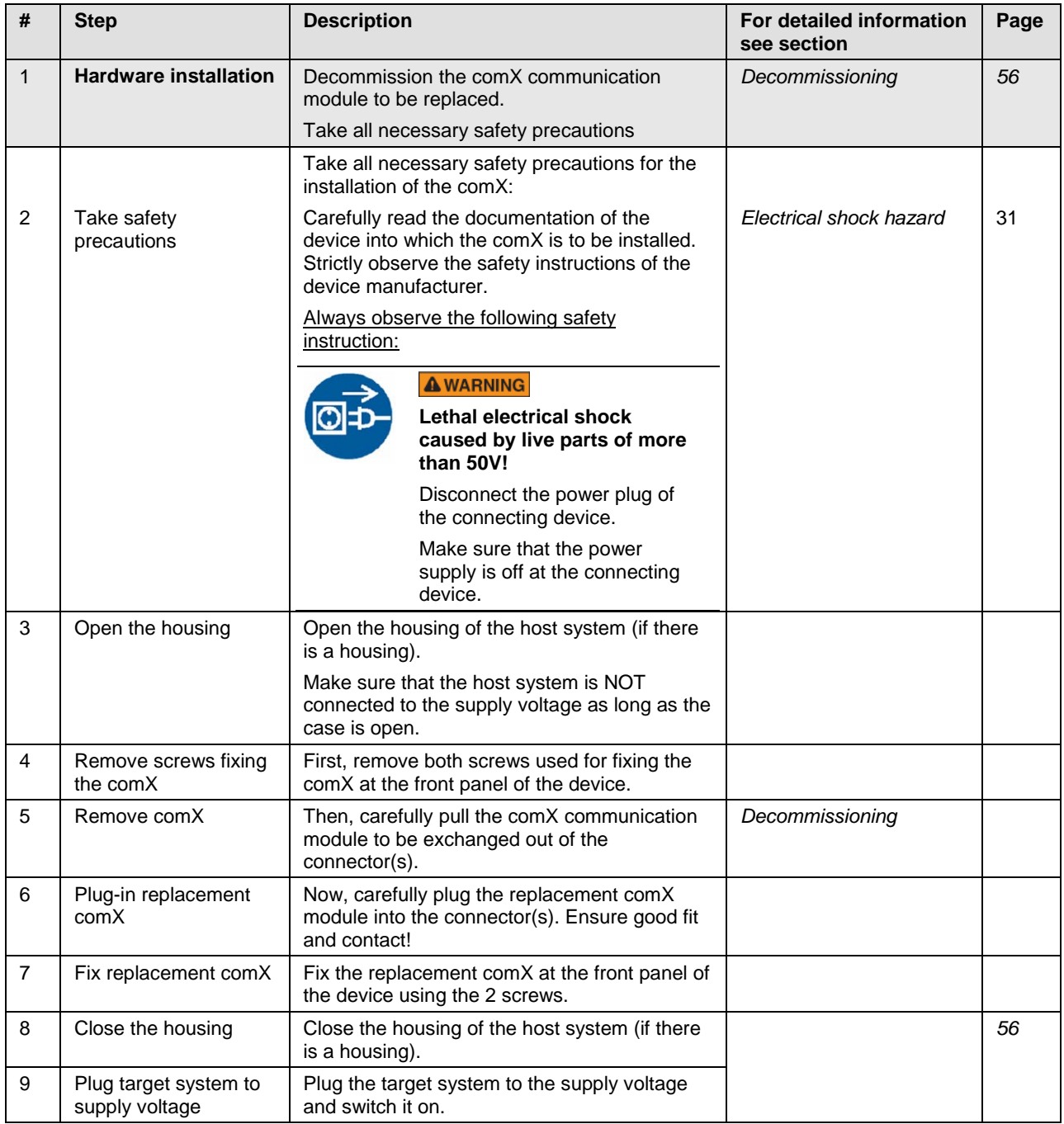

*Table 17: Steps to replace the comX communication modules (master and slave)*

### **4.6.2 Load firmware & configuration into replacement module comX (slave)**

**Note:** For comX communication modules *without* **Rotary Switch Slot Number (Module ID)** in terms of a device exchange service (replacement case), you must manually download the same firmware and configuration into the replacement cifX as into the preceding cifX communication interface.

The following table describes the steps (typical for many application cases) to download the firmware and configuration of a comX communication module (slave) exchange service (replacement case). To perform the download for the slave, you can use the **cifX test application** or, alternatively, the configuration software **SYCON.net**.

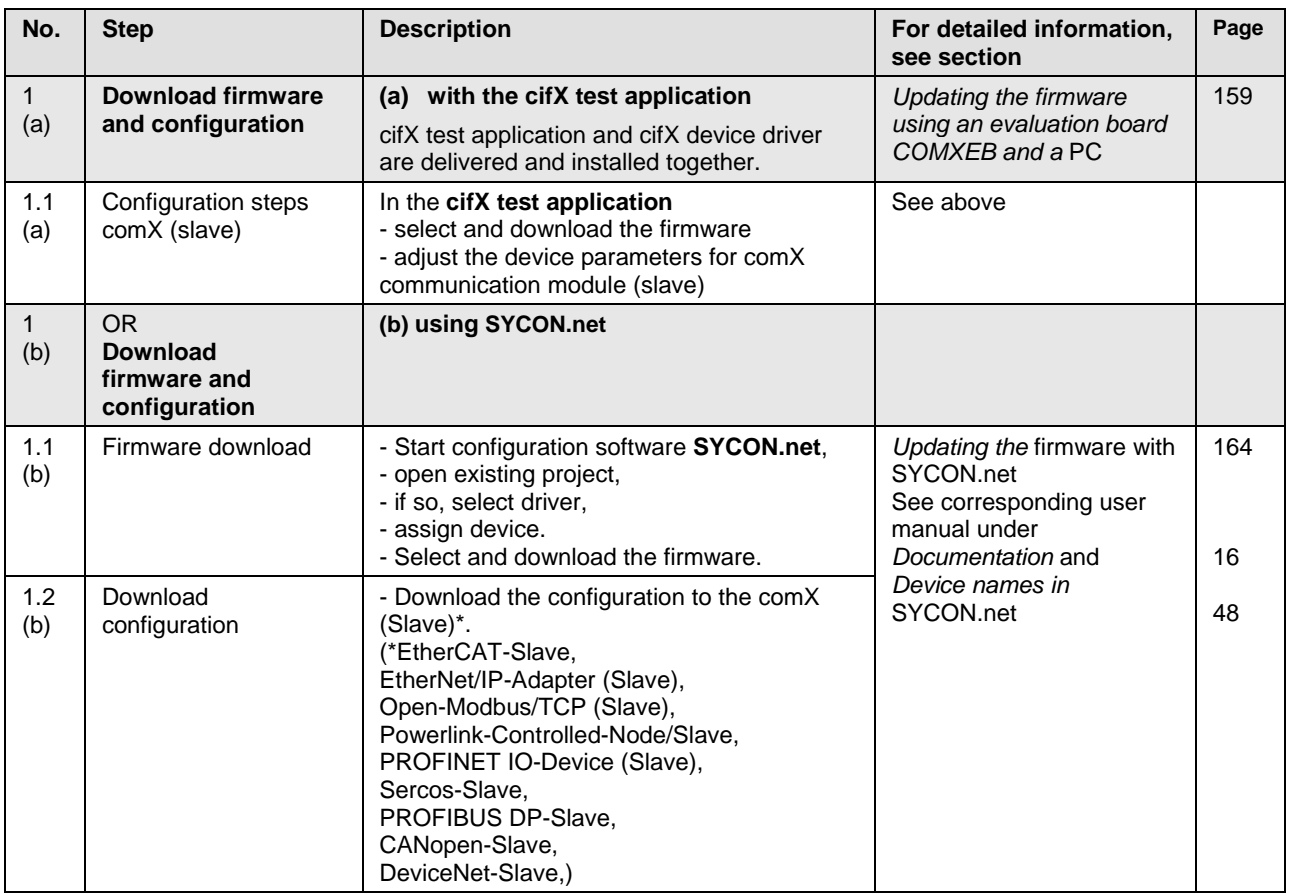

*Table 18: Firmware and configuration download steps comX communication modules (slave) at module exchange (replacement case)*

### **4.6.3 Load firmware & configuration into replacement module comX (Master)**

The following table describes the steps (typical for many application cases) to download the firmware and configuration of a comX communication module (master) exchange service (replacement case). To perform the download for the master, you can use the configuration software **SYCON.net**.

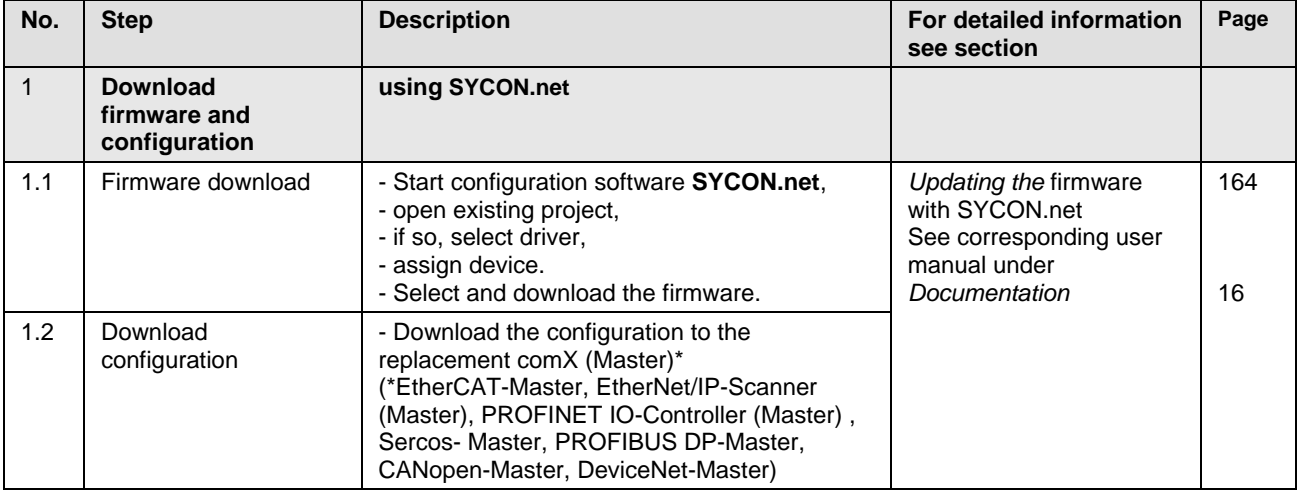

*Table 19: Steps firmware and configuration download comX communication module (master) at module exchange (replacement case)*

# **4.7 Updating firmware, driver, and software**

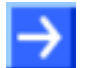

**Note:** As a prerequisite for the software update, the project files, configuration files, and firmware files have to be saved.

If a hardware installation exists, firmware, driver, and configuration software must be updated according to the information given in section "*[Reference](#page-10-0)  [to hardware, software and firmware"](#page-10-0)* on page [11.](#page-10-0)

The following diagram gives an overview:

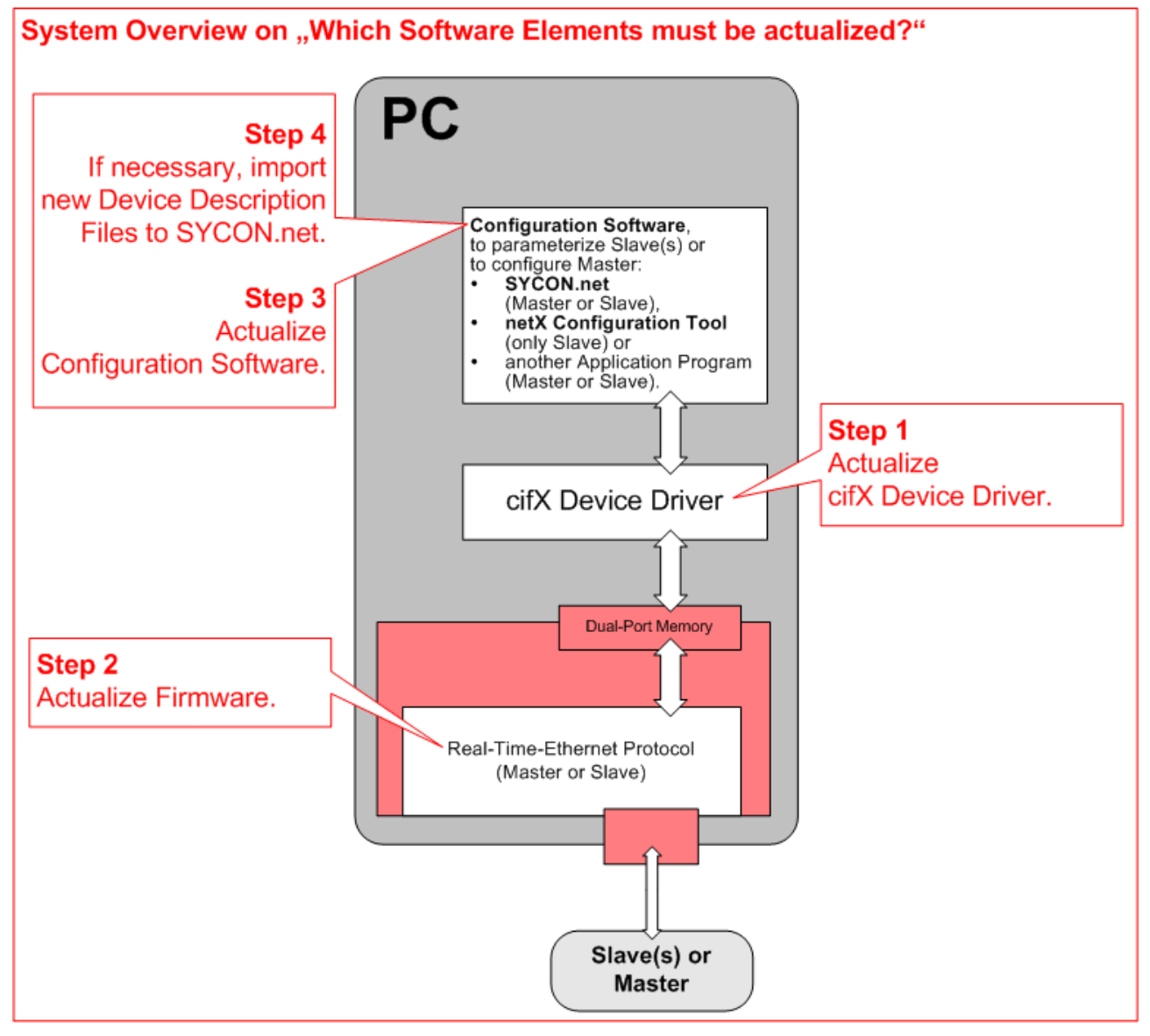

For detailed information on the firmware update, see chapter *[Updating the](#page-156-0)  [firmware](#page-156-0)* on page [157.](#page-156-0)

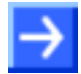

**Note:** For the COMX 51CA-RE\R with rotary switches for address selection, the netX Configuration Tool is not available.

# <span id="page-53-0"></span>**5 Hardware installation, deinstallation, and replacement**

# **5.1 Warning messages on personal injury**

Always observe the following safety instructions when you install, uninstall or replace the comX communication modules described in this manual:

# **5.1.1 Electrical shock hazard**

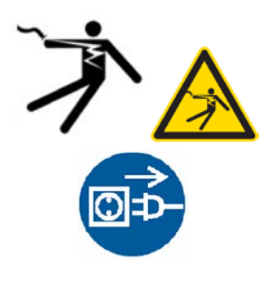

### **A WARNING**

#### **Lethal electrical shock caused by live parts of more than 50V!**

- HAZARDOUS VOLTAGE may exist inside the device into which the comX communication module is to be integrated.
- Strictly observe all safety instructions of the device manufacturer's documentation!
- Therefore, first disconnect the power plug of the device.
- Make sure that the power supply is off at the device.
- Open the housing and install or remove the comX communication module only after disconnecting power.

# **5.2 Property damage warnings**

Observe the following property damage warnings when you install, uninstall or replace the comX communication module.

### **5.2.1 Device destruction by exceeding the allowed supply voltage**

For all comX communication modules, observe the following instructions of this manual:

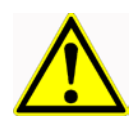

# **NOTICE**

#### **Device destruction!**

 To operate the comX communication module, use the mandatory supply voltage only. Operating the comX with a supply voltage above the specified range will result in device destruction.

#### USA:

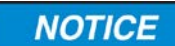

#### **Device destruction!**

 To operate the comX communication module, use the mandatory supply voltage only. Operating the comX with a supply voltage above the specified range will result in device destruction.

# **5.2.2 Device destruction by exceeding the allowed signal voltage**

For all comX communication modules, observe the following instructions of this manual:

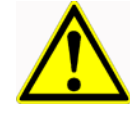

#### **NOTICE**

#### **Device destruction!**

 All I/O signal pins of the comX communication module tolerate only a specified signal voltage! Operating the comX at a signal voltage other than the specified one, may cause severe damage to the comX communication module!

#### USA:

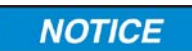

#### **Device destruction!**

 All I/O signal pins of the comX communication module tolerate only a specified signal voltage! Operating the comX at a signal voltage other than the specified one, may cause severe damage to the comX communication module!

For detailed information on the supply and signal voltage of the comX communication modules described in this manual, see section "*[Supply](#page-39-0)  voltage and signal voltage*" on page [39.](#page-38-0)

#### <span id="page-54-0"></span>**5.2.3 Electrostatically sensitive devices**

Observe the precautions for components being vulnerable to electrostatic discharge.

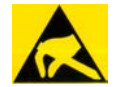

### **NOTICE**

#### **Electrostatically sensitive devices**

 To prevent damage to the device and the comX communication module, make sure that the comX is grounded via the endplate and the PC and make sure that you are correctly grounded when you install/uninstall the comX communication module.

### **5.2.4 Supply voltage drop during write and delete access operations in the file system**

#### **NOTICE**

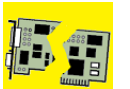

**Drop of supply voltage during write and delete accesses in the file system**

The FAT file system in the netX firmware is subject to certain limitations in its operation. Write and delete accesses in the file system (firmware update, configuration download etc.) can destroy the FAT (File Allocation Table) if the accesses cannot be completed if the supply voltage drops. Without a proper FAT, a firmware may not be found and cannot be started.

 $\triangleright$  Make sure, that the supply voltage of the device does not drop during write and delete accesses in the file system (firmware update, configuration download etc.).

# <span id="page-55-0"></span>**5.3 Installing the comX communication module in its target environment**

To install the comX communication module into its "target environment", also called "the host system" or simply "the device", proceed as follows:

#### **A WARNING**

- Hazardous voltage may be present inside the device, into which the comX communication module is integrated.
- Strictly observe all safety instructions of the device manufacturer.
- Plug off the device into which the comX module is to be integrated!
- Make sure that this device is disconnected from the supply voltage and dead, before you continue.

#### **NOTICE**

- Observe the safety precautions for components that are vulnerable to electrostatic discharge described in section [5.2.3"Electrostatically](#page-54-0)  [sensitive devices"](#page-54-0) on page [55](#page-54-0)
- **Step 1**: If necessary, remove the housing of this device. Strictly observe all safety instructions of the device manufacturer.
- **Step 2**: Always avoid touching open contacts or wire ends.
- **Step 3**: Plug in the comX communication module carefully but firmly into its connector (50-pin SMT connector, male, grid width 1.27 mm, at COMX-CN modules, additionally 30-pin SMT connector, male, grid width 1.27 mm).
- **Step 4**: If you opened the housing of the device in step 1, close it now. Strictly observe all safety instructions of the device manufacturer.
- **Step 5**: Connect the device with its supply voltage and switch it on again. Check whether the device behaves normally.
- **Step 6**: If this is the case, connect the device to the corresponding communication partner (master in case of slave module, slave in case of master module) via an Ethernet or Fieldbus connection (depending on the type of comX communication module).

# <span id="page-55-1"></span>**5.4 Decommissioning**

To avoid personal injury as well as damage to material or environment, strictly follow the rules on putting the comX modules out of service and the rules on disposal specified in section "*[Decommissioning, replacement and](#page-222-0)  [disposal](#page-222-0)*" on page [223.](#page-221-0)

The installation of the software delivered with the device on the Communication Solutions DVD (configuration software, drivers, and tools) is the subject of a separate manual "*comX*", which is also contained on that DVD.

There you will find descriptions of the installation of the following software under Windows® 7, 8, 8.1, and 10:

- cifX device driver
- SYCON.net
- netX configuration tool
- USB driver
- **7 Device photos (position of switches, LEDs and interfaces)**
- **7.1 Real-Time Ethernet communication module COMX 100CA-RE**
- **7.1.1 COMX 100CA-RE**

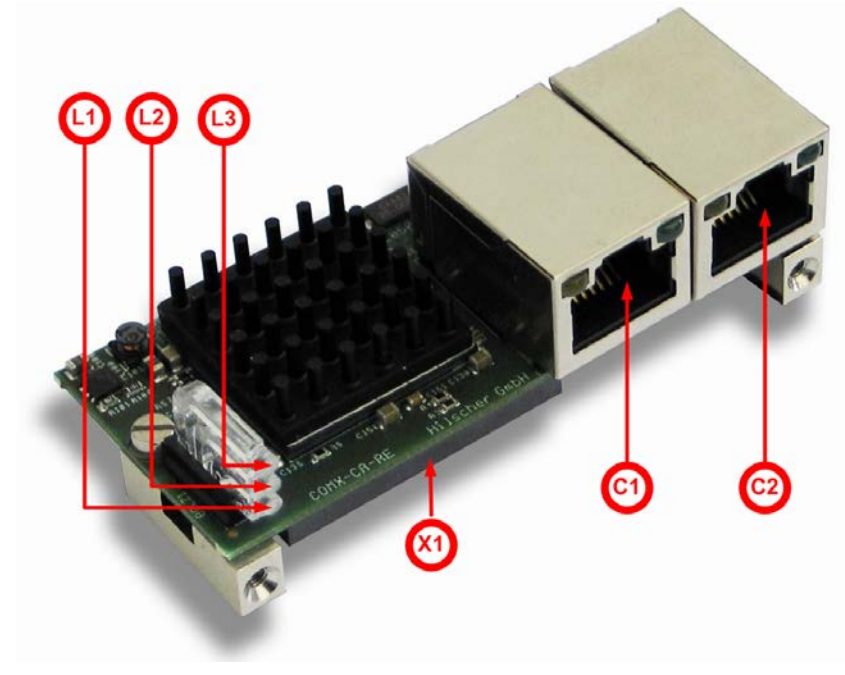

*Figure 3: Photo of communication module COMX 100CA-RE with cooler*

#### **LED displays of COMX 100CA-RE**

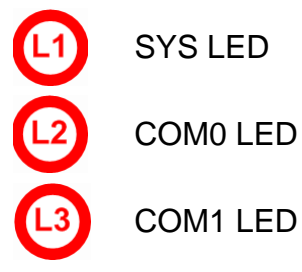

#### **SMT-connectors of the COMX 100CA-RE (connection to host)**

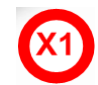

System interface

#### **Connectors of the COMX 100CA-RE (connected to outside)**

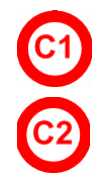

Ethernet interface channel 0

Ethernet interface channel 1

# <span id="page-58-0"></span>**7.1.2 Ethernet interface of COMX 100CA-RE**

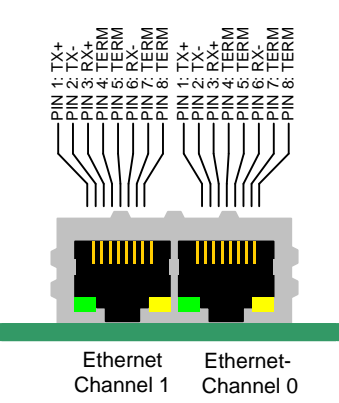

*Figure 4: Pinning of Ethernet interface of COMX 100CA-RE*

| Pin | <b>Signal</b> | <b>Description</b>                                    |
|-----|---------------|-------------------------------------------------------|
| 1   | TX+           | Transmit data positive                                |
| 2   | $TX -$        | Transmit data negative                                |
| 3   | $RX+$         | Receive data positive                                 |
| 4   | <b>TERM</b>   | Connected and terminated<br>to PE via RC combination* |
| 5   | <b>TERM</b>   |                                                       |
| 6   | $RX -$        | Receive data negative                                 |
| 7   | <b>TERM</b>   | Connected and terminated<br>to PE via RC combination* |
| 8   | <b>TERM</b>   |                                                       |
|     |               | * Bob Smith termination                               |

*Table 20: Pinning of Ethernet connector at channel 0 and 1*

The Ethernet interfaces of the comX communication modules provide the Auto-Crossover feature.

For a schematic diagram of the Ethernet interface of COMX 100CA-RE, refer to the comX Design Guide.

# **7.2 Real-Time Ethernet communication module COMX 100CN-RE**

# **7.2.1 COMX 100CN-RE**

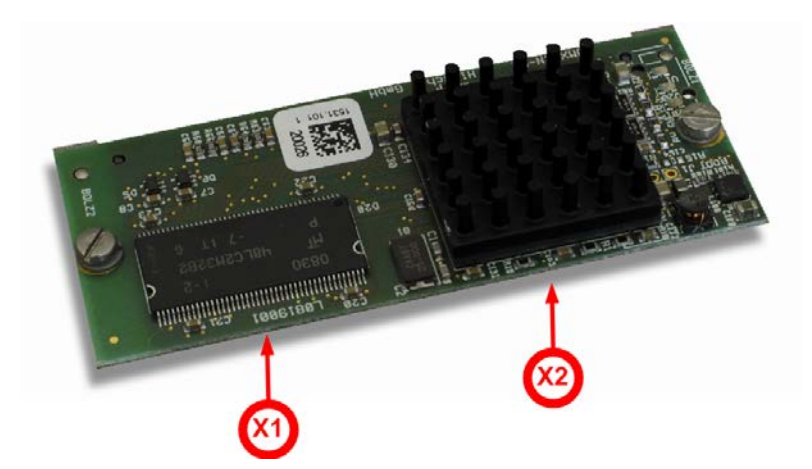

*Figure 5: Photo of communication module COMX 100CN-RE*

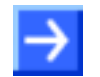

**Note:** The figure above shows the COMX 100CN-RE communication module without the metal blocks required for mounting!

#### **SMT connectors of the COMX 100CN-RE (connection to host)**

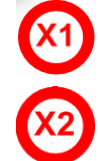

System interface

Ethernet interface

# **7.2.2 Ethernet interface of COMX 100CN-RE**

For a description of the pin assignment of the Ethernet interface of the COMX 100CN-RE, see comX Design Guide, subsection 3.2.4.

**7.3 Real-Time Ethernet communication module COMX51CA-RE**

# **7.3.1 COMX51CA-RE**

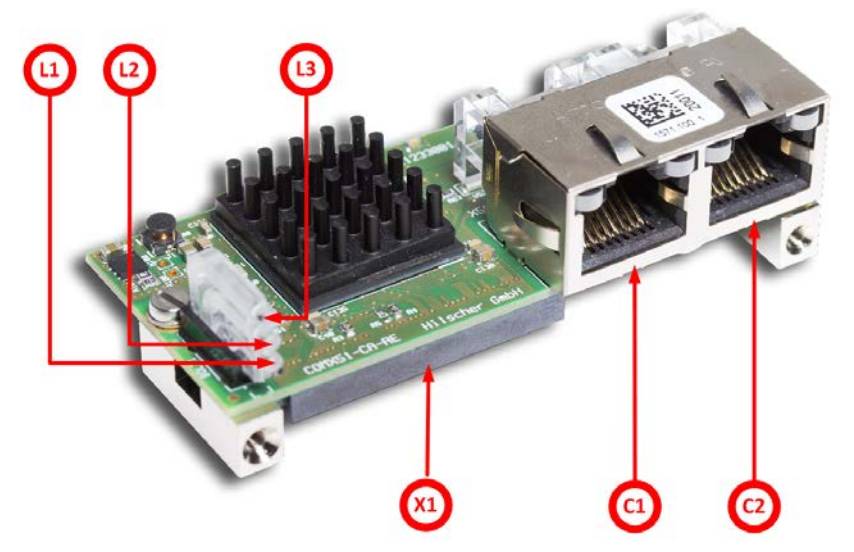

*Figure 6: Photo of communication module COMX51CA-RE with cooler*

#### **LED displays of COMX51CA-RE**

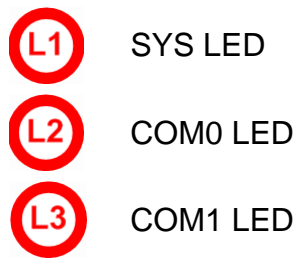

#### **SMT connectors of the COMX51CA-RE (connection to host)**

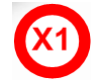

System interface

#### **Connectors of the COMX51CA-RE (connected to Real-time Ethernet)**

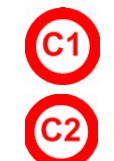

Ethernet interface channel 0

Ethernet interface channel 1

# **7.3.2 Ethernet interface of COMX51CA-RE**

See section *[Ethernet interface of COMX 100CA-RE](#page-58-0)* on page [59.](#page-58-0)

# **7.4 Real-Time Ethernet communication module COMX 51CN-RE**

**7.4.1 COMX 51CN-RE**

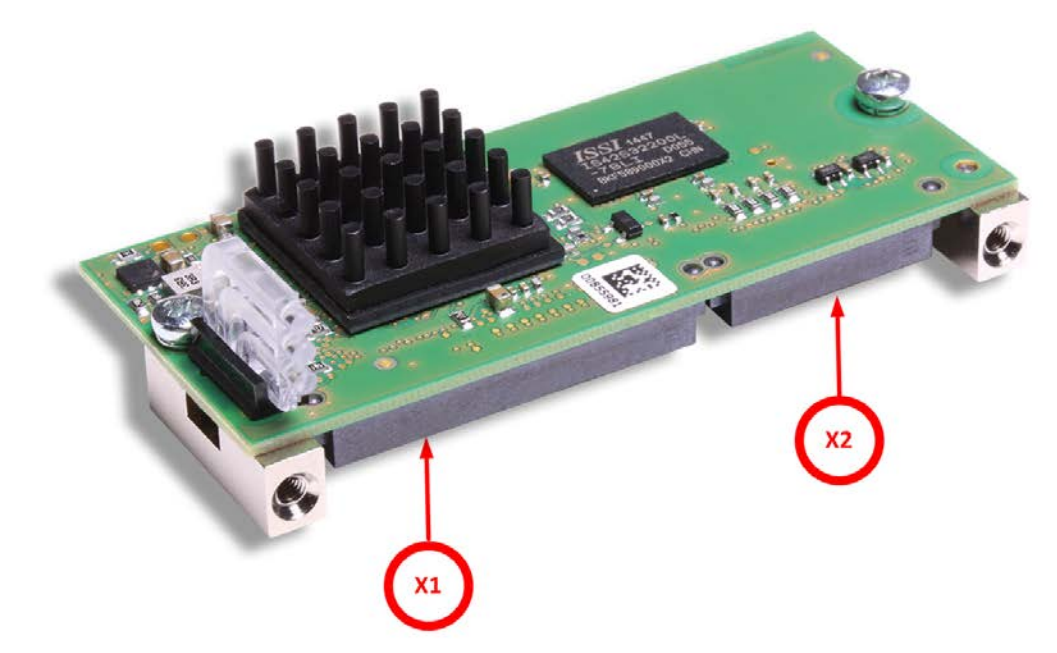

*Figure 7: Photo of communication module COMX 51CN-RE*

#### **SMT connectors of the COMX51CN-RE (Connection to Host)**

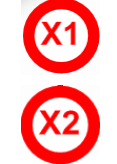

System interface

Ethernet interface

# **7.4.2 Ethernet interface of COMX 51CN-RE**

For a description of the pin assignment of the Ethernet interface of the COMX 51CN-RE, see comX Design Guide, subsection 3.2.4.

# **7.5 CANopen communication module COMX 100CA-CO**

# **7.5.1 COMX 100CA-CO**

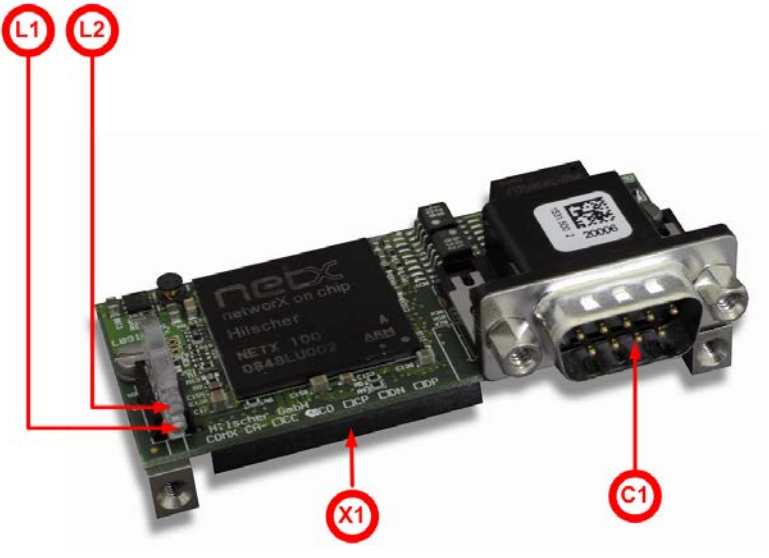

*Figure 8: Photo of communication module COMX100 CA-CO*

#### **LED displays of COMX 100CA-CO**

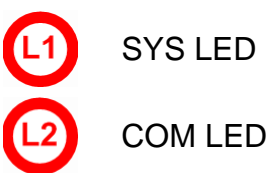

**SMT connectors of the COMX 100CA-CO (connection to host)**

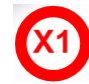

System interface

**Fieldbus connector of COMX 100CA-CO (connected to Fieldbus)**

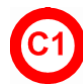

CANopen interface

The following figure shows the CANopen interface (D-Sub plug, male, 9 pin)

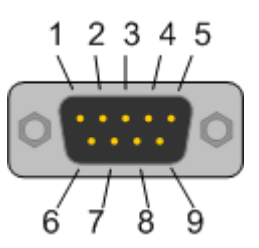

*Figure 9: CANopen-interface (D-Sub-plug, 9-pin) of the COMX 100CA-CO*

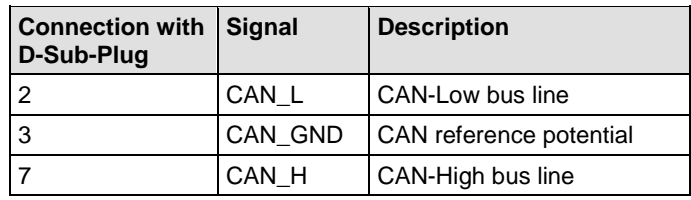

*Figure 10: Pinning of CANopen interface of the COMX 100CA-CO*

# **7.6 CANopen communication module COMX 100CN-CO**

# **7.6.1 COMX 100CN-CO**

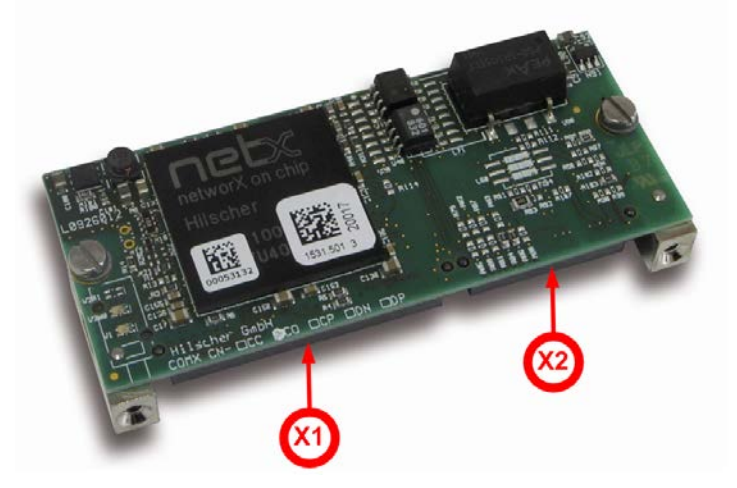

*Figure 11: Photo of communication module COMX100 CN-CO*

#### **SMT connectors of the COMX 100CN-CO (connection to host)**

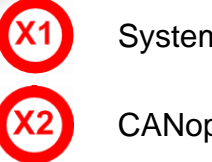

System interface

CANopen interface

# **7.6.2 CANopen interface of COMX 100CN-CO**

For a description of the pin assignment of the CANopen interface of the COMX 100CN-CO, see comX Design Guide, subsection 3.2.1.

# **7.7 DeviceNet communication module COMX 100CA-DN**

# **7.7.1 COMX 100CA-DN**

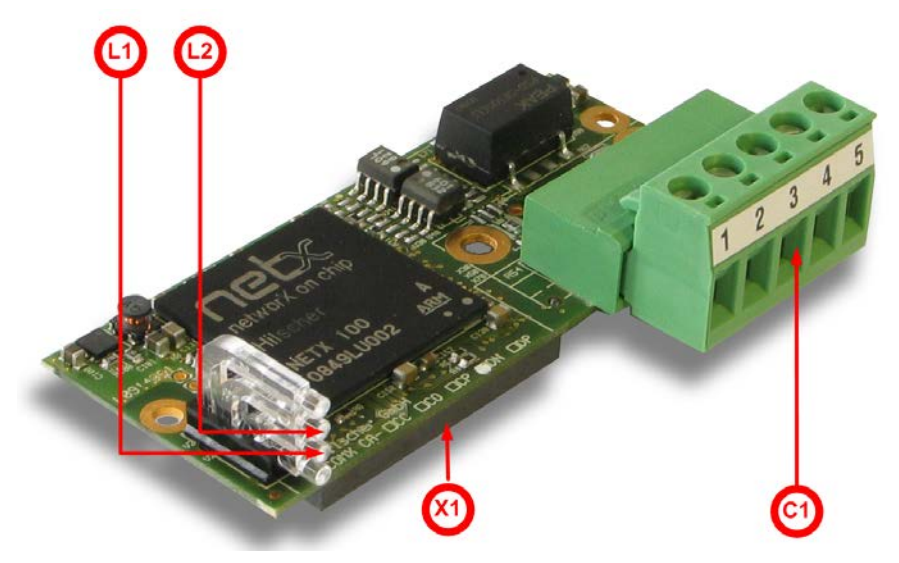

*Figure 12: Photo of communication module COMX 100CA-DN*

**Note:** The figure above shows the COMX 100CA-DN communication module without the metal blocks required for mounting!

#### **LED displays of COMX 100CA-DN**

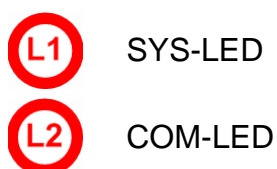

**SMT connectors of the COMX 100CA-DN (connection to host)**

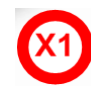

System interface

**Fieldbus connector COMX 100CA-DN (connected to Fieldbus)**

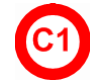

DeviceNet interface

### **7.7.2 DeviceNet interface of COMX 100CA-DN**

The following figure shows the DeviceNet interface of the COMX 100CA-DN (CombiCon plug, 5 pin):

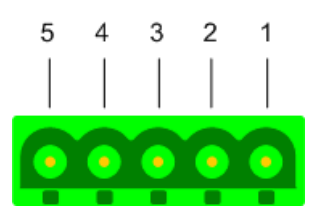

*Figure 13: DeviceNet interface (CombiCon-plug, 5 pin) of the COMX 100CA-DN*

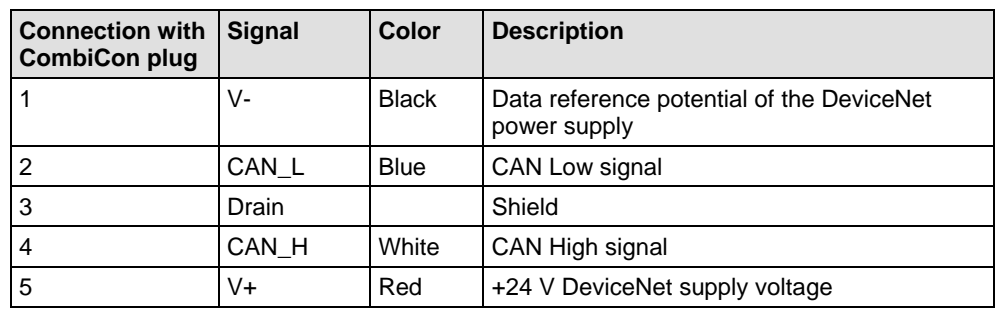

*Table 21: Pinning of the DeviceNet-interface of the COMX 100CA-DN*

# **7.8 DeviceNet communication module COMX 100CN-DN**

### **7.8.1 COMX 100CN-DN**

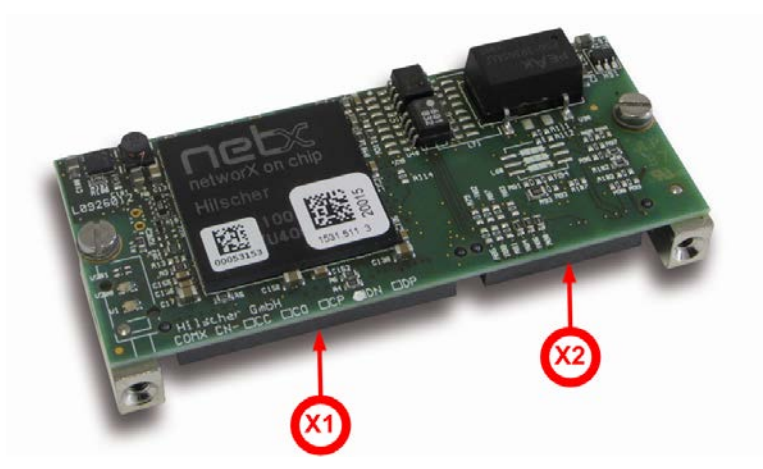

*Figure 14: Photo of communication module COMX 100CN-DN*

#### **SMT connectors of the COMX 100CN-DN (connection to host)**

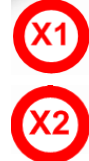

System Interface

DeviceNet interface

### **7.8.2 DeviceNet interface of COMX 100CN-DN**

For a description of the pin assignment of the DeviceNet interface of the COMX 100CN-DN, see comX Design Guide, subsection 3.2.2.

# **7.9 PROFIBUS-DP communication module COMX 100CA-DP**

### **7.9.1 COMX 100CA-DP**

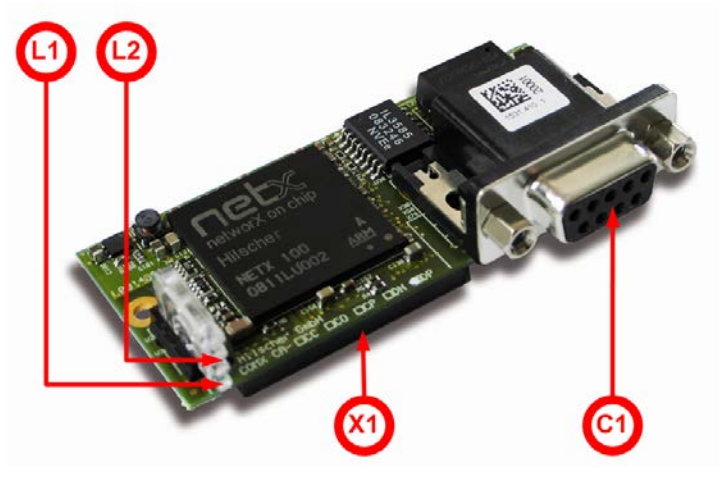

*Figure 15: Photo of communication module COMX 100CA-DP*

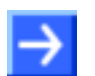

**Note:** The figure above shows the COMX 100CA-DP communication module without the metal blocks required for mounting!

#### **LED Displays of COMX 100CA-DP**

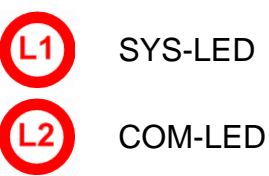

**SMT connector of the COMX 100CA-DP (connection to host)**

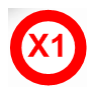

System interface

**Fieldbus connector COMX 100CA-DP (connected to Fieldbus)**

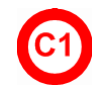

PROFIBUS-DP-interface

### **7.9.2 PROFIBUS-DP interface of COMX 100CA-DP**

The following figure shows the PROFIBUS-DP interface (D-Sub plug, female, 9 pin)

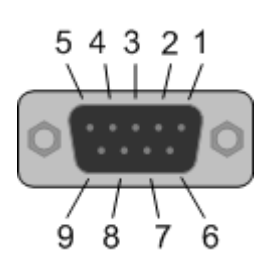

*Figure 16: PROFIBUS-DP-interface (D-Sub plug, female, 9 pin) of the COMX 100CA-DP*

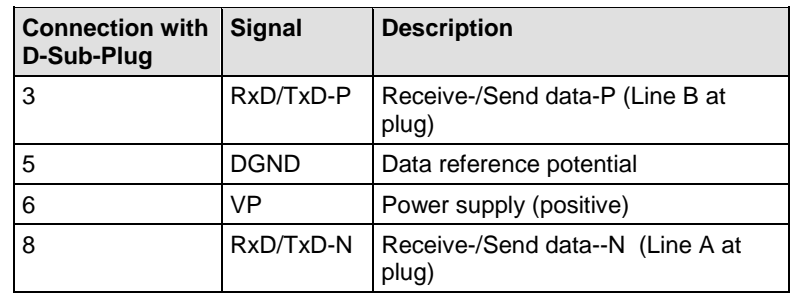

*Table 22: Pinning of the PROFIBUS-DP interface of the COMX 100CA-DP*

# **7.10 PROFIBUS-DP communication module COMX 100CN-DP**

### **7.10.1 COMX 100CN-DP**

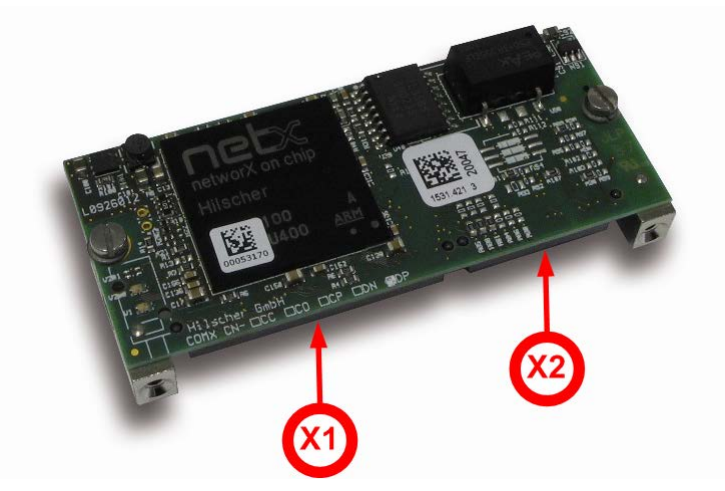

*Figure 17: Photo of communication module COMX 100CN-DP*

#### **SMT connectors of the COMX 100CN-DP (connection to Host)**

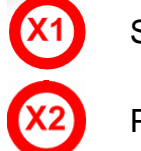

System interface

PROFIBUS-DP-interface

# **7.10.2 PROFIBUS-DP interface of COMX 100CN-DP**

For a description of the pin assignment of the PROFIBUS-DP interface of the COMX 100CN-DP, see comX Design Guide, subsection 3.2.3.

# **7.11 CC-Link communication module COMX 52CA-CCS**

# **7.11.1 COMX 52CA-CCS**

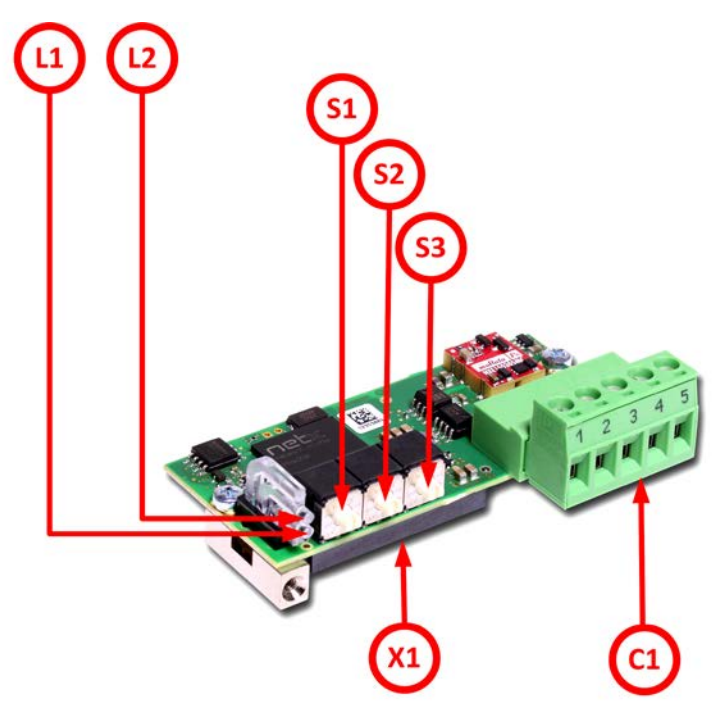

*Figure 18: Photo of communication module COMX 52CA-CCS*

#### **LED Displays of COMX 52CA-CCS**

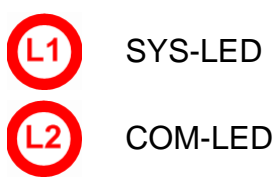

#### **Address and baud rate switches of the COMX 52CA-CCS**

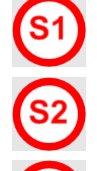

Address switch 1 for CC-Link Slave address (x10)

Address switch 2 for CC-Link Slave address (x1)

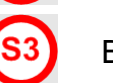

Baud rate switch

#### **SMT connectors of the COMX 52CA-CCS (connection to Host)**

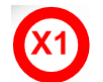

System interface

**Fieldbus connector of COMX 52CA-CCS (connected to Fieldbus)**

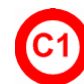

CC-Link interface
### **7.11.2 Description of the address and baud rate switches**

For a description of the address and baud rate switches of the COMX 52CA-CCS, see comX Design Guide.

### **7.11.3 CC-Link interface of COMX 52CA-CCS**

The following drawing shows the CC-Link interface (D-Sub-male connector, 9-pole) of the COMX 52CA-CCS:

Isolated RS-485 interface:

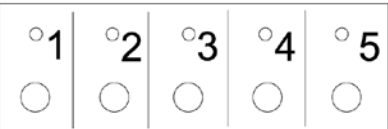

*Figure 19: CC-Link interface (screw terminal connector, 5 pin)*

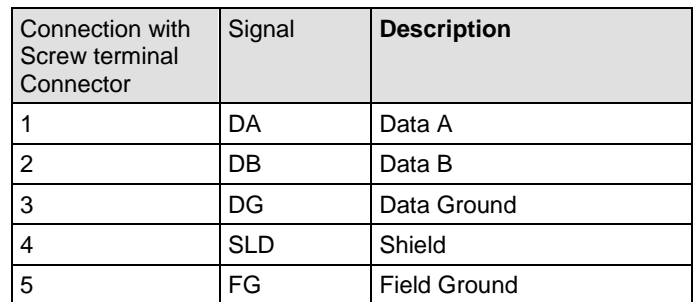

*Table 23: CC-Link -interface of COMX 52CA-CCS*

# **7.12 CANopen communication module COMX 52CA-COS**

# **7.12.1 COMX 52CA-COS**

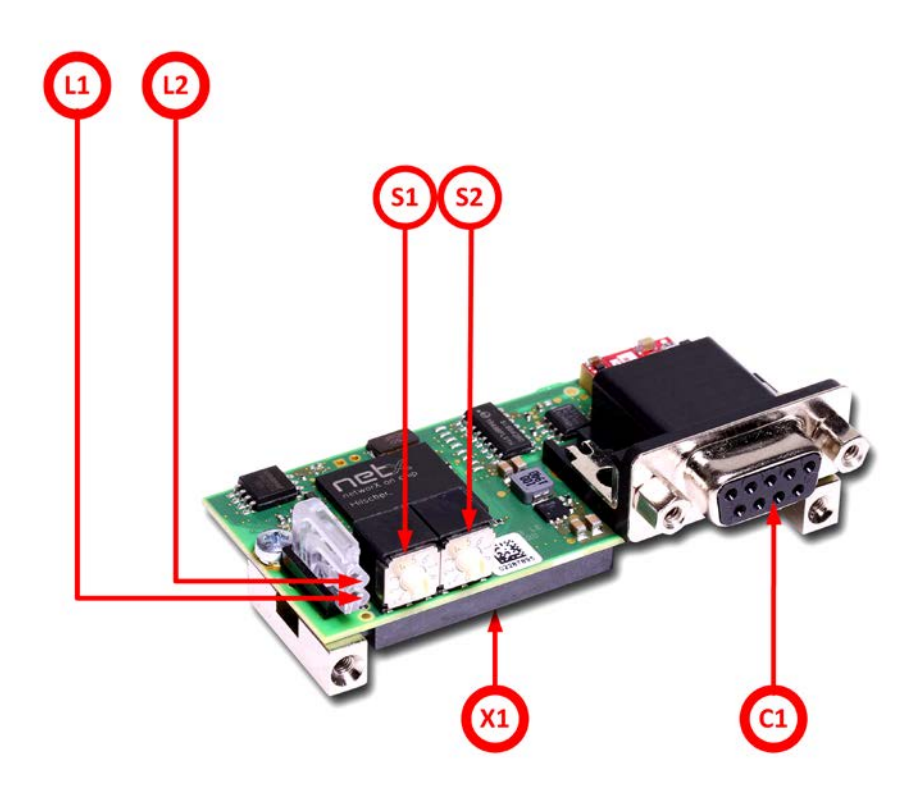

*Figure 20. Photo of communication module COMX 52CA-COS*

#### **LED displays of COMX 52CA-COS**

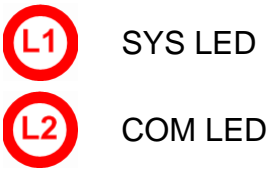

#### **SMT connectors of the COMX 52CA-COS (connection to Host)**

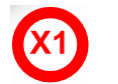

System interface

**Fieldbus connector of COMX 52CA-COS (connected to Fieldbus)**

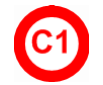

CANopen interface

#### **Address switches of COMX 52CA-COS**

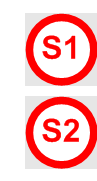

Address switch 1

Address switch 2

### **7.12.2 Description of the address switches**

For a description of the address and baud rate switches of the COMX 52CA-COS, see comX Design Guide.

### **7.12.3 CANopen interface of COMX 52CA-COS**

The following figure shows the CANopen interface (D-Sub plug, male, 9 pin)

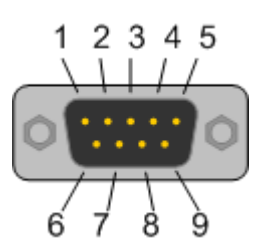

*Figure 21: CANopen-interface (D-Sub-plug, 9-pin) of the COMX 52CA-COS*

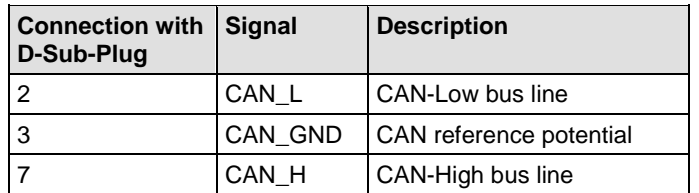

*Figure 22: Pinning of CANopen interface of the COMX 52CA-COS*

# **7.13 DeviceNet communication module COMX 52CA-DNS**

# **7.13.1 COMX 52CA-DNS**

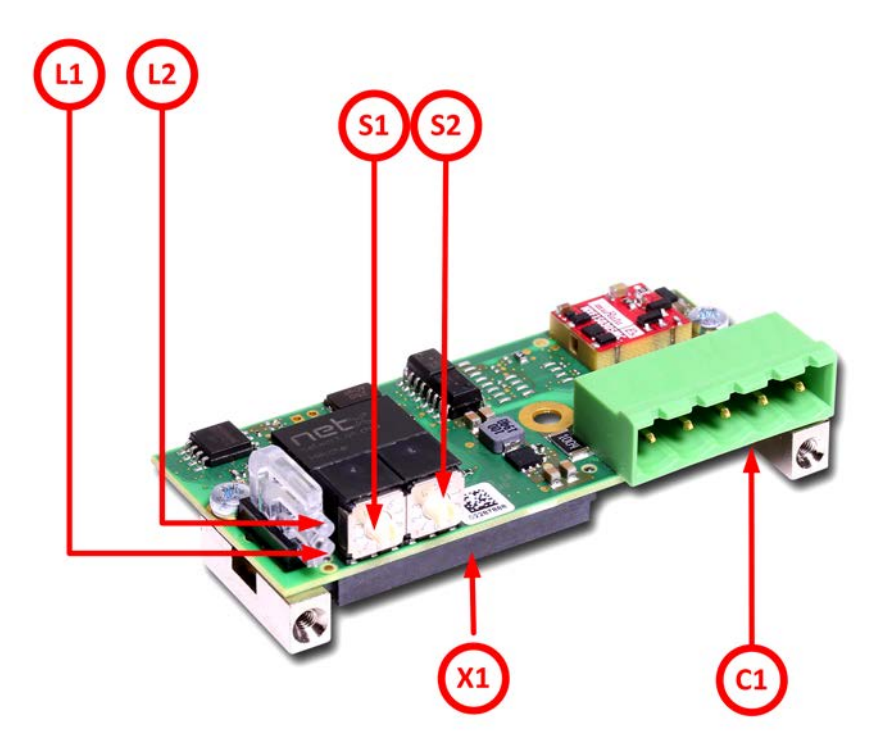

*Figure 23: Photo of communication module COMX 52CA-DNS*

#### **LED displays of COMX 52CA-DNS**

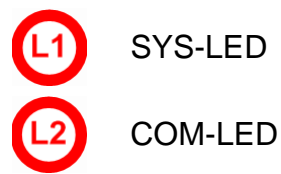

**SMT connectors of the COMX 52CA-DNS (connection to Host)**

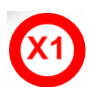

System interface

**Fieldbus connector COMX 52CA-DNS (connected to Fieldbus)**

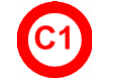

DeviceNet interface

#### **Address switches of COMX 52CA-DNS**

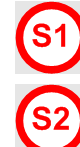

Address switch 1

Address switch 2

### **7.13.2 Description of the address switches**

For a description of the address switches of the COMX 52CA-DNS, see comX Design Guide.

### **7.13.3 DeviceNet interface of COMX 52CA-DNS**

The following figure shows the DeviceNet interface of the COMX 52CA-DNS (CombiCon plug, 5 pin):

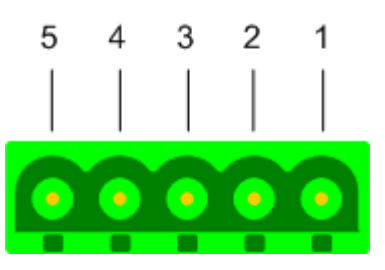

*Figure 24: DeviceNet interface (CombiCon- Plug, 5 pin) of the COMX 52CA-DNS*

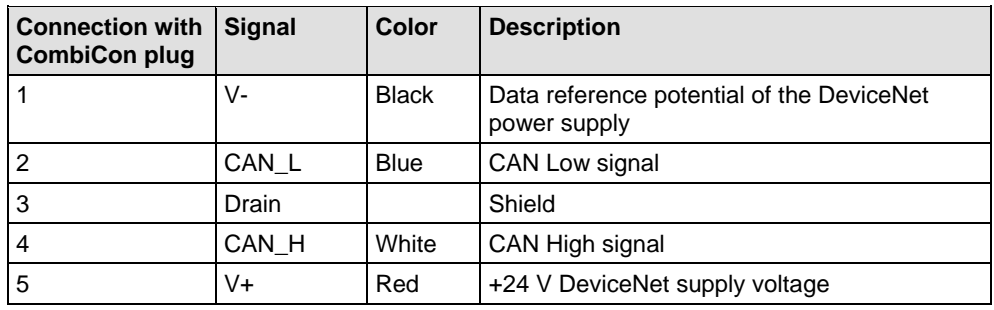

*Table 24: Pinning of the DeviceNet-interface of the COMX 52CA-DNS*

# **7.14 PROFIBUS-DP communication module COMX 52CA-DPS**

# **7.14.1 COMX 52CA-DPS**

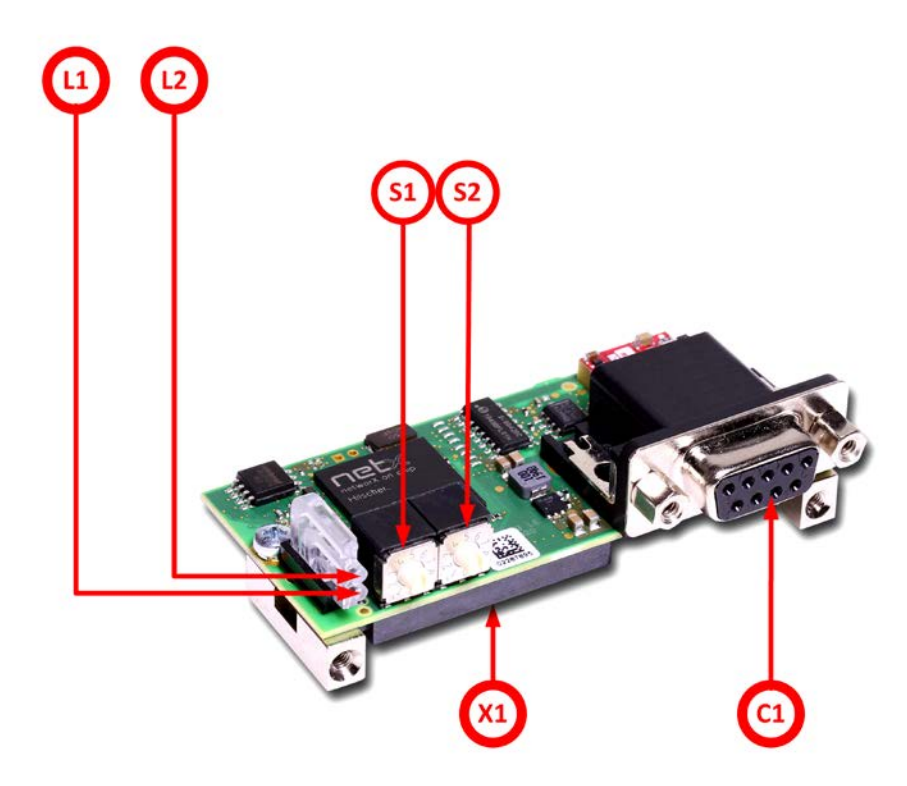

*Figure 25: Photo of communication module COMX 52CA-DPS*

#### **LED displays of COMX 52CA-DPS**

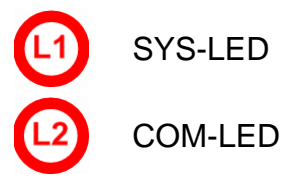

**SMT connector of the COMX 52CA-DPS (connection to Host)**

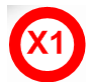

System interface

**Fieldbus connector COMX 52CA-DPS (connected to Fieldbus)**

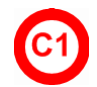

PROFIBUS-DP-interface

#### **Address switches of COMX 52CA-DPS**

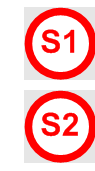

Address switch 1

Address switch 2

### **7.14.2 Description of the address switches**

For a description of the address switches of the COMX 52 CA-DPS, see comX Design Guide.

### **7.14.3 PROFIBUS-DP interface of COMX 52CA-DPS**

The following figure shows the PROFIBUS-DP interface (D-Sub plug, female, 9 pin)

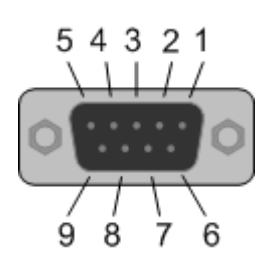

*Figure 26: PROFIBUS-DP-interface (D-Sub plug, female, 9 pin) of the COMX 52CA-DPS*

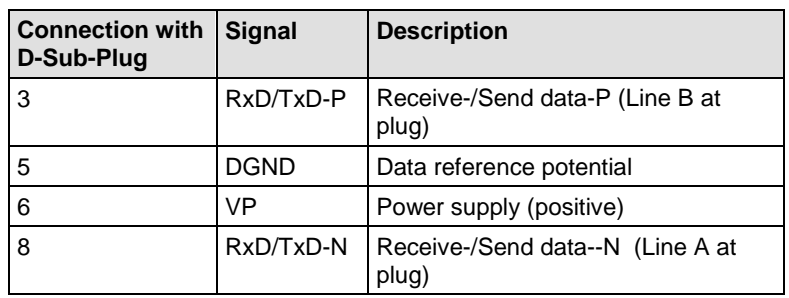

*Table 25: Pinning of the PROFIBUS-DP interface of the COMX 52CA-DPS*

# **7.15 CC-Link communication module COMX 52CN-CCS**

# **7.15.1 COMX 52CN-CCS**

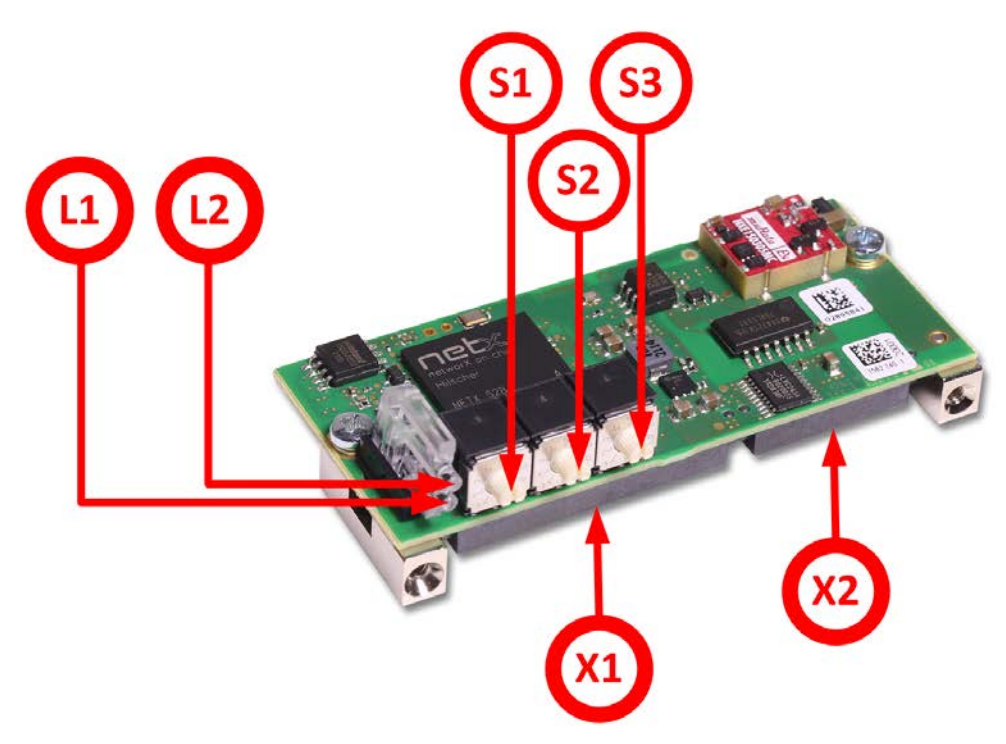

*Figure 27: Photo of communication module COMX 52CN-CCS*

#### **LED Displays of COMX 52CN-CCS**

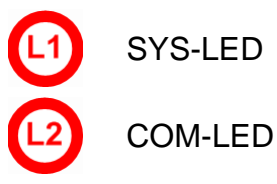

#### **Address and baud rate switches of the COMX 52CN-CCS**

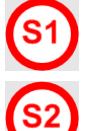

Address switch 1 for CC-Link Slave address (x10)

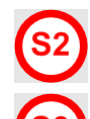

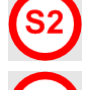

Address switch 2 for CC-Link Slave address (x1)

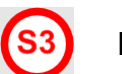

Baud rate switch

**SMT connectors of the COMX 52CN-CCS (connection to Host)**

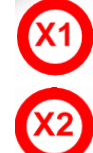

System interface

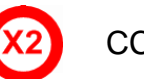

CC-Link interface

#### **7.15.2 Description of the address switches**

For a description of the address switches of the COMX 52CN-CCS, see comX Design Guide.

### **7.15.3 CC-Link interface of COMX 52CN-CCS**

For a description of the pin assignment of the CC-Link interface of the COMX 52CN-CCS, see comX Design Guide, subsection 3.1.6.

# **7.16 CANopen communication module COMX 52CN-COS**

# **7.16.1 COMX 52CN-COS**

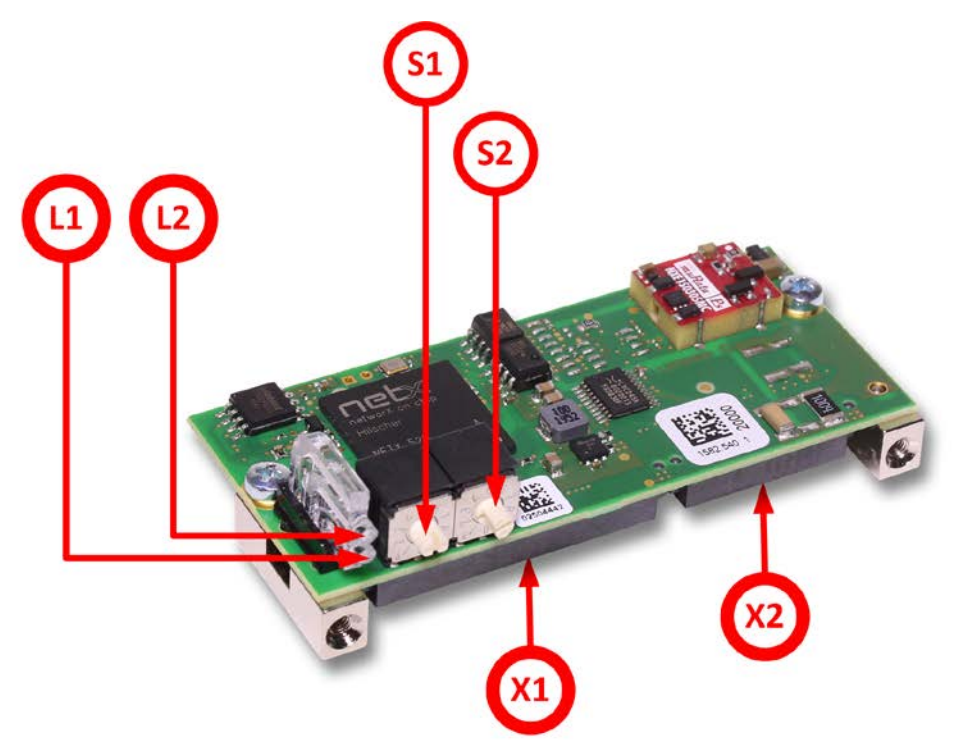

*Figure 28: Photo of communication module COMX 52CN-COS*

#### **LED displays of COMX 52CN-COS**

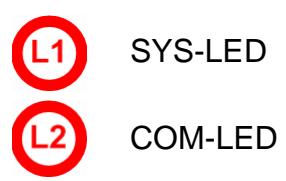

**SMT connectors of the COMX 52CN-COS (connection to Host)**

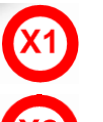

System interface

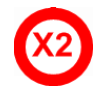

CANopen interface

#### **Address switches of COMX 52CN-COS**

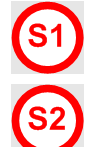

Address switch 1

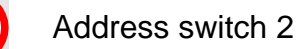

### **7.16.2 Description of the address switches**

For a description of the address switches of the COMX 52CN-COS, see comX Design Guide.

### **7.16.3 CANopen interface of COMX 52CN-COS**

For a description of the pin assignment of the CANopen interface of the COMX 52CN-COS, see comX Design Guide, subsection 3.1.6.

# **7.17 DeviceNet communication module COMX 52CN-DNS**

# **7.17.1 COMX 52CN-DNS**

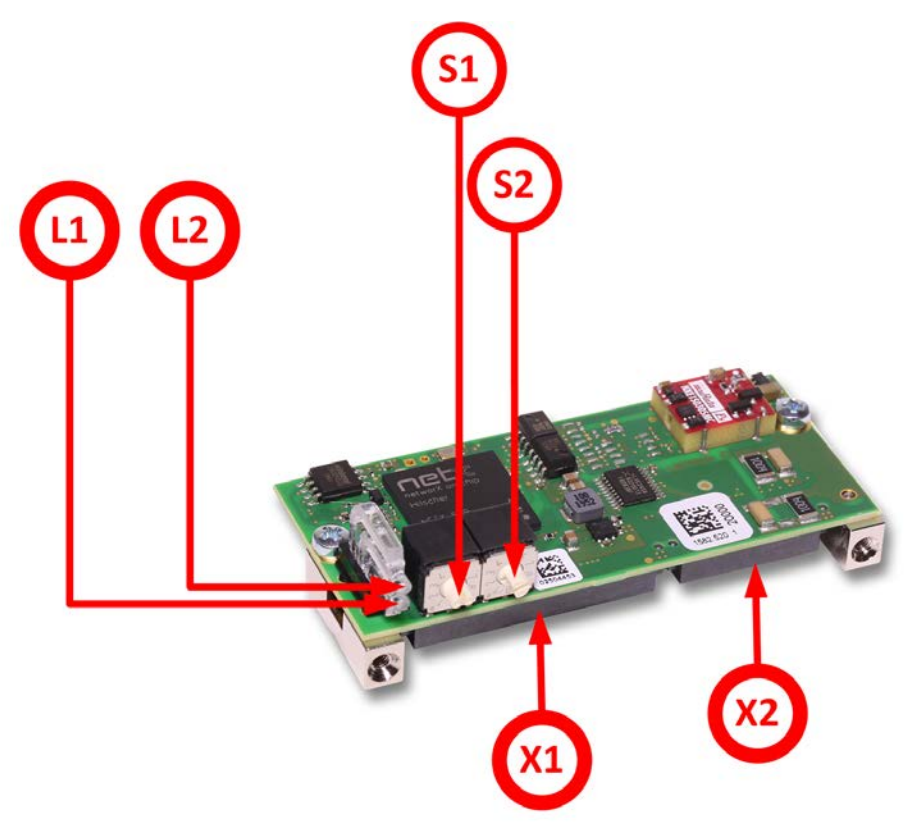

*Figure 29: Photo of communication module COMX 52CN-DNS*

#### **LED displays of COMX 52CN-DNS**

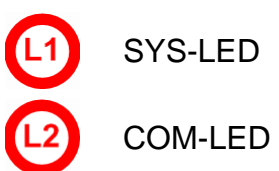

#### **SMT connectors of the COMX 52CN-DNS (connection to Host)**

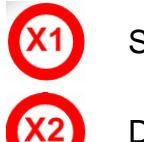

System interface

DeviceNet interface

#### **Address switches of COMX 52CN-DNS**

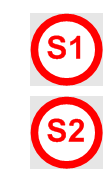

Address switch 1

Address switch 2

### **7.17.2 Description of the address switches**

For a description of the address switches of the COMX 52CN-DNS, see comX Design Guide.

### **7.17.3 DeviceNet interface of COMX 52CN-DNS**

For a description of the pin assignment of the DeviceNet interface of the COMX 52CN-DNS, see comX Design Guide, subsection 3.1.6.

# **7.18 PROFIBUS-DP communication module COMX 52CN-DPS**

### **7.18.1 COMX 52CN-DPS**

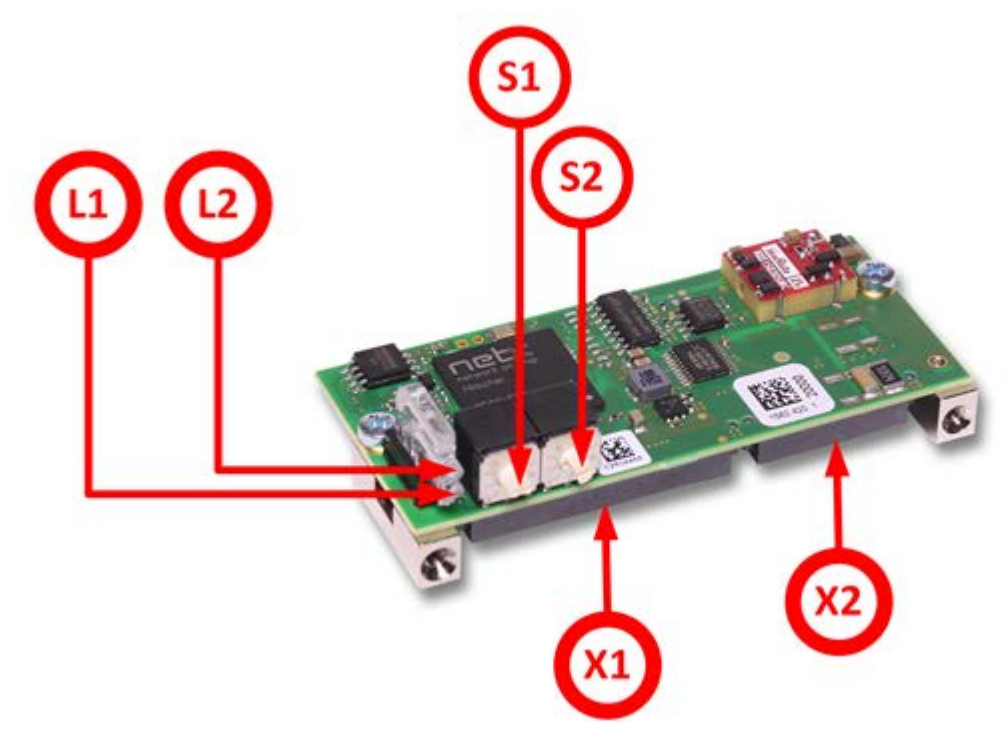

*Figure 30: Photo of communication module COMX 52CN-DPS*

#### **LED displays of COMX 52CN-DPS**

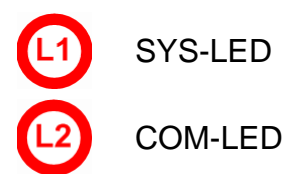

#### **SMT connectors of the COMX 52CN-DPS (Connection to host)**

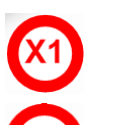

System interface

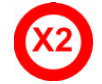

PROFIBUS-DP interface

#### **Address switches of COMX 52CN-DPS**

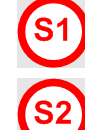

Address switch 1

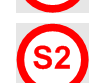

Address switch 2

### **7.18.2 Description of the address switches**

For a description of the address switches of the COMX 52 CN-DPS, see comX Design Guide.

### **7.18.3 PROFIBUS-DP interface of COMX 52CN-DPS**

For a description of the pin assignment of the PROFIBUS-DP interface of the COMX 52CN-DPS, see comX Design Guide, subsection 3.1.6.

# **7.19 Real-Time Ethernet communication module COMX51CA-RE\R**

# **7.19.1 COMX51CA-RE\R**

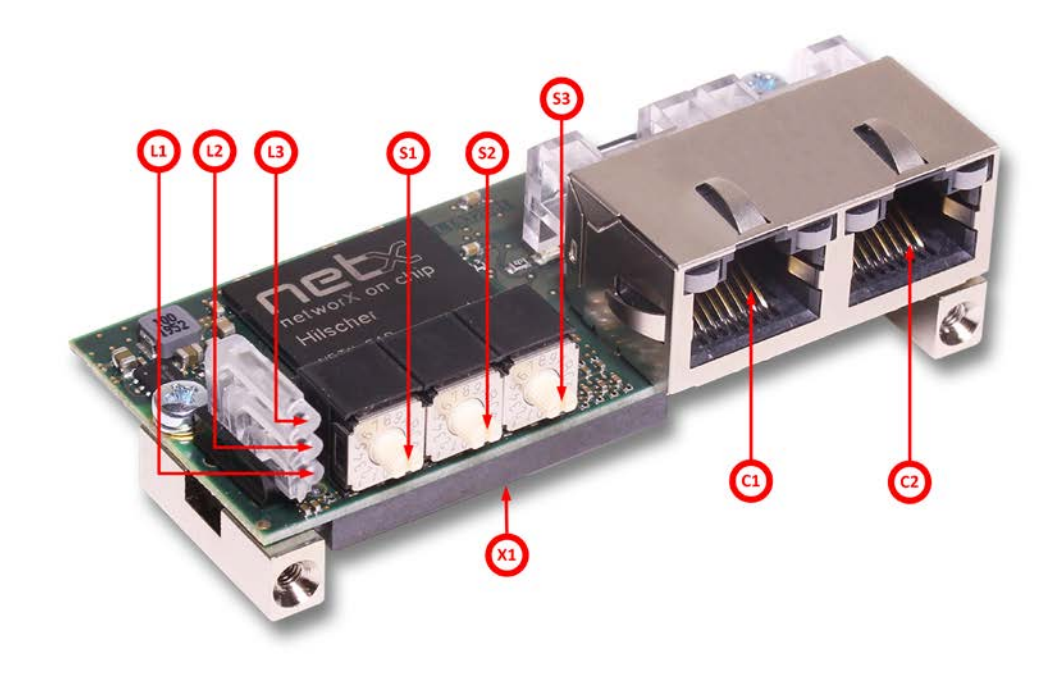

*Figure 31: Photo of communication module COMX51CA-RE\R*

### **LED displays of the COMX51CA-RE\R**

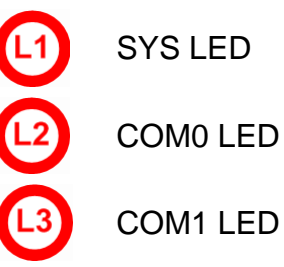

### **SMT connectors of the COMX51CA-RE\R (connection to host)**

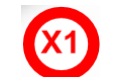

System interface

#### **Address switches of the COMX51CA-RE\R**

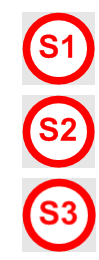

Rotary switch X100 for EtherCAT Slave address selection

Rotary switch X10 for EtherCAT Slave address selection

Rotary switch X1 for EtherCAT Slave address selection

#### **Connectors of the COMX51CA-RE\R (connected to Real-time Ethernet)**

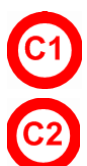

Ethernet interface channel 0

Ethernet interface channel 1

# **7.19.2 Ethernet interface of COMX51CA-RE\R**

See section *[Ethernet interface of COMX 100CA-RE](#page-58-0)* on page [59.](#page-58-0)

# **8 Evaluation board COMXEB**

# **8.1 Purpose**

The evaluation board COMXEB allows the commissioning and testing of comX modules. With an evaluation board, you can connect a comX module to a PC or network via a host interface or diagnostic interface.

The COMXEB eases commissioning as you can configure the comX, load firmware into it, perform function tests, and diagnosis. For this purpose, it provides all necessary controls, displays, and interfaces, see *[Figure 32](#page-89-0)* below.

Moreover, you can use the evaluation board with a mounted comX module to develop the application program on a PC and to test it via the host interface.

This chapter explains the basic function and describes the controls, displays, and interfaces of the evaluation board COMXEB.

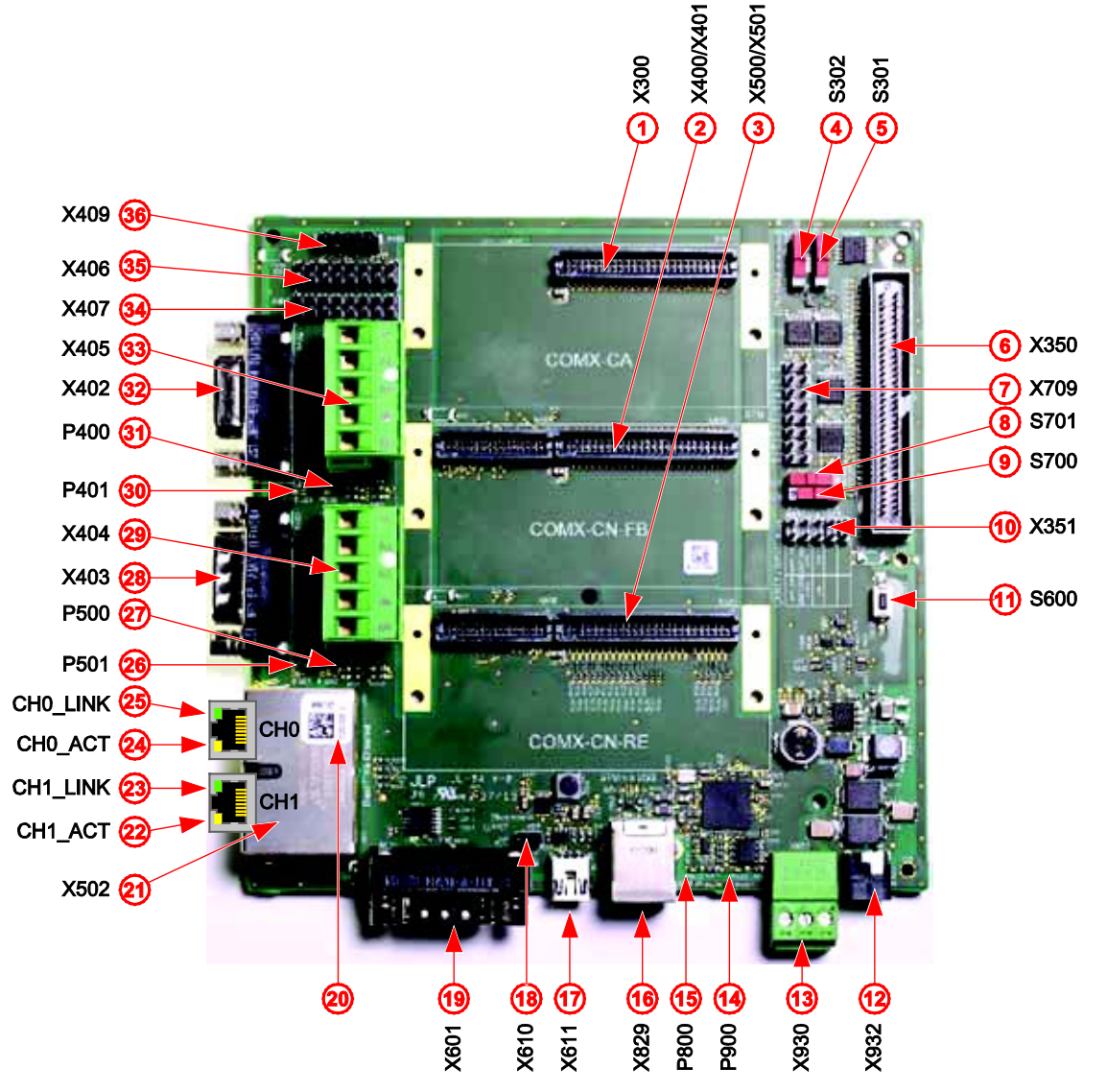

<span id="page-89-0"></span>*Figure 32: Evaluation board COMXEB*

[Figure 32](#page-89-0) on page [90](#page-89-0) shows a photo of the evaluation board COMXEB. All controls, displays, and interfaces are marked with a number. [Table 26](#page-90-0) explains the assignment of these numbers to the denominations and descriptions of these elements.

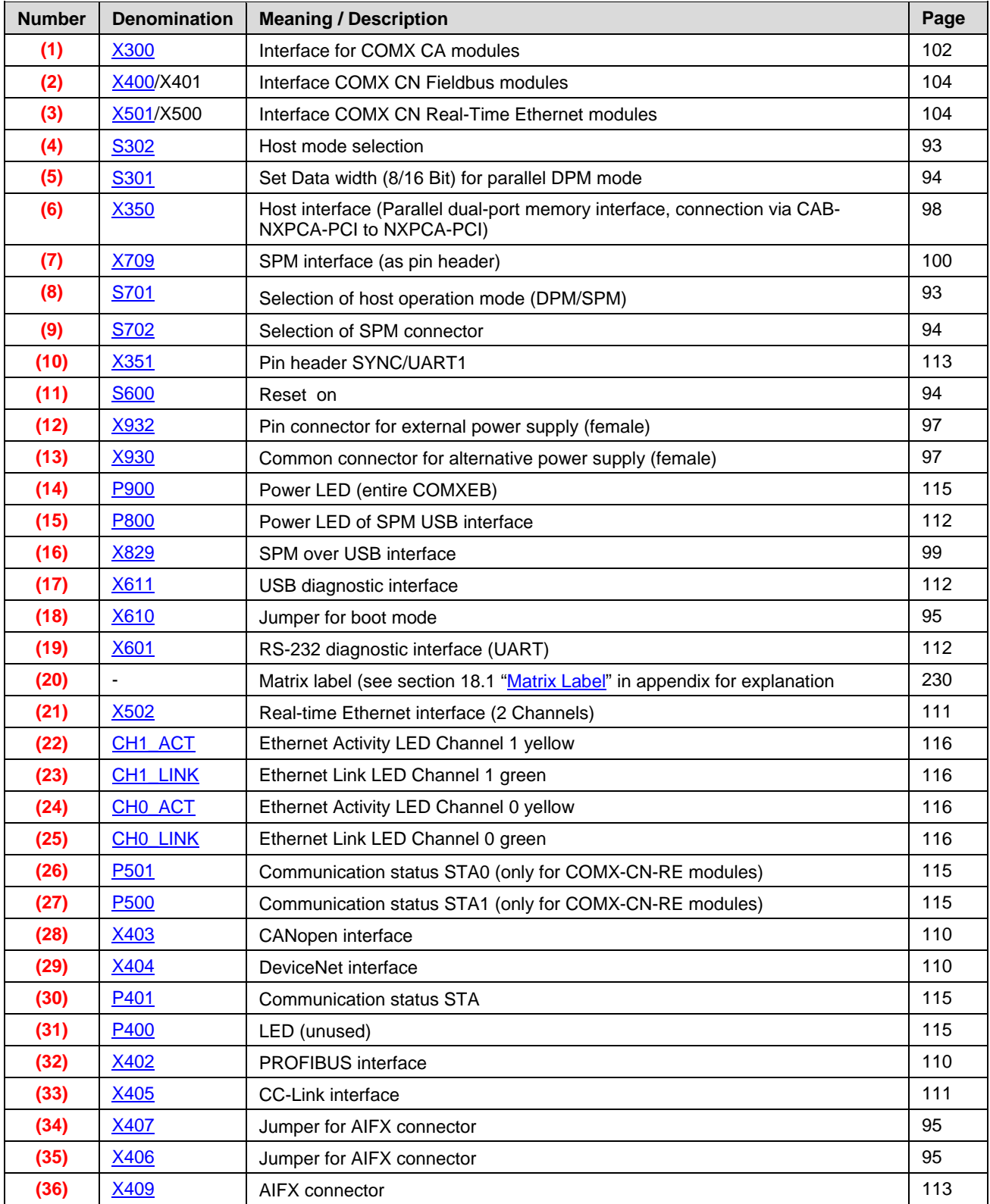

<span id="page-90-0"></span>*Table 26: Legend to COMXEB [\(Figure 32\)](#page-89-0)*

#### **Assignment of comX modules to the sockets on the COMXEB**

[Table 27](#page-91-0) explains which comX modules can be used in which socket on the COMXEB:

| Socket/ interface    | <b>Module family</b>    | <b>Module</b>  |
|----------------------|-------------------------|----------------|
| Socket X300 (1)      | comX CA module          | COMX 52CA-CCS  |
|                      |                         | COMX 52CA-COS  |
|                      |                         | COMX 52CA-DNS  |
|                      |                         | COMX 52CA-DPS  |
|                      |                         | COMX 51CA-RE   |
|                      |                         | COMX 51CA-RE\R |
|                      |                         | COMX 100CA-RE  |
|                      |                         | COMX 100CA-CO  |
|                      |                         | COMX 100CA-DN  |
|                      |                         | COMX 100CA-DP  |
| Socket X400/X401 (2) | comX CN Fieldbus module | COMX 52CN-CCS  |
|                      |                         | COMX 52CN-COS  |
|                      |                         | COMX 52CN-DNS  |
|                      |                         | COMX 52CN-DPS  |
|                      |                         | COMX 100CN-CO  |
|                      |                         | COMX 100CN-DN  |
|                      |                         | COMX 100CN-DP  |
| Socket X500/X501 (3) | comX CN-RE module       | COMX 51CN-RE   |
|                      |                         | COMX 100CN-RE  |

<span id="page-91-0"></span>*Table 27: Assignment of comX modules to the sockets on the COMXEB:*

#### **Host connection and operating modes**

The host connection is usually accomplished via a parallel DPM interface [\(X350](#page-97-0) **(6)**). If comX modules with netX 51 or netX 52 are used, a serial DPM interface is alternatively available.

The following operating modes are available:

- Operating modes with parallel DPM (for all comX module types)
	- o DPM 8-bit (see page [118\)](#page-117-0)
	- o DPM 16-bit (see page [118\)](#page-117-0)
- Operating modes with serial DPM (SPI 50 MHz, only for comX 51 and comX 52)
	- o SPM via pin header [X709](#page-112-0) **(7)** (see page [119\)](#page-118-0)
	- o SPM via USB type B interface [X829](#page-98-0) **(16)** (see page [120\)](#page-119-0)

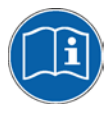

#### **Setting the operating modes**

For information on setting the operating modes, see section *[Controls](#page-92-2)* on page [93.](#page-92-2)

# <span id="page-92-2"></span>**8.2 Controls**

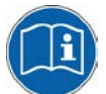

For more information on this topic, see section *[Setting the slide switches](#page-100-0)  [depending on the host interface selection](#page-100-0)* on page [101.](#page-100-0)

### <span id="page-92-0"></span>**8.2.1 Board or host-controlled host mode selection – slide switch (S302)**

The setting of slide switch S302 **(4)** decides between *host-controlled* and *board-controlled* mode of operation of the COMXEB.

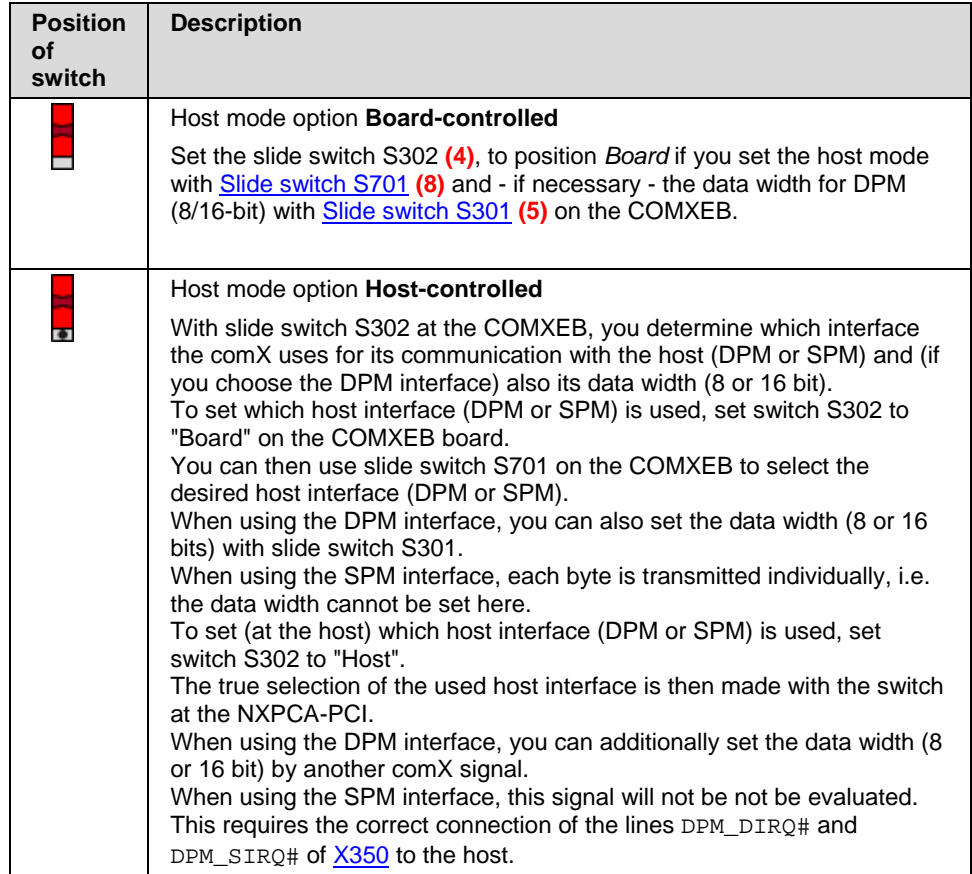

*Table 28: Position for host mode selection- slide switch (S302)*

### <span id="page-92-1"></span>**8.2.2 Selection of host mode (DPM/SPM) – slide switch (S701)**

This slide switch (S701) **(8)** selects the operating mode DPM or SPM if the option *Board-controlled* of [slide switch S302](#page-92-0) **(4)** has been chosen.

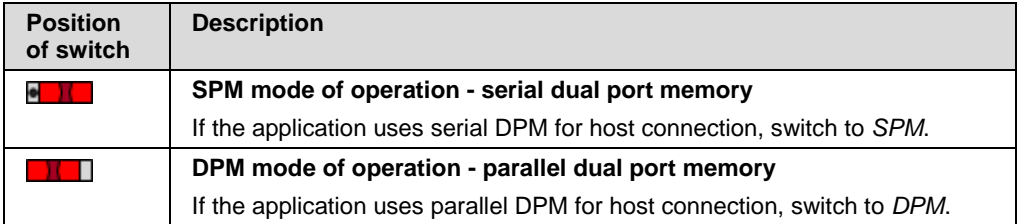

*Table 29: Selection of operating mode (DPM/SPM) - slide switch (S701)*

Otherwise, if the [slide switch S302](#page-92-0) **(4)** has been set to option *Hostcontrolled,* the host will evaluate whether DPM or SPM mode is used.

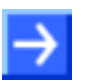

**Note:** The selection of the DPM or SPM mode will get valid if the comX module is reset.

### <span id="page-93-0"></span>**8.2.3 Data access width with parallel DPM mode – slide switch (S301)**

Slide switch S301 **(5)** allows switching between data access to parallel DPM with a width of 8 or 16 bit.

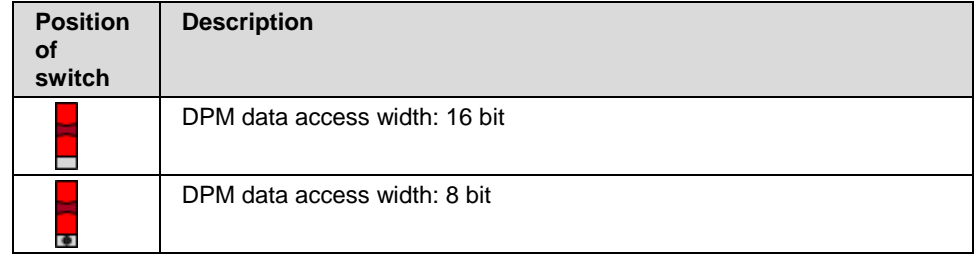

*Table 30: Data access width with parallel DPM mode - slide switch (S301)*

However, this is relevant only in the DPM mode which is set with slide [switch S701](#page-92-1) **(8)** and [slide switch S302](#page-92-0) **(4)**.

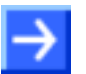

•

•

**Note:** A power cycle is necessary to switch from 8 to 16-bit data width and vice versa because the data width is read and set during start-up only.

### <span id="page-93-1"></span>**8.2.4 Selection of serial interface – slide switch (S700)**

Slide switch S700 **(9)** alternatively activates pin header X709 or USB interface [X829.](#page-98-0)

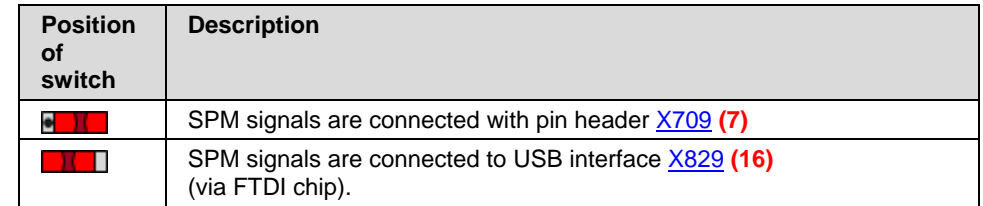

*Table 31: Selection of serial interface - slide switch (S700)*

• However, this is relevant only in the SPM mode which is set with slide [switch S701](#page-92-1) **(8)** and [slide switch S302](#page-92-0) **(4)**.

### <span id="page-93-2"></span>**8.2.5 Reset push button (S600)**

<span id="page-93-3"></span>Pressing the push button S600 **(11)** initiates a reset of the comX module.

# <span id="page-94-0"></span>**8.2.6 Boot jumper (X610)**

If you intend to activate the serial boot mode via USB, set boot jumper X610 **(18)**. The start-up behavior is as follows:

- When boot jumper X610 **(18)** is open, the comX module starts the firmware directly.
- When boot jumper X610 **(18)** is set, the comX module stays in the serial boot mode. The SYS LED on the comX communication module is blinking yellow. In this mode, the comX is able to load a new code such as a second-stage boot loader via USB (or UART) and to execute it thereafter.

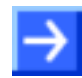

•

**Note:** Boot jumper X610 **(18)** does not have any effect if no device is connected to the [USB diagnosis connector X611.](#page-111-1)

# <span id="page-94-1"></span>**8.2.7 Configuration of AIFX interface – jumpers (X406 and X407)**

These jumpers serve to configure extension interface [X409](#page-112-1) **(36)** for connection to an AIFX which is available as accessory for PROFIBUS, CANopen, DeviceNet, and CC-Link.

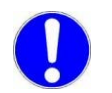

**Important:** Set the jumpers only in case of a comX with TTL signals (COMX-CN... \NIF) mounted in COMX interfaces [X400](#page-102-0) **(2)** and [X401](#page-102-0) **(2)**.

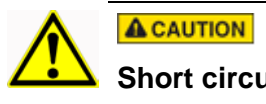

#### **Short circuit**

Never set a jumper between positions 1 and 2 of jumper field X406 **(35)** or X407 **(34)**!

<span id="page-94-2"></span>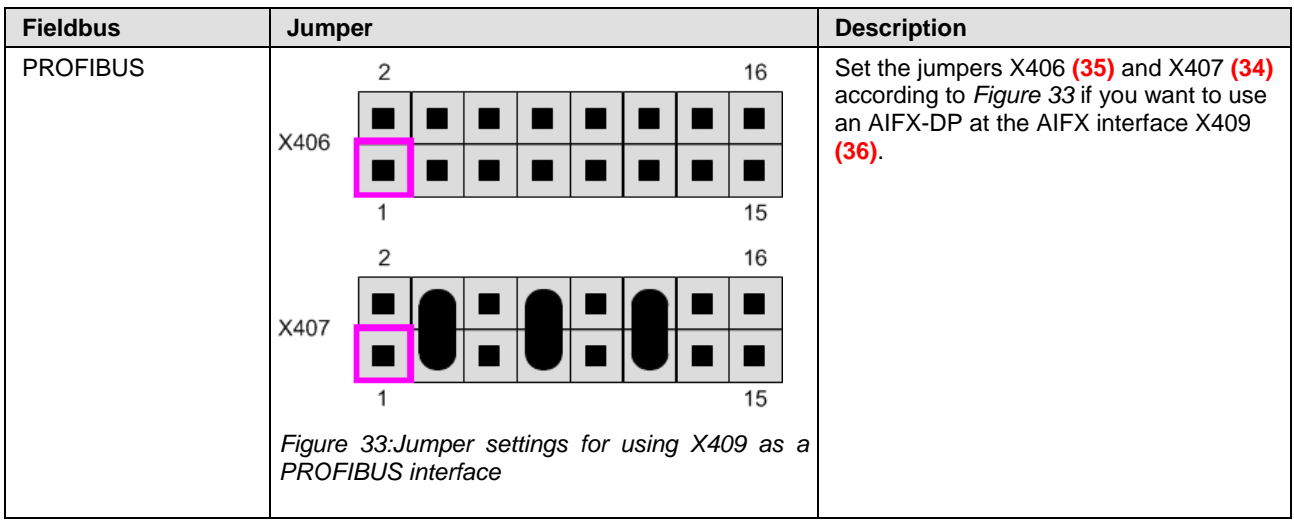

#### Evaluation board COMXEB 96/238

<span id="page-95-3"></span><span id="page-95-2"></span><span id="page-95-1"></span><span id="page-95-0"></span>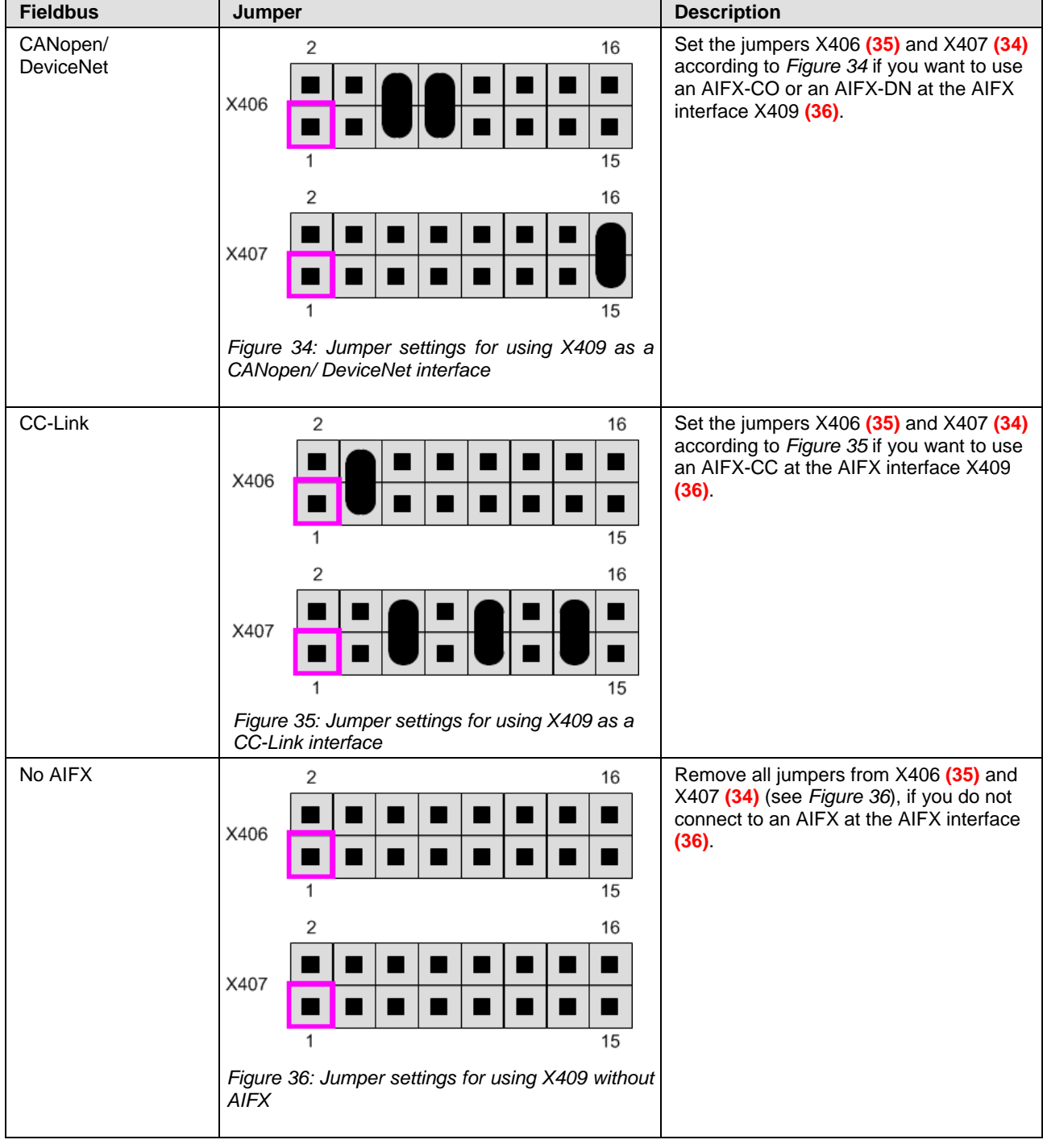

#### **8.3.1 Power supply connectors**

#### <span id="page-96-0"></span>**8.3.1.1 Socket for barrel connector of power adaptor X932**

Evaluation board COMXEB must be supplied with DC in the voltage range between 18 V and 30 V. Usually, this is done by an adaptor whose barrel connector has to be put into socket X932 **(12)**. The typical supply voltage of that adaptor is 24 V DC  $\pm$  6 V DC.

The power consumed mainly depends on the type of the comX module used. For more details, see the comX Design Guide.

| X932      | Pin | <b>Name</b> |
|-----------|-----|-------------|
| GND +24 V |     | <b>GND</b>  |
|           | 2   | $+24$ V DC  |
|           |     |             |
|           |     |             |
|           |     |             |
|           |     |             |
|           |     |             |
|           |     |             |

*Figure 37: Pin assignment of power supply socket X932*

The corresponding barrel connector of the power adaptor looks like that:

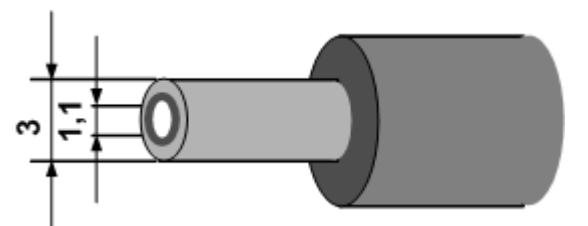

*Figure 38: Barrel connector of the power adaptor*

### <span id="page-96-1"></span>**8.3.1.2 CombiCon connector for external power supply X930**

Alternatively, external power supply of the COMXEB is possible via the green CombiCon connector X930 **(13)** (3-pin).

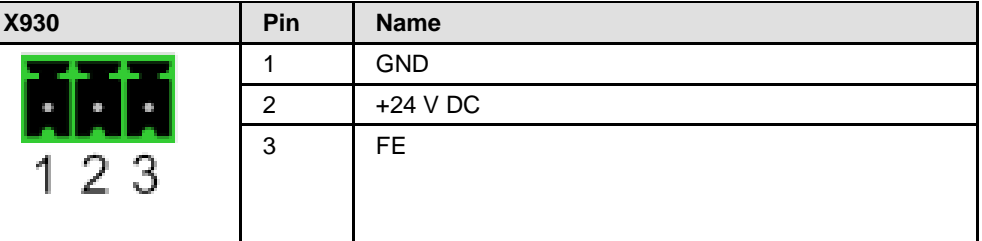

*Table 32: Pin assignment of CombiCon connector X930 for external power supply* 

#### <span id="page-97-0"></span>**8.3.2.1 Parallel DPM interface – pin header X350**

*[Table 33: Pin assignment host interface X350](#page-98-1)* shows the pin assignment of the 68-pin DPM interface X350 **(6)**.

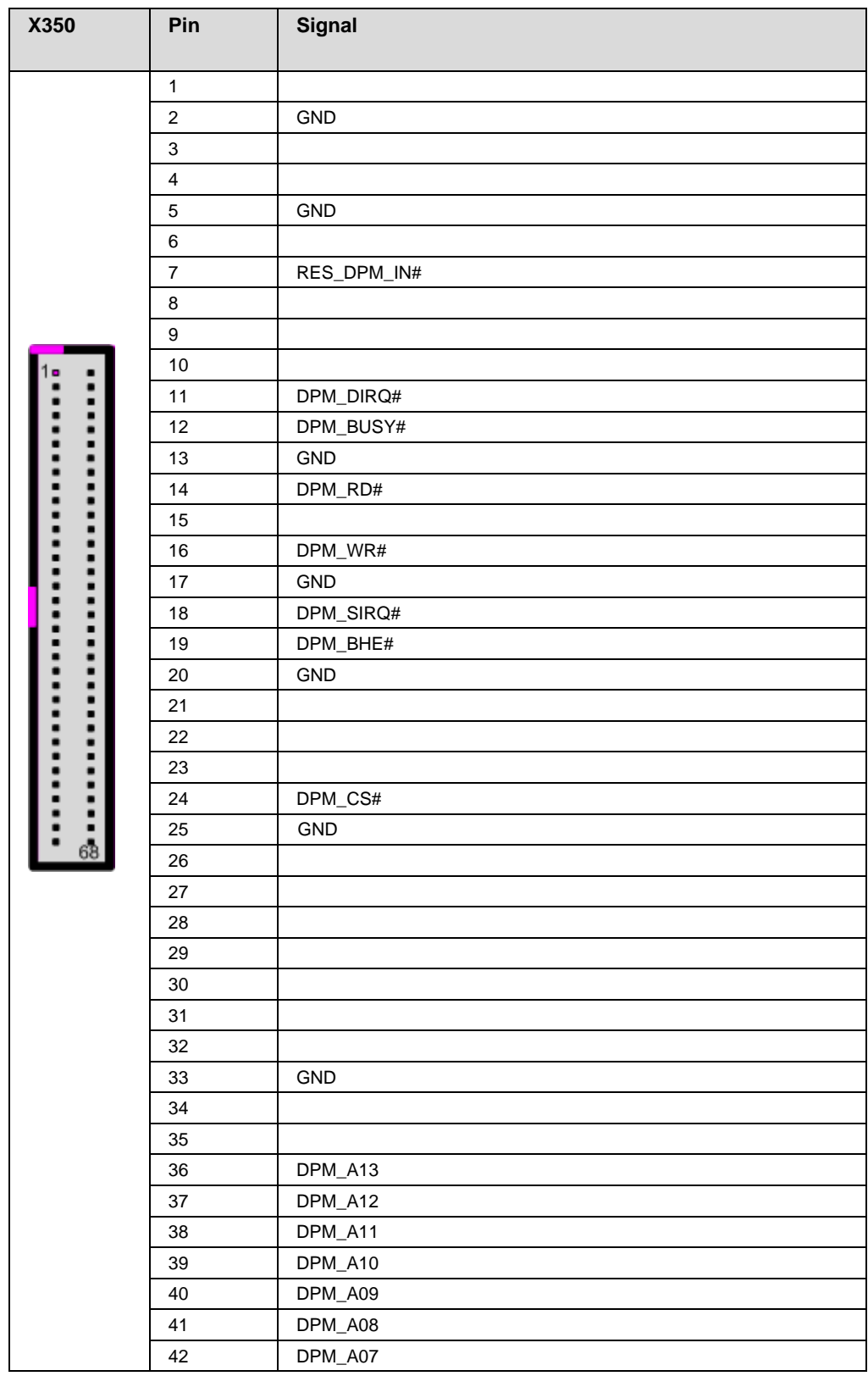

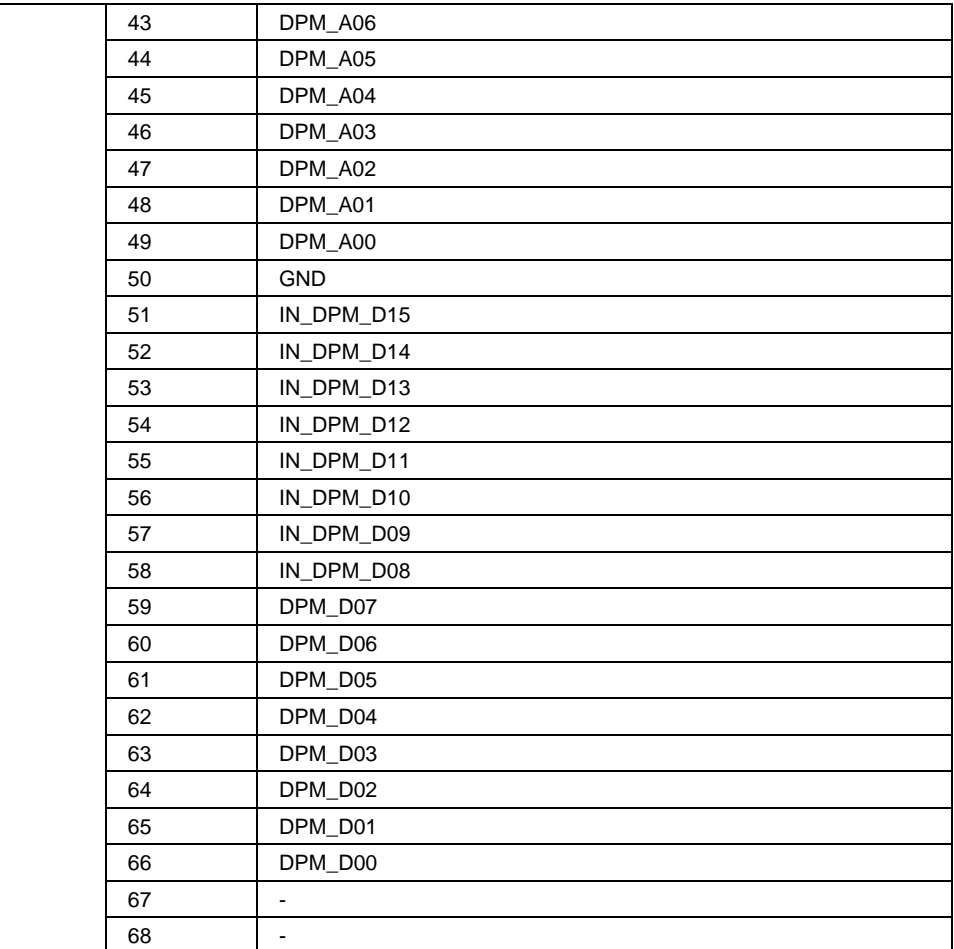

*Table 33: Pin assignment host interface X350*

<span id="page-98-1"></span>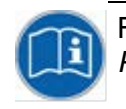

For a description of the use of the DPM via USB interface, see section *[Parallel dual-port memory interface \(DPM\)](#page-117-0)* on page [118.](#page-117-0)

#### <span id="page-98-0"></span>**8.3.2.2 Serial DPM interface – USB socket (X829)**

The USB interface X829 **(16)** for accessing the serial dual-port memory is implemented as a USB socket of type B on the evaluation board COMXEB.

This interface is currently not supported; it is reserved for future applications.

#### <span id="page-99-0"></span>**8.3.2.3 SPM interface – pin header X709**

The SPI interface provides signals for connection to a host system (i.e. SPI master).

The signals of the serial DPM interface of the evaluation board COMXEB can be routed to pin header X709 **(7)** (16-pin) if corresponding settings are made at switches [S700](#page-93-1) **(9)** (Switch SPM to pin header, FTDI chip will not be used) and [S701](#page-92-1) **(8)** (SPM mode).

| X709 |      |    | Pin            | <b>Signal</b> | <b>Comment</b> |
|------|------|----|----------------|---------------|----------------|
|      |      |    | 1              | SPM_MISO      | required       |
|      |      | 2  | 2              | $+3V3$        | output voltage |
|      |      |    | 3              | SPM_MOSI      | required       |
|      |      |    | $\overline{4}$ | <b>GND</b>    | required       |
|      |      |    | 5              | SPM CSn       | required       |
|      | ٠    |    | 6              | <b>GND</b>    | required       |
|      |      |    | $\overline{7}$ | SPM_CLK       | required       |
|      |      |    | 8              | <b>GND</b>    | required       |
|      |      |    | 9              | SPM_DIRQn     | optional       |
|      |      |    | 10             | <b>GND</b>    | required       |
| 15   | ∎∣∎∣ | 16 | 11             | SPM_SIRQn     | optional       |
|      |      |    | 12             | <b>GND</b>    | required       |
|      |      |    | 13             | SPM_SIO2      | reserved       |
|      |      |    | 14             | <b>GND</b>    | required       |
|      |      |    | 15             | SPM_SIO3      | reserved       |
|      |      |    | 16             | <b>GND</b>    | required       |

The pin assignment of pin header X709 **(7)** is as follows:

*Table 34: Pin assignment of SPM interface – pin header X709*

The SPI connection should work like this:

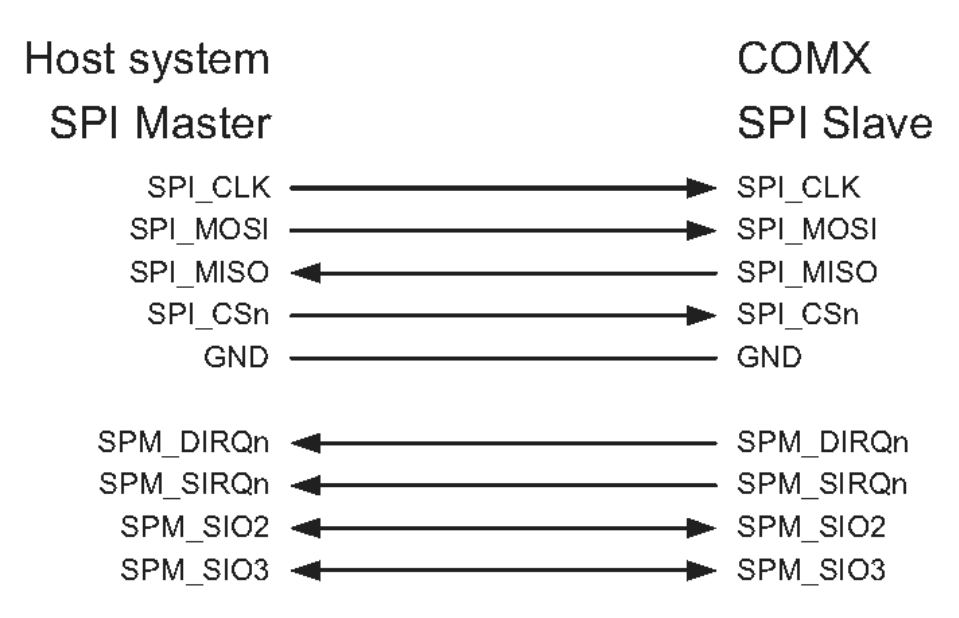

*Figure 39: SPI-master-slave-connection*

This figure also illustrates the directions of the individual signals. At least, connect the signals SPI\_CLK, SPI\_CSn, SPI\_MOSI, SPI\_MISO, and GND within your design.

#### <span id="page-100-0"></span>**8.3.2.4 Setting the slide switches depending on the host interface selection**

Only one of the three host interfaces X350 **(6)**, X709 **(7)** or X829 **(16)** can be used synchronously. The selection of the host interface to be used depends on the settings of the slide switches S302, S701, S301 and S700.

#### **Mode** *Board-controlled*

For the operation of host interfaces X350 **(6)**, X709 **(7)**, and X829 **(16)**, the slide switches described in section *[Controls](#page-92-2)* on page [93](#page-92-2) must be set according to *[Table 35: Settings for selecting the host interface](#page-100-1)*

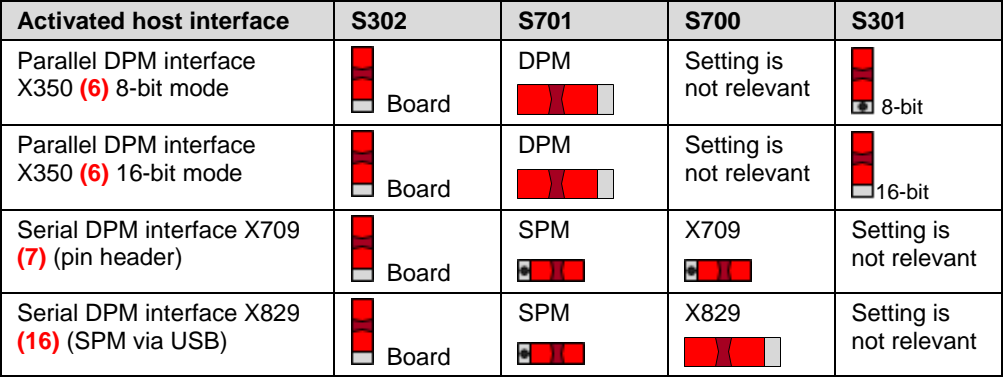

<span id="page-100-1"></span>*Table 35: Settings for selecting the host interface in mode Board-controlled*

#### **Mode** *Host-controlled*

In the mode *Host-controlled*, the firmware of the comX module evaluates the signals DPM DIROn and DPM SIROn of the parallel DPM interface X350 **(6)**.

The selection of the host interface additionally depends on signal DPM\_DIRQn in this mode. Signal DPM\_SIRQn determines whether the 8 or 16-bit mode is selected for operating the parallel DPM interface X350 **(6)**, see below.

For operating host interfaces X350 **(6)**, X709 **(7)**, and X829 **(16)** in the mode *Host-controlled*, the following settings and signals are required. Proceed according to *[Table 36: Settings for selecting the host interface in](#page-100-2)  the mode* **[Host-controlled](#page-100-2)**:

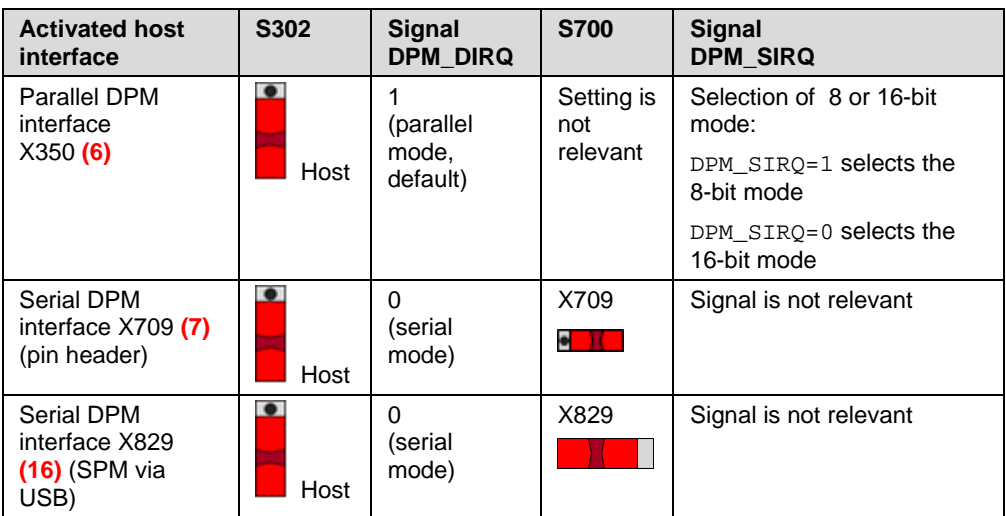

<span id="page-100-2"></span>*Table 36: Settings for selecting the host interface in the mode Host-controlled*

### **8.3.3 COMX interfaces**

#### <span id="page-101-0"></span>**8.3.3.1 Interface for COMX CA fieldbus modules – pin header (X300)**

*[Table 37: Pin assignment comX interface](#page-102-0)* X300 shows the pin assignment of the 50-pin interface X300 **(1)** for connecting all comX-CA communication modules.

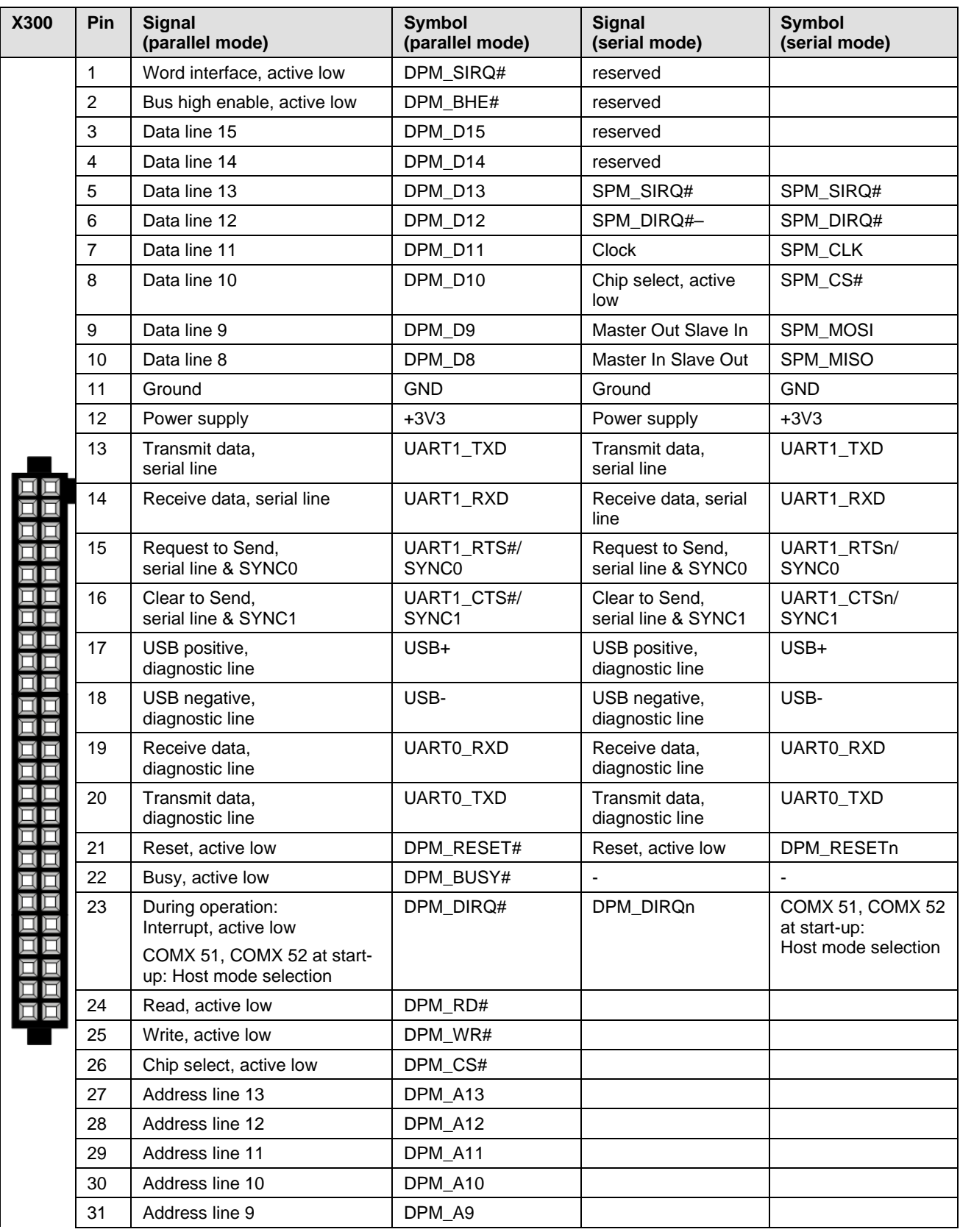

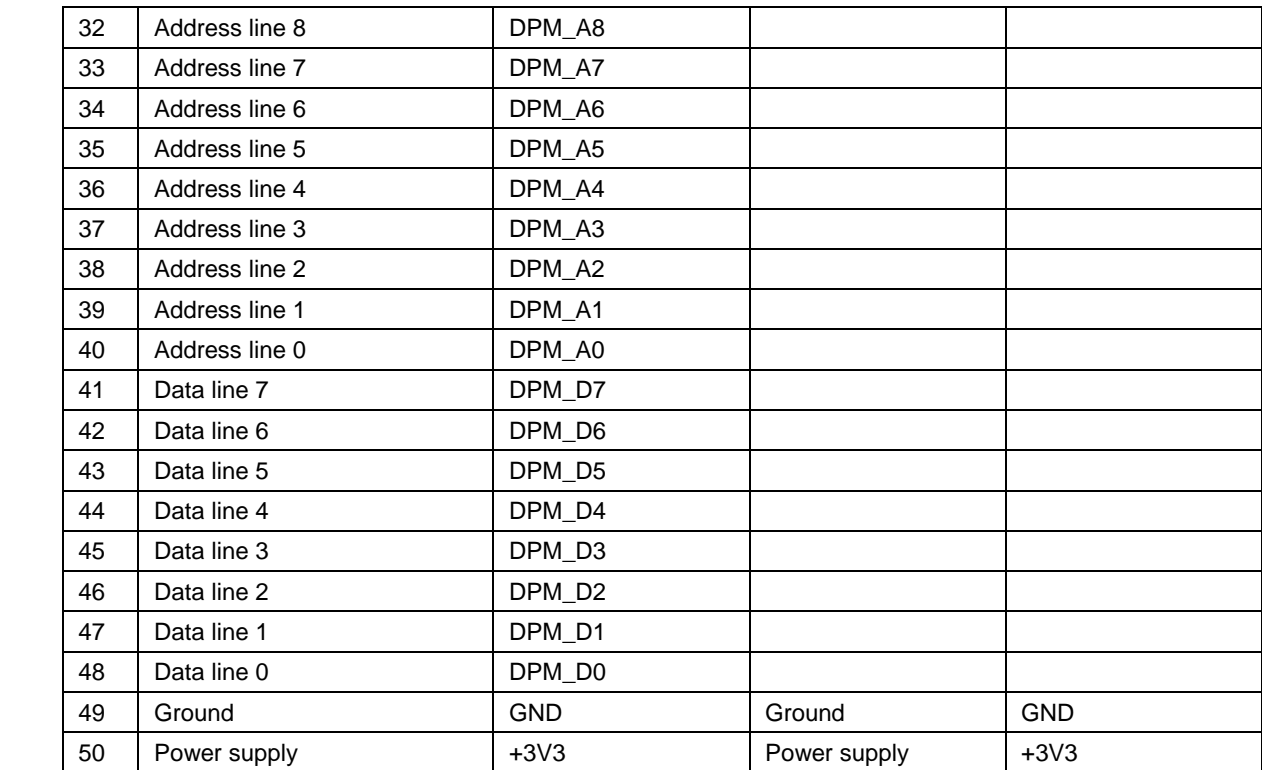

<span id="page-102-0"></span>*Table 37: Pin assignment comX interface X300*

#### <span id="page-103-0"></span>**8.3.3.2 Interfaces for COMX CN fieldbus modules – pin header (X400/X401)**

*[Table 38: Pin assignment comX-interface X400](#page-104-0)* shows the pin assignment of the 50-pin interface X400 **(2)** for connecting all comX-CN communication modules for Fieldbus systems.

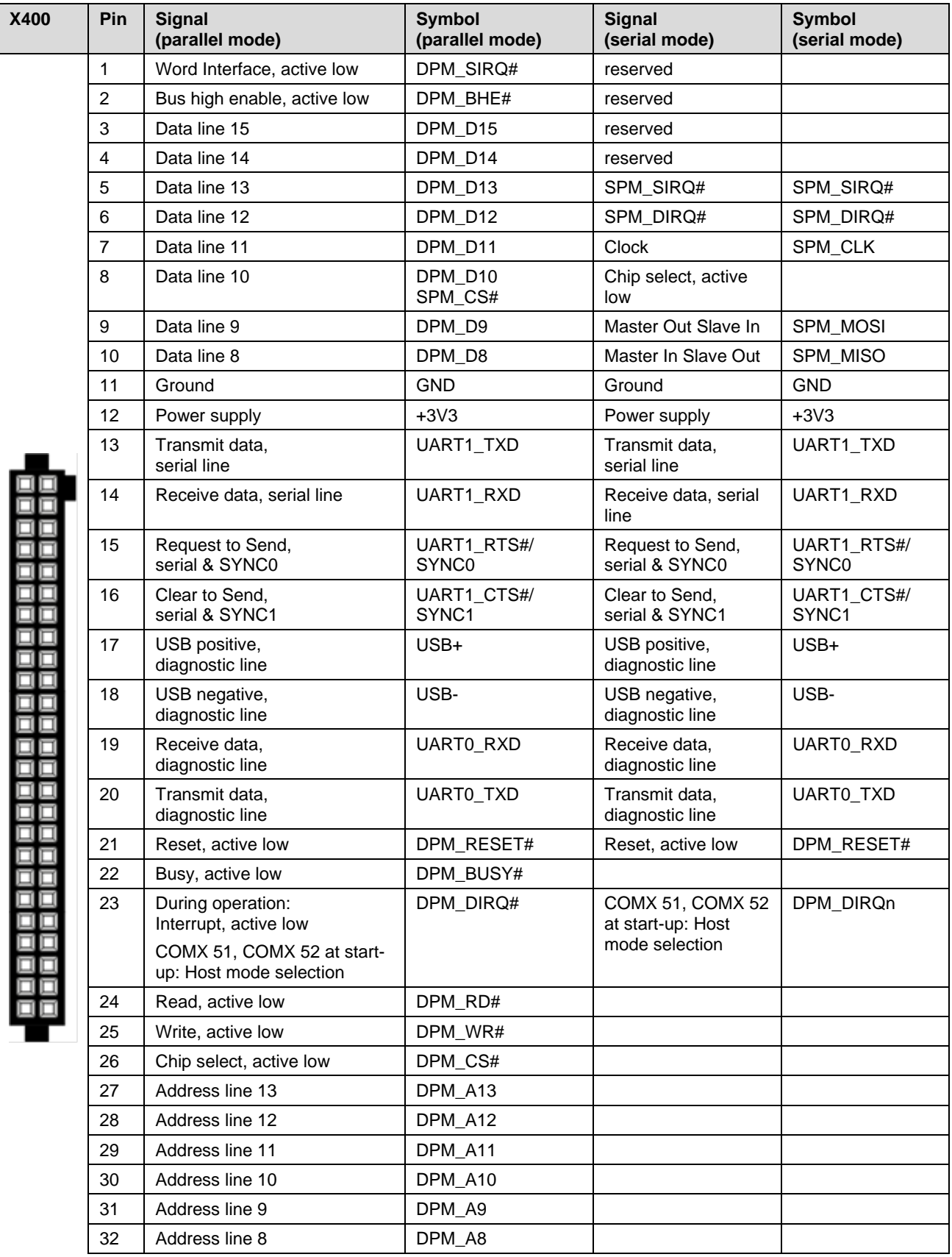

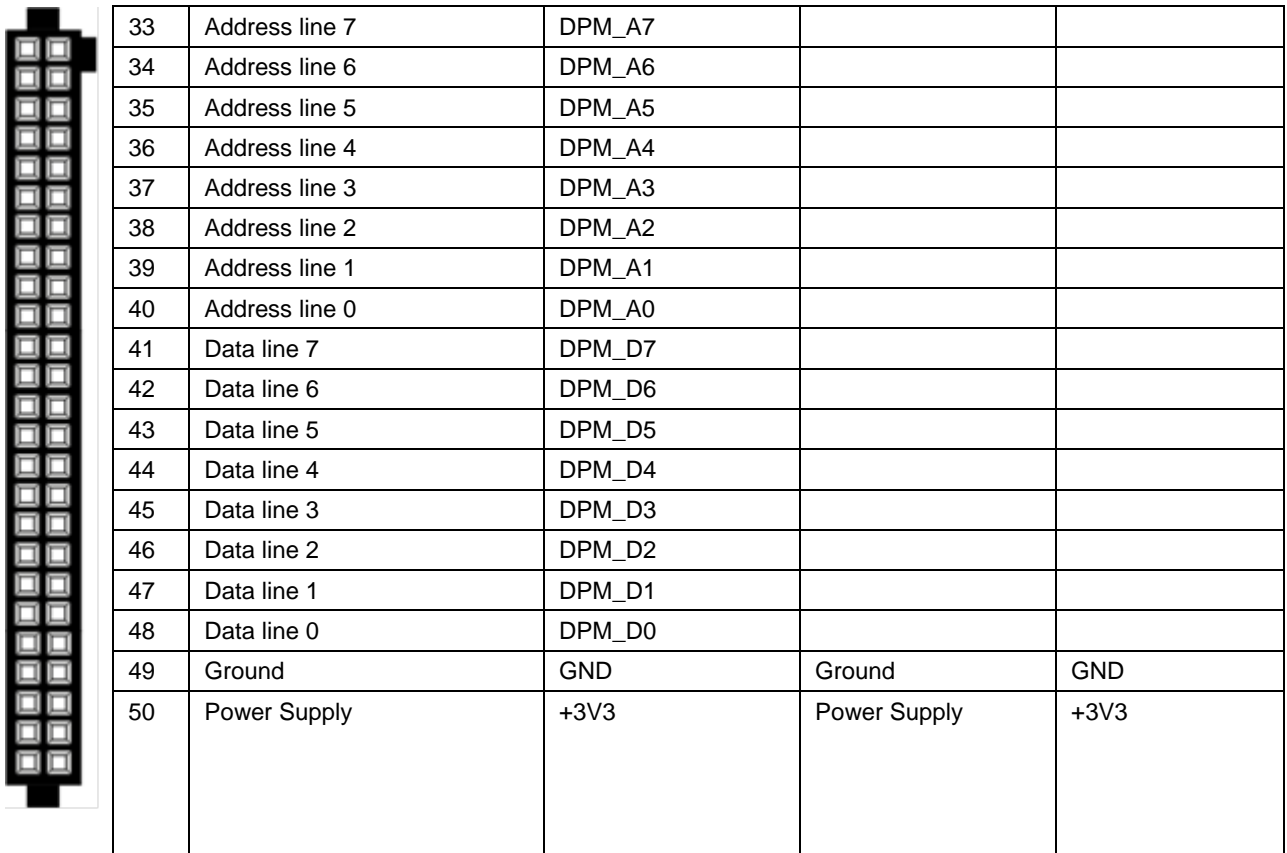

<span id="page-104-0"></span>*Table 38: Pin assignment comX-interface X400*

*[Table 39: Pin assignment comX-interface X401](#page-105-1)* shows the pin assignment of the 30-pin interface X401 **(2)** for connecting all comX-CN communication modules for Fieldbus systems.

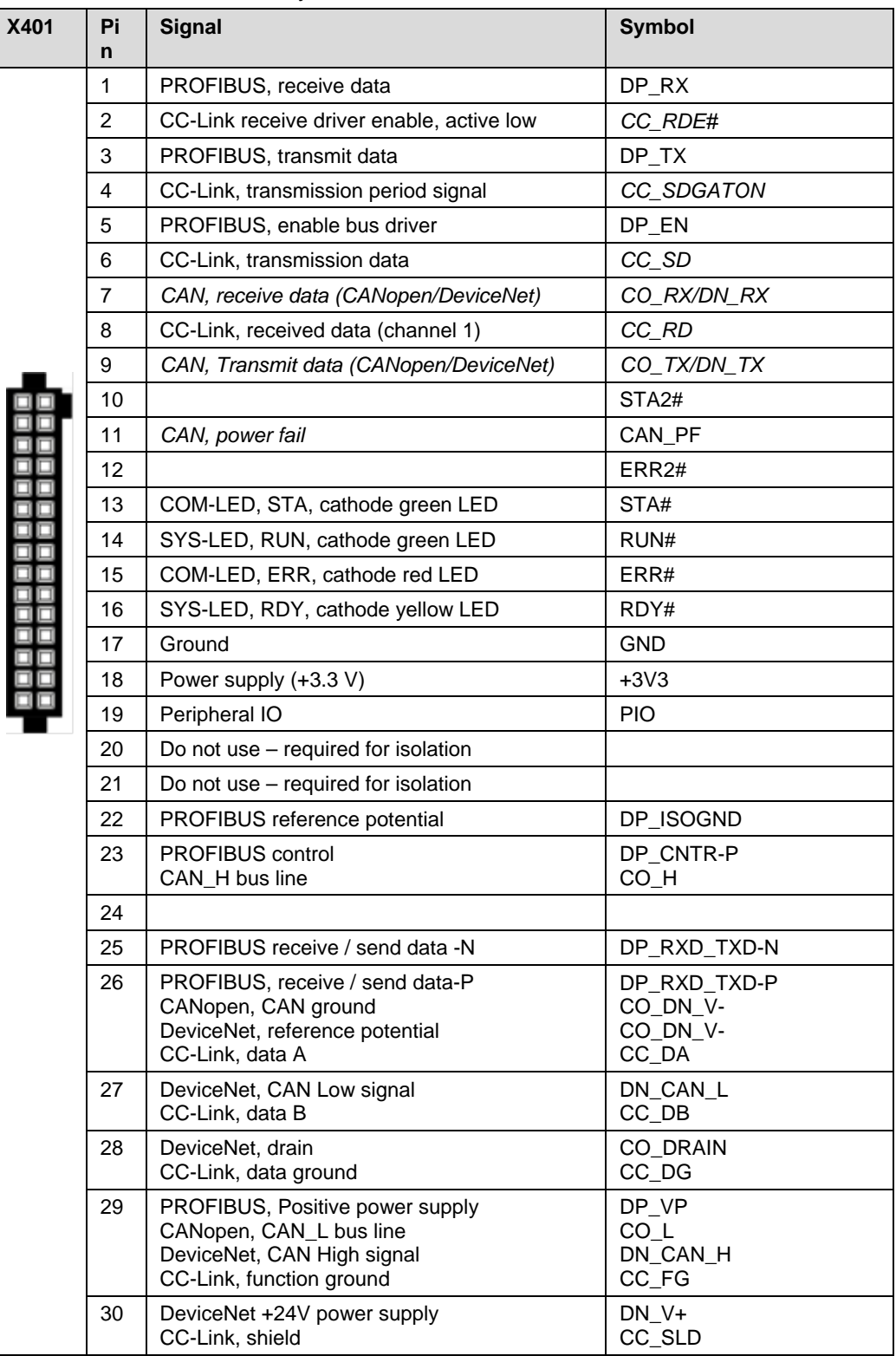

<span id="page-105-1"></span><span id="page-105-0"></span>*Table 39: Pin assignment comX-interface X401*

#### **8.3.3.3 Interfaces for COMX CN communication modules for Real-Time Ethernet – pin header X500/X501**

*[Table 40: Pin assignment comX-interface X501](#page-107-0)* shows the pin assignment of the 50-pin interface X501 **(3)** for connecting all comX-CN communication modules for Real-Time Ethernet.

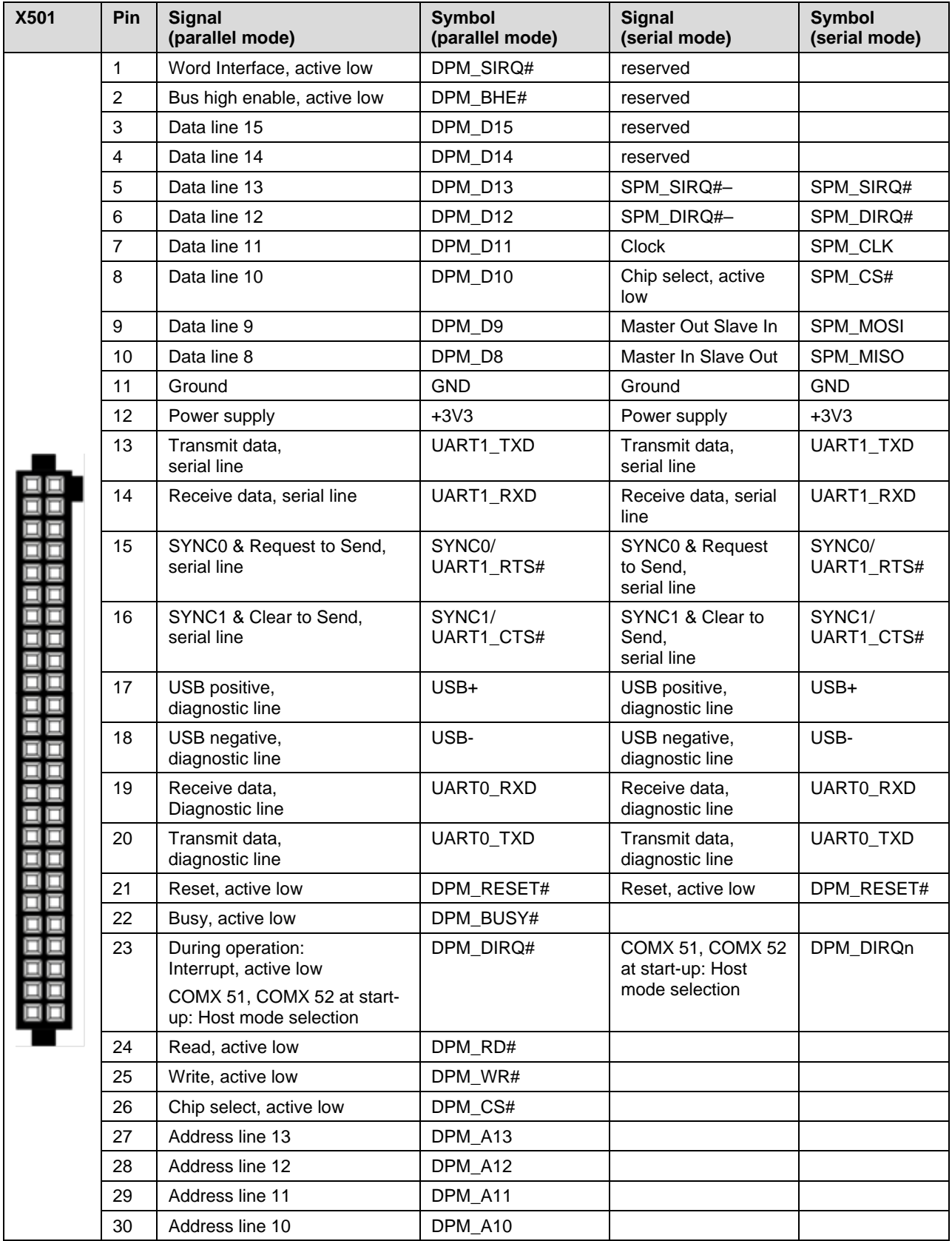

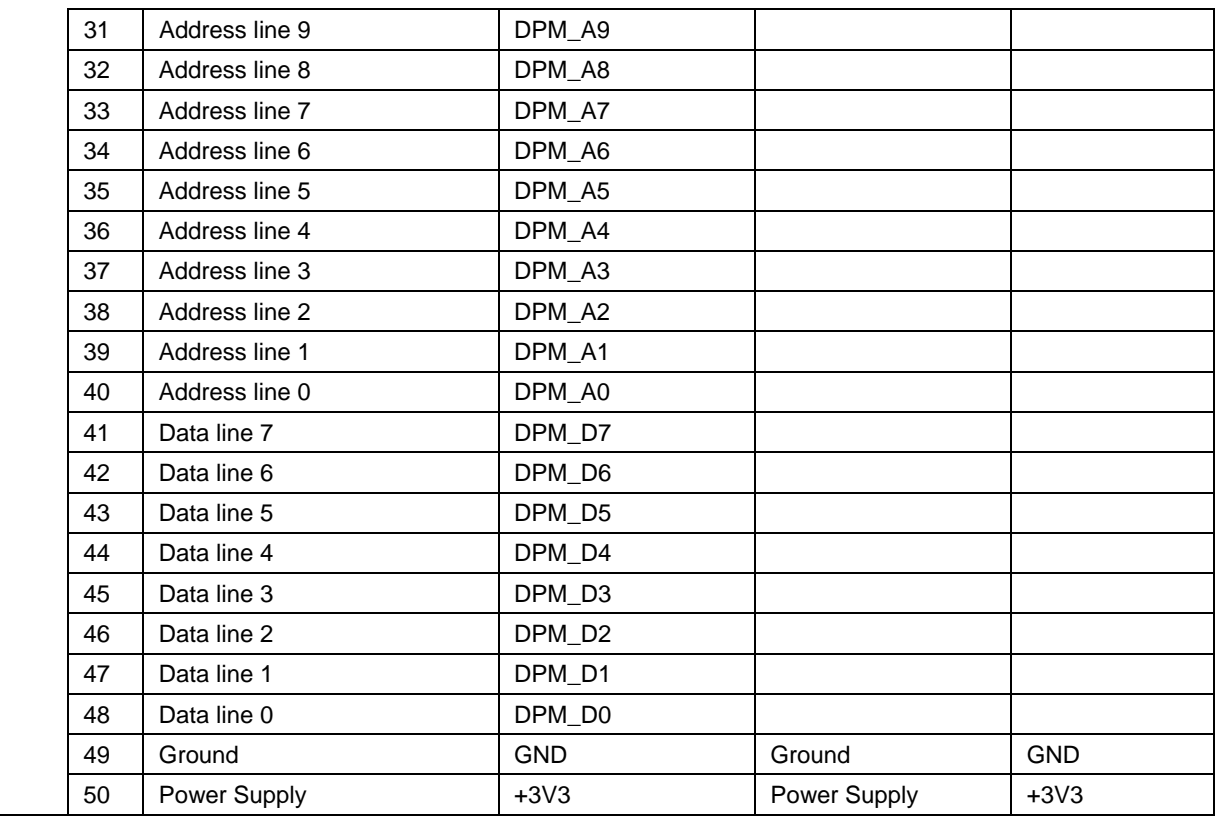

<span id="page-107-0"></span>*Table 40: Pin assignment comX-interface X501*
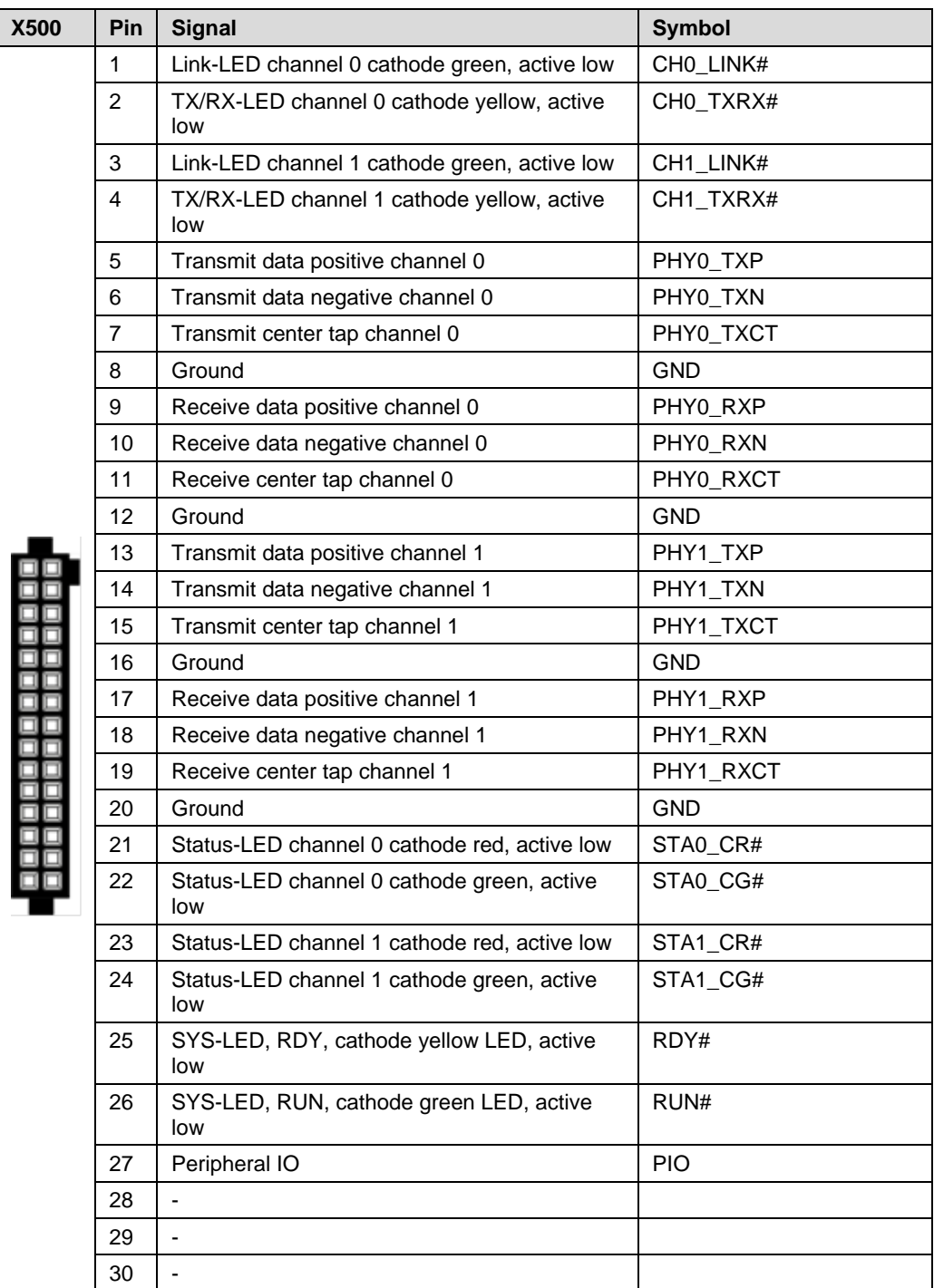

*[Table 41: Pin assignment comX-interface X500](#page-108-0)* shows the pin assignment of the 30-pin interface X500 **(3)** for connecting all comX-CN communication modules for Real-Time Ethernet.

<span id="page-108-0"></span>*Table 41: Pin assignment comX-interface X500*

### **8.3.4 Communication interfaces**

### **8.3.4.1 PROFIBUS-DP interface X402**

The figure in [Table 42](#page-109-0) shows the PROFIBUS-DP interface X402 **(32)** (9-pin D-Sub, female) of the evaluation board COMXEB. The table itself explains the individual signals:

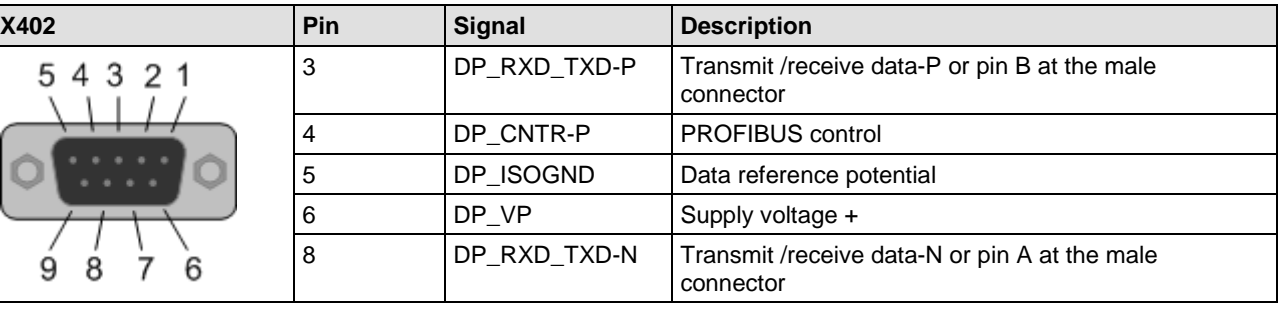

*Table 42: Pin assignment of the PROFIBUS-DP interface of COMXEB*

### <span id="page-109-0"></span>**8.3.4.2 CANopen interface X403**

The figure in [Table 43](#page-109-1) shows the CANopen interface X403 **(28)** (9-pin D-Sub, male) of the evaluation board COMXEB. The table itself explains the individual signals:

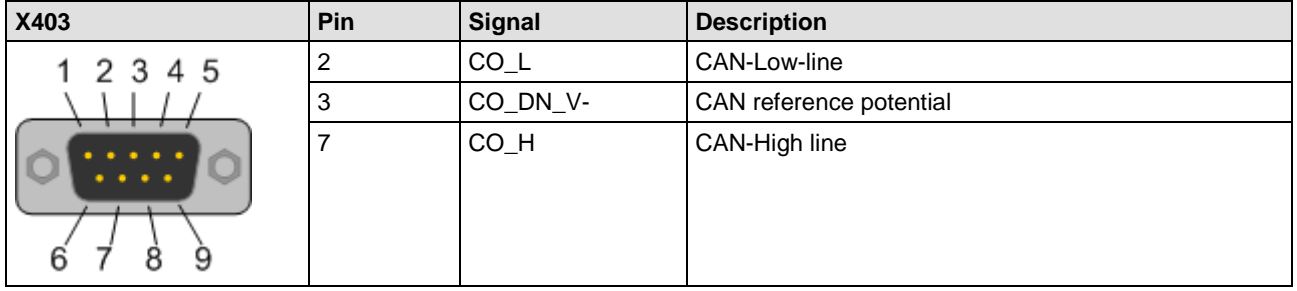

*Table 43: Pin assignment of the CANopen interface of COMXEB*

### <span id="page-109-1"></span>**8.3.4.3 DeviceNet interface X404**

The figure in [Table 44](#page-109-2) shows the DeviceNet interface X404 **(29)** (5-pin CombiCon male connector) of the evaluation board COMXEB. The table itself explains the individual signals:

<span id="page-109-2"></span>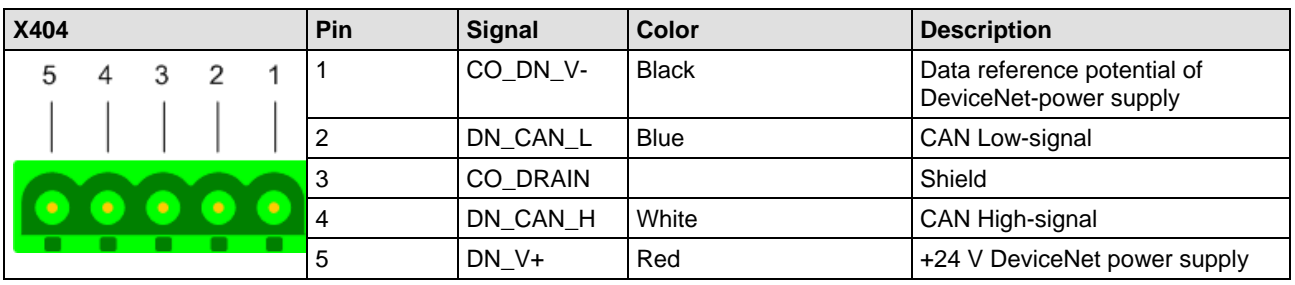

*Table 44: Pin assignment of the DeviceNet interface of COMXEB*

#### **8.3.4.4 CC-Link interface X405**

The figure in [Table 45](#page-110-0) shows the CC-Link interface X405 **(33)** (5-pin CombiCon screw connector) of the evaluation board COMXEB. The table itself explains the individual signals:

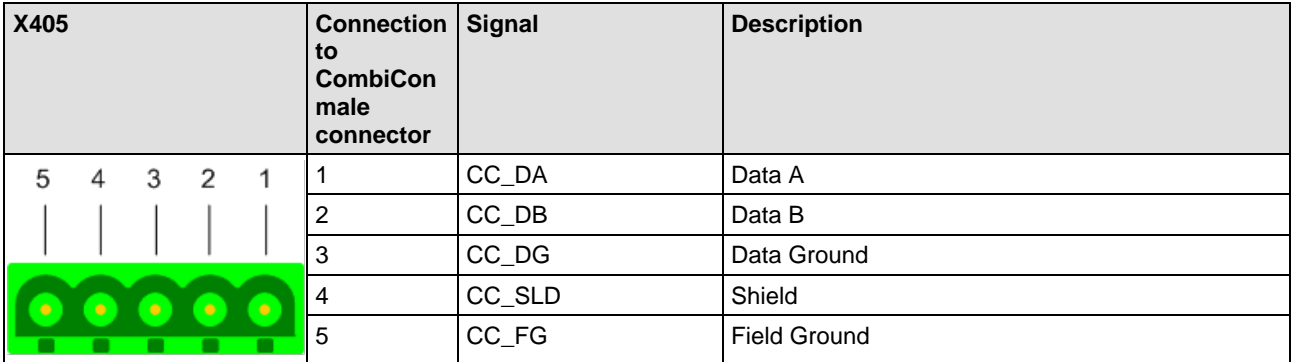

*Table 45: Pin assignment of the CC-Link interface X405 of the COMXEB*

### <span id="page-110-2"></span><span id="page-110-0"></span>**8.3.4.5 Real-Time Ethernet interface X502**

The figure in [Table 46](#page-110-1) shows the Real-Time Ethernet interface X502 **(21)** (RJ45) of the evaluation board COMXEB. The table itself explains the individual signals:

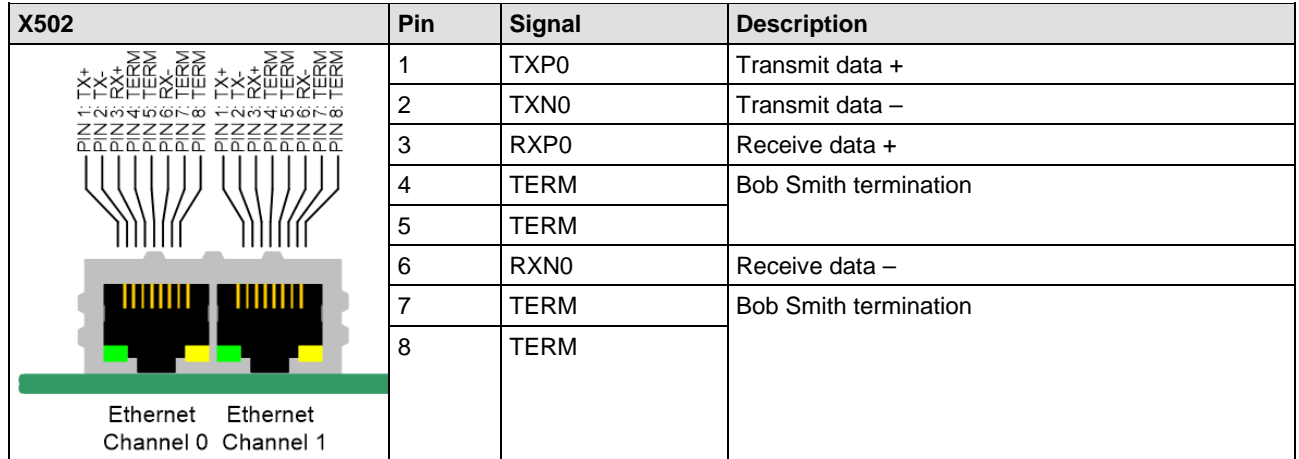

<span id="page-110-1"></span>*Table 46: Pin assignment of Ethernet connector at channel 0 (channel 1 accordingly)*

The Ethernet lines of the COMXEB provide [Auto-Crossover-](#page-224-0)functionality.

### **8.3.5 Diagnostic interfaces**

### <span id="page-111-0"></span>**8.3.5.1 RS-232 Diagnostic interface – DSub plug (X601)**

The UART diagnostic interface X601 **(19)** of the evaluation board COMXEB has been implemented as a DSub male connector (9-pin).

The following table explains the pin assignment of the connector:

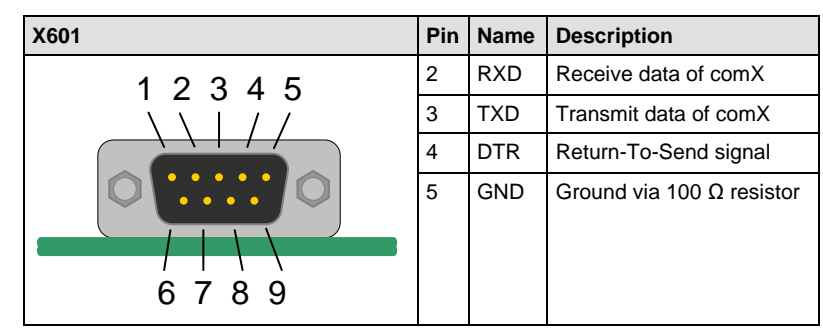

*Figure 40: Pin assignment of UART diagnostic interface connector X601 (according to RS-232)*

### <span id="page-111-1"></span>**8.3.5.2 USB Diagnostic interface - USB Mini-B connector (X611)**

The diagnostic interface X611 **(17)** of the evaluation board COMXEB is implemented as a USB socket of type Mini-B (5-pin).

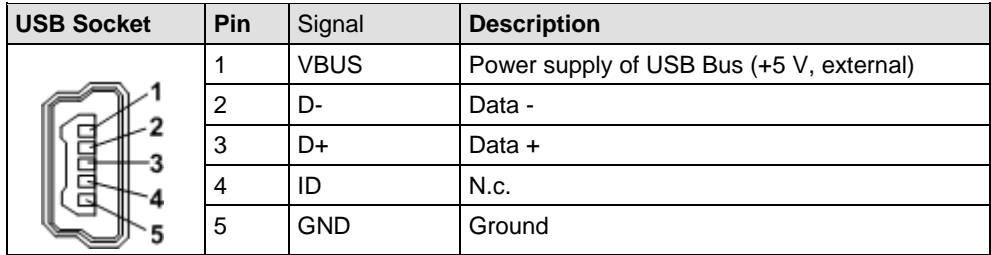

*Figure 41: Pin assignment of Mini-B USB socket X611 (5-pin)*

### **8.3.6 Extension interfaces**

#### **8.3.6.1 AIFX interface (X409)**

The COMXEB provides an additional 10-pin interface X409 **(36)** for connecting all an AIFX plug-on interface only at \NIF modules such as the COMX 100CN-DP\NIF, for example.

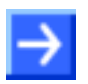

**Note:** This interface has to be configured according to the fieldbus system supported by the mounted comX Fieldbus module via the jumpers [X406](#page-112-0) **(35)** and X407 **(34)**. Also, see *[Configuration of AIFX interface –](#page-94-0) jumpers [\(X406 and X407\)](#page-94-0)* on page [95.](#page-94-0)

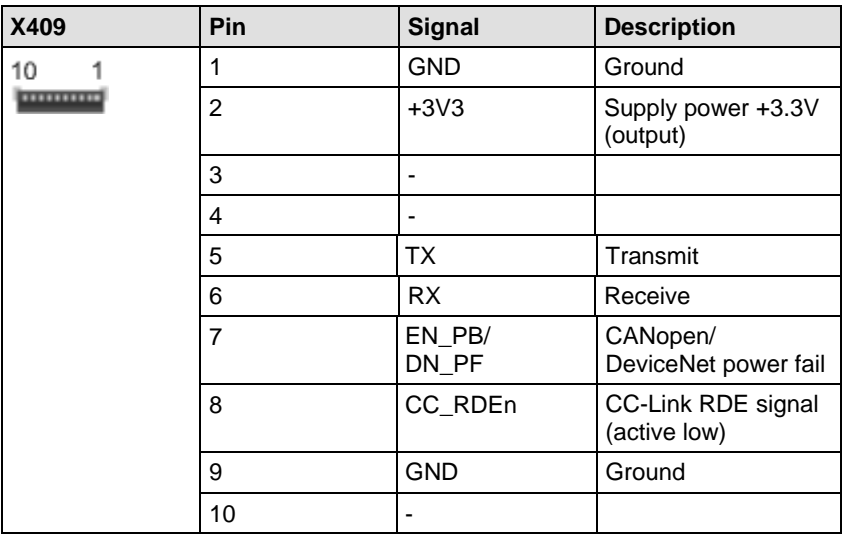

*Table 47: Pin assignment of interface X409*

### <span id="page-112-0"></span>**8.3.7 SYNC /UART1 - pin header(X351)**

Pin header X351 **(10)** provides the synchronization signals SYNC0 and SYNC1 depending on the firmware used for Real-time Ethernet (EtherCAT Slave, PROFINET IO Device, and Sercos Master/Slave). These signals are located on lines of the netX, which UART1 might also use. However, the standard firmware does not support UART1.

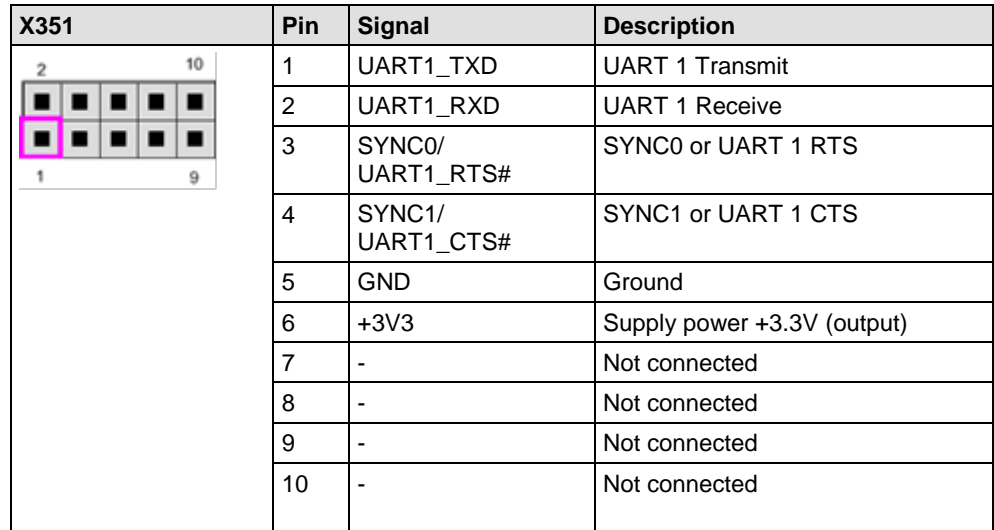

*Table 48: Pin assignment of SYNC/UART1 pin header X351*

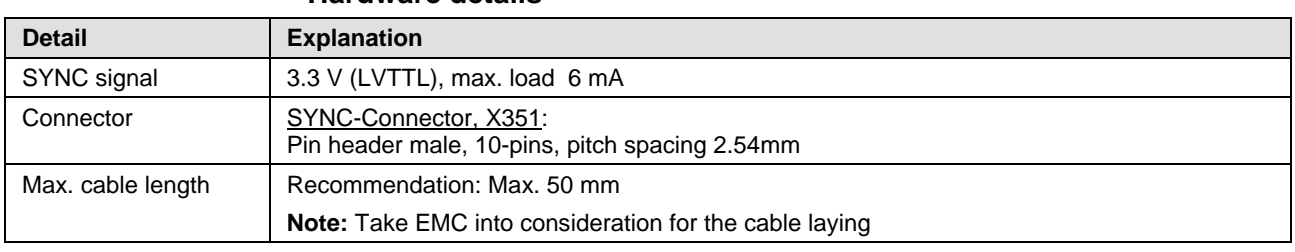

#### **Hardware details**

*Table 49: SYNC connector: SYNC signal, connector, and max. cable length*

#### **Firmware details**

The firmware determines the input signals or output signals. The following table shows the meaning of the SYNC signals for each protocol.

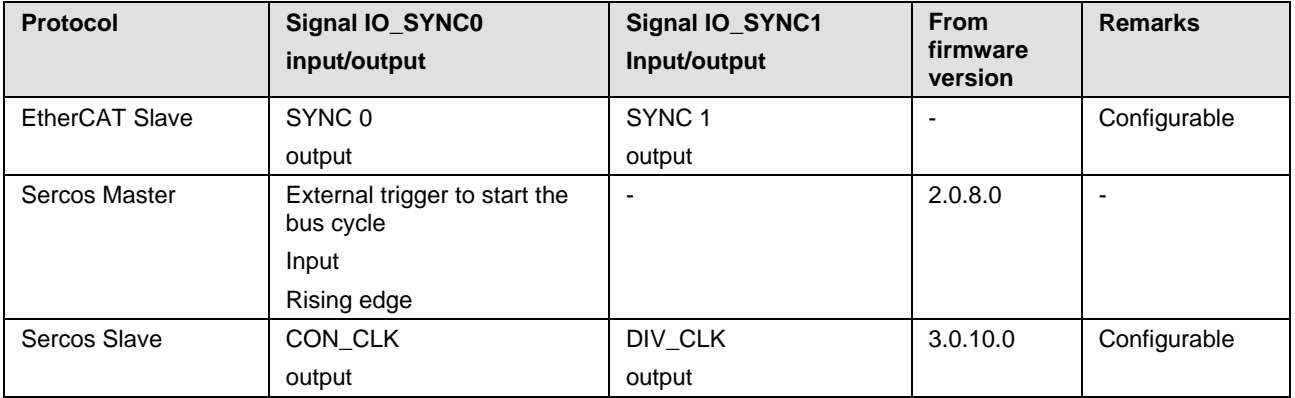

*Table 50: Meaning of the SYNC signals for each protocol*

## **8.4 LED displays**

There are three groups of LEDs at the COMXEB:

- 1. [Power-LEDs](#page-114-0)
- 2. [Communication status LEDs](#page-114-1)
- 3. [Ethernet Link/Activity–LEDs](#page-115-0)

### <span id="page-114-0"></span>**8.4.1 Power LEDs**

*[Table 51: Power LEDs of COMXEB](#page-114-2)* explains the power LEDs of COMXEB:

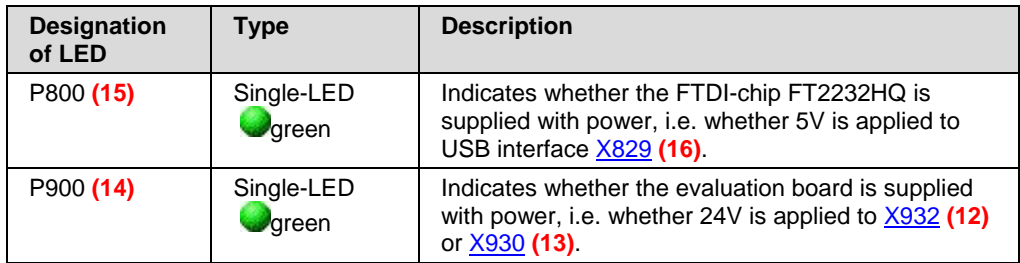

*Table 51: Power LEDs of COMXEB*

### <span id="page-114-2"></span><span id="page-114-1"></span>**8.4.2 Communication status LEDs**

While COMX-CA modules have their own LEDs to display communication status and other information, COMX-CN modules use the LEDs P400 **(31)**, P401 **(30)**, P500 **(27)**, and P501 **(26)** located on the COMXEB.

*[Table 52: Communication status LEDs of COMXEB](#page-114-3)* explains the communication status LEDs of COMXEB:

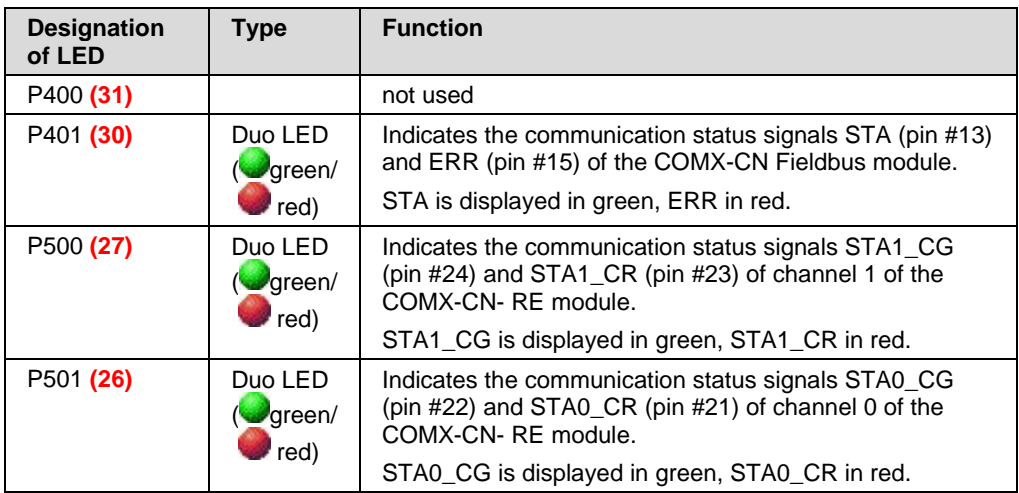

<span id="page-114-3"></span>*Table 52: Communication status LEDs of COMXEB*

The LEDs P401 **(30)** is active only if a COMX-CN Fieldbus module has been plugged into X400 **(2)** and X401 **(2)**. For the meaning of the blinking codes of all supported Fieldbus systems, see section *[LEDs fieldbus](#page-120-0)  [systems](#page-120-0)* on page [121.](#page-120-0)

The LEDs P500 (27) and P501(26) are active only if a COMX-CN Real-Time Ethernet module has been plugged into **X500** (3) and **X501** (3).

Section *[LEDs Real-Time Ethernet Systems](#page-127-0)* on page [128](#page-127-0) describes the meaning of the blinking codes of all supported Real-Time Ethernet systems.

### <span id="page-115-0"></span>**8.4.3 Ethernet Link/Activity-LEDs**

These LEDs are active only if a COMX-CN-RE module has been plugged into the comX interfaces X500 **(3)** and X501 **(3)**. They are directly located at the RJ45 [\(X502\)](#page-110-2) of the corresponding Ethernet communication channel.

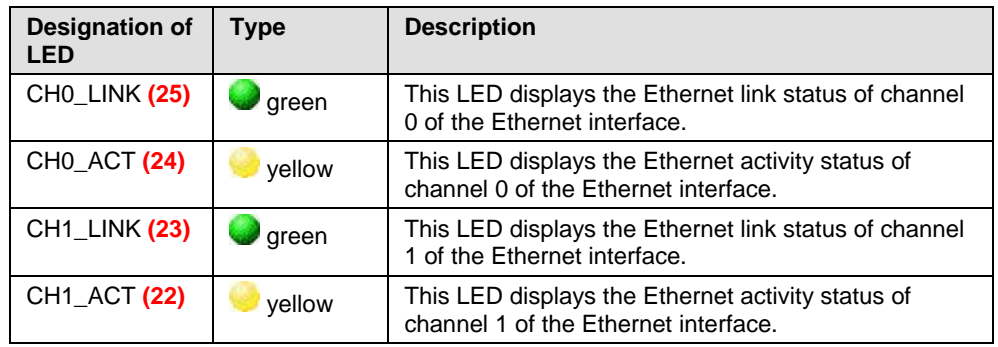

[Table 53](#page-115-1) explains the communication status LEDs of COMXEB:

*Table 53: Ethernet Link/Activity–LEDs*

<span id="page-115-1"></span>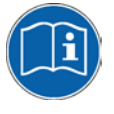

#### **Meaning of the LED signals**

For information on the LED signals, see section *[LEDs Real-Time Ethernet](#page-127-0)  [Systems](#page-127-0)* on page [128.](#page-127-0) Refer to the corresponding subsection for the currently used real-time Ethernet system.

## **8.5 Accessories**

For the evaluation board COMXEB, the following accessories are available:

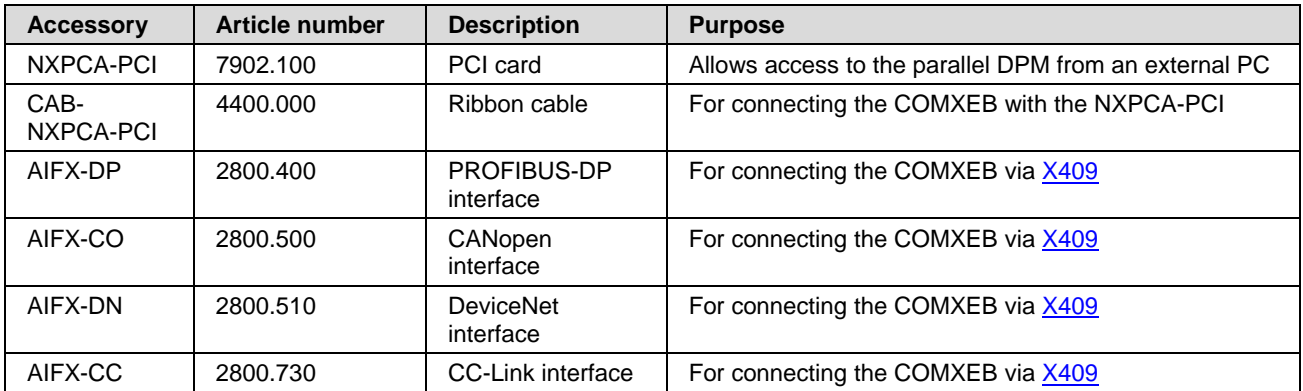

*Table 54: Accessories for the evaluation board COMXEB*

## **9 Connection to the PC**

## **9.1 Overview**

This chapter describes three different ways to establish a connection between a PC and a COMX module.

The following types of host connections are possible:

- **Parallel DPM**
- **Serial SPM**
- SPM USB

The following types of diagnostic connections between a PC and a COMX module are possible:

- Serial connection via UART diagnostic interface [X601](#page-111-0) **(19)**
- Via the USB diagnostic interface [X611](#page-111-1) **(17)**

## **9.2 Diagnostic connections**

### **9.2.1 Via USB**

In order to operate a comX module via a USB connection at a PC, proceed as follows:

- 1. Plug the comX module into the corresponding comX interface for that type of module:
	- comX-CA module into [X300](#page-101-0) **(1)**
	- comX-CN Fieldbus module into [X400/X401](#page-102-0) **(2)**
	- comX-CN-RE module into [X500/X501](#page-105-0) **(3)**
- 2. Connect the USB diagnostic interface [X611](#page-111-1) **(17)** with a serial port of your PC via a USB cable.
- 3. Create other connections (such as Host, Fieldbus, Real-time Ethernet connections) for your test, if necessary,
- 4. Supply the COMXEB with power. Use the power supply delivered with the device and connect it to the socket X932 **(12)** of COMXEB.
- 5. Only thereafter, switch on the PC.

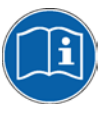

### **Firmware update via USB connection**

For details on how to perform a firmware update via a USB connection, see section [12.1.2.2](#page-160-0) "[Set-up B2: Updating](#page-160-0) " on page [161.](#page-160-0)

## **9.2.2 Via UART (RS-232 connection)**

The firmware must be capable of UART and configured for the use of UART, e.g. with SYCON.net.

To operate a comX module via a serial connection at a PC, proceed as follows:

1. Plug the comX module into the corresponding comX interface for that type of module:

- comX-CA module into [X300](#page-101-0) **(1)**
- comX-CN Fieldbus module into [X400/X401](#page-102-0) **(2)**
- comX-CN-RE module into [X500/X501](#page-105-0) **(3)**
- 2. Connect the UART diagnostic interface [X601](#page-111-0) **(19)** with a serial port of your PC via a SubD cable (9 pin).
- 3. Create other connections (such as Host, Fieldbus, Real-time Ethernet connections) for your test, if necessary,
- 4. Supply the COMXEB with power. Use the power supply delivered with the device and connect it to socket X932 **(12)** of the COMXEB.
- 5. Only thereafter, switch on the PC.

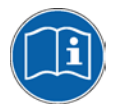

#### **Firmware update via serial connection**

For details on how to perform a firmware update via a serial connection, see section [12.1.2.1](#page-159-0) "[Set-up B1: Updating](#page-159-0) " on page [160.](#page-159-0)

## **9.3 Host connections**

### **9.3.1 Parallel dual-port memory interface (DPM)**

To establish a host connection via the parallel DPM, use the NXPCA-PCI. For this purpose, mount the NXPCA-PCI in a free PCI slot of a PC and use ribbon cable CAB- NXPCA-PCI to connect it to the evaluation board COMXEB, see [Figure 42.](#page-117-0)

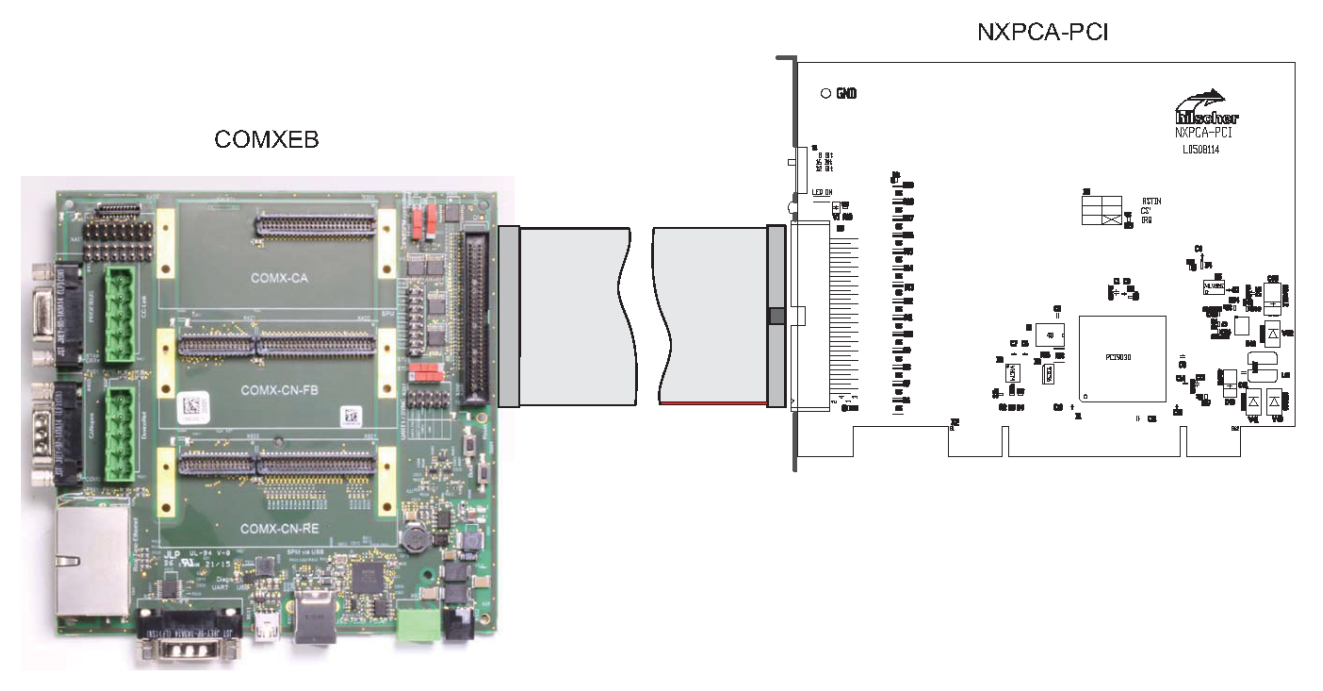

<span id="page-117-0"></span>*Figure 42: Connection COMXEB <=> NXPCA-PCI ( <=> Host) via parallel Dual-Port Memory*

A connection from the host to the COMXEB via SPM can be made using the SPM via USB interface X829 **(16)** or via pin header X709 **(7)**. When using the SPM via USB interface X829 **(16)**, a usual USB cable can be used for the connection

<span id="page-118-0"></span> $\overline{1}$ 

 $\overline{1}$ 

## **9.3.2 Serial dual-port memory interface (SPM)**

The connection between COMXEB and host is made via a cable connected to X709 **(7)** according to [Figure 43.](#page-118-0)

### **COMXEB**

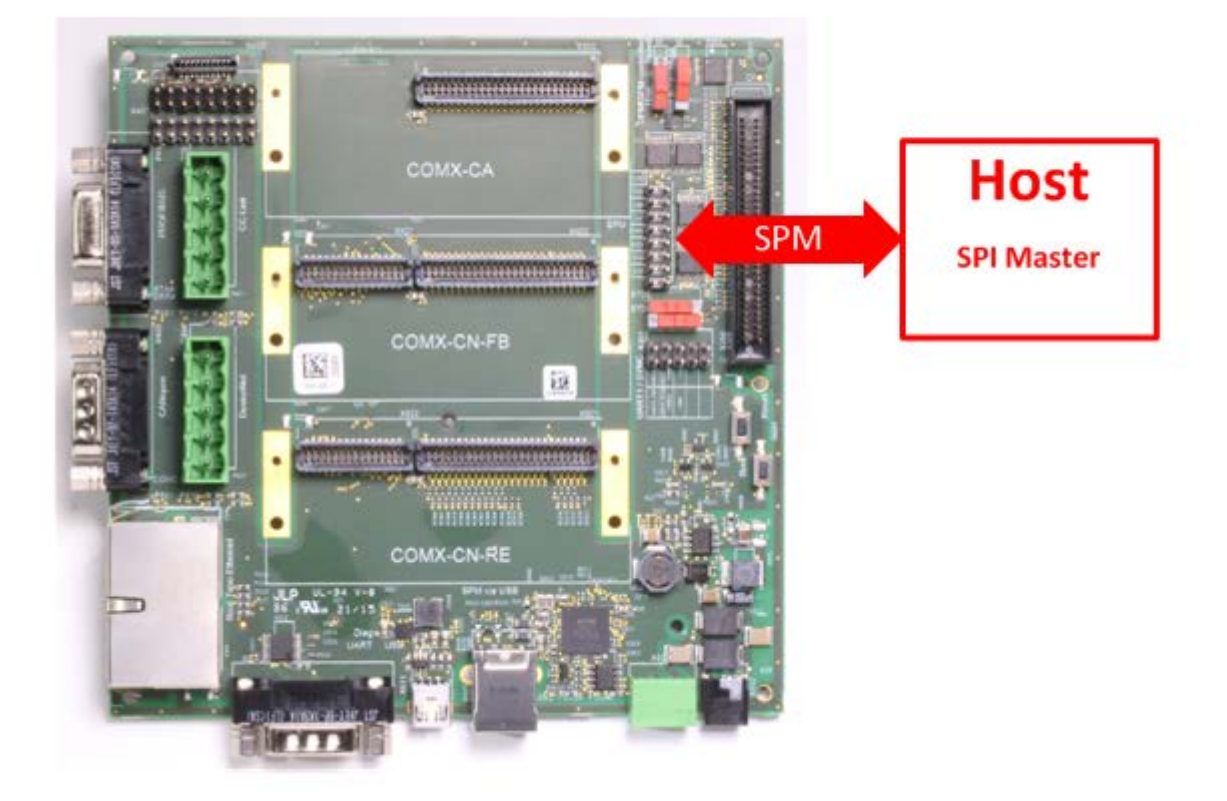

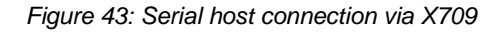

The connection of each signal is made exactly as shown in [Figure 39](#page-99-0) on page [100.](#page-99-0)

<span id="page-119-0"></span> $\overline{1}$ 

 $\overline{1}$ 

## **9.3.3 Serial dual-port memory interface via USB (SPM via USB)**

Using the SPM via USB interface [X829](#page-98-0) **(16)**, a connection to a PC can be established with a usual USB cable (type A / type B), see [Figure 44.](#page-119-0)

### **COMXEB**

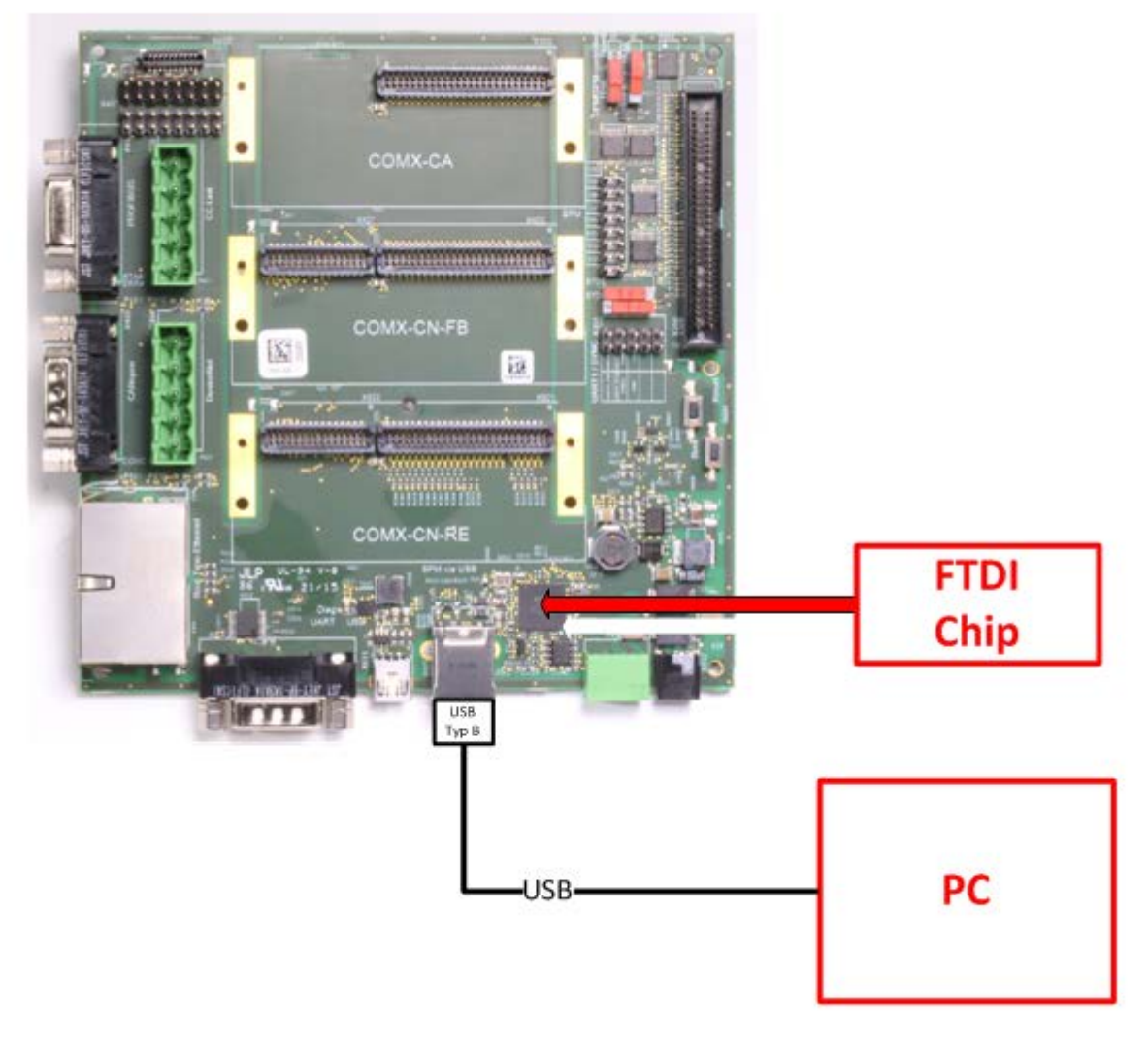

*Figure 44: Serial host connection via USB interface X829*

# **10 LEDs**

## **10.1 SYS-LED**

The following table describes the meaning of the system LED.

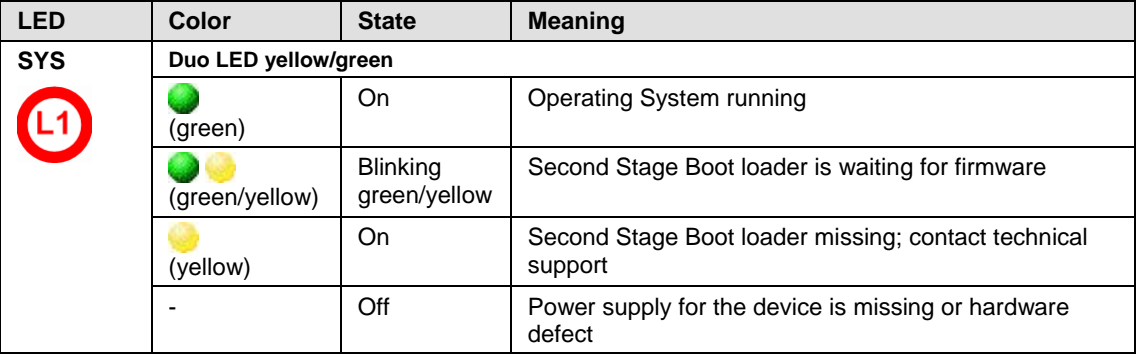

*Table 55: System LED*

The SYS-LED is located at the left edge of the COMX 100CA-RE on the left hand side of the netX Processor and is denominated as "L1" within the context of the preceding section.

At the COMX 100CN-RE, there are no LEDs at the communication module itself but the LED signals are connected outside (at connector X2).

## <span id="page-120-0"></span>**10.2 LEDs fieldbus systems**

## **10.2.1 LED names of individual fieldbus systems**

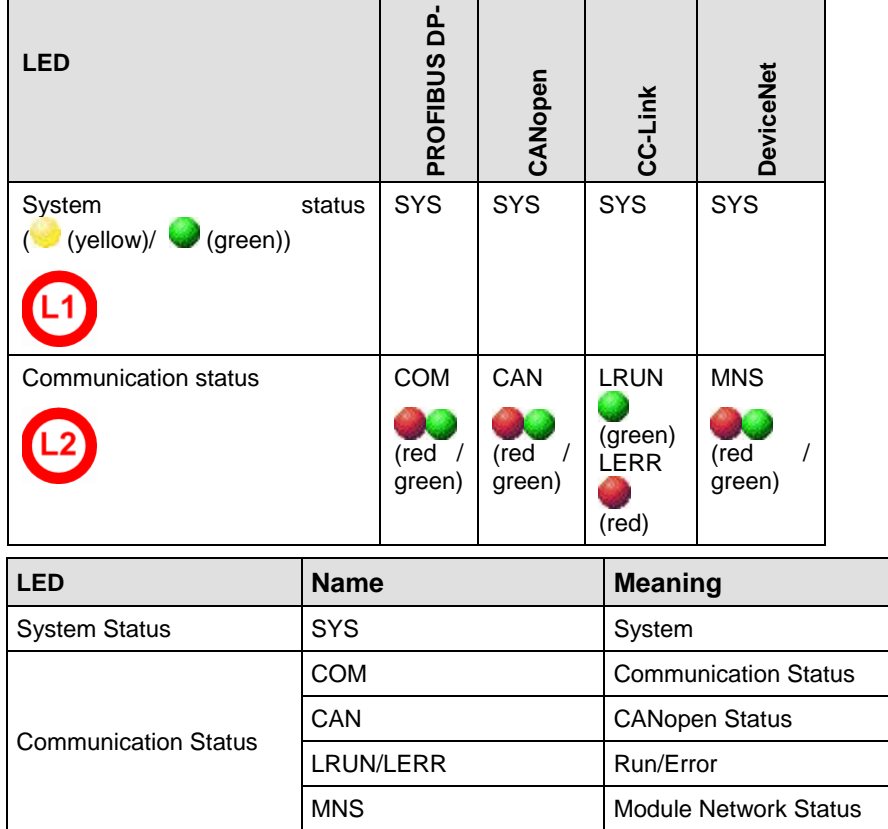

## **10.2.2 LEDs PROFIBUS-DP Master**

For the PROFIBUS DP Master protocol, the communication status LED **COM** can assume the states described below. This description is valid from stack version V2.6.

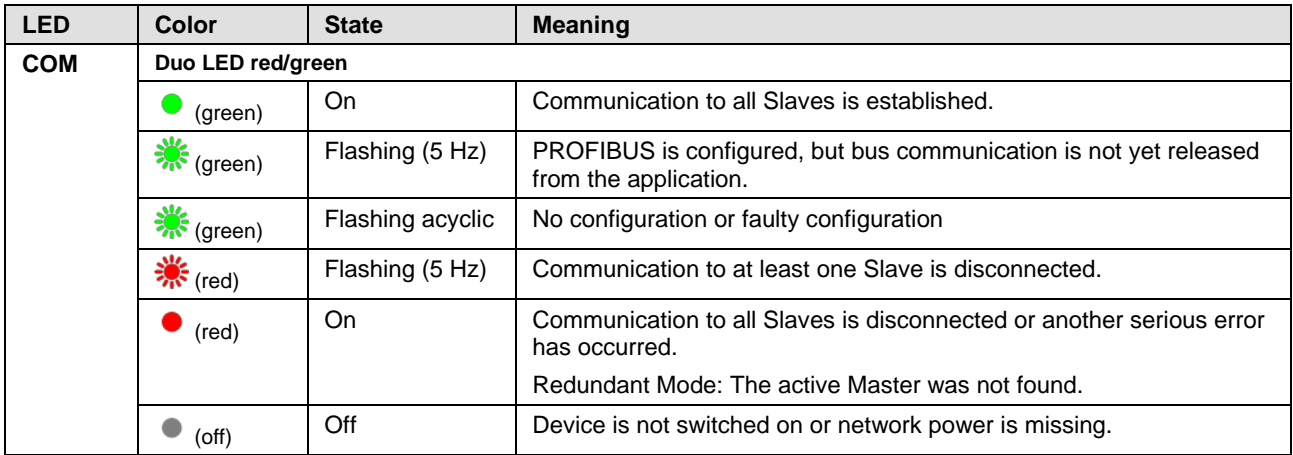

*Table 56: LED states for the PROFIBUS DP Master protocol*

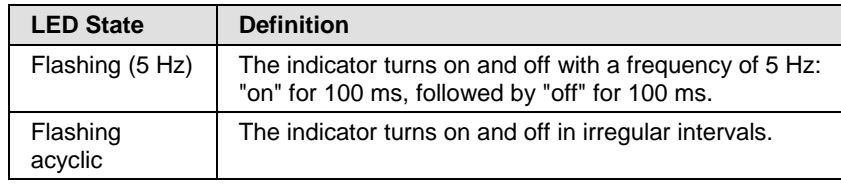

*Table 57: LED state definitions for the PROFIBUS DP Master protocol*

## **10.2.3 LEDs PROFIBUS-DP Slave**

The subsequent table describes the meaning of the LEDs for the comX PROFIBUS-DP Slave communication modules (COMX CA-DP/ COMX CN-DP) when the firmware of the PROFIBUS DP Slave protocol is loaded to the comX communication module.

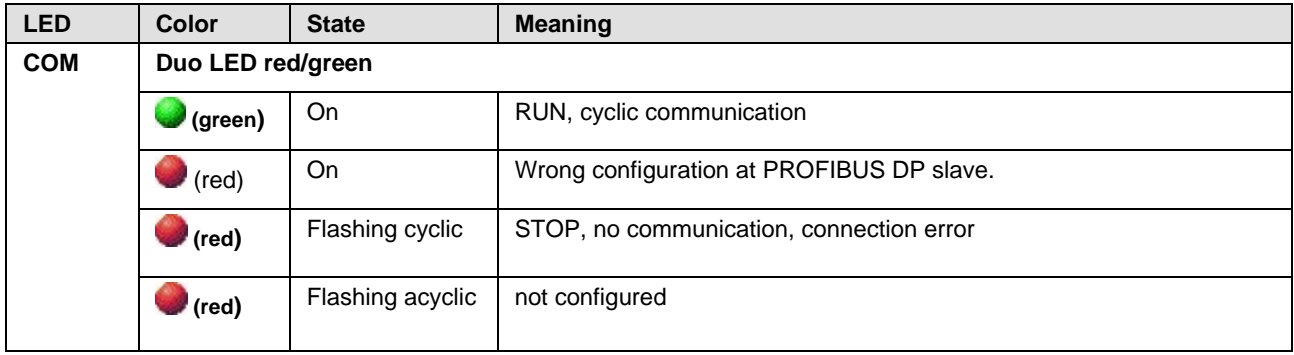

*Table 58: LEDs PROFIBUS DP Slave*

## **10.2.4 LEDs CC-Link Slave**

For the CC-Link Slave protocol, the communication status LEDs L-RUN and L-ERR can assume the states described below. This description is valid from stack version V2.9.

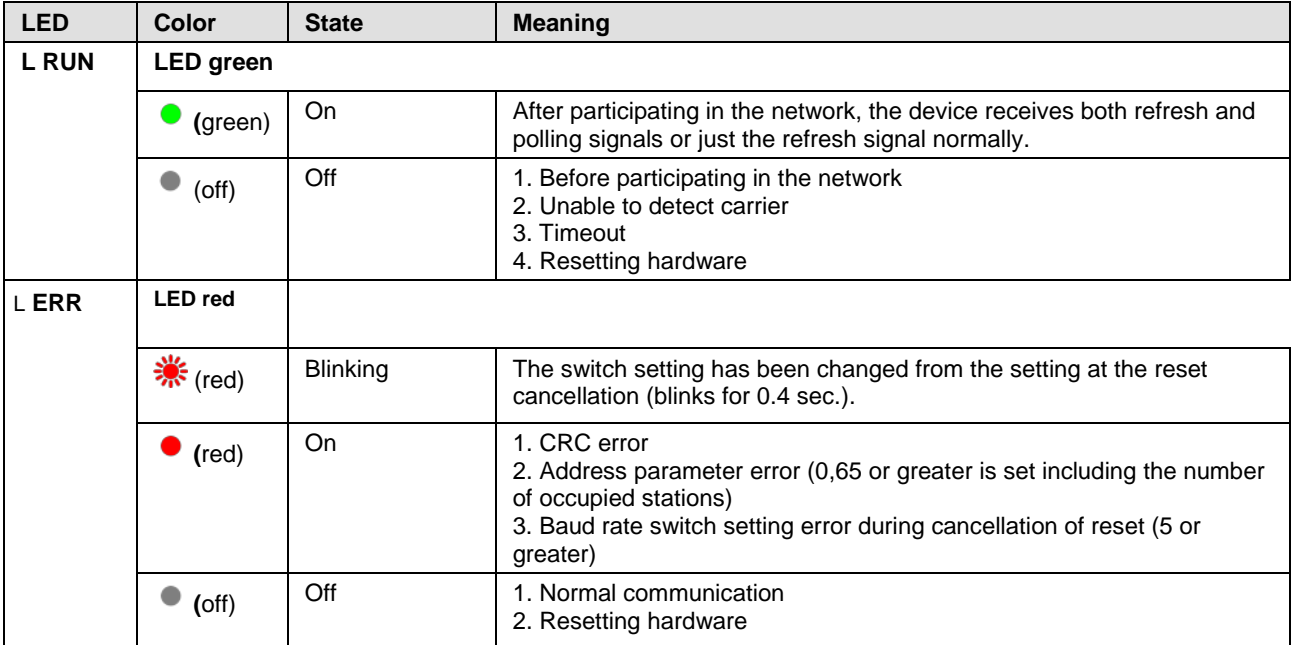

*Table 59: LED states for the CC-Link Slave protocol*

## **10.2.5 LEDs CANopen Master**

For the CANopen Master protocol, the communication status LED **CAN** can assume the states described below. This description is valid from stack version V2.11.

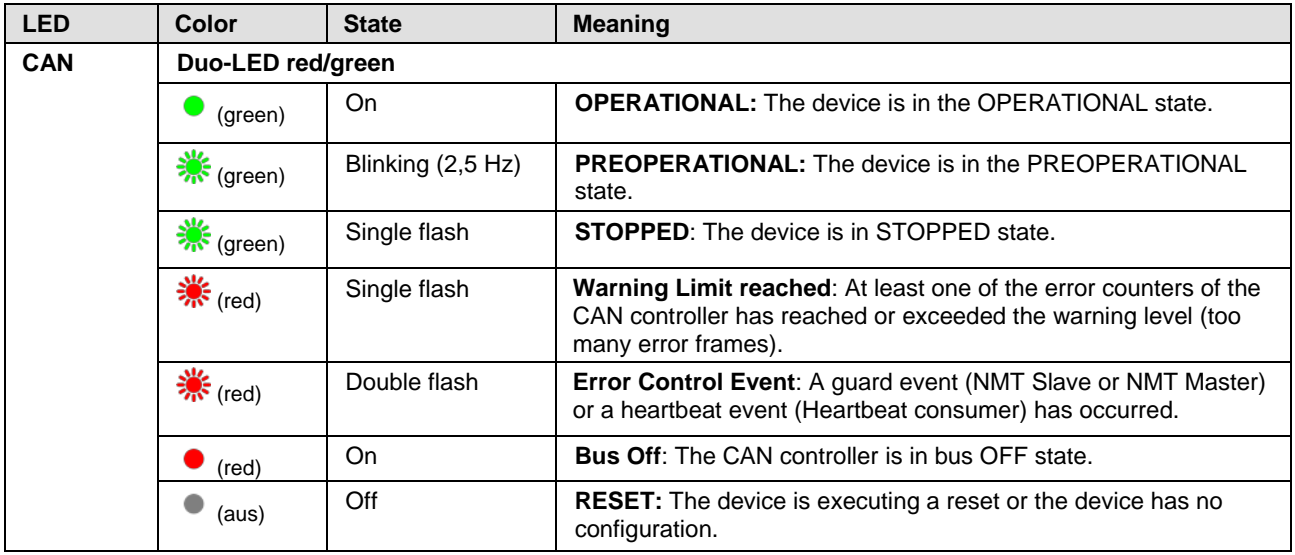

*Table 60: LED states for the CANopen Master protocol*

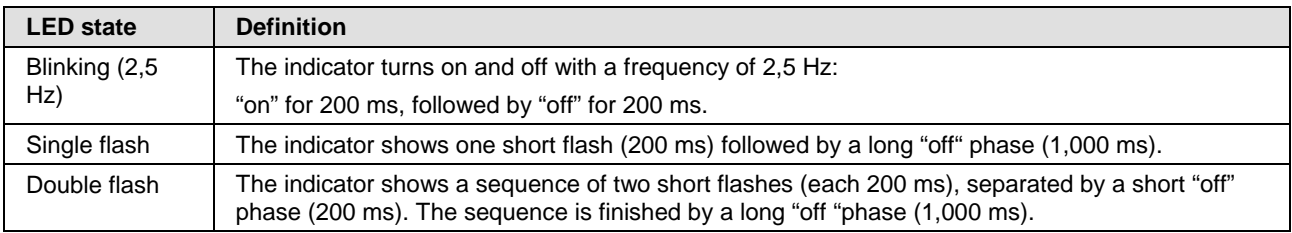

*Table 61: LED state definitions for the CANopen Master protocol*

## **10.2.6 LEDs CANopen Slave**

The subsequent table describes the meaning of the LEDs for the comX CANopen Slave communication modules (COMX-CA-CO/ COMX-CN-COS) when the firmware of the CANopen Slave protocol is loaded to the comX communication module.

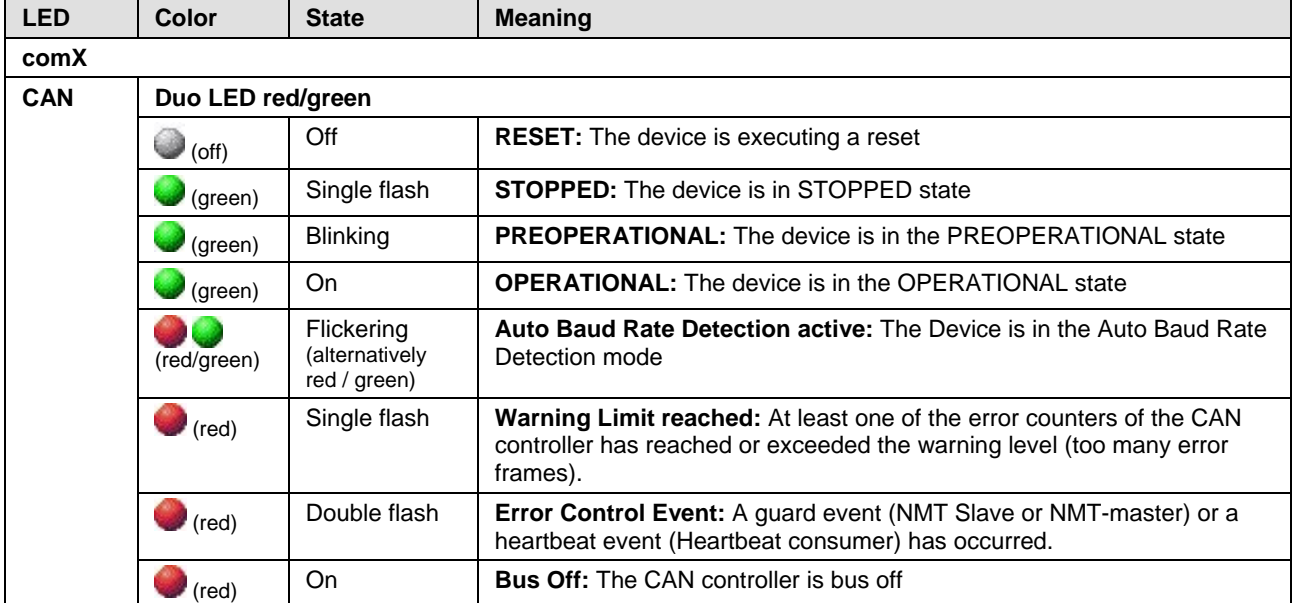

*Table 62: LEDs CANopen Slave – 1 Communication Status LED (current Hardware Revision)*

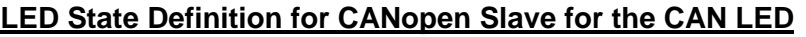

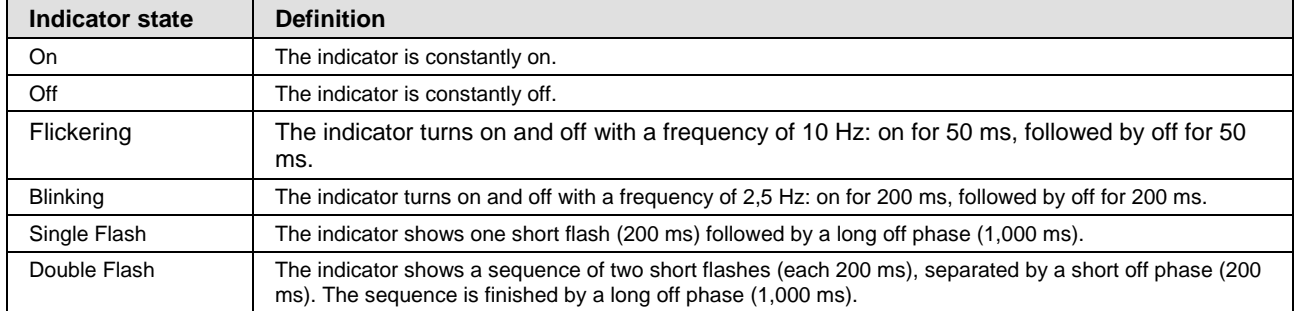

*Table 63: LED State Definition for CANopen Slave for the CAN LED*

## **10.2.7 LEDs DeviceNet Master**

The subsequent table describes the meaning of the LEDs for the fieldbus when the firmware of the DeviceNet Master protocol is loaded to the device.

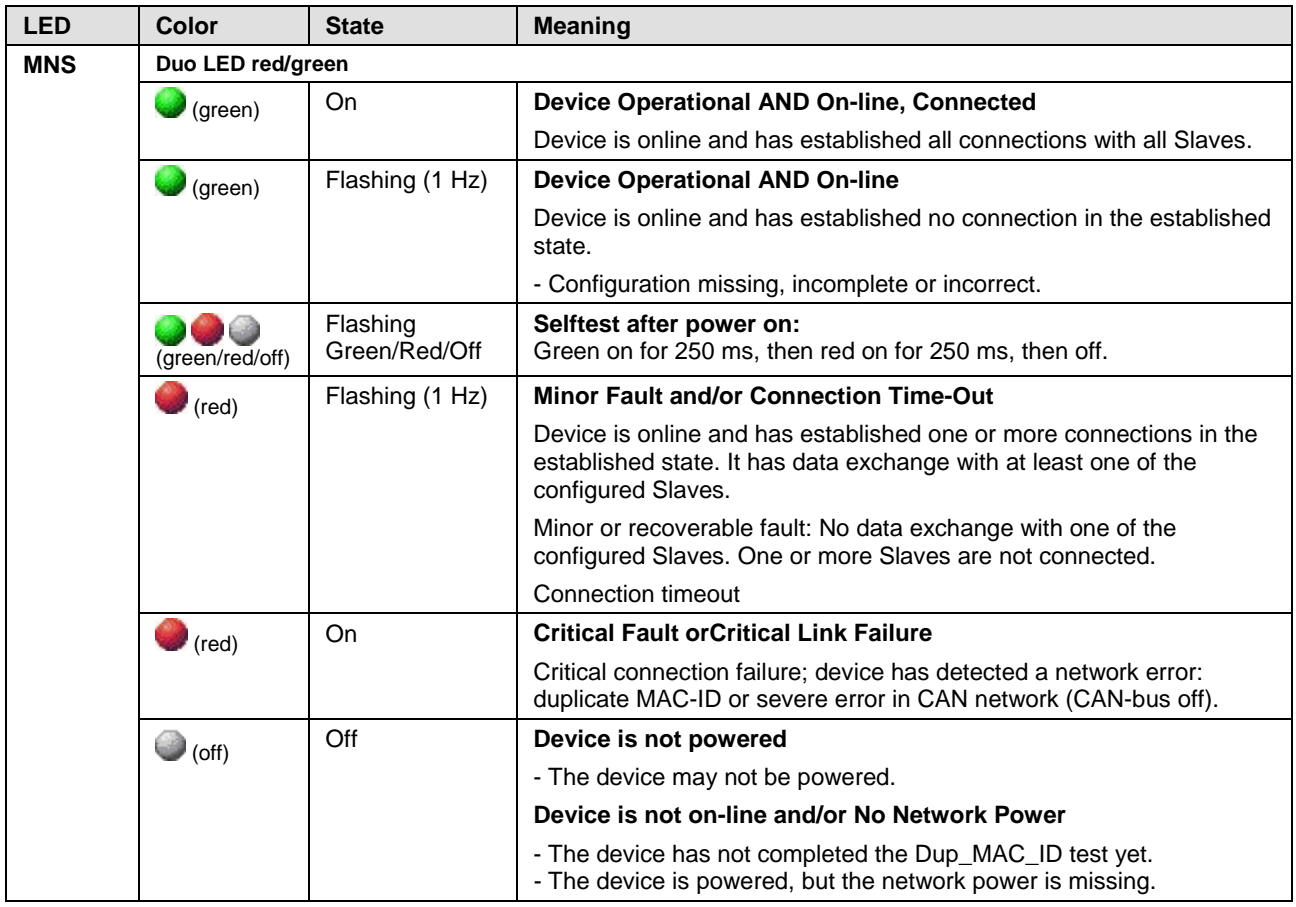

*Table 64: LEDs DeviceNet Master*

### **LED State Definition for DeviceNet Master for the MNS LED**

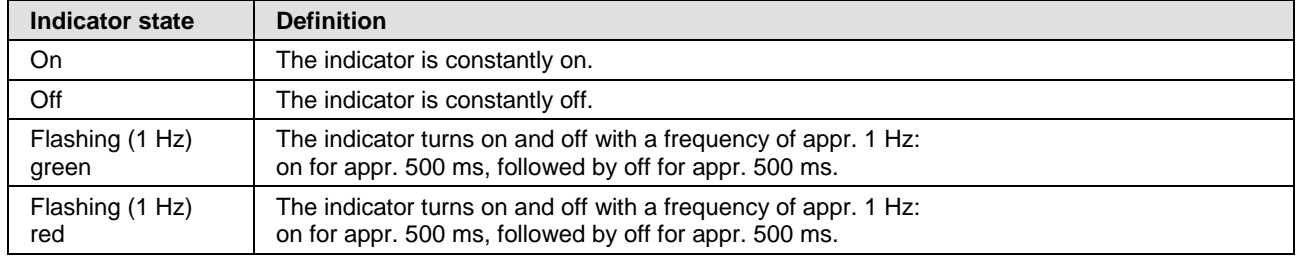

*Table 65: LED State Definition for DeviceNet Master for the MNS LED*

## **10.2.8 LEDs DeviceNet Slave**

The subsequent table describes the meaning of the LEDs for the fieldbus when the firmware of the DeviceNet Slave protocol is loaded to the device.

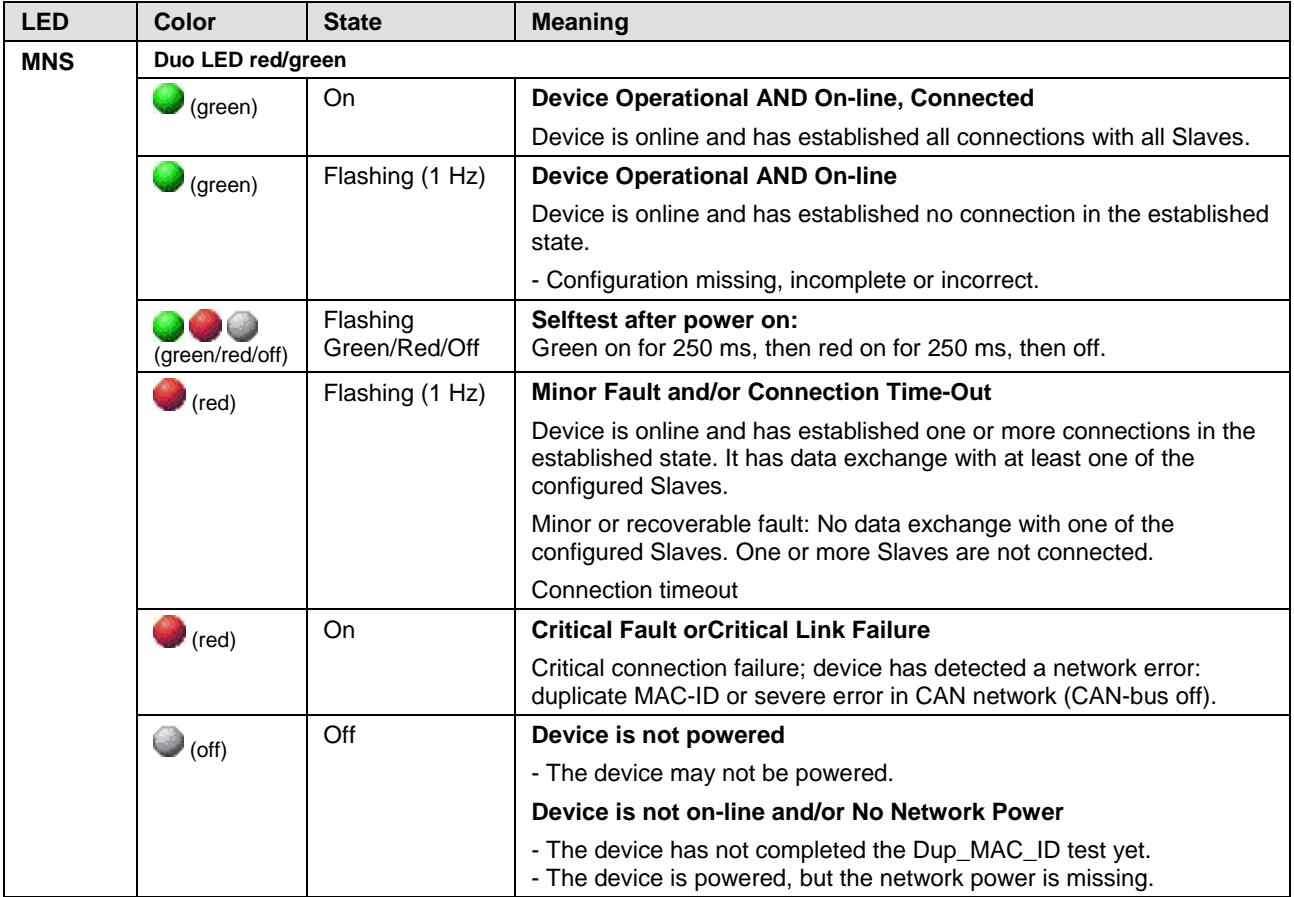

*Table 66: LEDs DeviceNet Slave*

### **LED State Definition for DeviceNet Slave for the MNS LED**

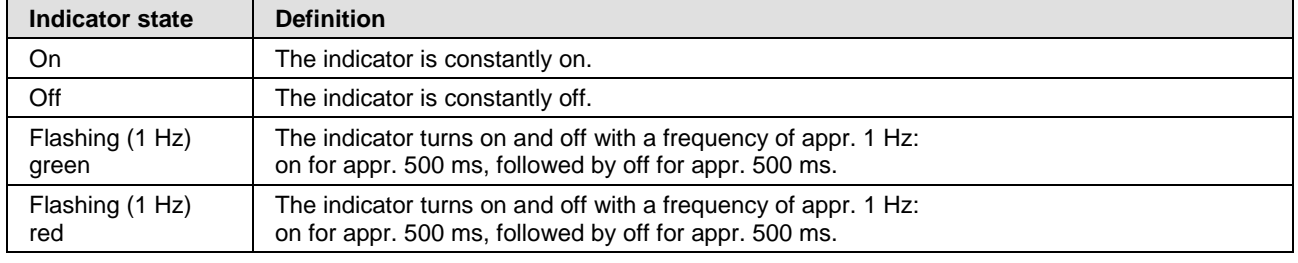

*Table 67: LED State Definition for DeviceNet Slave for the MNS LED*

## <span id="page-127-0"></span>**10.3 LEDs Real-Time Ethernet Systems**

## **10.3.1 LED names of individual Real-Time Ethernet systems**

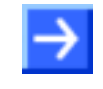

**Note:** Depending on the loaded COMX 100CA-RE/COMX 100CN-RE firmware the LEDs of the COMX 100CA-RE/COMX 100CN-RE communication modules are configured as follows.

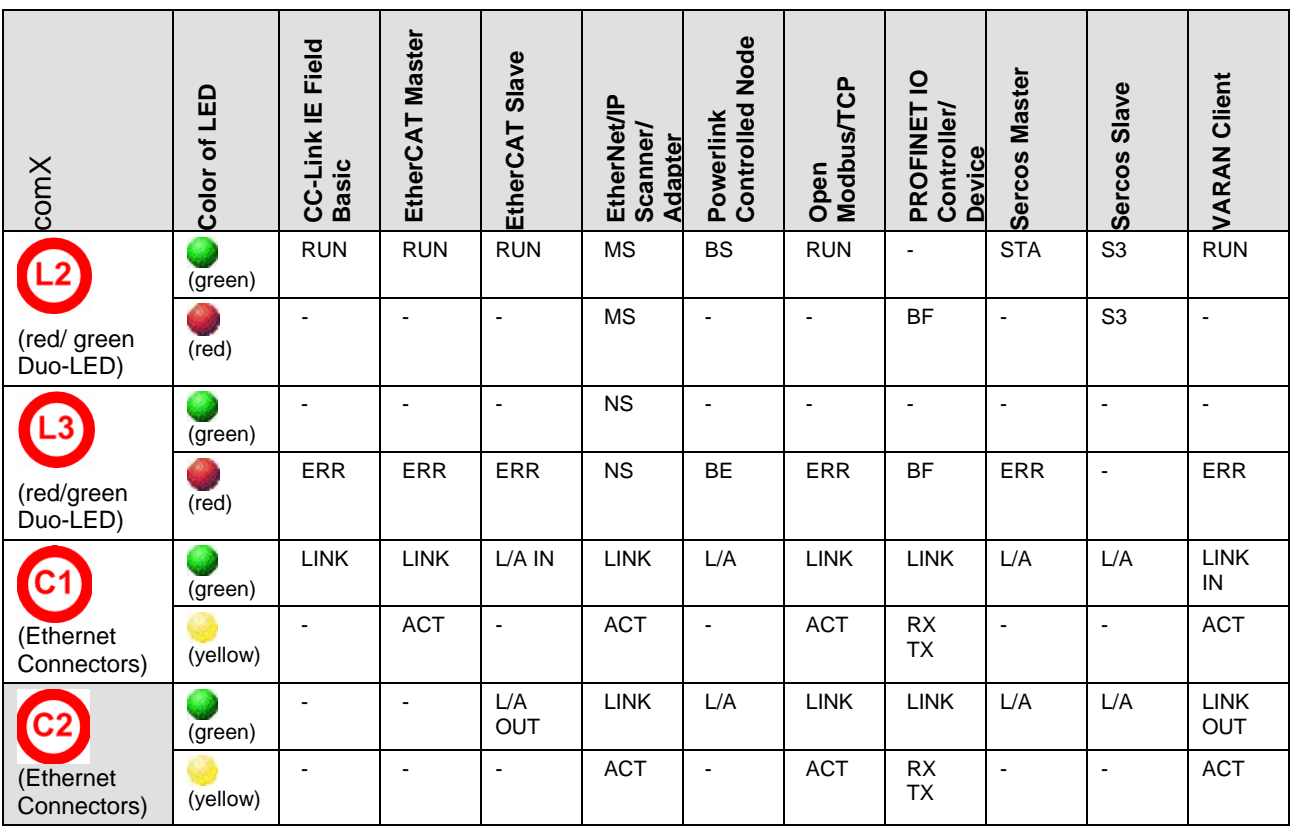

*Table 68: LED names of individual Real-Time Ethernet systems*

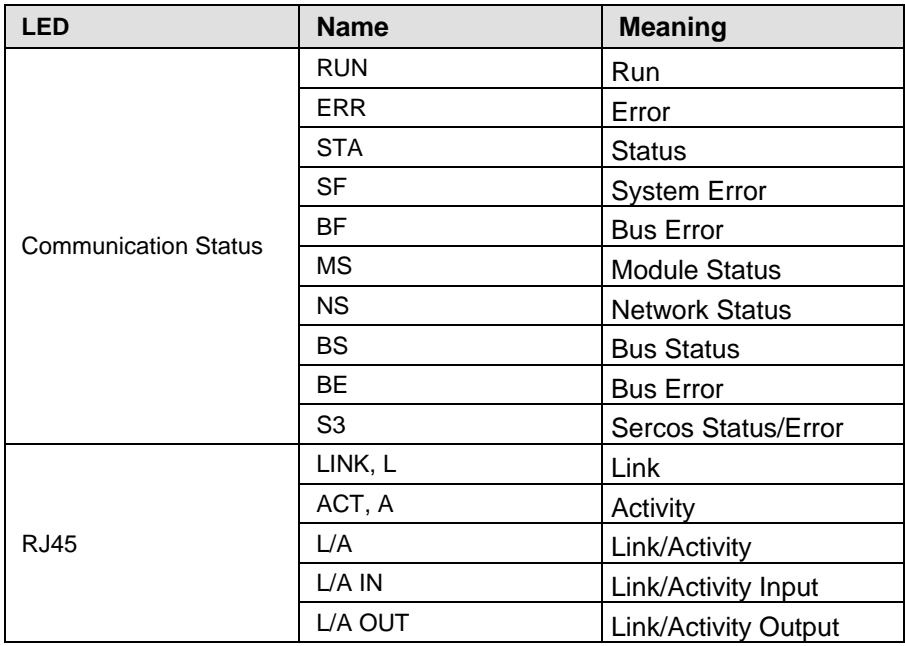

*Table 69: LED names of individual Real-Time Ethernet systems*

## **10.3.2 LEDs CC-Link IE Field Basic Slave**

The subsequent table describes the meaning of the LEDs for the comX Real-Time Ethernet communication modules when the firmware of the CC-Link IE Field Basic Slave protocol is loaded to the comX communication module. This description is valid for stack version V1.1.

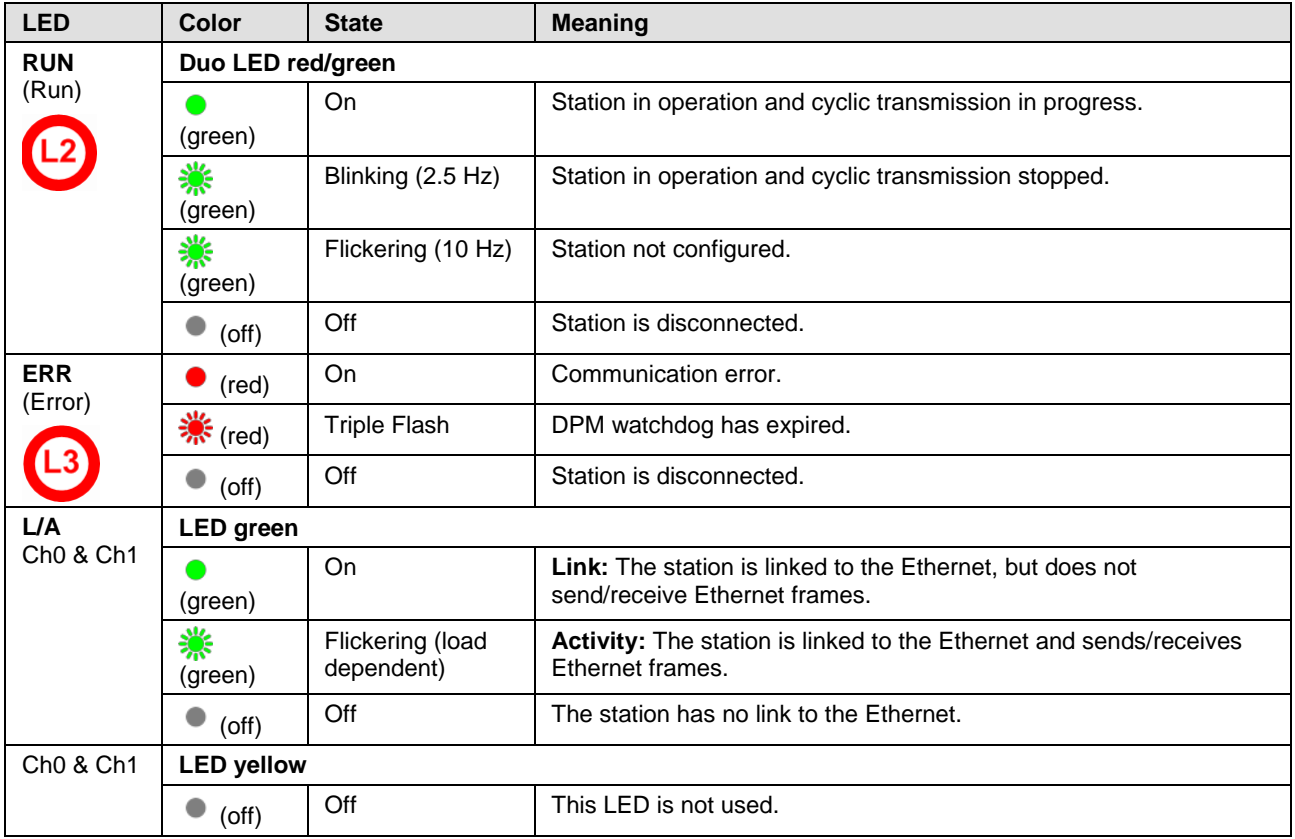

*Table 70: LED states for the CC-Link IE Field Basic Slave*

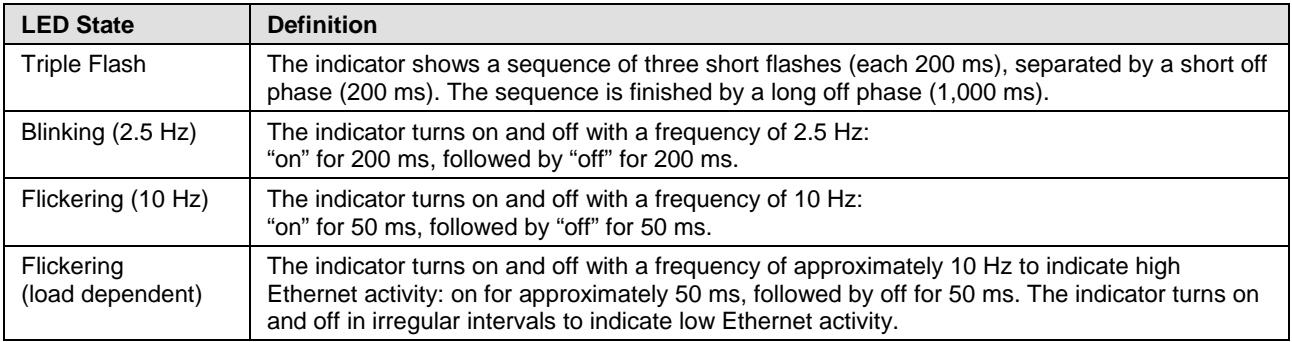

*Table 71: LED state definitions for theCC-Link IE Field Basic Slave protocol*

## **10.3.3 LEDs EtherCAT-Master (V3)**

For the EtherCAT Master protocol running on the comX Real-Time Ethernet communication modules (COMX 100CA-RE/ COMX 100CN-RE/ COMX 51CA-RE/ COMX 51CN-RE), the communication LEDs **RUN** and **ERR** as well as the Ethernet LEDs **LINK** and **ACT** can assume the states described below. This description is valid from stack version V3.0.

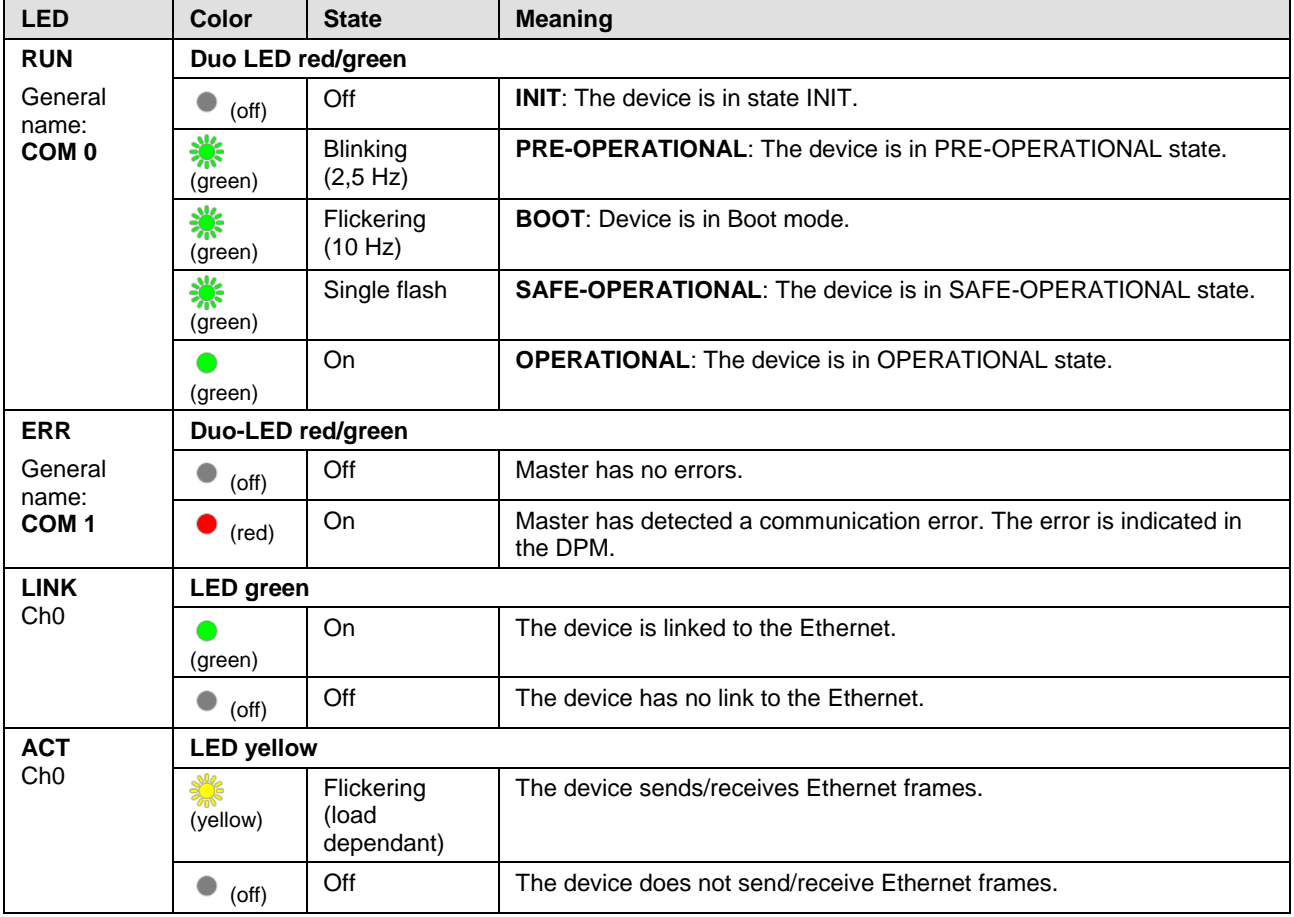

*Table 72: LED states for the EtherCAT Master protocol*

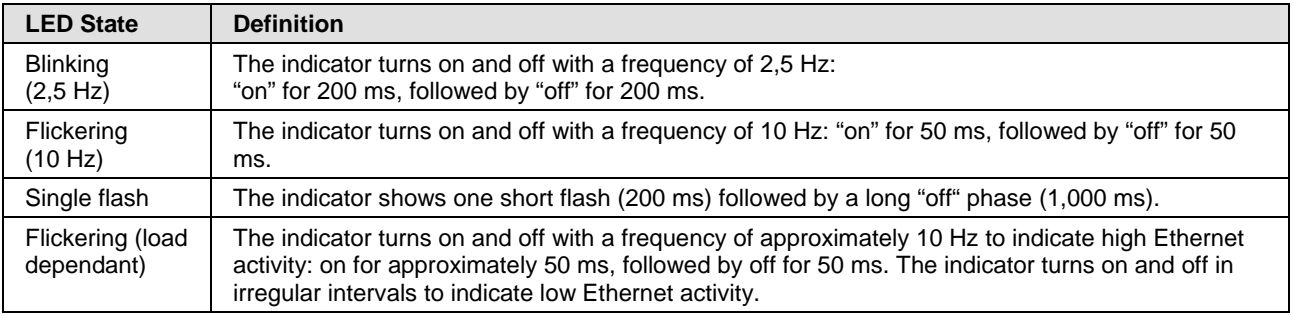

*Table 73: LED state definitions for the EtherCAT Master protocol*

## **10.3.4 LEDs EtherCAT-Master (V4)**

For the EtherCAT Master protocol, the communication LEDs **RUN** and **ERR**  as well as the Ethernet LEDs **LINK** and **ACT** can assume the states described below. This description is valid from stack version V4.0.

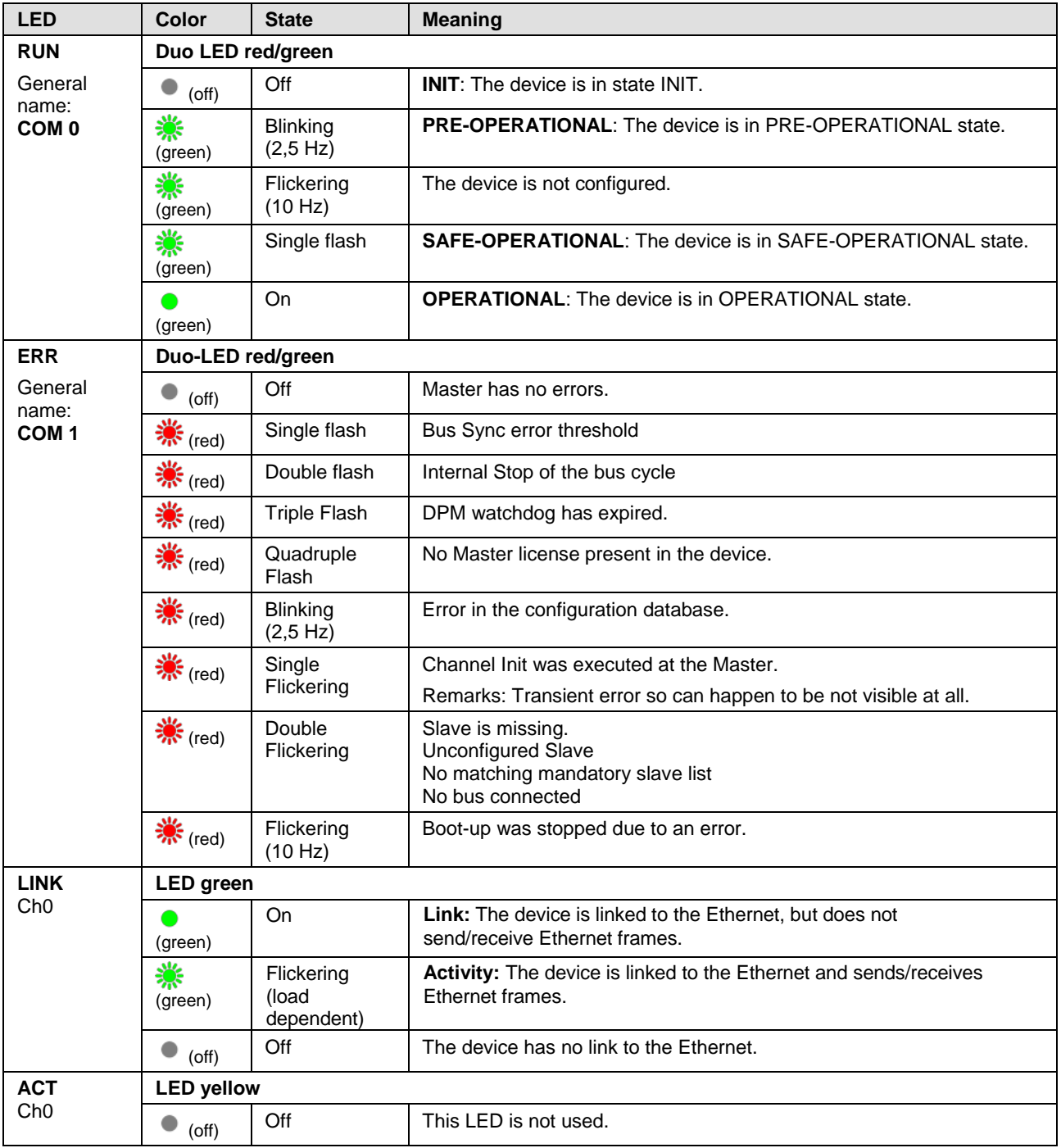

#### *Table 74: LED states for the EtherCAT Master protocol*

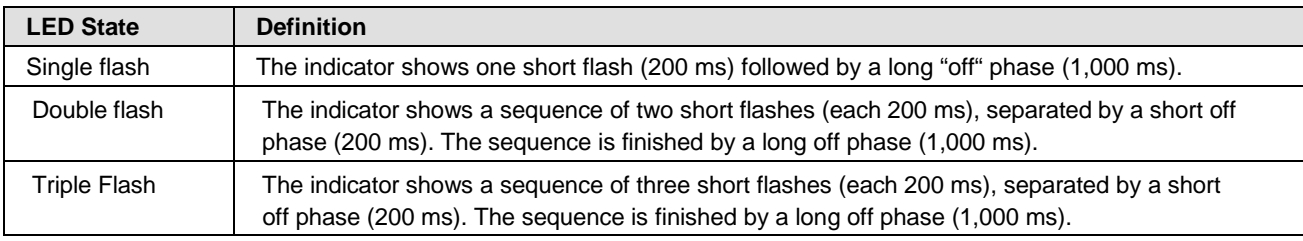

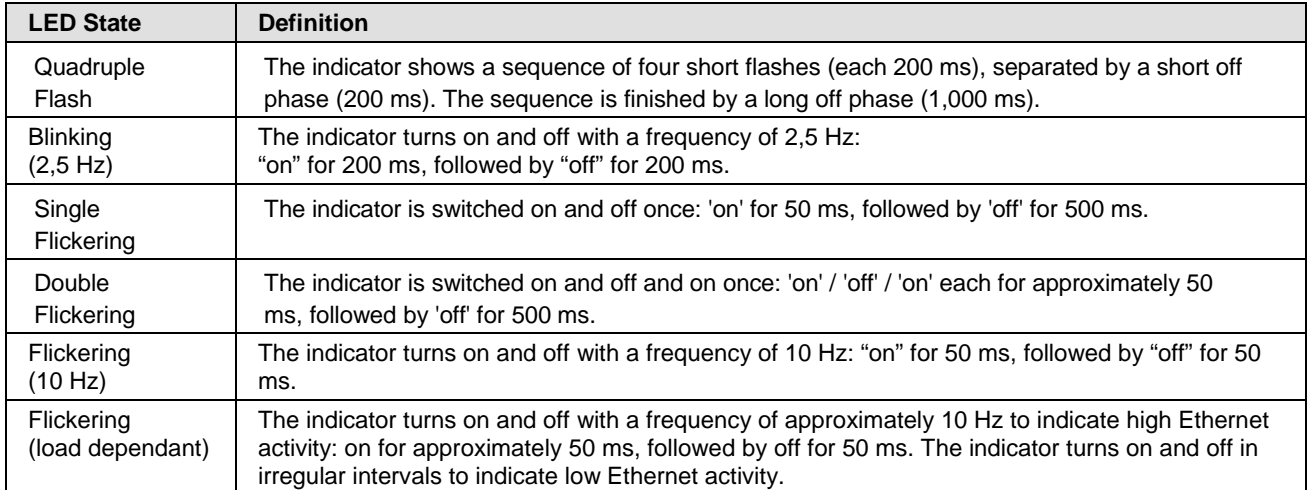

*Table 75: LED state definitions for the EtherCAT Master protocol*

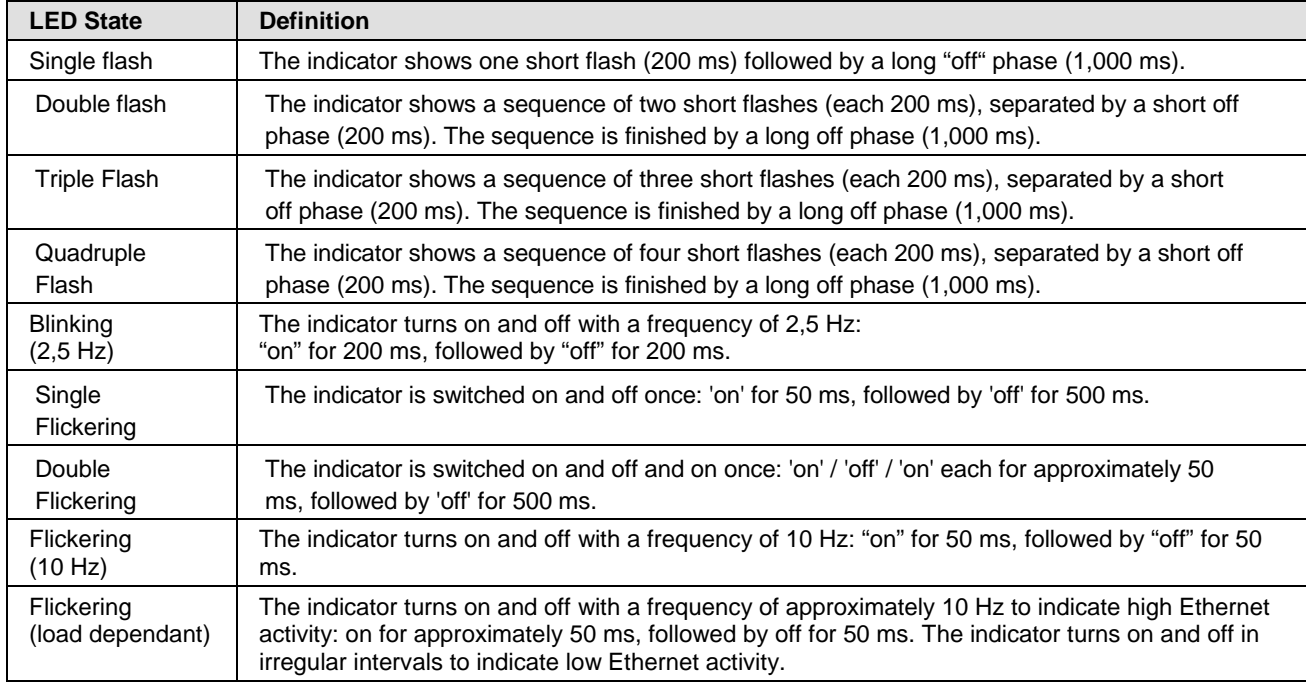

*Table 76: LED state definitions for the EtherCAT Master protocol*

### **10.3.5 LEDs EtherCAT-Slave**

The subsequent table describes the meaning of the communication LEDs **RUN** and **ERR** as well as the Ethernet-LED **L/A IN** or **L/A OUT** for the comX Real-Time Ethernet communication modules (COMX 100CA-RE/ COMX 100CN-RE/ COMX 51CA-RE/ COMX 51CA-RE\R/ COMX 51CN-RE) when the firmware of the EtherCAT Slave protocol is loaded to the comX communication module. This description is valid from stack version V2.5 (V2).

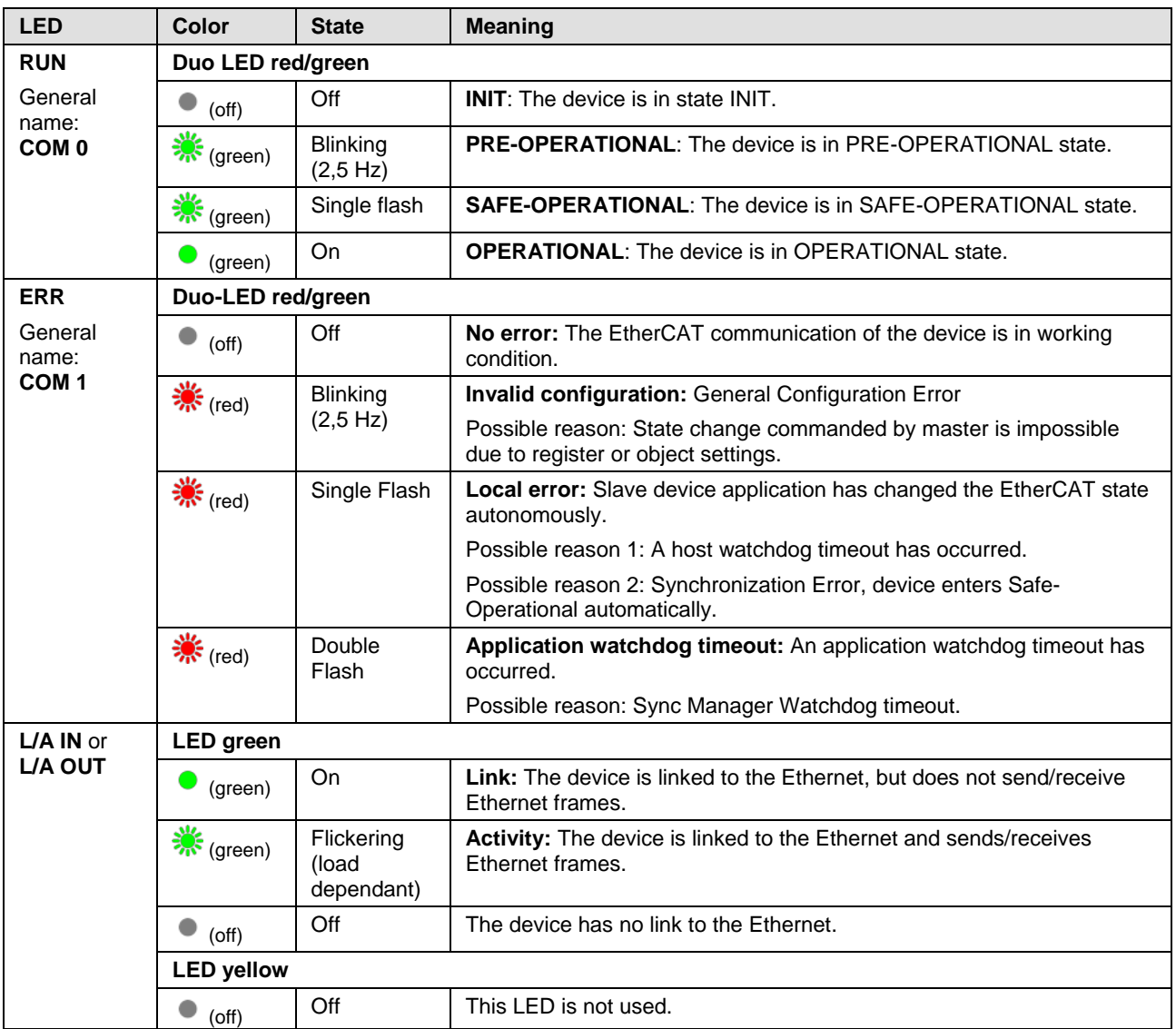

*Table 77: LEDs EtherCAT Slave*

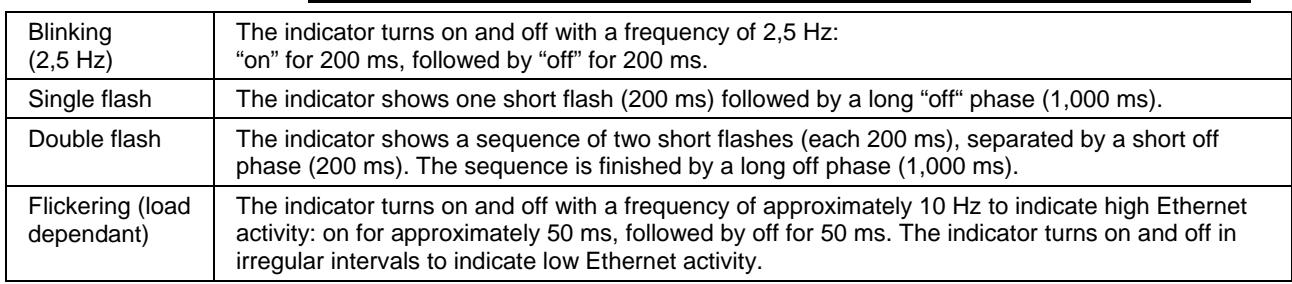

#### **LED State Definition for EtherCAT Slave for the RUN and ERR LEDs**

*Table 78: LED State Definition for EtherCAT Slave for the RUN and ERR LEDs*

## **10.3.6 LEDs EtherNet/IP Scanner**

For the EtherNet/IP Scanner protocol, the communication LEDs **MS** and **NS** as well as the Ethernet LEDs **LINK** and **ACT** can assume the states described below. This description is valid from stack version V2.6.

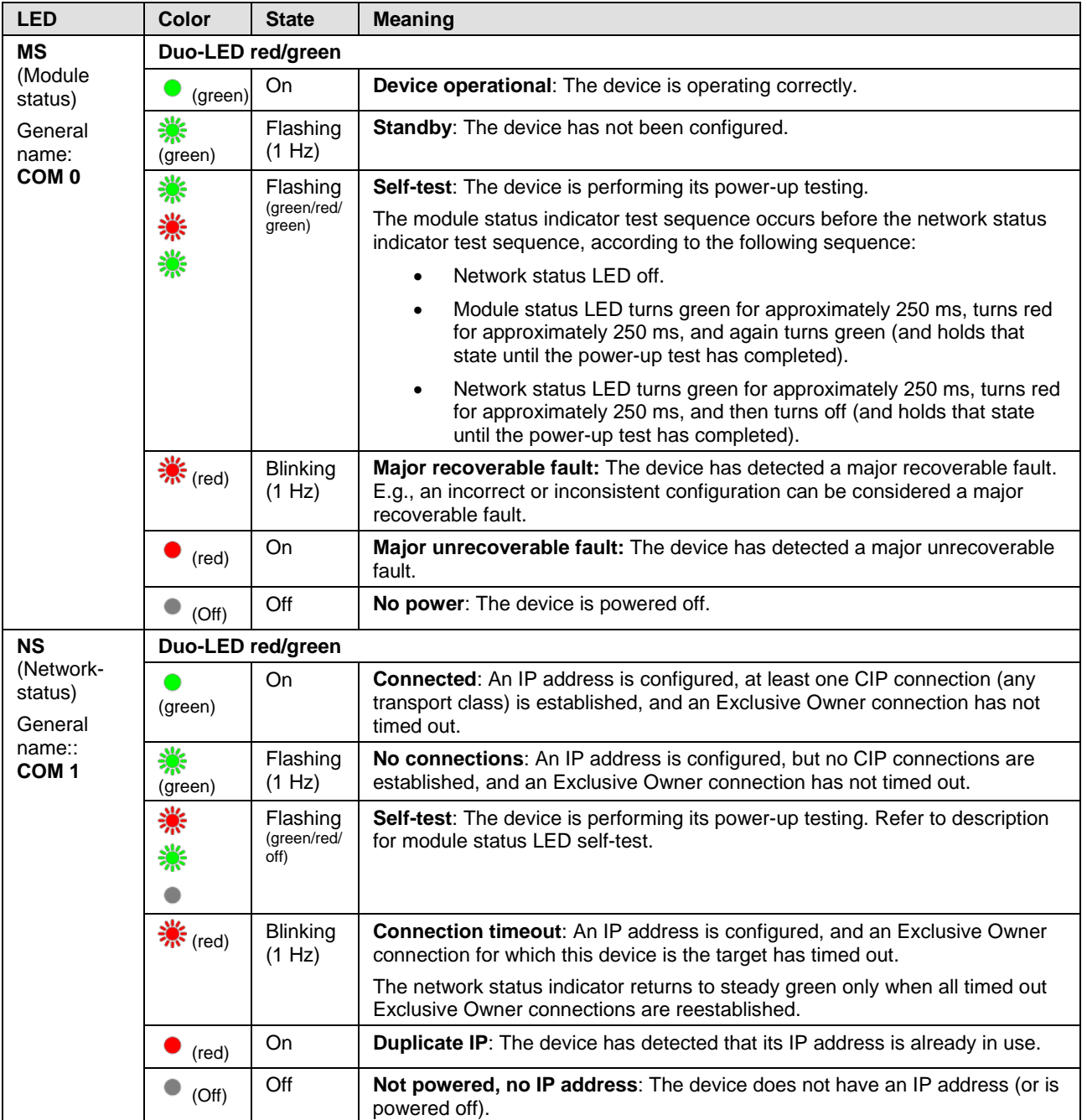

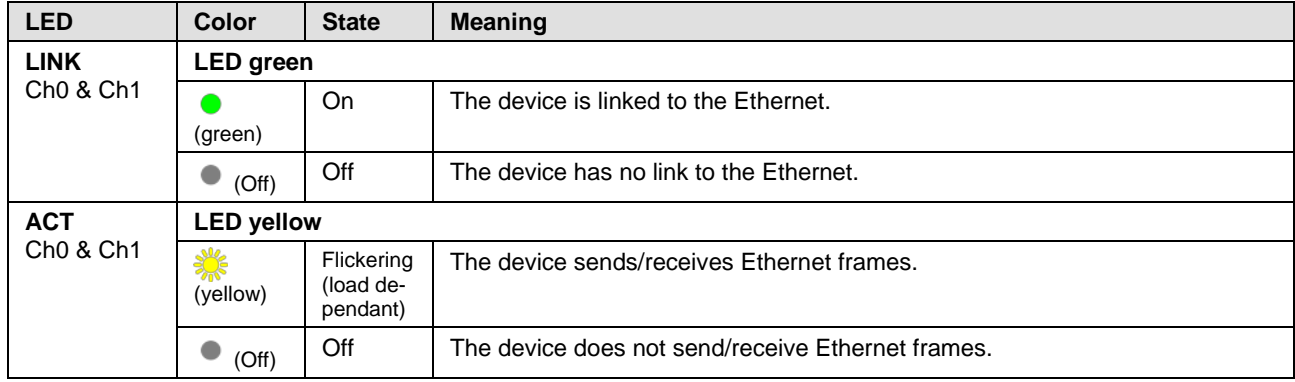

*Table 79: LED states for the EtherNet/IP Scanner protocol*

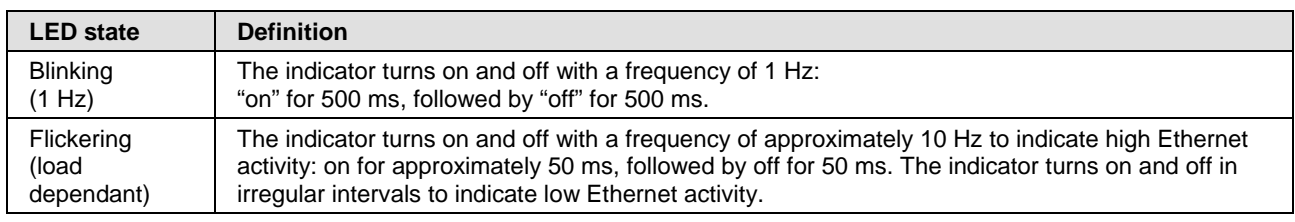

*Table 80: LED state definitions for the EtherNet/IP Scanner protocol*

## **10.3.7 LEDs EtherNet/IP Adapter (V2)**

For the EtherNet/IP Adapter protocol, the communication LEDs **MS** and **NS** as well as the Ethernet LEDs **LINK** and **ACT** can assume the states described below. This description is valid from stack version V2.7 (V2) or from V3.0.

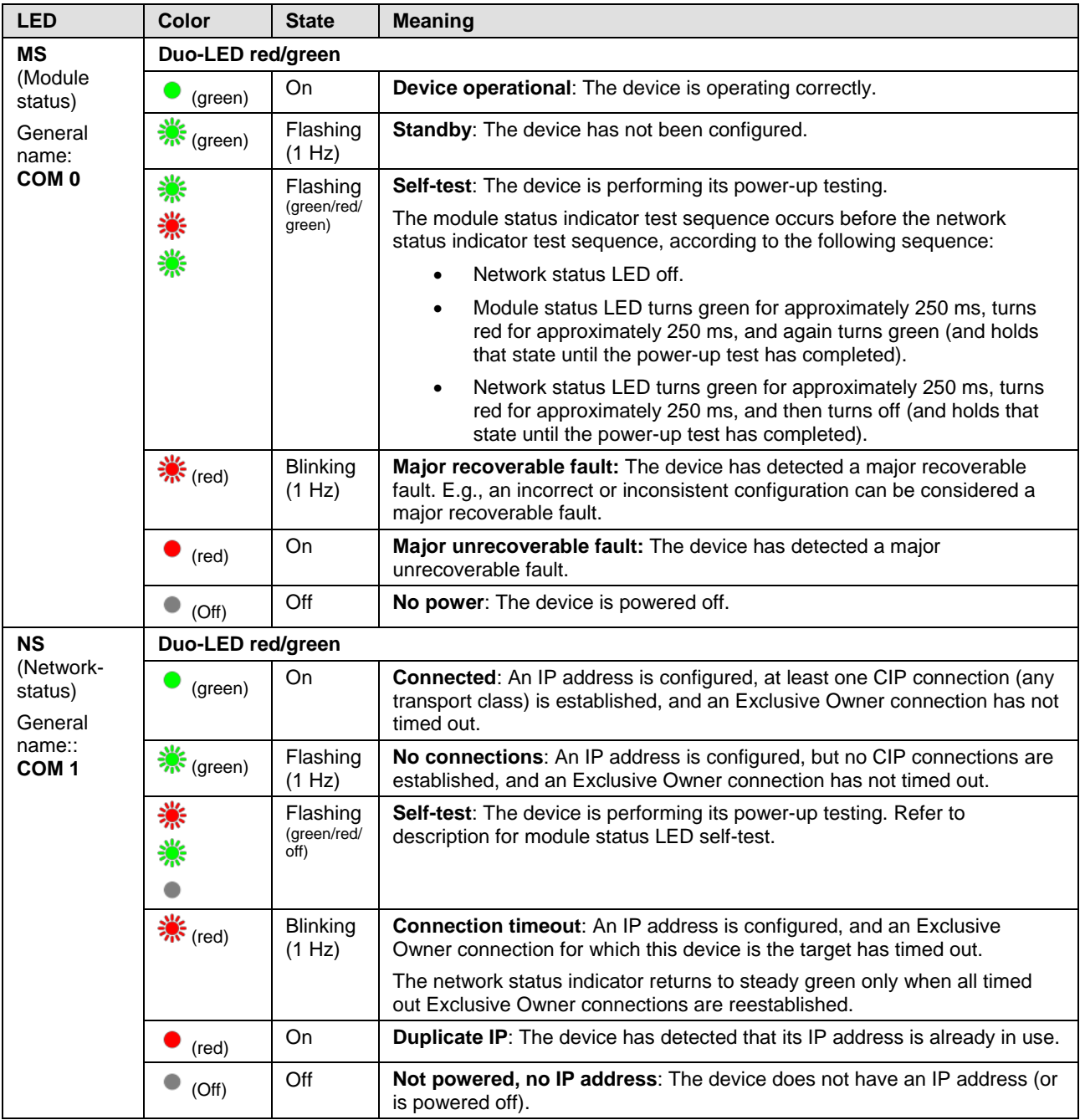

| <b>LED</b>                                       | Color             | <b>State</b>                        | <b>Meaning</b>                                    |  |  |
|--------------------------------------------------|-------------------|-------------------------------------|---------------------------------------------------|--|--|
| <b>LINK</b><br>Ch <sub>0</sub> & Ch <sub>1</sub> | <b>LED</b> green  |                                     |                                                   |  |  |
|                                                  | (green)           | On                                  | The device is linked to the Ethernet.             |  |  |
|                                                  | (Off)             | Off                                 | The device has no link to the Ethernet.           |  |  |
| <b>ACT</b><br>Ch <sub>0</sub> & Ch <sub>1</sub>  | <b>LED yellow</b> |                                     |                                                   |  |  |
|                                                  | (yellow)          | Flickering<br>(load de-<br>pendant) | The device sends/receives Ethernet frames.        |  |  |
|                                                  | (Off)             | Off                                 | The device does not send/receive Ethernet frames. |  |  |

*Table 81: LED states for the EtherNet/IP Adapter protocol*

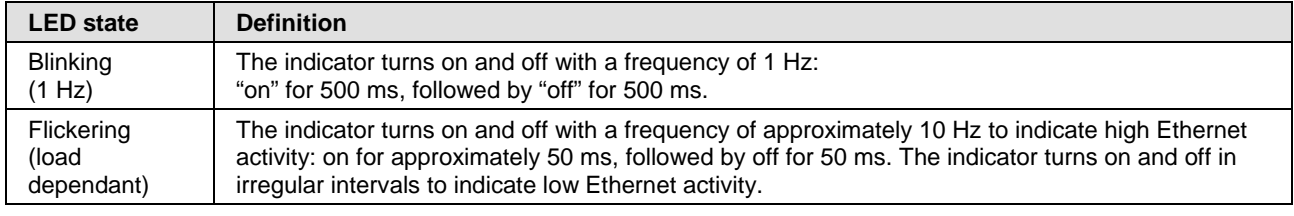

*Table 82: LED state definitions for the EtherNet/IP Adapter protocol*

## **10.3.8 LEDs EtherNet/IP Adapter (V3)**

For the EtherNet/IP Adapter protocol, the communication LEDs **MS** and **NS** as well as the Ethernet LEDs LINK and ACT can assume the states described below. This description is valid from stack version V3.6 (V3).

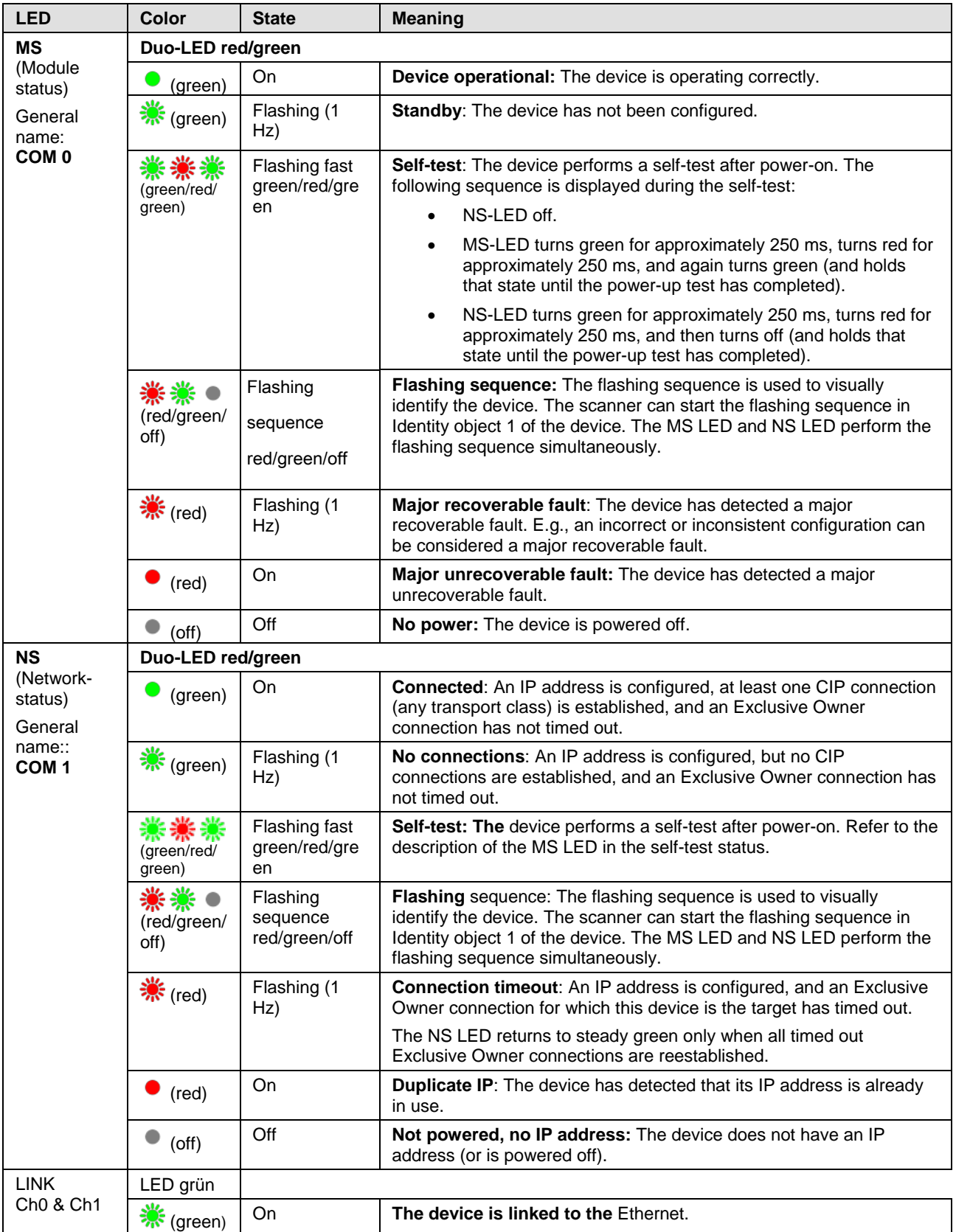

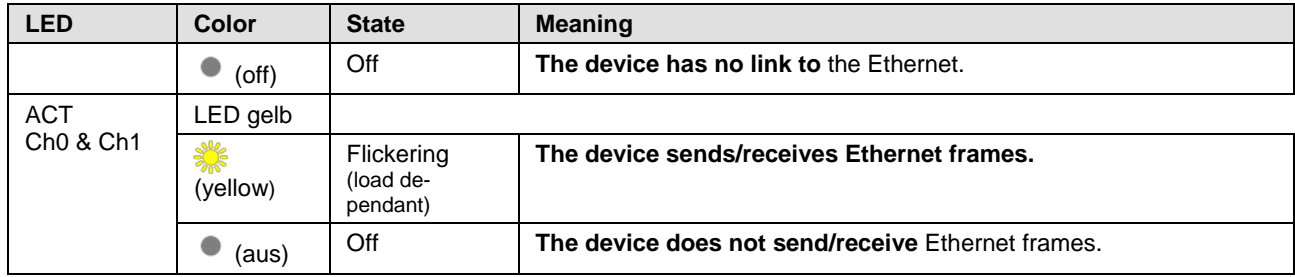

*Tabelle 1: LED states for the EtherNet/IP Adapter protocol*

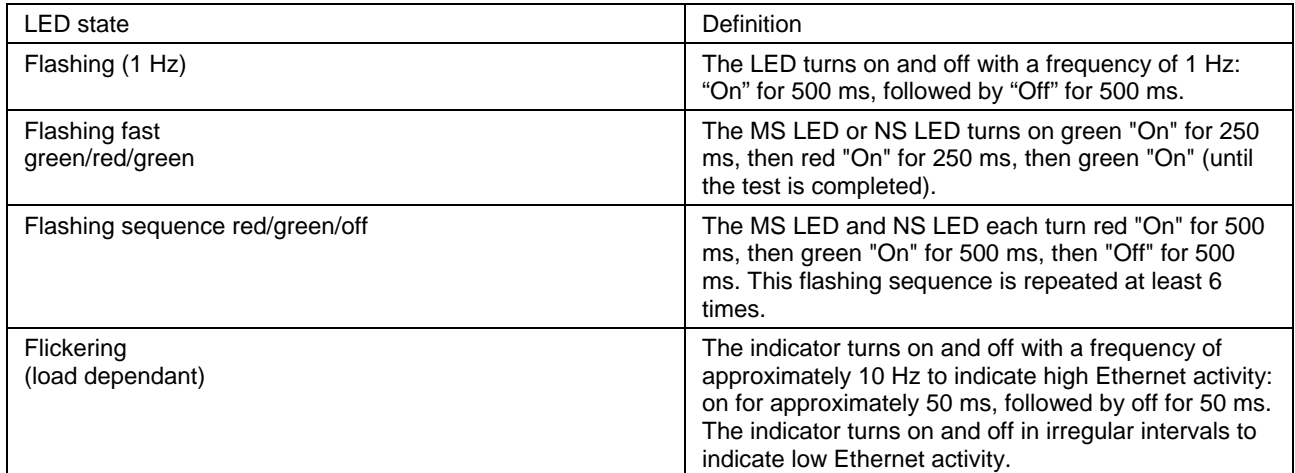

*Tabelle 2: LED state definitions for the EtherNet/IP Adapter protocol*

## **10.3.9 LEDs Open Modbus/TCP**

For the OpenModbusTCP protocol, the communication LEDs **RUN** and **ERR** as well as the Ethernet LEDs **LINK** and **ACT** can assume the states described below. This description is valid from stack version V2.5.

| <b>LED</b>                                       | Color                | <b>State</b>                             | <b>Meaning</b>                                                                               |  |  |
|--------------------------------------------------|----------------------|------------------------------------------|----------------------------------------------------------------------------------------------|--|--|
| <b>RUN</b>                                       | Duo-LED red/green    |                                          |                                                                                              |  |  |
| General<br>name:<br>COM <sub>0</sub>             | $\bullet$<br>(green) | <b>On</b>                                | <b>Connected:</b> OMB task has communication. At least one TCP connection is<br>established. |  |  |
|                                                  | ☀<br>(green)         | Flashing<br>(1 Hz)                       | Ready, not yet configured: OMB task is ready and not yet configured.                         |  |  |
|                                                  | ☀<br>(green)         | Flashing<br>(5 Hz)                       | Waiting for Communication: OMB task is configured.                                           |  |  |
|                                                  | $($ off $)$          | Off                                      | Not Ready: OMB task is not ready.                                                            |  |  |
| <b>ERR</b>                                       | Duo-LED red/green    |                                          |                                                                                              |  |  |
| General<br>name:<br>COM <sub>1</sub>             | $($ off $)$          | Off                                      | No communication error                                                                       |  |  |
|                                                  | $\frac{1}{2}$ (red)  | Flashing<br>(2 Hz,<br>25% on)            | System error                                                                                 |  |  |
|                                                  | (red)                | On                                       | Communication error active                                                                   |  |  |
| <b>LINK</b><br>Ch <sub>0</sub> & Ch <sub>1</sub> | <b>LED</b> green     |                                          |                                                                                              |  |  |
|                                                  | ☀<br>(green)         | <b>On</b>                                | The device is linked to the Ethernet.                                                        |  |  |
|                                                  | $($ off $)$          | Off                                      | The device has no link to the Ethernet.                                                      |  |  |
| <b>ACT</b><br>Ch <sub>0</sub> & Ch <sub>1</sub>  | <b>LED yellow</b>    |                                          |                                                                                              |  |  |
|                                                  | ☀<br>(yellow)        | Flicker-<br>ing (load<br>depen-<br>dant) | The device sends/receives Ethernet frames.                                                   |  |  |
|                                                  | (off)                | Off                                      | The device does not send/receive Ethernet frames.                                            |  |  |

*Table 83: LED states for the OpenModbusTCP protocol*

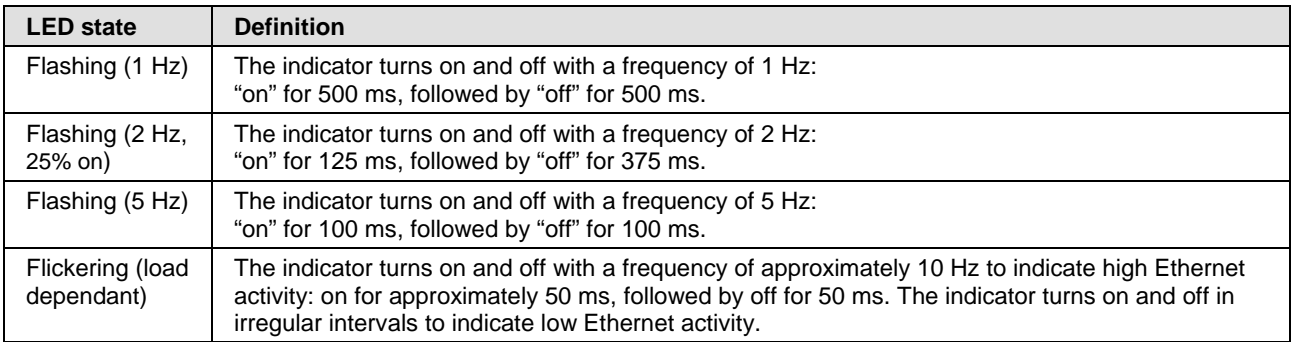

*Table 84: LED state definitions for the OpenModbusTCP protocol*

## **10.3.10 LEDs POWERLINK controlled node**

For the POWERLINK Controlled Node protocol, the communication LEDs **BS** (Bus Status) and **BE** (Bus Error) as well as the Ethernet LED **L/A** can assume the states described below. This description is valid from stack version V2.1 respectively from stack version V3.0.

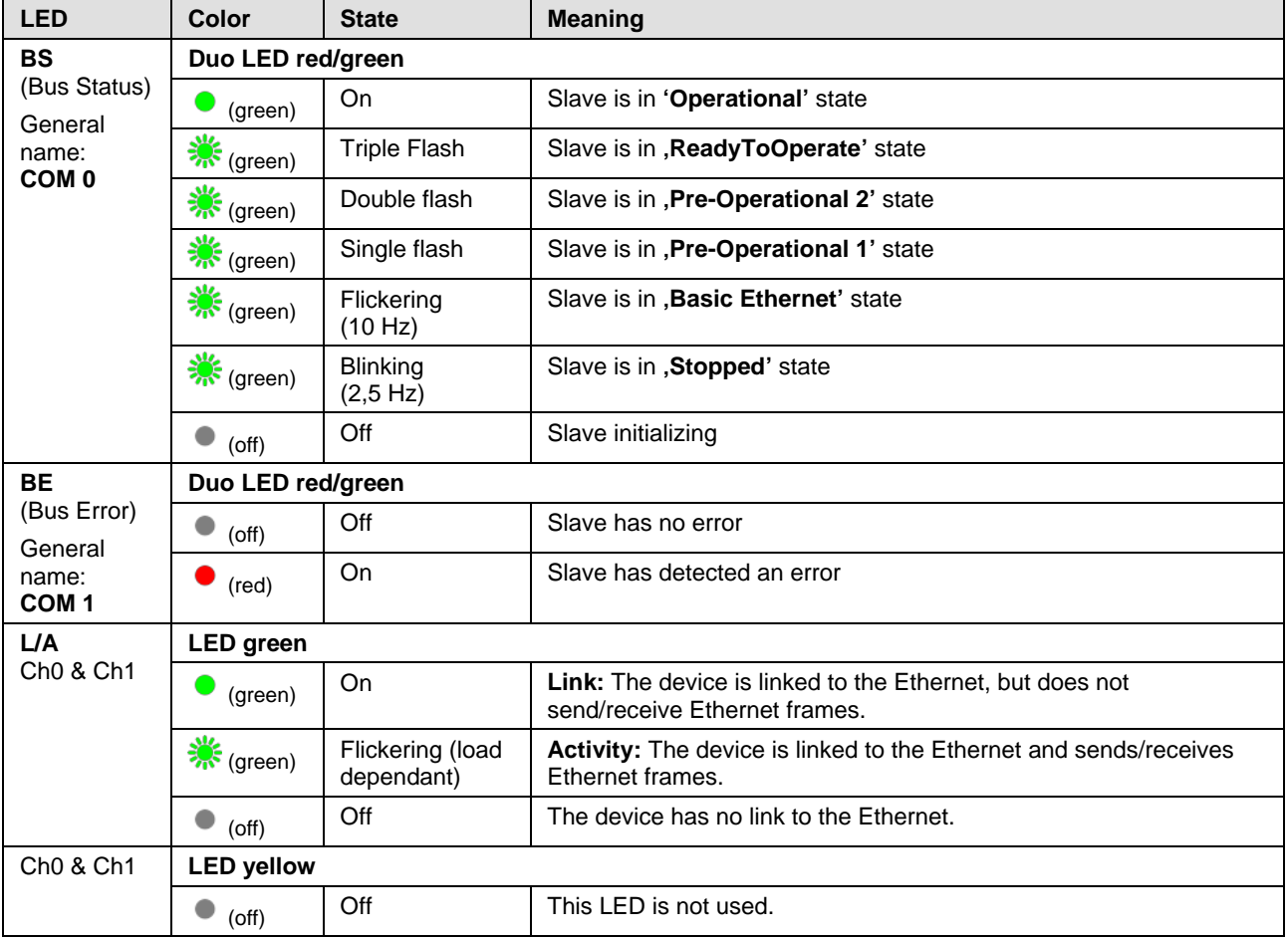

*Table 85: LED states for the POWERLINK Controlled Node protocol*

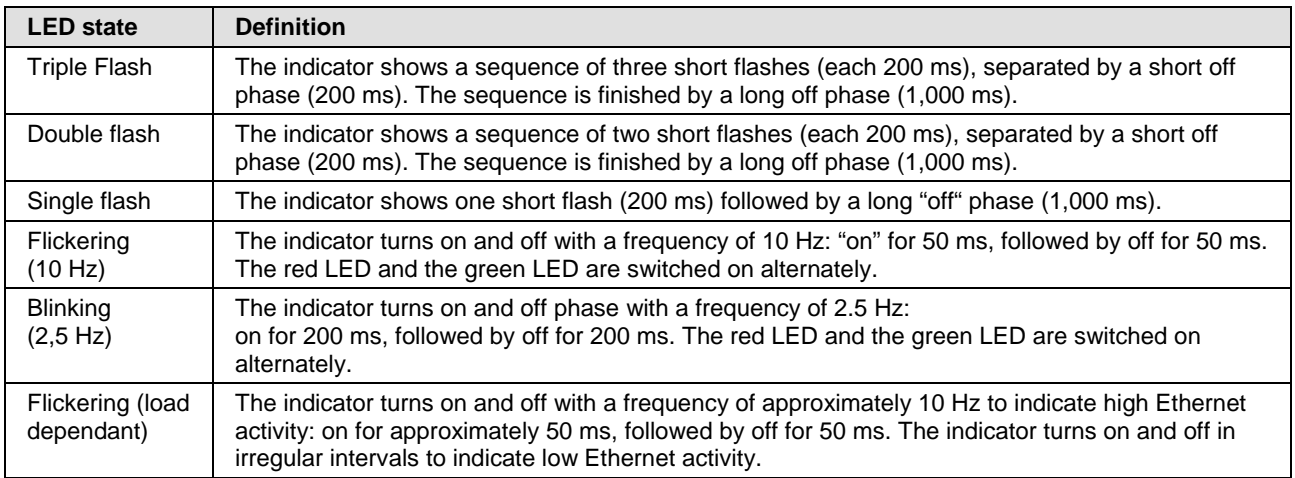

*Table 86: LED state definitions for the POWERLINK Controlled Node protocol*

## **10.3.11 LEDs PROFINET IO-Controller (V2)**

For the PROFINET IO-Controller protocol, the communication LEDs **SF**  (system failure) and **BF** (bus failure) as well as the Ethernet LEDs **LINK** and **RX/TX** can assume the states described below. This description is valid from stack version V2.6.

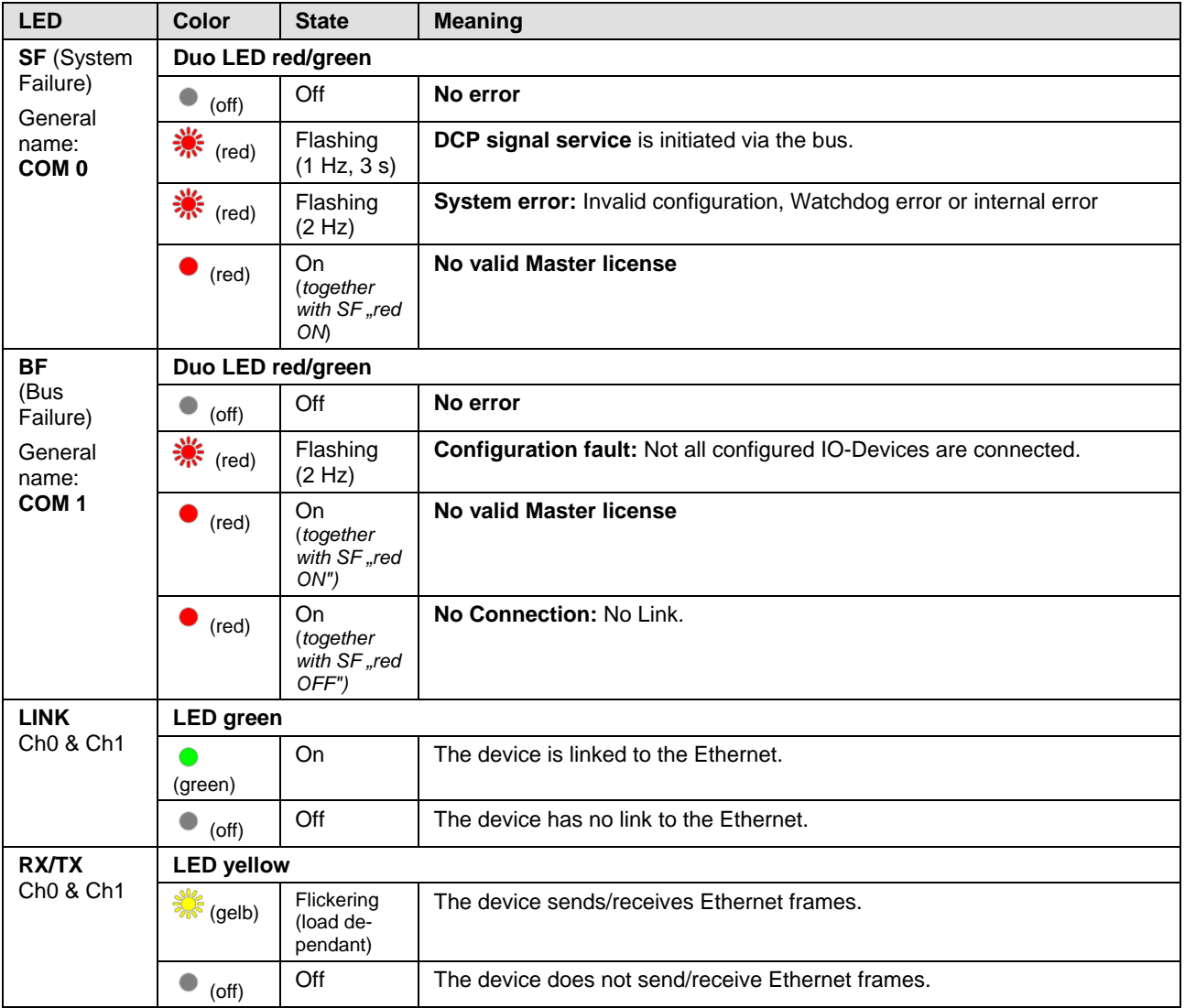

#### *Table 87: LED states for the PROFINET IO-Controller protocol*

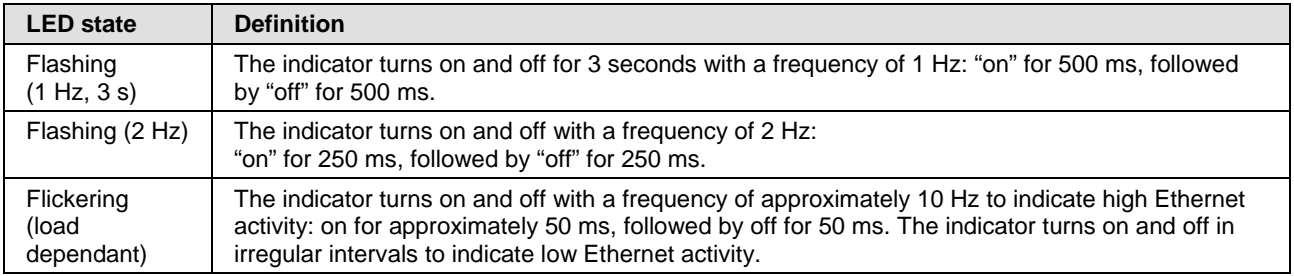

*Table 88: LED state definitions for the PROFINET IO-Controller protocol*
### **10.3.12 LEDs PROFINET IO-Controller (V3)**

For the PROFINET IO Controller protocol, the system status LED **SYS**, the communication LEDs **SF** (system failure) and **BF** (bus failure), as well as the Ethernet LEDs **LINK** and **RX/TX** can assume the states described below. This description is valid from stack version V3.0.

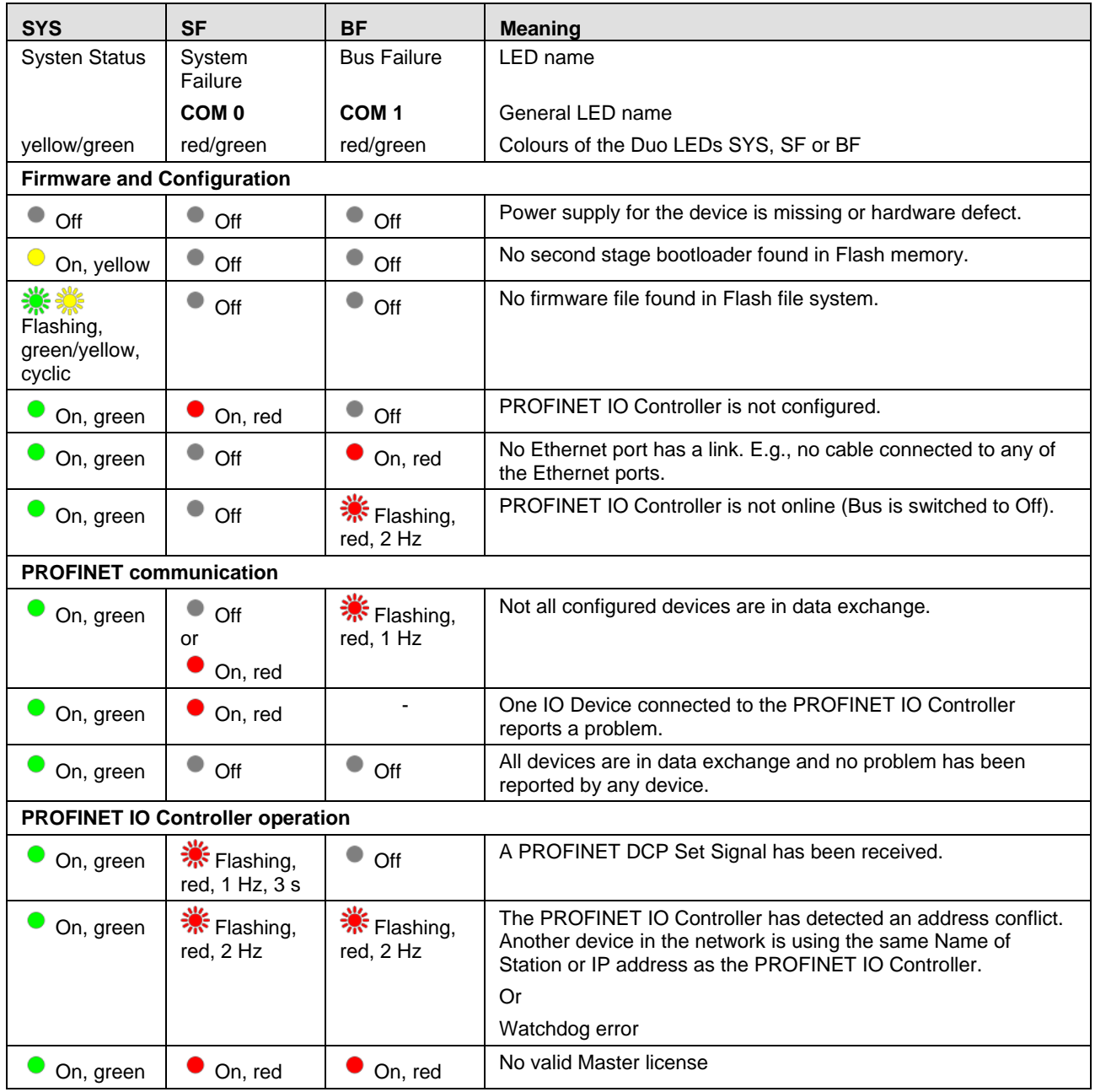

*Table 89: PROFINET IO Controller, SYS, COM0 and COM1 LEDs states*

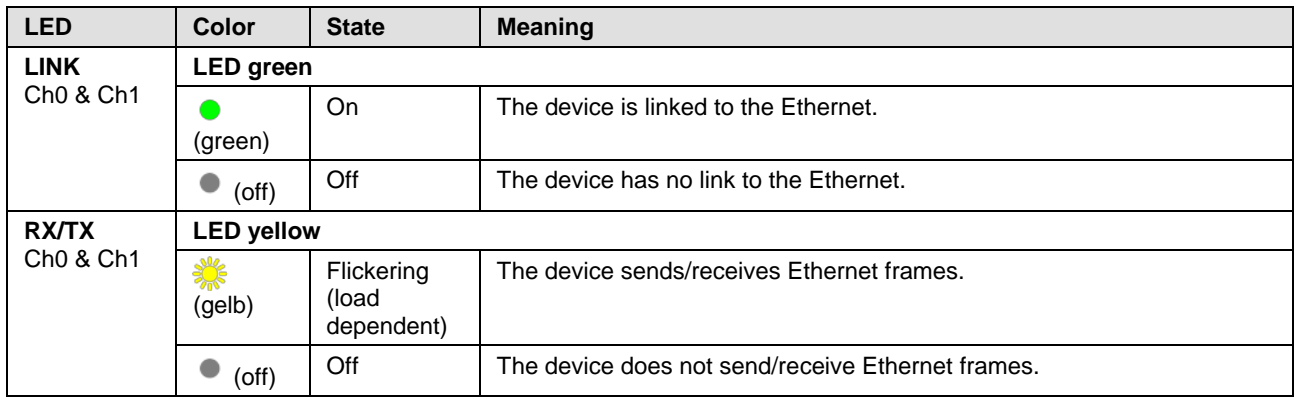

#### *Table 90: PROFINET IO Controller, Ethernet LEDs states*

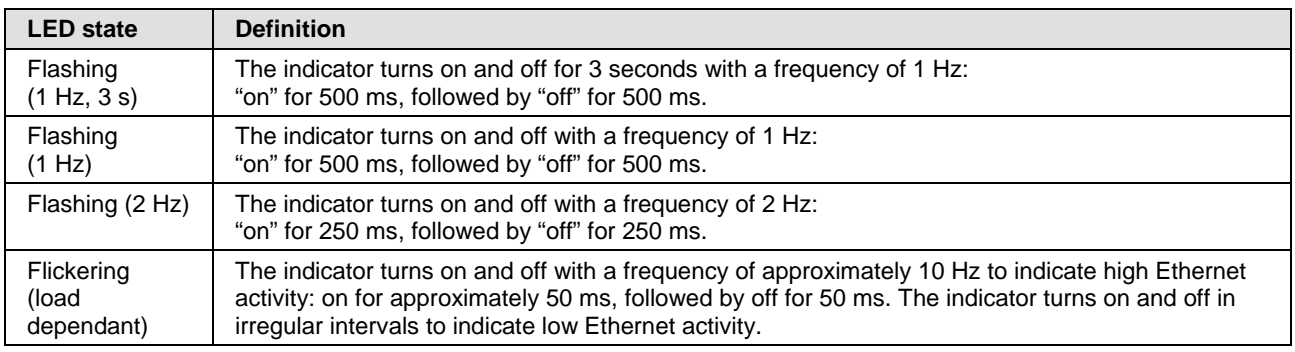

*Table 91: PROFINET IO Controller, LEDs states definitions*

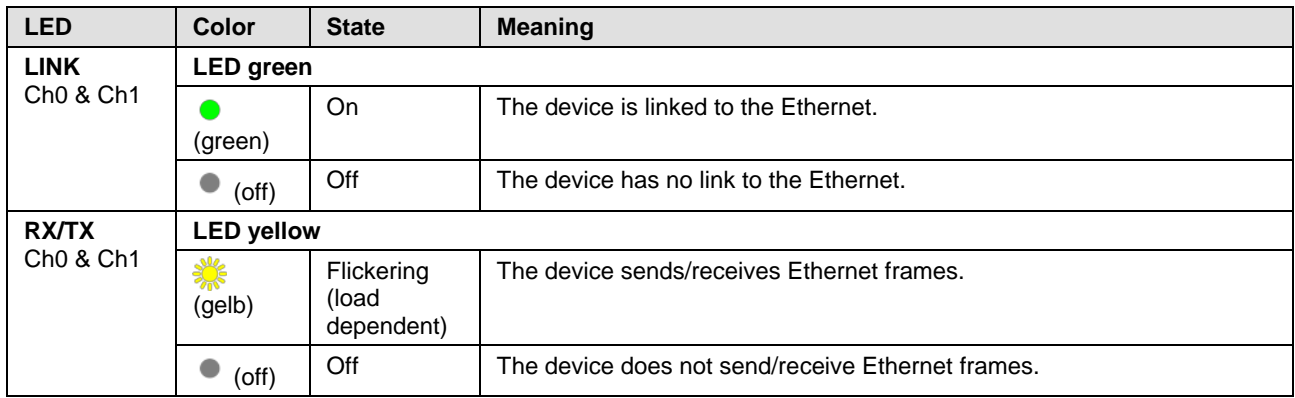

#### *Table 92: PROFINET IO-Controller, Ethernet LEDs states*

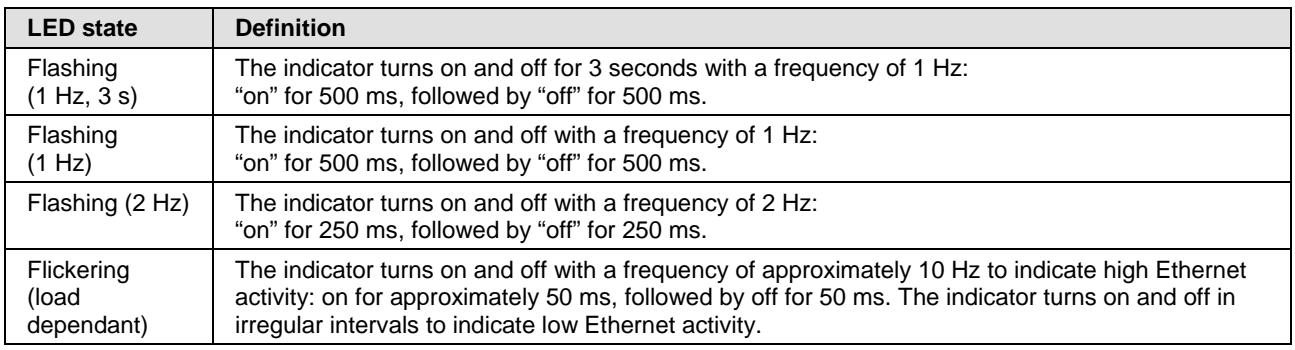

*Table 93: PROFINET IO-Controller, LEDs states definitions*

### **10.3.13 LEDs PROFINET IO-Device**

For the PROFINET IO-Device protocol, the communication LEDs **SF**  (System Failure) and **BF** (Bus Failure) as well as the Ethernet LEDs **LINK** and **RX/TX** can assume the states described below. This description is valid from stack version V3.x (V3).

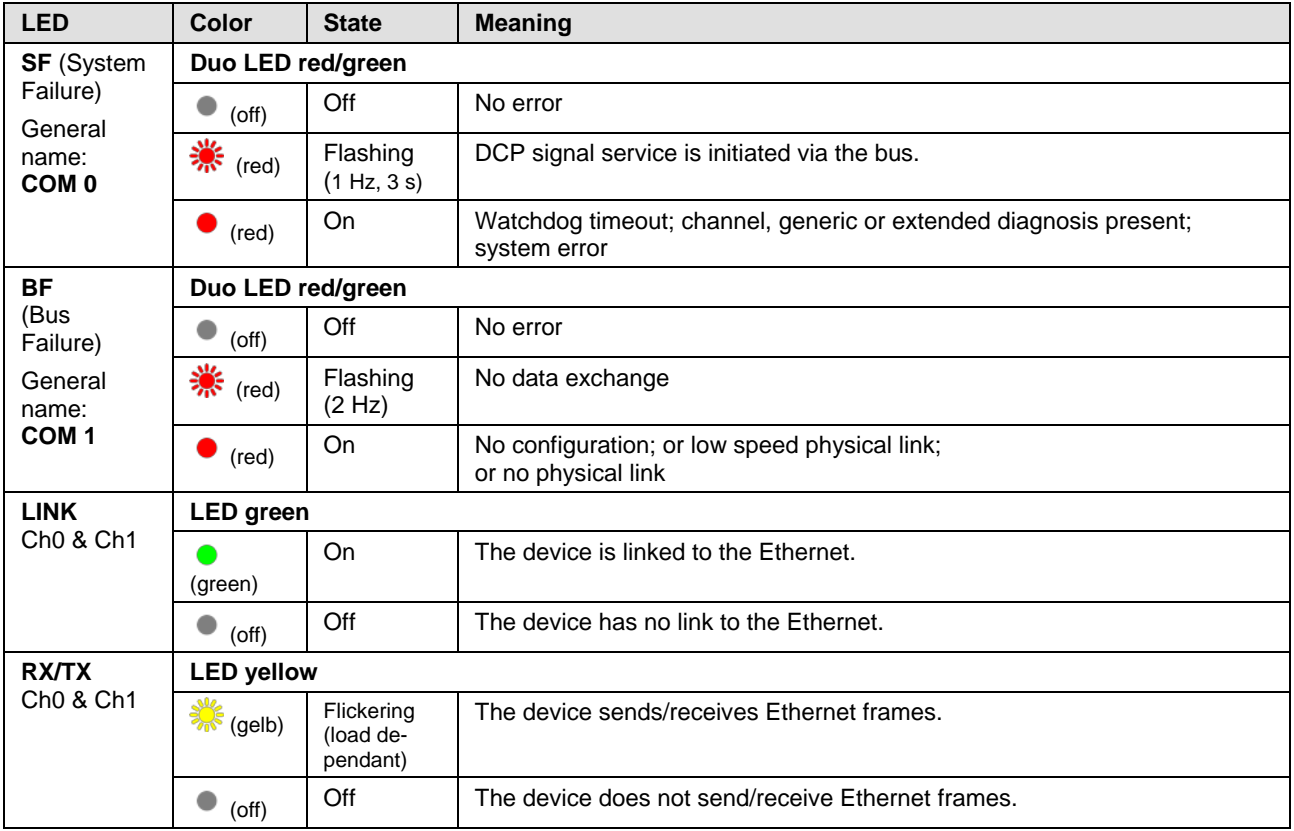

*Table 94: LED states for the PROFINET IO-Device protocol*

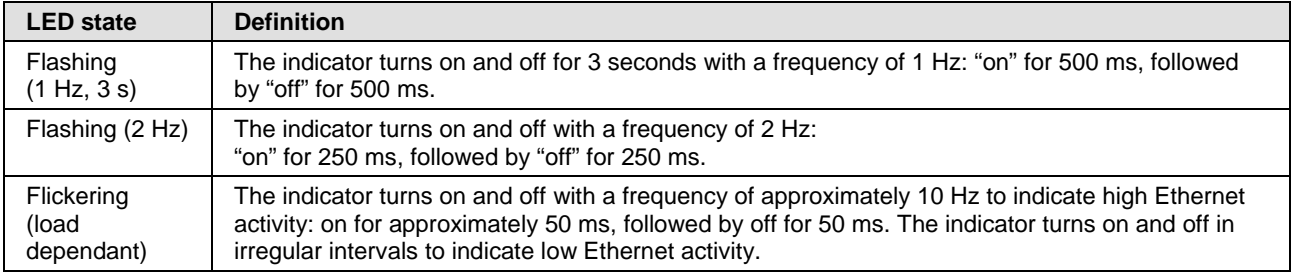

*Table 95: LED state definitions for the PROFINET IO-Device protocol*

### **10.3.14 LEDs Sercos-Master**

For the Sercos Master protocol running on the communication modules (COMX 100CA-RE/ COMX 100CN-RE/ COMX 51CA-RE/ COMX 51CN-RE), the communication LEDs **STA** and **ERR** as well as the Ethernet LED **L/A** can assume the states described below. This description is valid from stack version V2.1.

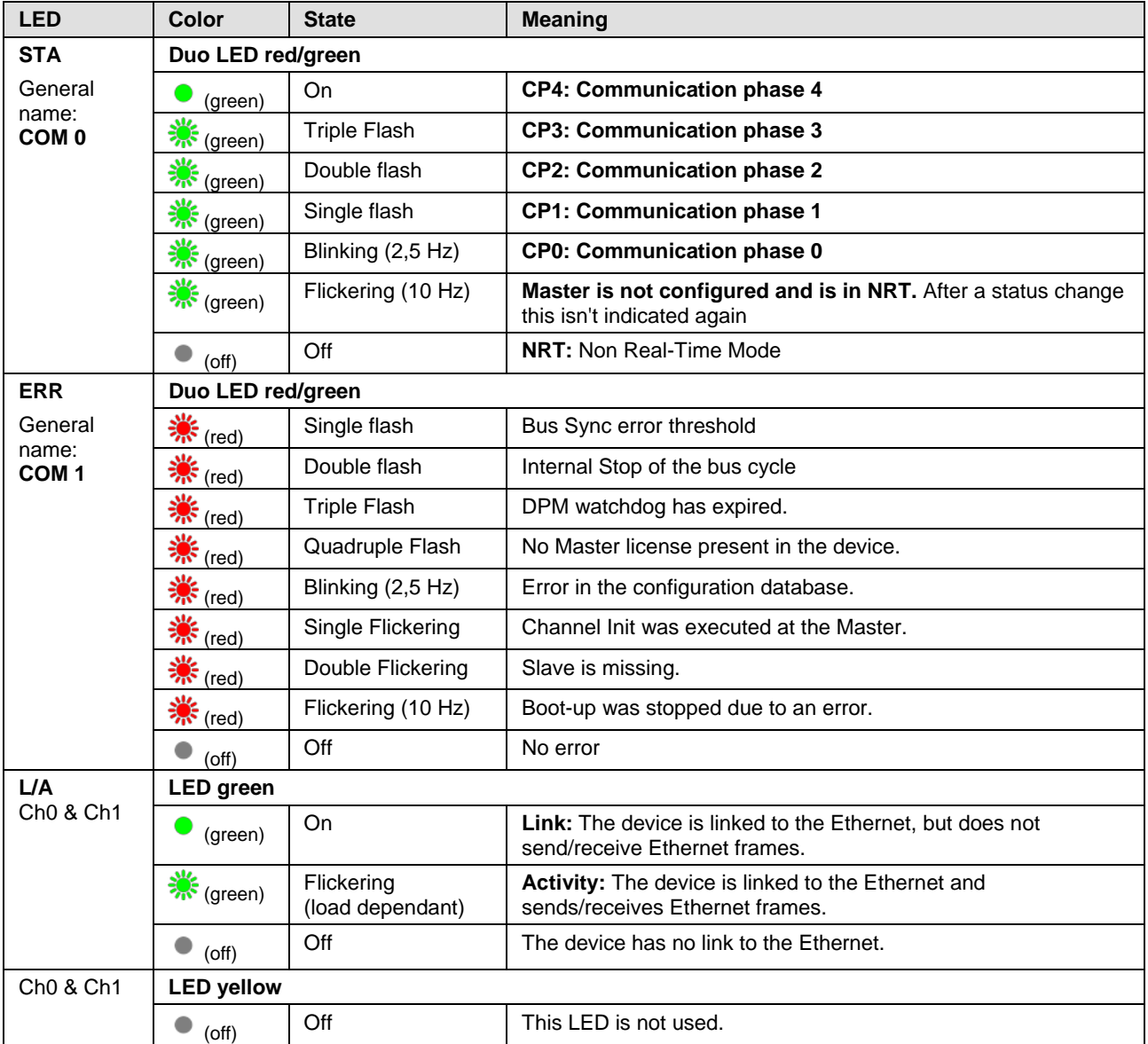

*Table 96: LED states for the Sercos Master protocol*

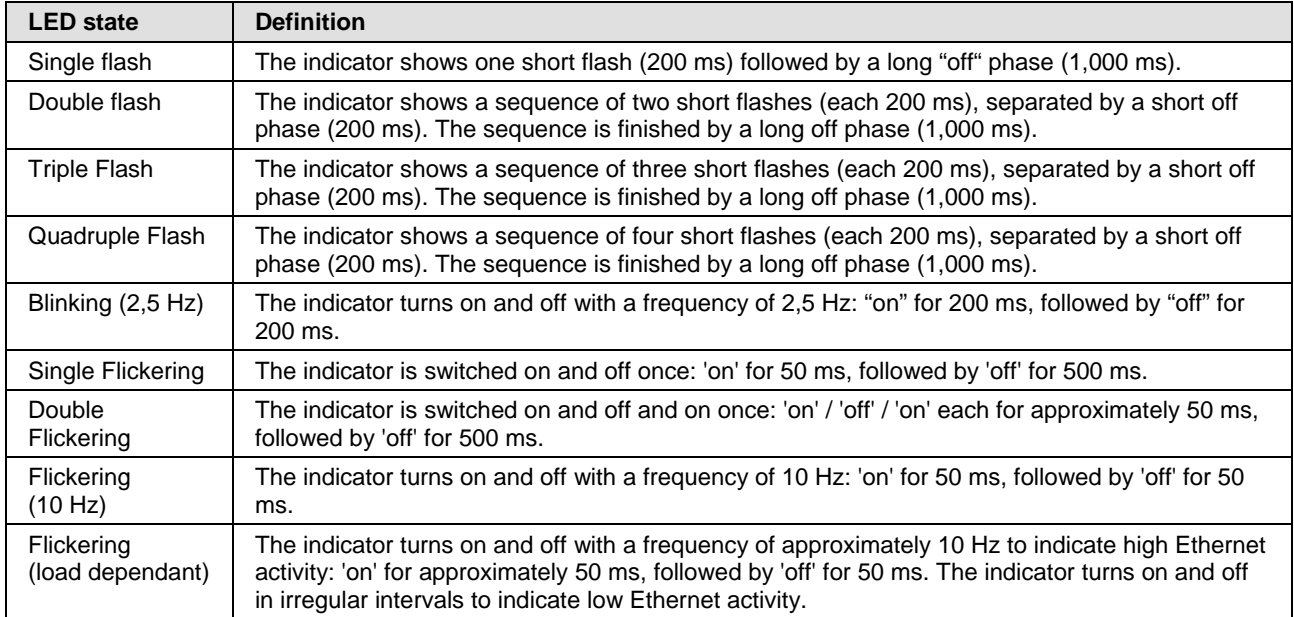

*Table 97: LED state definitions for the Sercos Master protocol*

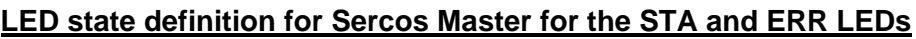

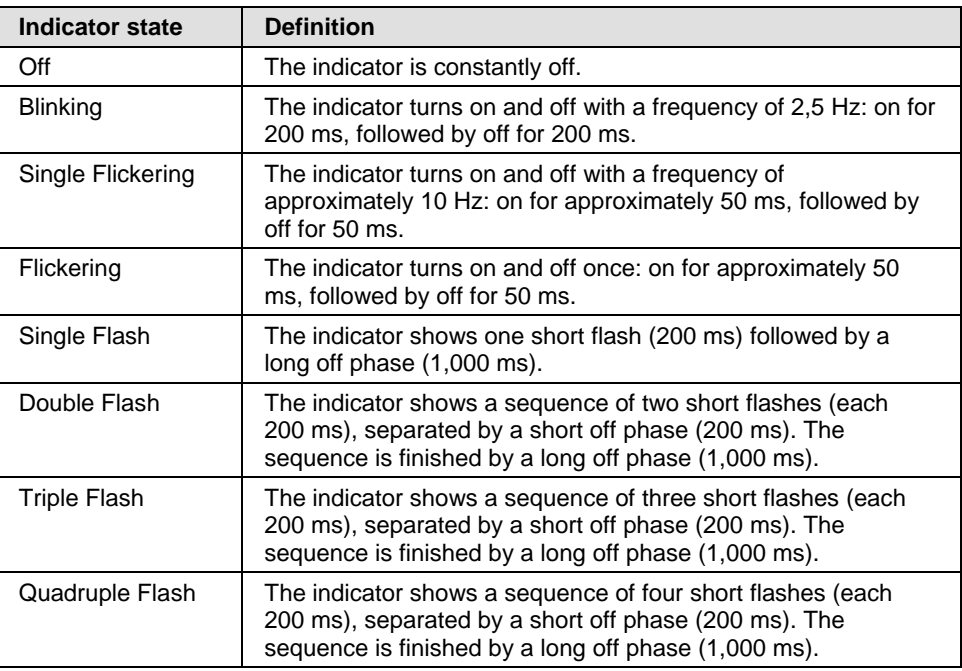

*Table 98: LED state definition for Sercos Master for the STA and ERR LEDs*

### **10.3.15 LEDs Sercos-Slave**

For the Sercos Slave protocol running on the communication modules (COMX 100CA-RE/ COMX 100CN-RE/ COMX 51CA-RE/ COMX 51CN-RE), the communication LED **S** as well as the Ethernet LED **L/A** can assume the states described below. This description is valid from stack version V3.1.

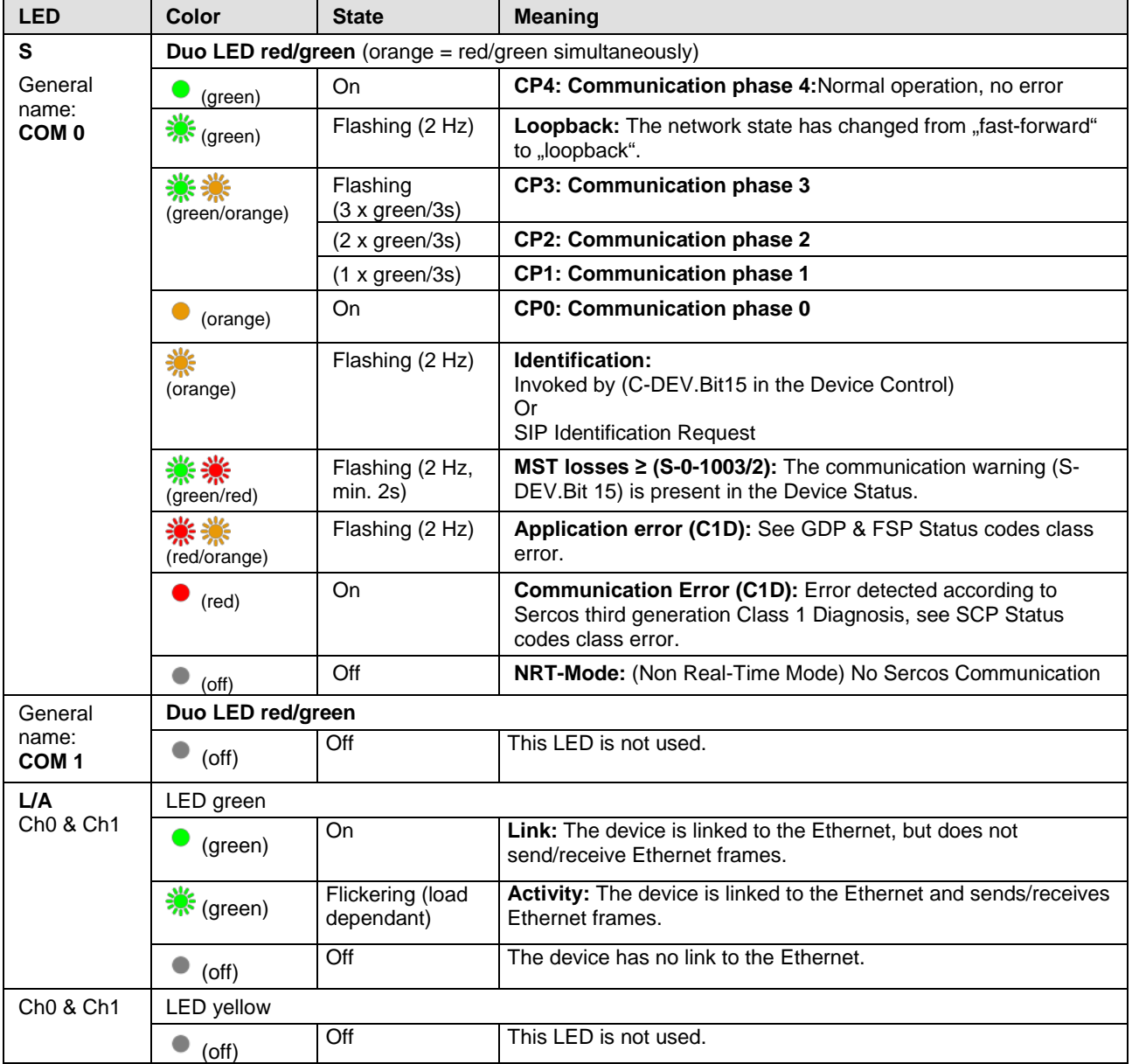

*Table 99: LED state definitions for the Sercos Slave protocol*

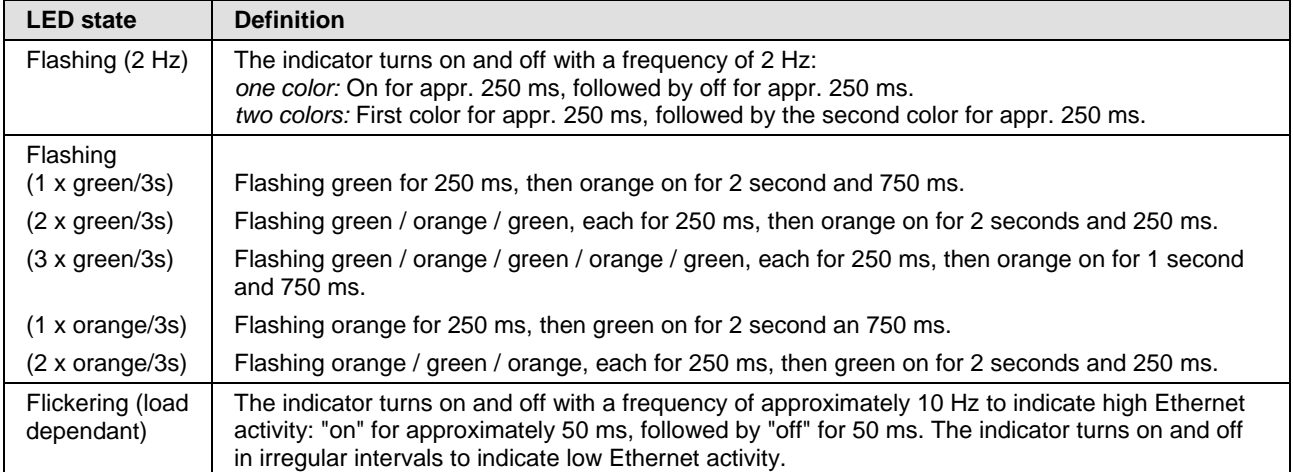

*Table 100: LED state definitions for the Sercos Slave protocol*

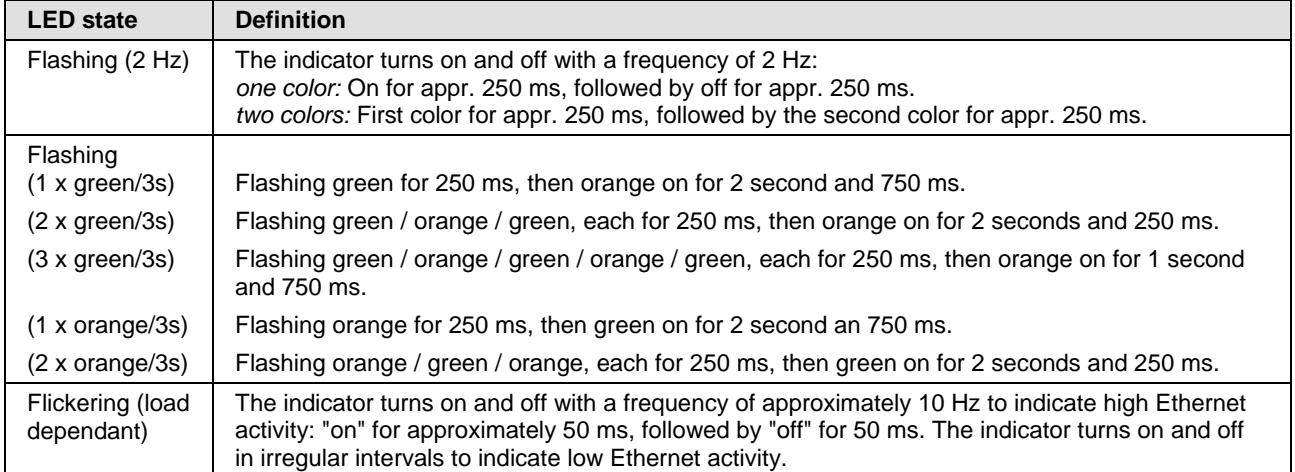

*Table 101: LED state definitions for the Sercos Slave protocol*

### **10.3.16 LEDs VARAN Client**

•

•

For the VARAN Client protocol running on the communication modules (COMX 100CA-RE/ COMX 100CN-RE/ COMX 51CA-RE/ COMX 51CN-RE), the communication LEDs **RUN** and **ERR** as well as the Ethernet LEDs **LINK IN** and **LINK OUT** or **ACT IN** and **ACT OUT** can assume the states described below. This description is valid from stack version V1.0.

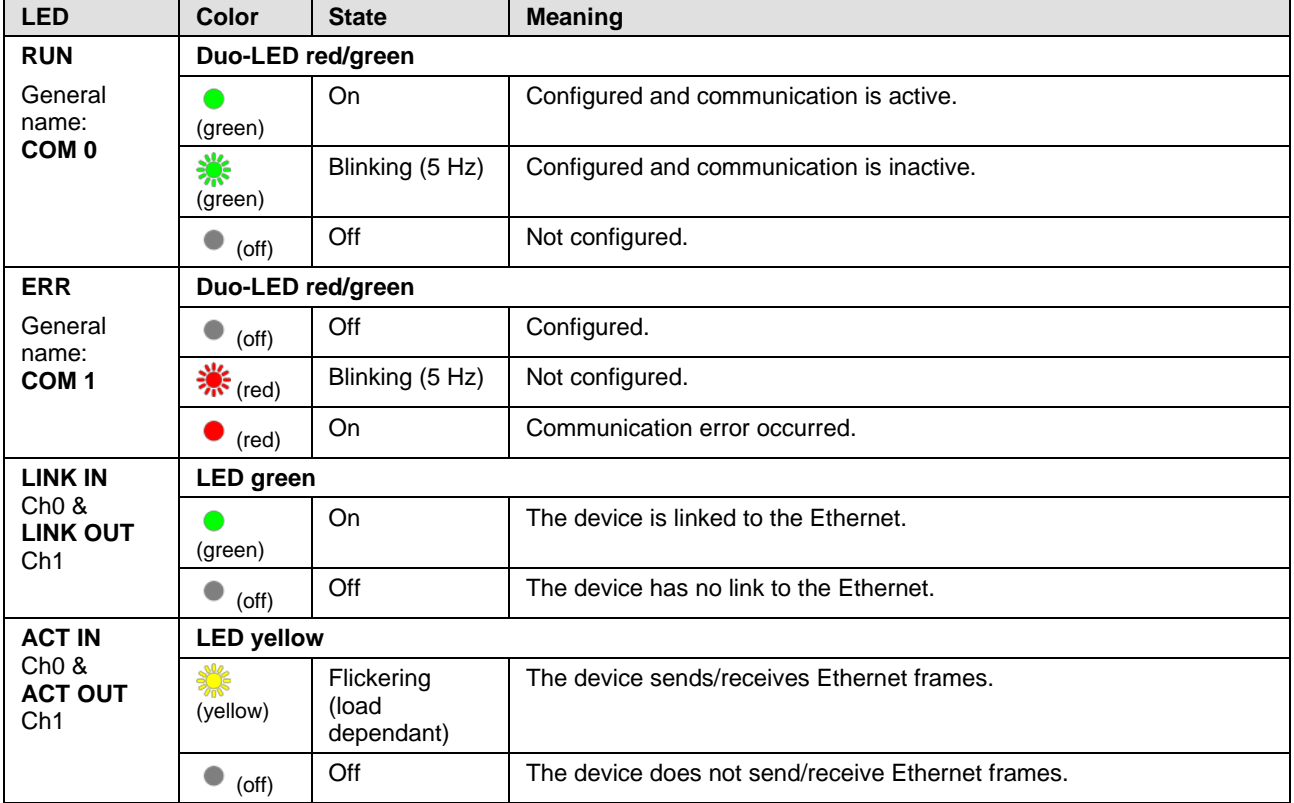

*Table 102: LED-Zustände für das VARAN-Client-Protokoll*

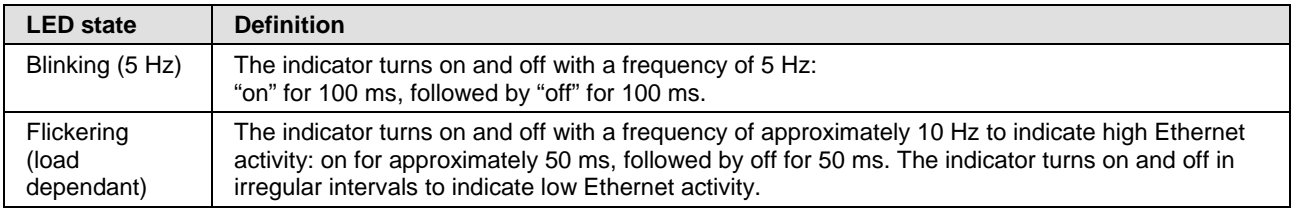

*Table 103: Definitionen der LED-Zustände für das VARAN-Client-Protokoll*

# **11 Trouble-shooting**

In case of any error, observe the following trouble-shooting instructions:

#### **General**

 $\triangleright$  Check whether the requirements for operating the comX communication module are fulfilled:

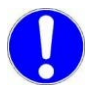

**Important:** Be sure to update older versions of the **cifX Device Driver** to the current version, see [Table 2](#page-10-0) on page [11](#page-10-0)*.*

For more information on this matter, see section *[Prerequisites for the](#page-37-0)  [operation of the comX communication](#page-37-0)* modules on page [38.](#page-37-0)

#### **SYS-LED**

 Check the status of the SYS LED. A solid green SYS LED indicates that the firmware of the comX communication module is operational.

#### **LINK-LED**

- $\triangleright$  Use the LINK LED status to check whether a connection to the Ethernet has been established successfully. Depending on the environment of the comX communication module, proceed as follows:
- $\triangleright$  If the comX communication module is mounted in its target environment: Check signals LINK0 at pin 1 for channel 0 and LINK1 at pin 3 for channel 1, respectively.

#### **Mounting**

 $\triangleright$  Check that the comX communication module is mounted correctly in the socket.

#### **Configuration**

 $\triangleright$  Check the configuration in the master and slave device. The configuration has to match.

# **12 Updating the firmware**

## **12.1 Possibilities of firmware update**

This section introduces the various possibilities of firmware update for the COMX-C communication modules and explains when to consider which possibility.

During the construction of the device, take into account that at least one of the two diagnostic interfaces being suitable for firmware update, must be routed through.

This not only enables an easy way for the firmware update, but also provides extensive diagnosis possibilities via the configuration software SYCON.net (see sections *"Diagnosis"* and *"Extended Diagnosis"* of the SYCON.net DTM manuals) as a sophisticated and powerful diagnostic tool or, alternatively, via the cifX test application as a lean and compact diagnostic tool that is easy to use.

If neither the serial nor the USB interface is available at the device, a firmware update can be performed only by removing the comX communication module from the device and by connecting it to a PC by help of an evaluation board (*COMXEB*, Hilscher part number 1530.000)

### **12.1.1 Updating the comX-firmware in built-in state (embedded system)**

For updating the firmware while the comX module is built-in (i.e. as an embedded system), the following two solutions are possible:

#### <span id="page-157-0"></span>**12.1.1.1 Set-up A1: Updating the firmware with SYCON.net via the USB-interface**

This set-up serves to update the firmware of an embedded system via the USB interface from an external PC.

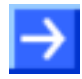

#### **Necessary prerequisites:**

- 1. The USB interface of the comX communication module must be routed through.
- 2. SYCON.net is installed on the PC.

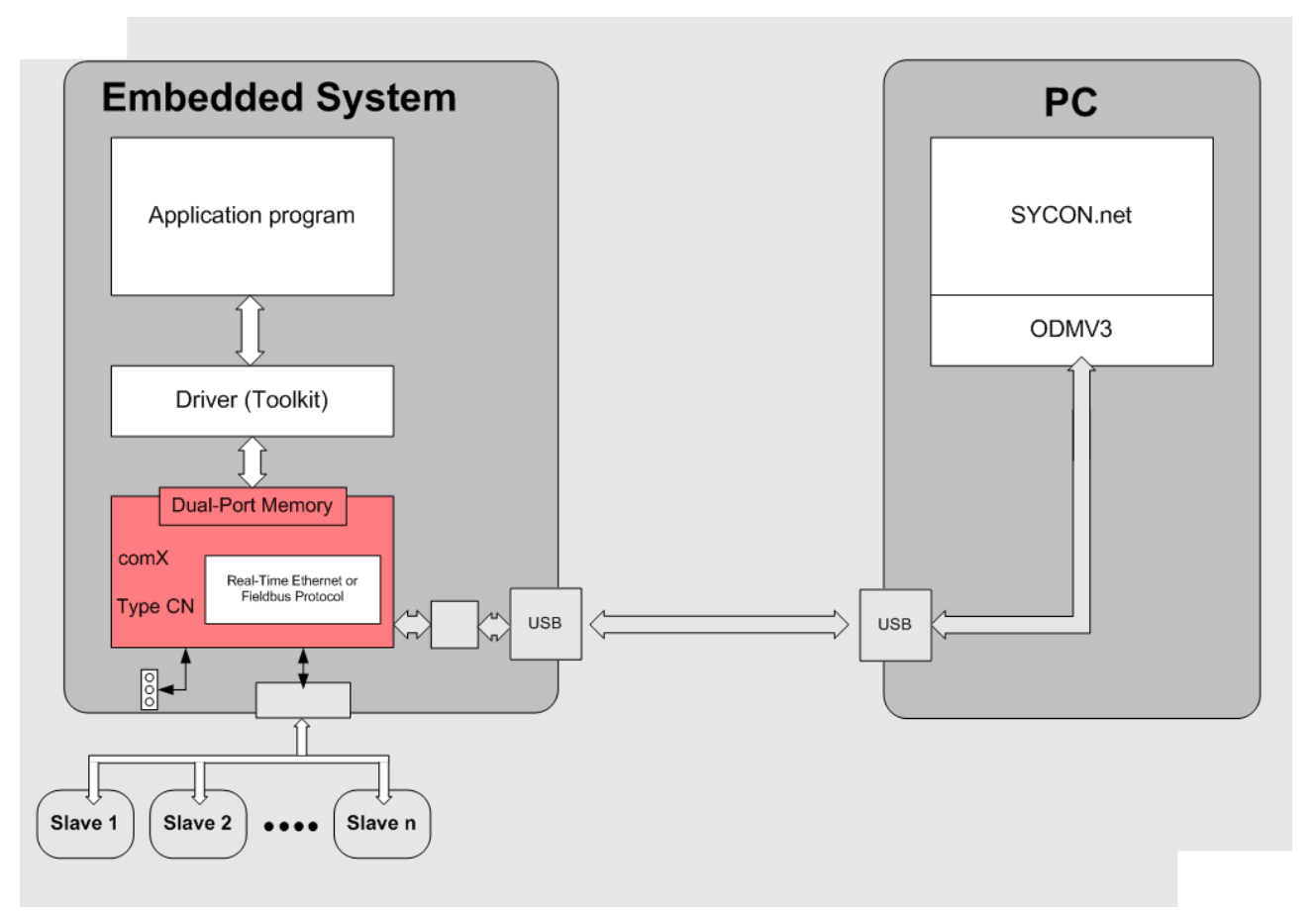

*Figure 45: Set-up A1: Updating the firmware with SYCON.net via the USB-interface*

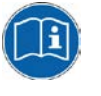

**Note:** For details on how to update the firmware of a comX communication module with SYCON.net, see section *[Updating the firmware with](#page-162-0)  [SYCON.net](#page-162-0)* on page [164.](#page-162-0)

#### <span id="page-158-0"></span>**12.1.1.2 Set-up A2: Updating the firmware with SYCON.net via the serial interface**

This set-up serves to update the firmware of an embedded system via the serial interface from an external PC.

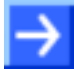

#### **Necessary prerequistes:**

- 1. The serial interface of the comX communication module must be routed through.
- 2. SYCON.net is installed on the PC.

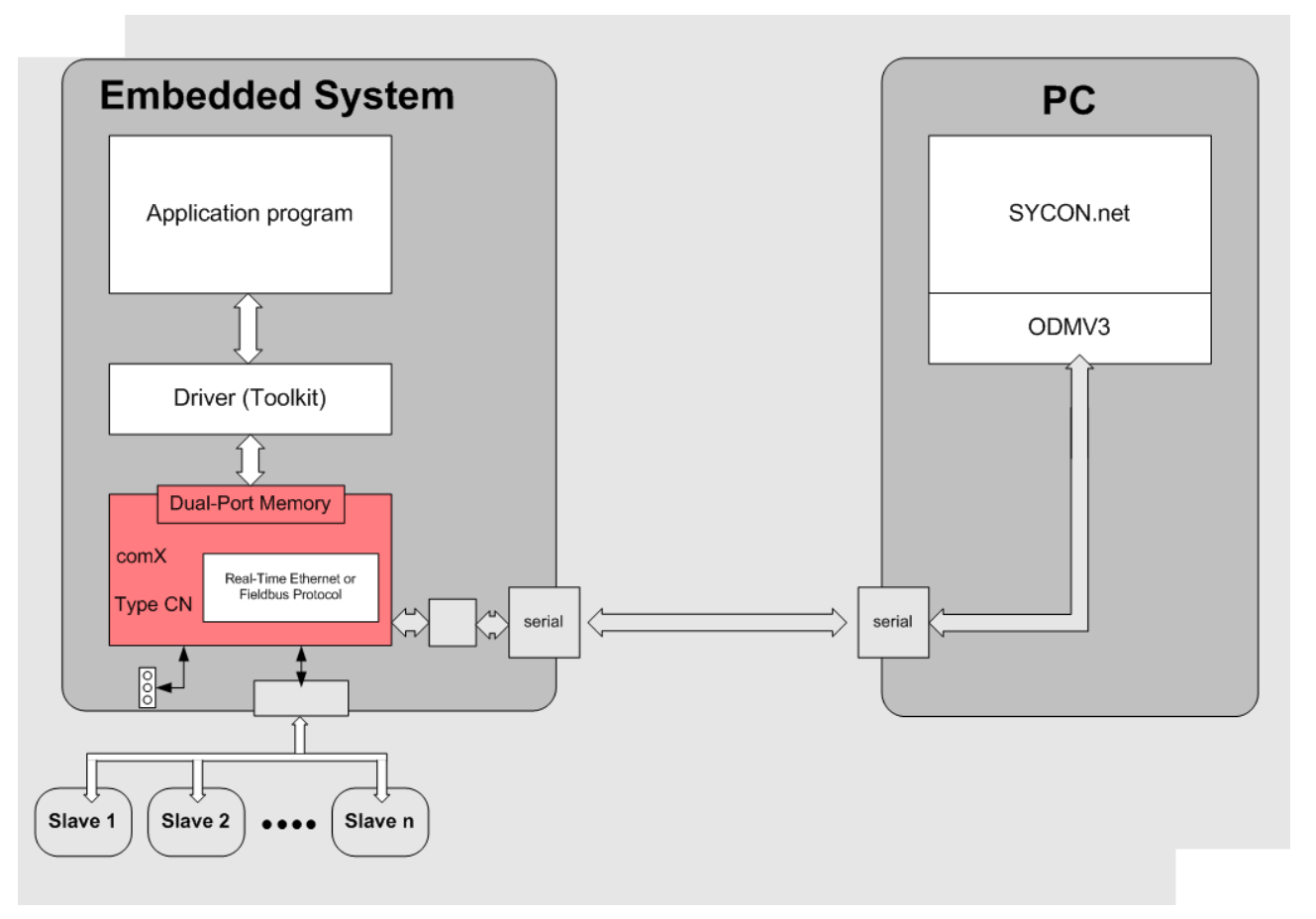

*Figure 46: Set-up A2: Updating the firmware with SYCON.net via the serial interface*

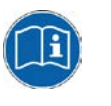

**Note:** For details on how to update the firmware of a comX communication module with SYCON.net, see section *[Updating the firmware with](#page-162-0)  [SYCON.net](#page-162-0)* on page [164.](#page-162-0)

### **12.1.2 Updating the firmware using an evaluation board COMXEB and a PC**

For firmware update of comX communication modules connected to a PC via the evaluation board COMXEB, the following solutions are possible:

#### <span id="page-159-0"></span>**12.1.2.1 Set-up B1: Updating the firmware with SYCON.net via the serial interface**

This set-up serves to update the firmware of a comX communication modules connected to a PC via the evaluation board COMXEB (see above) using SYCON.net via the serial interface.

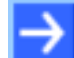

#### **Necessary prerequistes:**

- 1. The comX communication module is plugged into the appropriate module socket of the evaluation board *COMXEB*.
- 2. A serial connection has been established between evaluation board (diagnostic interface X601) and (external) PC.
- 3. SYCON.net is installed on the (external) PC.

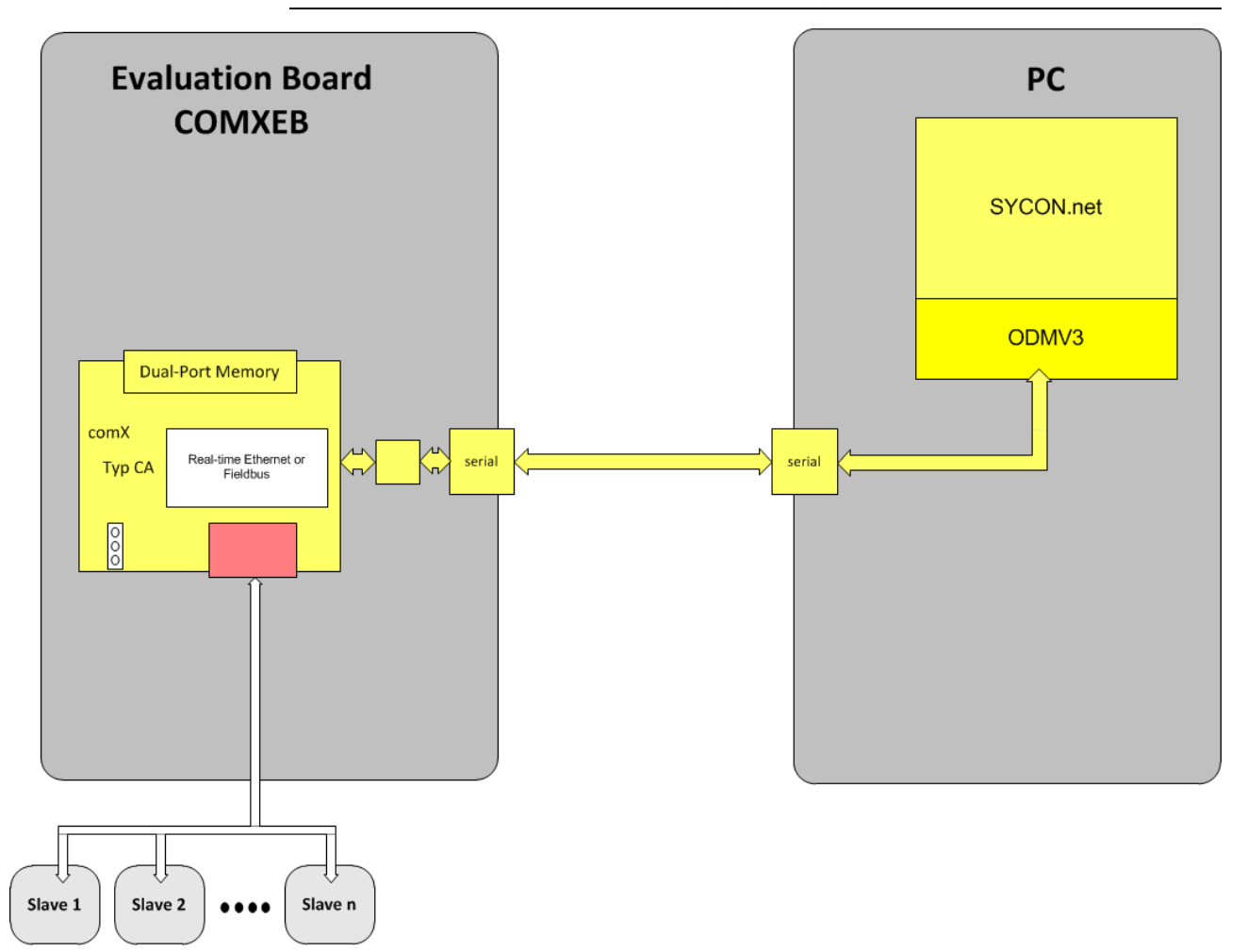

*Figure 47: Set-up B1: Firmware update with SYCON.net via the serial interface using evaluation board COMXEB*

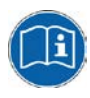

**Note:** For details on how to update the firmware of a comX communication module with SYCON.net, see section *[Updating the firmware with](#page-162-0)  [SYCON.net](#page-162-0)* on page [164.](#page-162-0)

#### <span id="page-160-0"></span>**12.1.2.2 Set-up B2: Updating the firmware with SYCON.net via the serial interface**

This set-up serves to update the firmware of a comX communication module connected to a PC via the evaluation board COMXEB (see above) using SYCON.net via a USB interface.

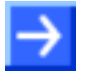

#### **Necessary prerequistes:**

- 1. The comX communication module is plugged into the appropriate module socket of the evaluation board *COMXEB*.
- 2. A USB connection has been established between the evaluation board (Mini-USB interface X611) and the (external) PC.
- 3. SYCON.net is installed on the (external) PC.

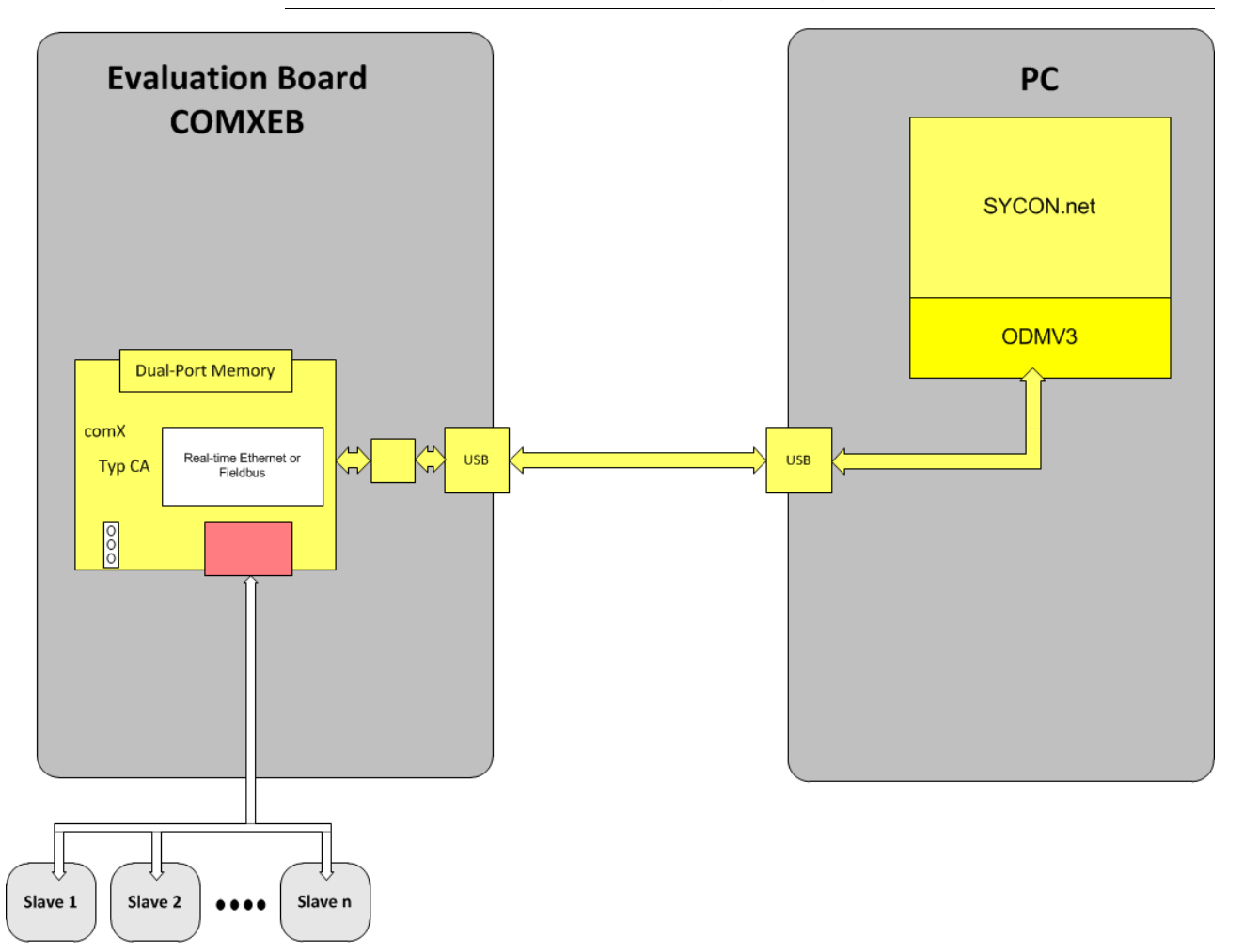

*Figure 48: Set-up B2: Firmware update with SYCON.net via the USB interface using evaluation board COMXEB*

**Note:** For details on how to update the firmware of a comX communication module with SYCON.net, see section *[Updating the firmware with](#page-162-0)  [SYCON.net](#page-162-0)* on page [164.](#page-162-0)

#### **12.1.2.3 Set-up B3: Updating the firmware with SYCON.net via NXPCA-PCI and DPM**

This set-up serves to update the firmware of a comX communication module connected to a PC via the evaluation board COMXEB (see above) using SYCON.net via NXPCA-PCI and a DPM interface.

#### **Necessary prerequistes:**

- 1. The comX communication module is plugged into the appropriate module socket of the evaluation board *COMXEB*.
- 2. A ribbon cable connection has been established between the evaluation board (Host interface [X350\)](#page-97-0) and the (external) PC.
- 3. SYCON.net is installed on the (external) PC.

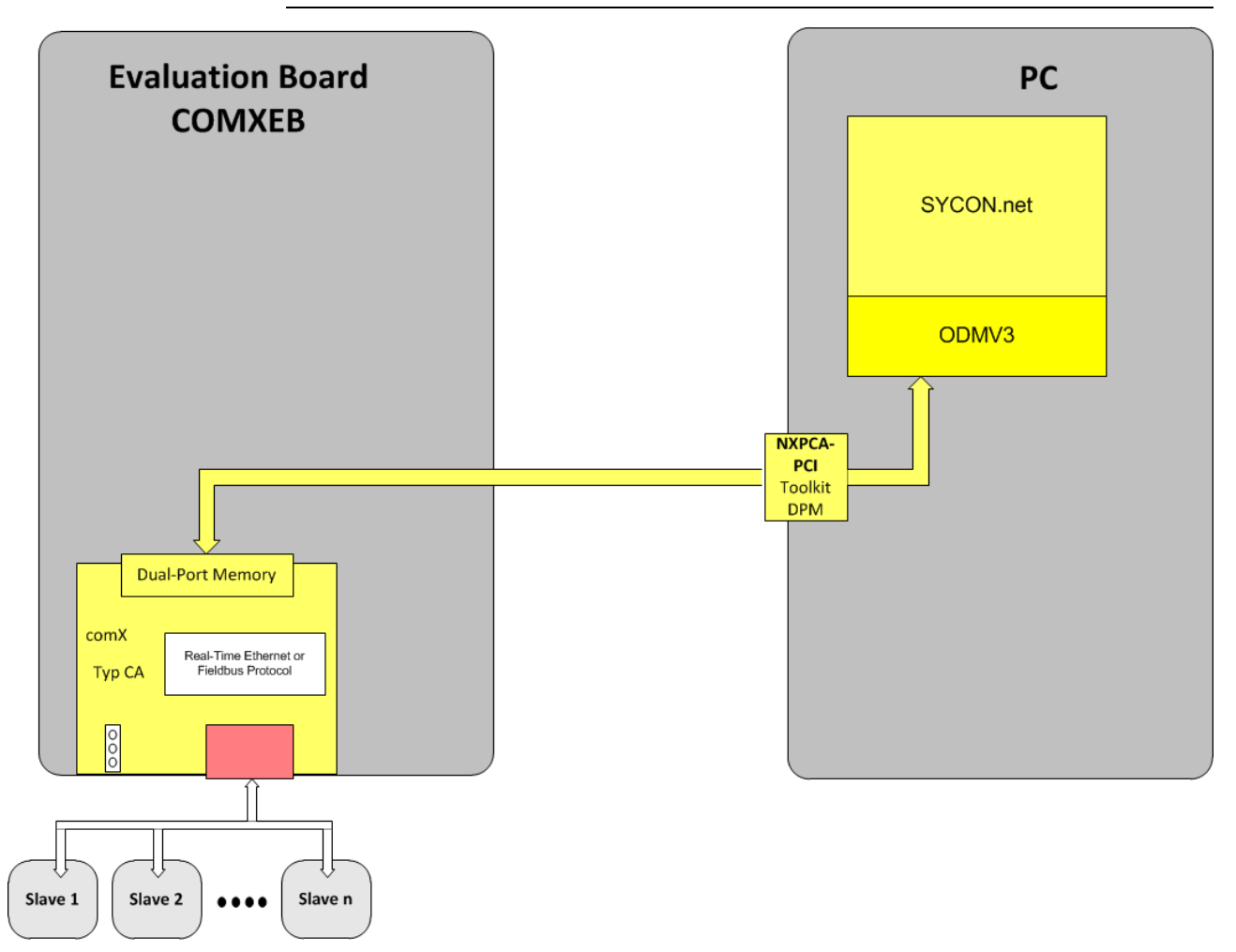

*Figure 49: Set-up B3: Firmware update with SYCON.net via the NXPCA-PCI and DPM interface using evaluation board COMXEB*

#### **12.1.2.4 Set-up B4: Updating the firmware with SYCON.net via SPM over USB**

This set-up serves to update the firmware of a comX communication module connected to a PC via the evaluation board COMXEB (see above) using SYCON.net via SPM over USB.

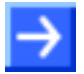

#### **Necessary prerequistes:**

- 1. The comX communication module is plugged into the appropriate module socket of the evaluation board *COMXEB*.
- 2. A USB connection has been established between the evaluation board (Host interface [X829](#page-98-0) **(16)**) and the (external) PC.
- 3. SYCON.net is installed on the (external) PC.

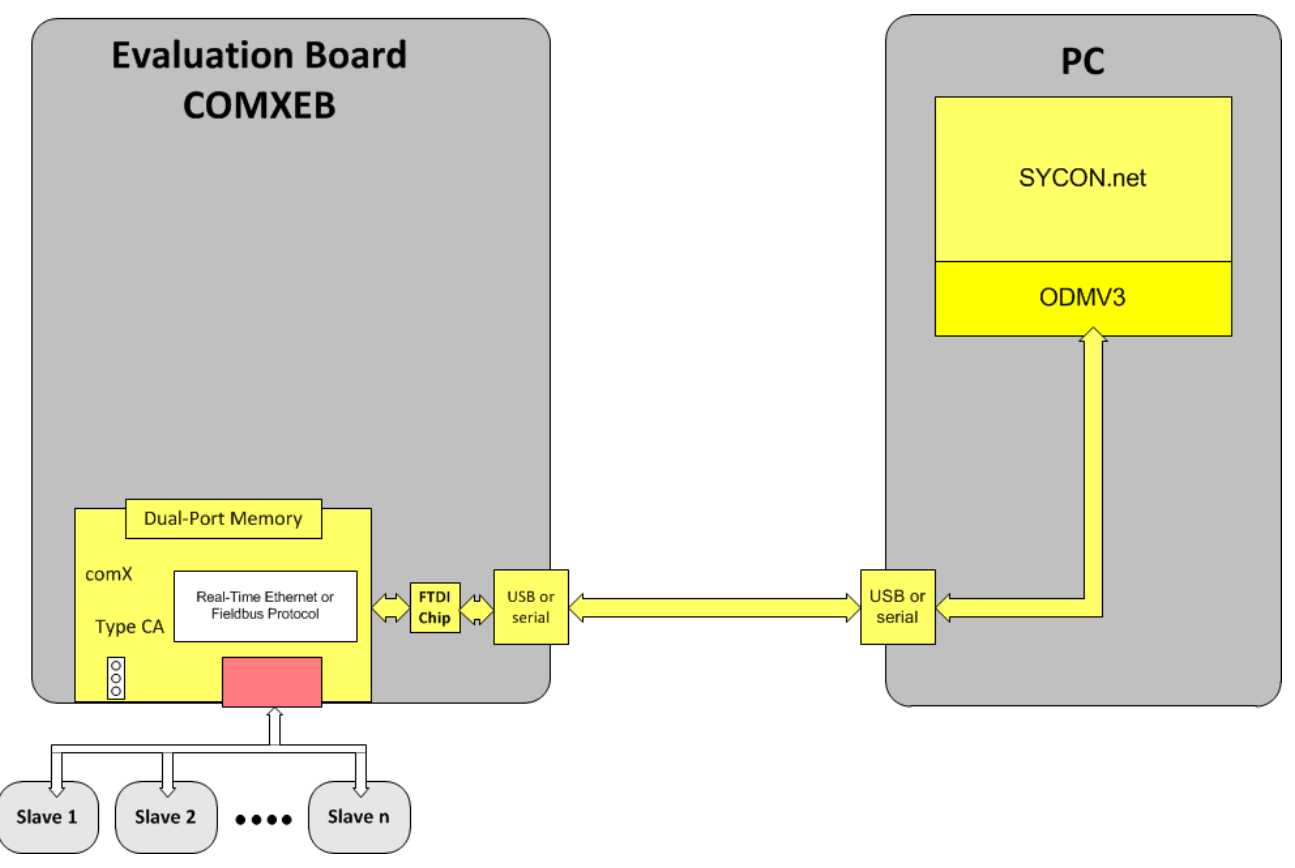

<span id="page-162-0"></span>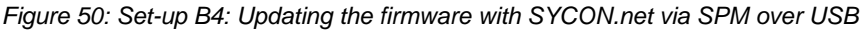

### **12.2 Updating the firmware with SYCON.net**

For comX communication modules being used as embedded systems that are already mounted into their target environment, this is the only possibility to perform a firmware update. In order to be able to access the comX module, SYCON.net has to be used together with the netX driver.

This can be done via a USB and a serial connection. This complies with the update possibilities described in sections *[Set-up A1: Updating the firmware](#page-157-0)  [with SYCON.net via the USB-interface](#page-157-0)* and *[Set-up A2: Updating the](#page-158-0)  [firmware with SYCON.net via the serial interface](#page-158-0)*.

A firmware can also be updated via a serial or USB interface at a comX communication module connected to a PC via an evaluation board. This complies with the update possibilities described in sections "*[Set-up B1:](#page-159-0)  [Updating](#page-159-0)* " and "*[Set-up B2: Updating](#page-160-0)* ". In this case, SYCON.net has to be used together with the netX driver.

> To start the system configurator SYCON.net, select the following entry in the Windows starting menu.

#### **Programs > SYCON.net System Configurator > SYCON.net**

The System Configurator SYCON.net will be opened.

You will find a detailed description of the update process in the manual of the DTM of the Fieldbus or Real-Time Ethernet communication system of your choice, see topic *User Manual SYCON.net*.

To update the firmware of the comX communication module using SYCON.net, the following three steps are required and have to be performed exactly in the following order:

- 1. Creation project
- 2. Device assignment (Create the connection to the comX communication module). This includes the:
	- Selection of the correct driver
	- Selection of the comX communication module to be used.
- 3. Performing the main part of the firmware update

For selecting the driver, the update method to be applied, as described above, has to be taken into account.

SYCON.net accesses the comX communication module via the netX driver.

 Select the *netX Driver* by checking the corresponding **checkbox for**  *netX Driver***.**

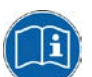

**Note:** For a description, see section 3.2.1 *Selecting the Driver* of the corresponding SYCON.net DTM Manual.

For more useful information on this matter, see section 3.2.4 *netX Driver* of the SYCON.net DTM manual. The necessary adjustment of interfacing parameters is explained in section 3.2.4.2 *Driver parameters for netX Driver - USB/RS232 Connection*.

#### Updating the firmware 165/238

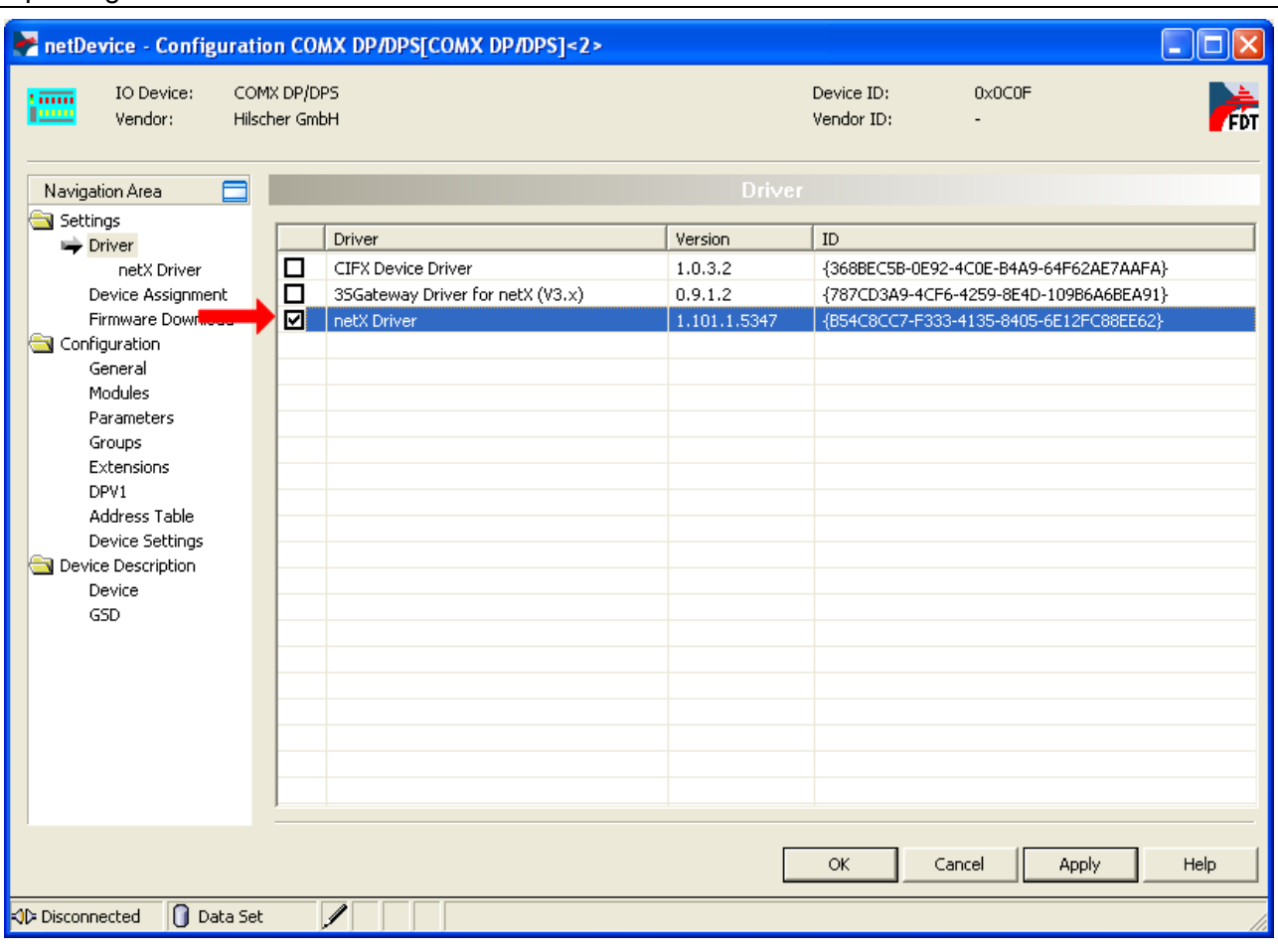

*Figure 51: Selection of netX driver*

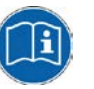

#### **Note:**

Select the device as explained in section *Device Assignment* of the corresponding SYCON.net DTM manual.

- $\triangleright$  We recommend displaying only the suitable devices when performing the following steps. Select *Suitable only* in the combo box *Device selection*.
- To start the search process for suitable devices, click the button *Search* (see *[Figure 52: Starting the search process for devices and selection of](#page-165-0)  [device](#page-165-0)* on page [166,](#page-165-0) red arrow, top, right)*.*
- $\triangleright$  To select the device, check the checkbox of the comX communication module whose firmware is to be updated (also see *[Figure 52: Starting](#page-165-0)  [the search process for devices and selection of device](#page-165-0)* on page [166,](#page-165-0) red arrow, center).

#### Updating the firmware 166/238

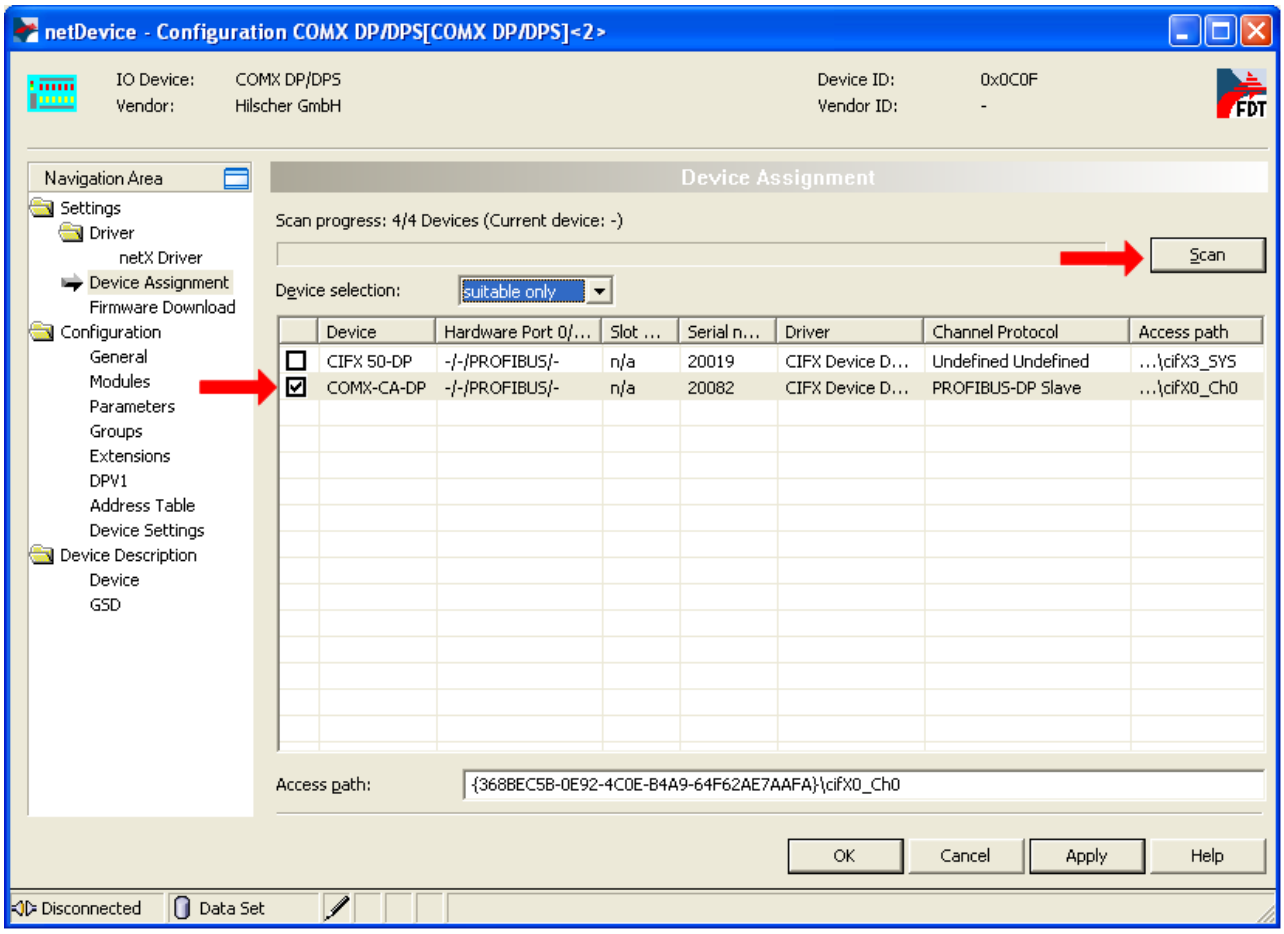

<span id="page-165-0"></span>*Figure 52: Starting the search process for devices and selection of device*

The main part of the firmware update is described in section 3.4 *Firmware Download* of the respective SYCON.net DTM Manual. Proceed as follows:

- In the navigation area, select **Settings>Firmware Download**.
- Click the button *Select* to open a file selection dialog (*[Figure 53:](#page-166-0)  [Firmware download with SYCON.net \(after the firmware selection\)](#page-166-0)*, see  $\mathbf{\Theta}$  top, right).
- $\triangleright$  In this dialog, select the firmware file to be loaded.
- $\sqrt[3]{ }$  Then, the screen should look like this:

#### Updating the firmware 167/238

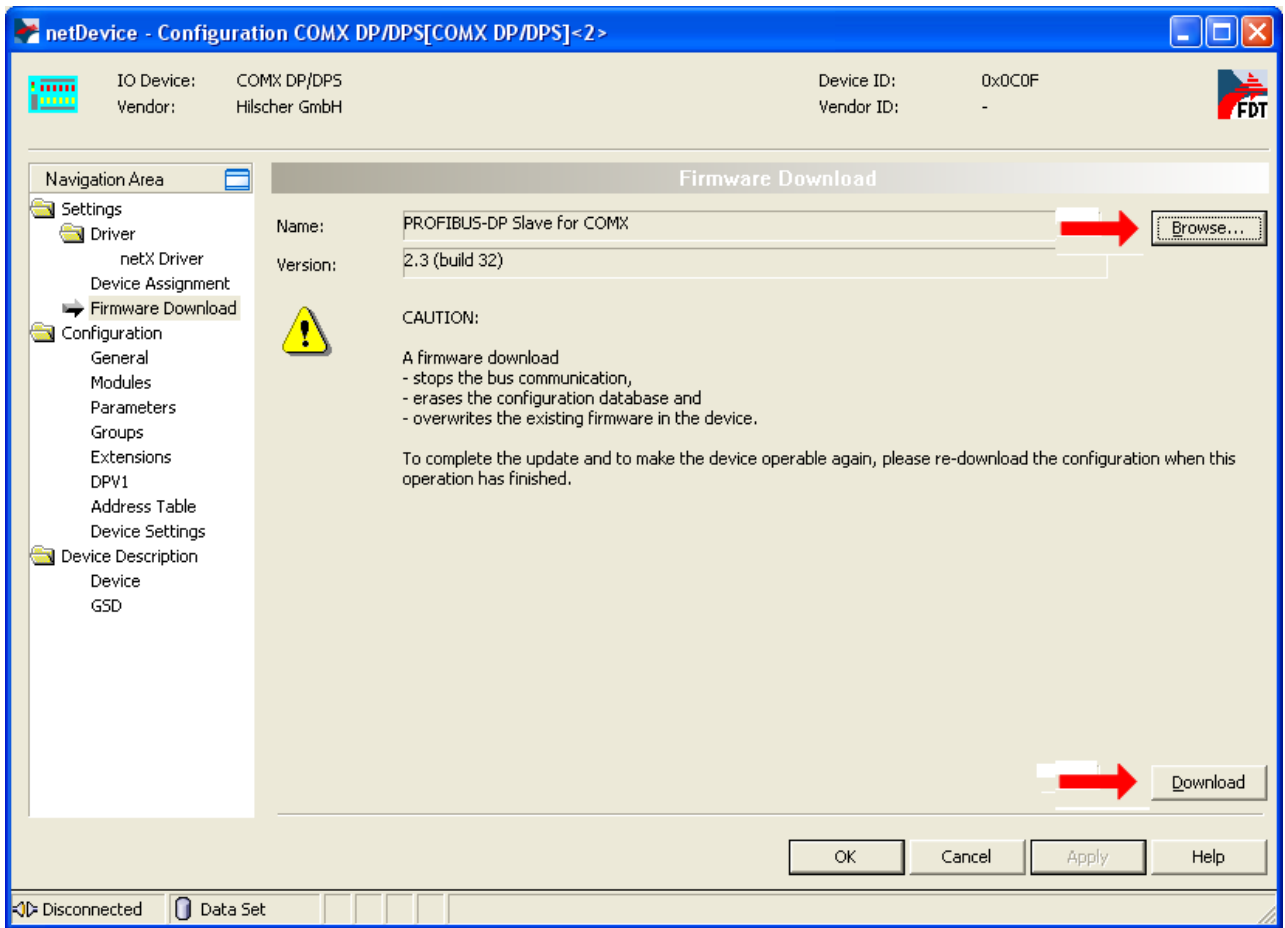

*Figure 53: Firmware download with SYCON.net (after the firmware selection)*

 To start the firmware update process, click *Load* (*[Figure 53: Firmware](#page-166-0)  [download with SYCON.net \(after the firmware selection\),](#page-166-0) see*  $\mathcal{Q}_0$ .

<span id="page-166-0"></span>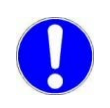

**Important:** Pay attention to the warning message in the window! Restoring the state before starting the firmware update is often impossible.

### **12.2.1 Trouble-shooting**

The following table lists some known error situations, explains their causes and shows possible ways to solve the respective problem.

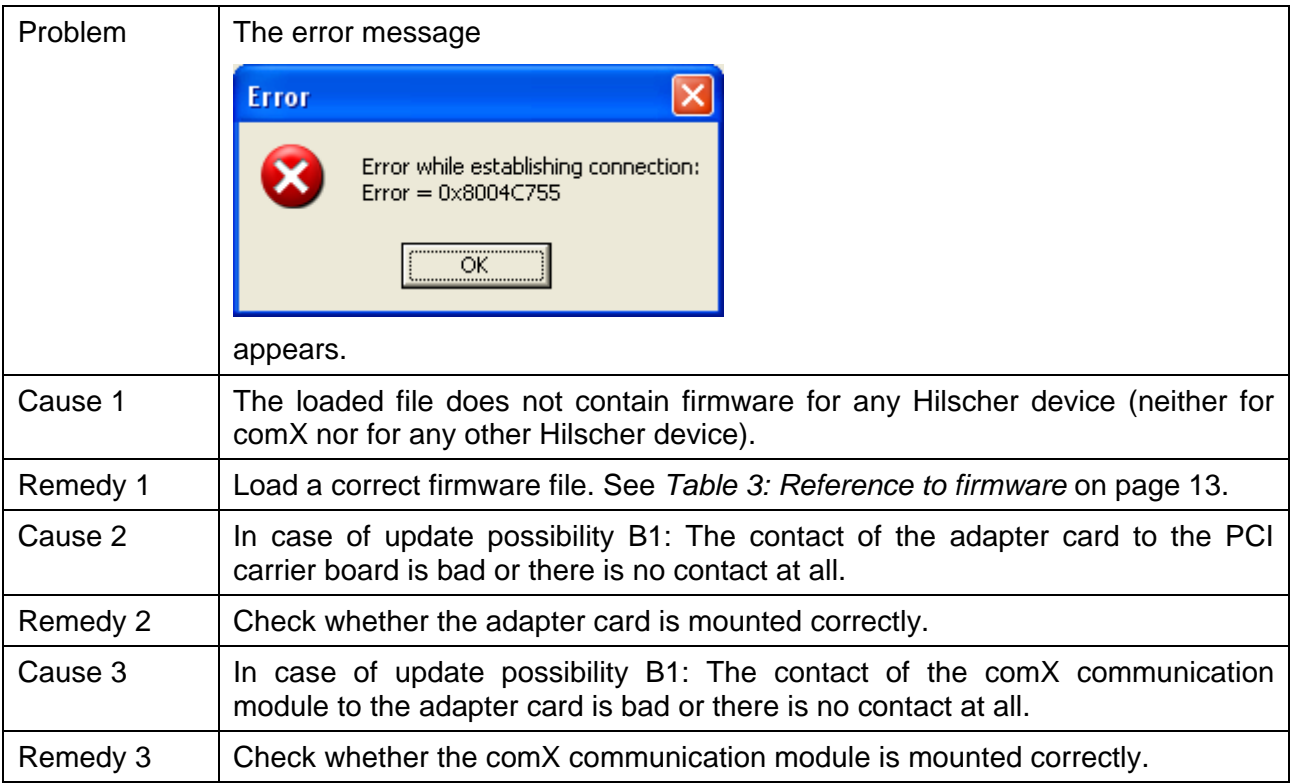

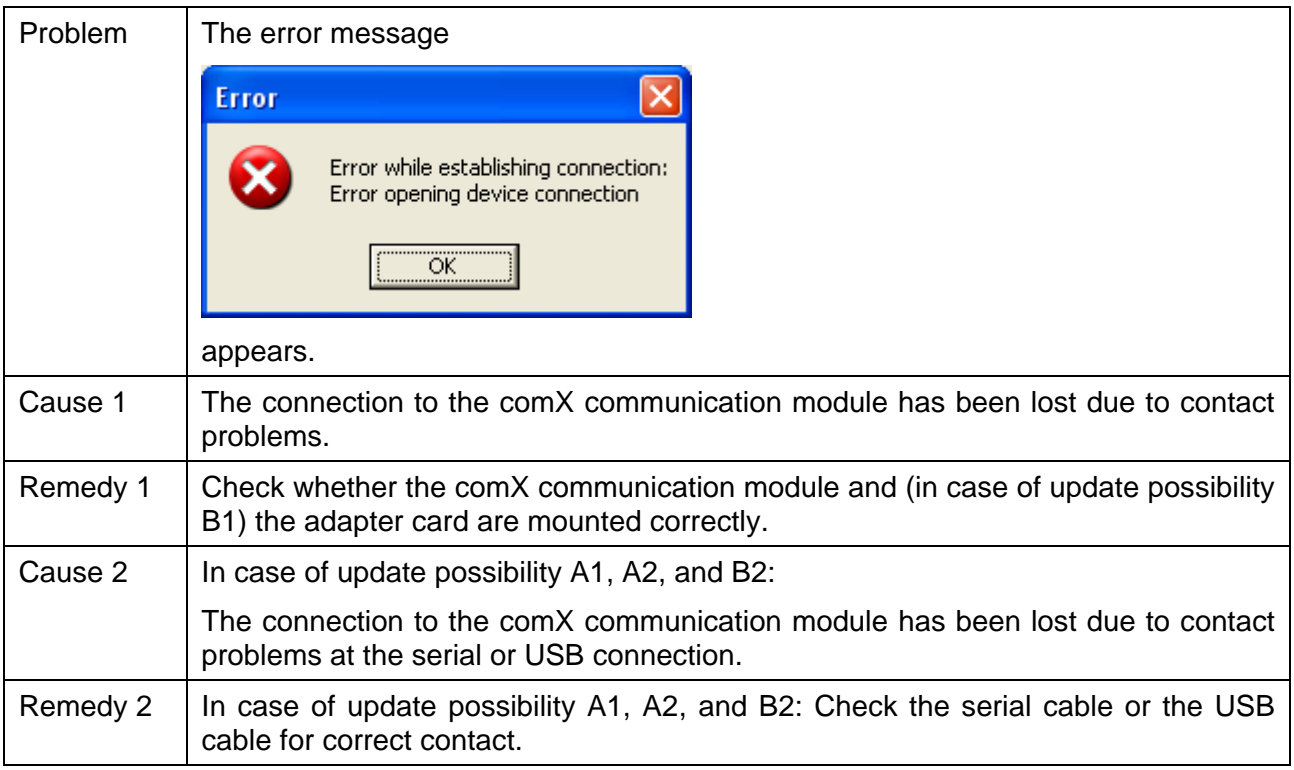

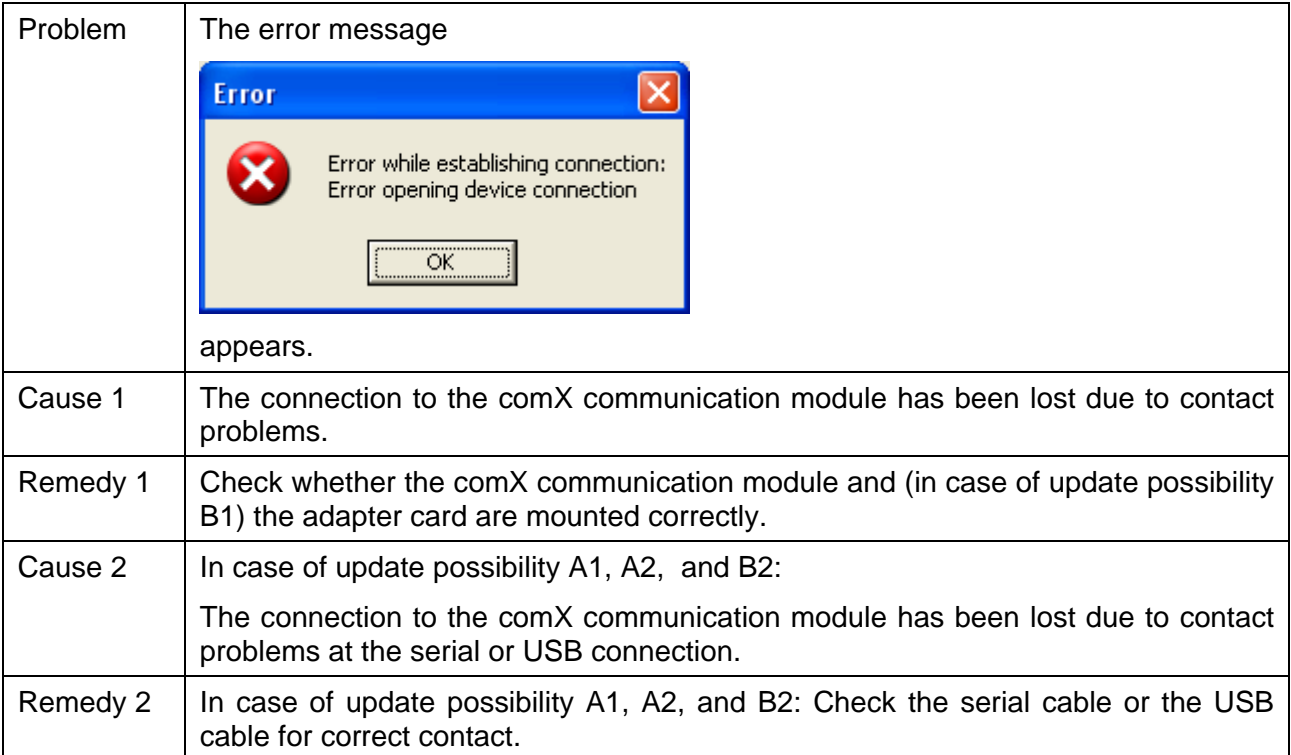

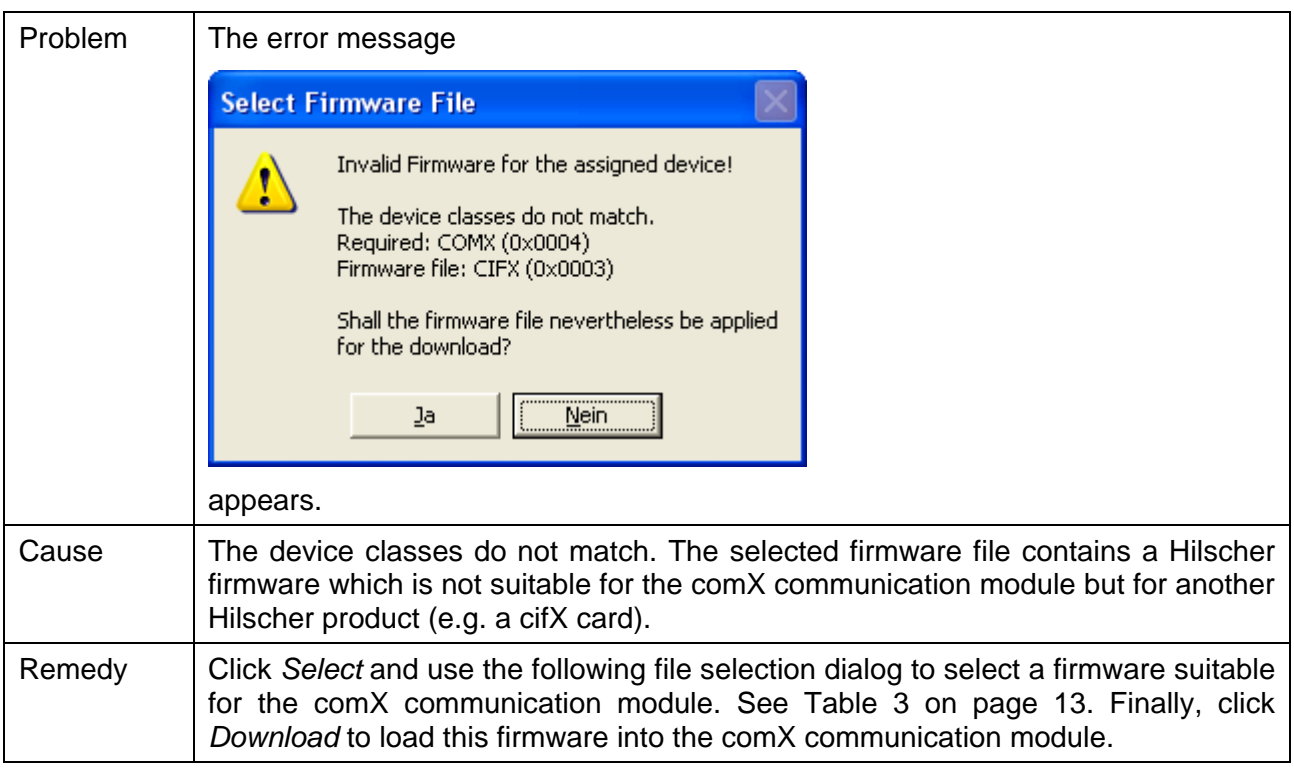

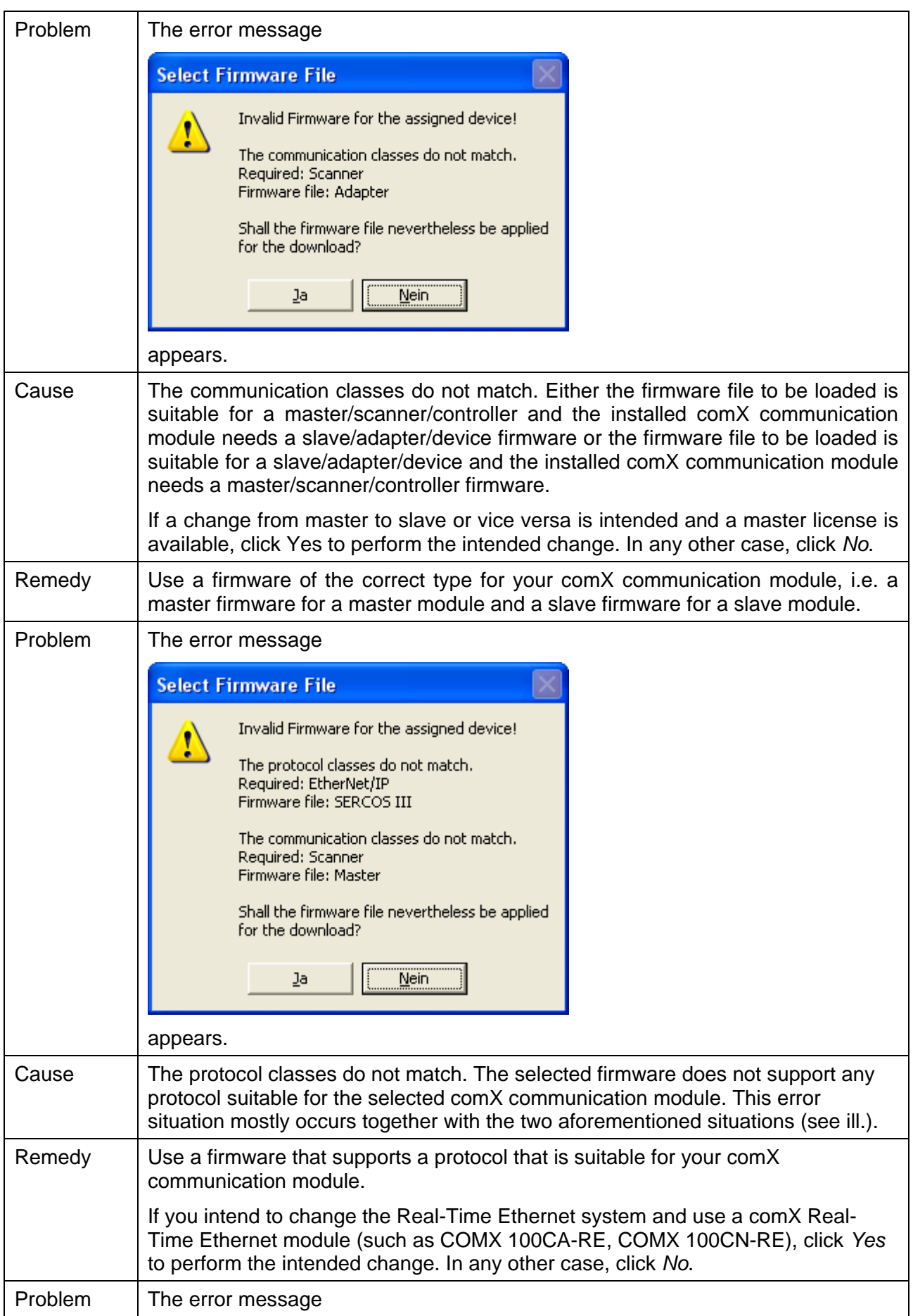

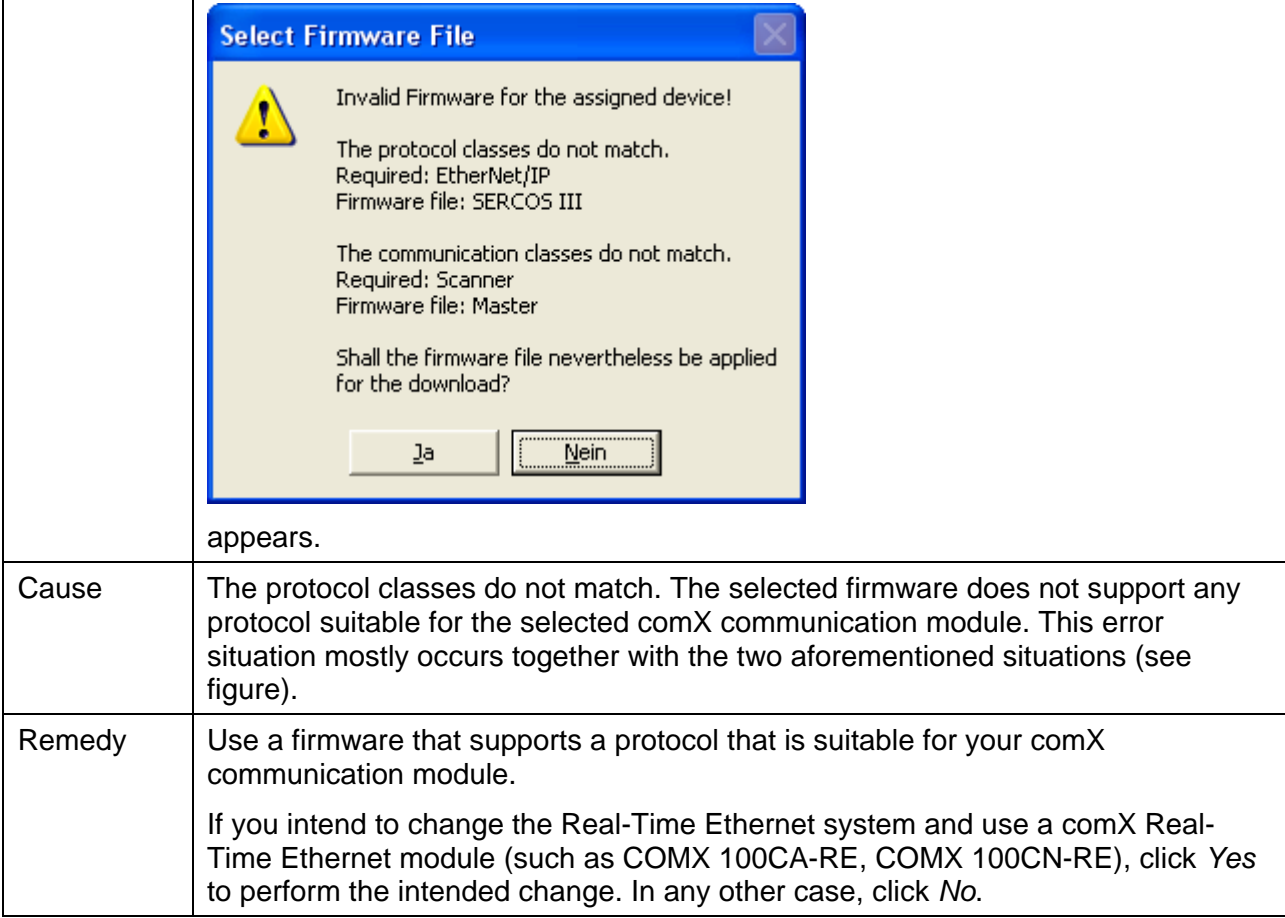

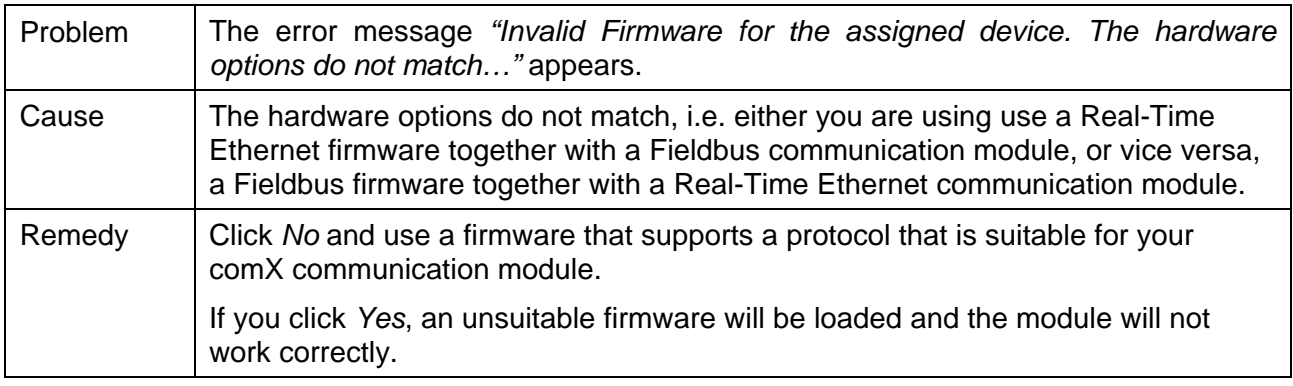

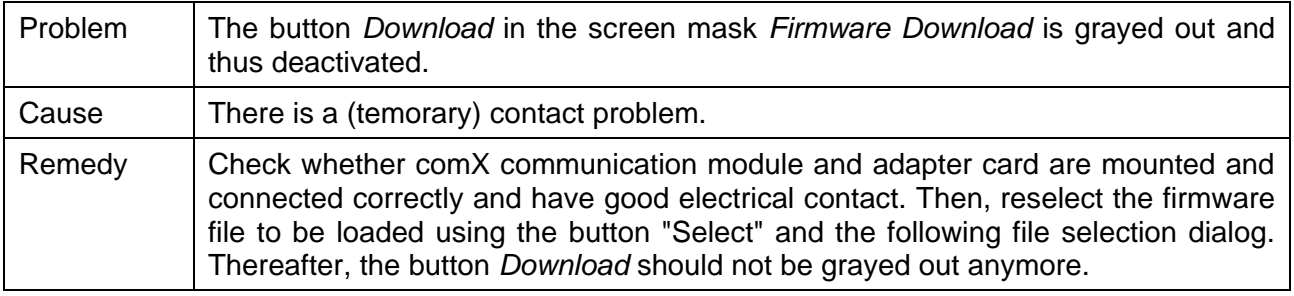

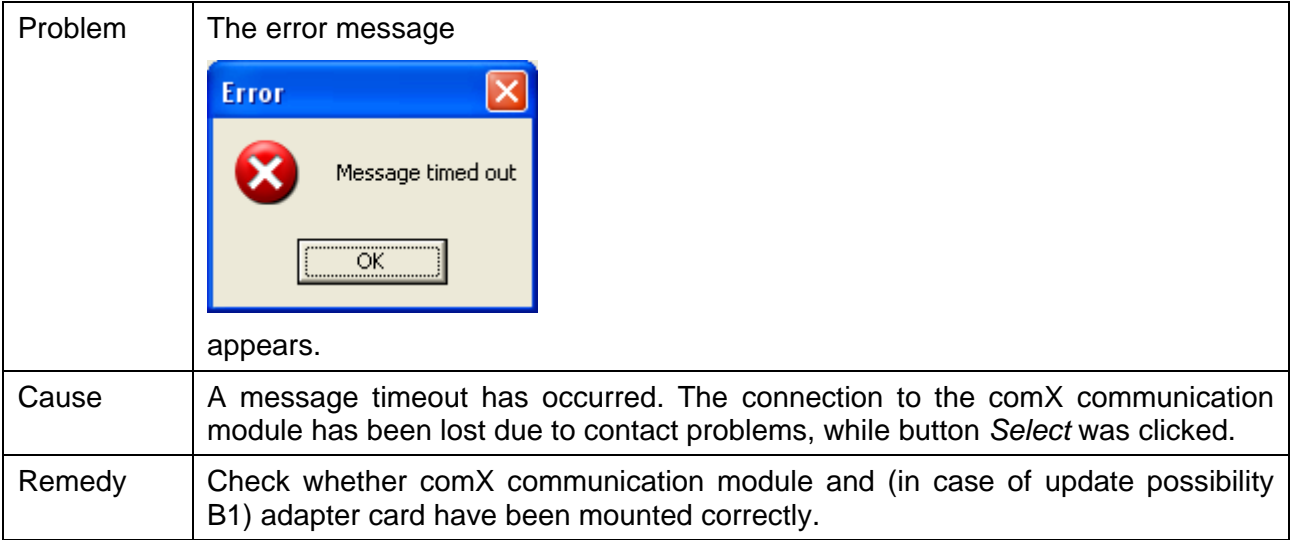

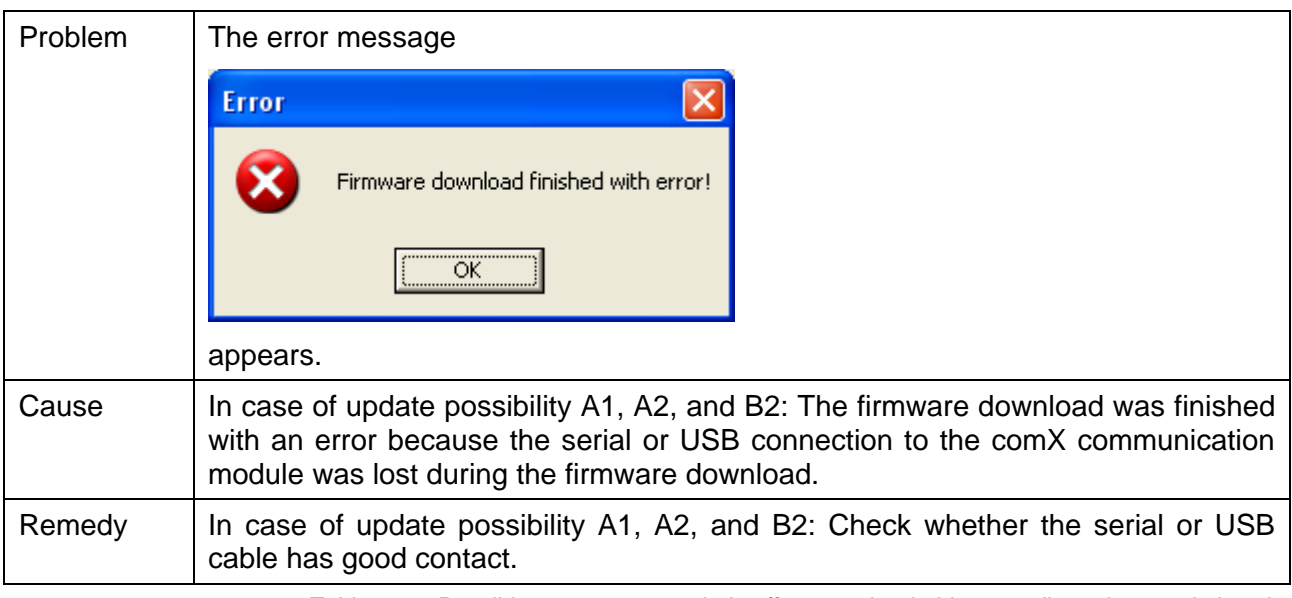

*Table 104: Possible error causes, their effects and suitable remedies when updating the firmware with SYCON.net*

In case of problems with the firmware download, also check the following points:

- If you intend to load a master firmware: Is a master license available and loaded? If not, you have to purchase and load a Hilscher master license.
- Is the switch *Byte/Word* of PCI carrier board CIF 50-CB-COM-ABC in the position *Word*? If necessary, switch to *Word*!
- Especially for update possibility B1: Check the revision number of PCI carrier board CIF 50-CB-COM-ABC. This revision number must be greater or equal to 5. Revisions 1 to 4 of the PCI carrier board are incapable of connecting comX modules.
- Is system configurator SYCON.net installed correctly?
- Is the correct device selected in SYCON.net?

# **13 Diagnostic interfaces**

The USB and serial interface are available as diagnostic interfaces.

## **13.1 Support of diagnostic interfaces by comX firmware**

The following table indicates from which firmware version onward the firmware supports the diagnostic interface.

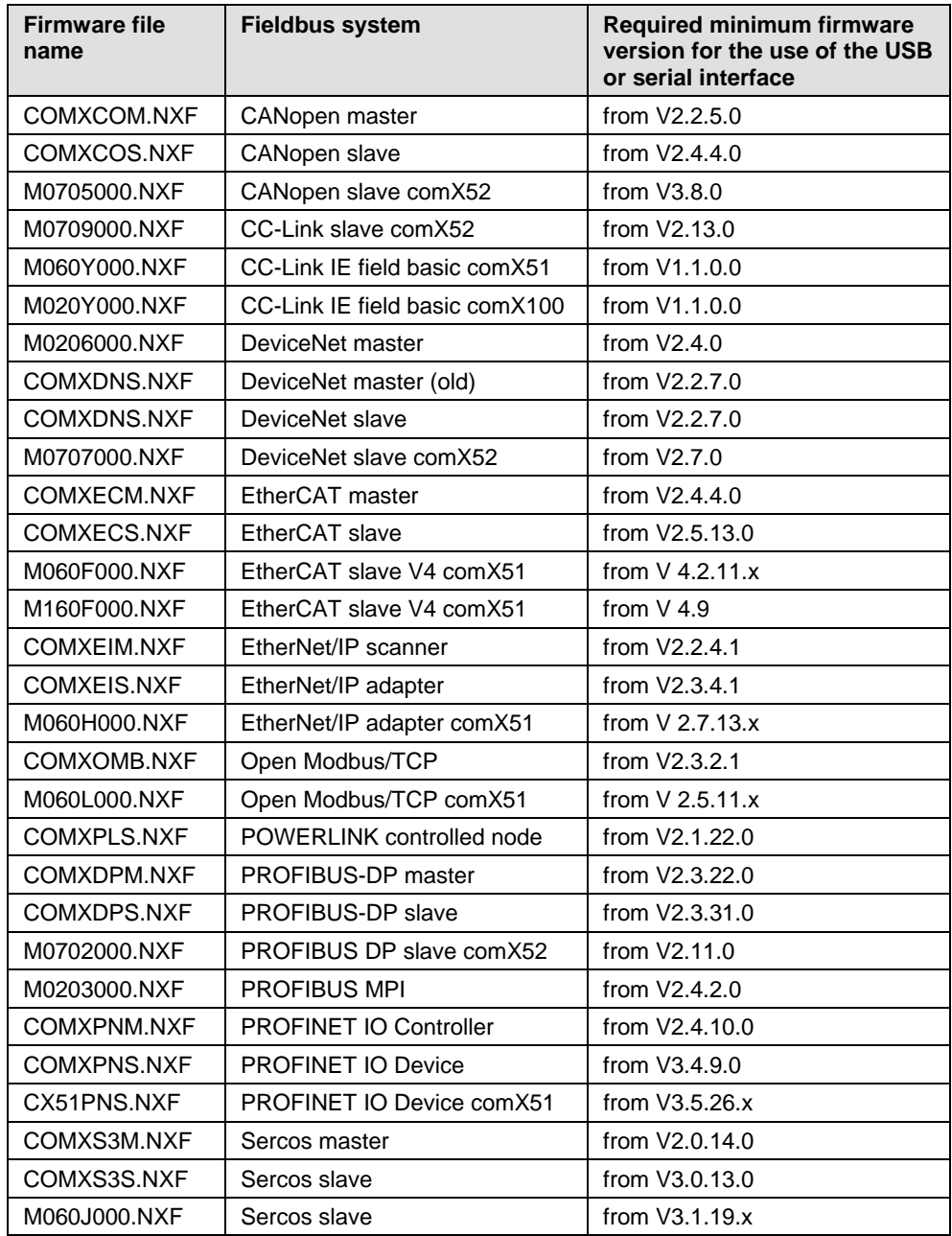

*Table 105: Firmware versions with support for diagnostic interfaces*

The following older firmware does not provide any support of diagnostic interfaces (USB or serial interface):

- CC-Link Slave
- PROFINET IO Device V2 (however, PROFINET IO Device from V3.4.9.0 contains the required support)

### **13.2 Note concerning the use of the software**

No matter which of the five programs mentioned below you want to use for USB-interface, serial interface, and cifX driver, never use two or more at the same time. Always use only one program:

- the SYCON.net configuration software (with integrated ODM V3) or
- the netX Configuration Tool or
- the cifX Test Application or
- the cifX Driver Setup Utility or
- the application program

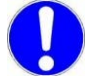

**Important:** To avoid communication problems with the device, never use the listed software simultaneously.

After using the SYCON.net configuration software on the PC, stop the ODMV3 service before you use one of the other programs listed above.

 For this purpose, select **Service > Stop** from the context menu of the ODMV3 system tray icon.

### **13.3 Hardware modification of comX module for recognizing the comX reset at a connected Windows®- Diagnosis PC**

The following table indicates from which hardware revision of the comX module the electronic circuit the USB interface was modified:

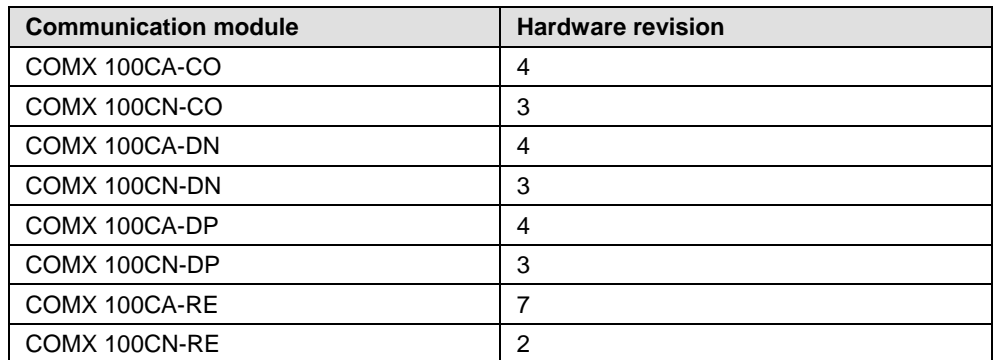

*Table 106: First Hardware Version with new USB Interface*

This modification was necessary to enable the recognition of a comX reset by a Diagnosis PC running Microsoft Windows®. Windows®. closes the USB driver and automatically restarts it, when the comX executes a reset and is then again ready to communicate over USB.

comX51 modules and comX52 modules always allow recognizing a comX reset by a Diagnosis PC under Windows®.

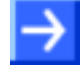

**Note:** If you use a comX communication module of a previous hardware revision, it is necessary to pull off the USB cable from the USB connector and to plug it in again after a reset of the comX communication module (e.g., after a firmware download)

# **14 IOT communication**

# **14.1 Loadable firmware with IOT communication**

The loadable firmware for comX communication modules has been extended and the protocols OPC UA and MQTT for IOT communication have been added.

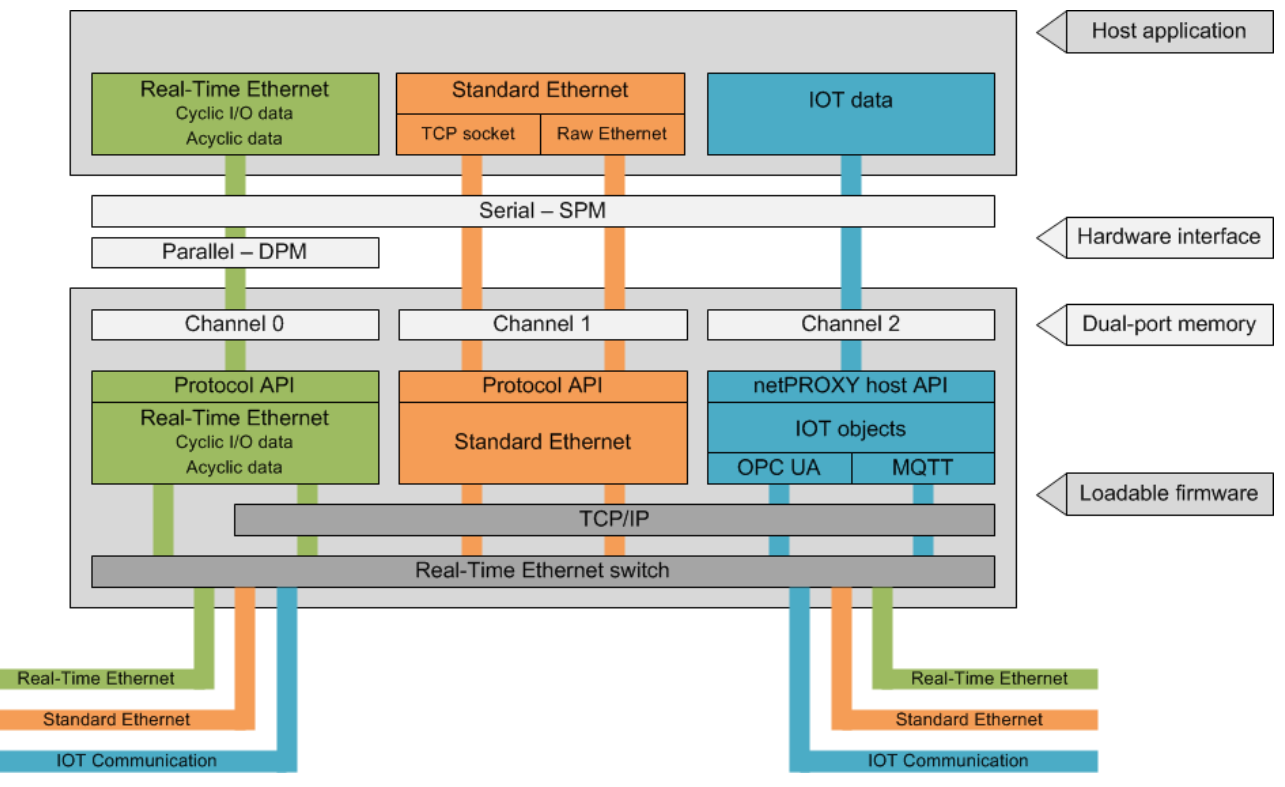

*Figure 54: Loadable firmware with IOT communication*

For PROFINET IO-Device and EtherNet/IP Adapter, loadable firmware with additional IOT communication is available. A host application already developed can use the cyclic or acyclic communication of the Real-Time Ethernet protocol using the same API.

If the host application also is to support IOT communication with the OPC UA or MQTT protocols, the use of this extended loadable firmware is required. In addition, an integrated WebServer can be used.

The IOT functions OPC UA or MQTT can be configured or the webserver can be added with the help of netX Studio Engineering Tool. This extension is based on netPROXY. For the necessary configuration steps, see the Operating instruction manual, netX Studio Engineering Tool, IOT Configuration.

#### **netPROXY object model**

netPROXY is an object-oriented data model and provides a protocolindependent application program interface (API) for accessing the objects.

The netPROXY object model allows mapping device properties to objects. Each object and thus the device properties defined in the object can be identified via an ID. For each object, the user can determine how to access the object and how to process the object data.

On the top level the netPROXY object model includes the object ID, followed by the instance ID and the element ID. Together, these 3 levels characterize an object. The instance ID specifies the occurrence frequency of each object. The element ID contains the actual value of the device property defined in the object. Several objects are combined into a group via a group ID.

### **14.2 Prerequisites**

You have to meet the following requirements to use IOT communication in addition to Real-Time Ethernet communication.

- The use of the SPM is a prerequisite for the host application to use the IOT communication interface.
- Second Stage Boot Loader V1.5 or higher has to be used in the COMX 51XX-RE.
- Use the firmware with IOT communication in the COMX 51XX-RE: M066D000.nxf (PROFINET IO-Device with IOT communication) or M066H000.nxf (EtherNet/IP adapter with IOT communication).
- Use the SYCON.net or API to configure the PROFINET IO-Device or EtherNet/IP adapter.
- Create the IoT configuration with the netX Studio Engineering Tool.
- Load the IOT configuration files from the host application (HIL\_FILE\_DOWNLOAD\_DATA\_REQ) for channel 2 (HIL\_COMM\_CHANNEL\_2) into the comX communication module.
- Initialize all firmware components using a power cycle.

### **14.3 Requirements to the host application**

The firmware is designed for

- simultaneous use of Real-Time Ethernet (e.g. PROFINET), OPC UA **or** MQTT (OPC UA and MQTT must not be used at the same time),
- and the integrated webserver.

Moreover, the firmware is designed for

- 8 objects with 16 elements for a total of 64 bytes user data and
- an update time of 500 ms (or longer times) of the objects by the application and communication.

# **15 Technical data**

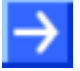

**Note:** All technical data in this section are subject to change without any further notice.

# **15.1 Technical data of COMX modules**

### **15.1.1 COMX 100CA-RE**

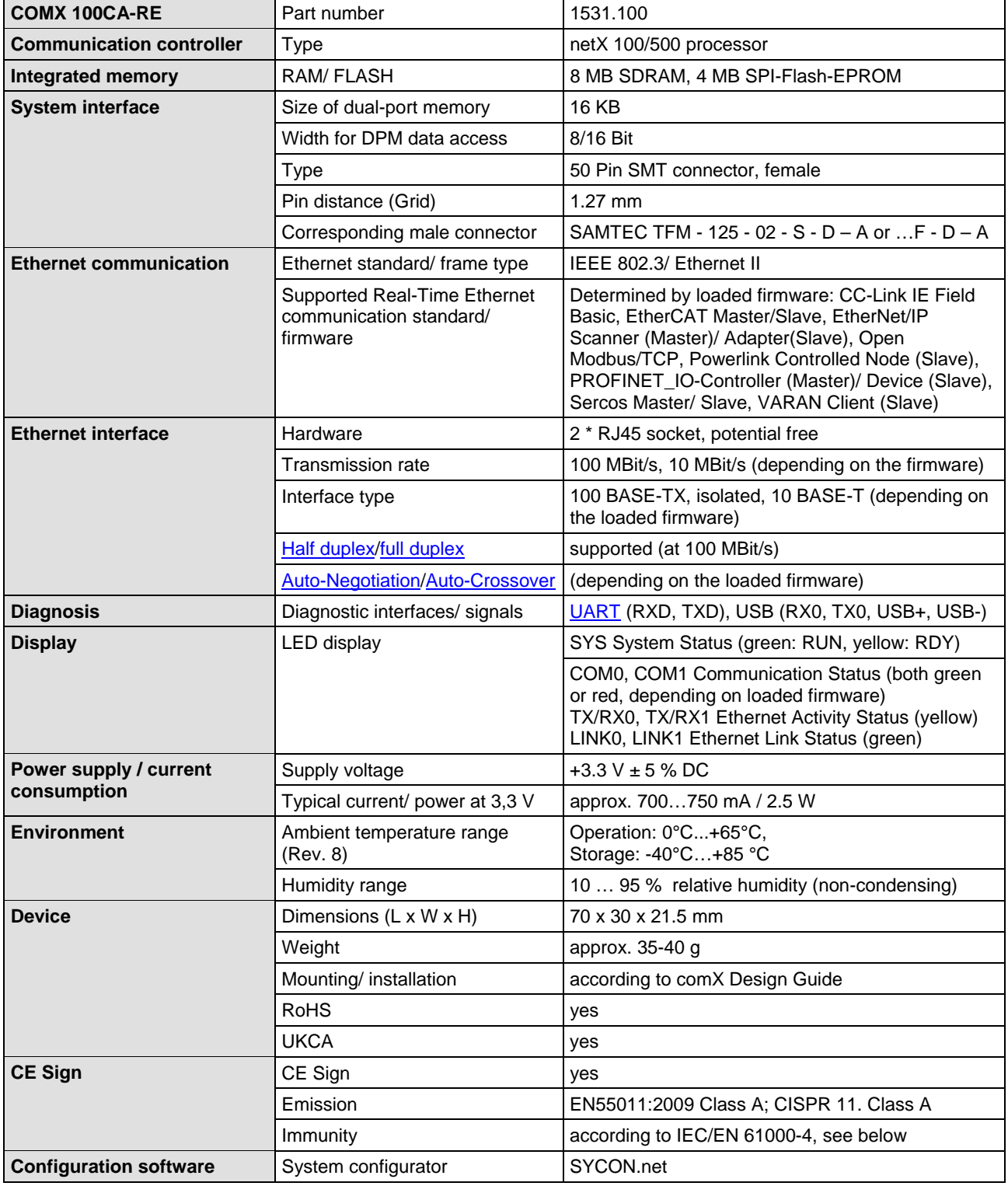

*Table 107: Technical Data COMX 100CA-RE*

### **15.1.2 COMX 100CN-RE**

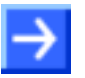

**Important:** All data specified here apply for the COMX 100CN-RE, Revision 2.

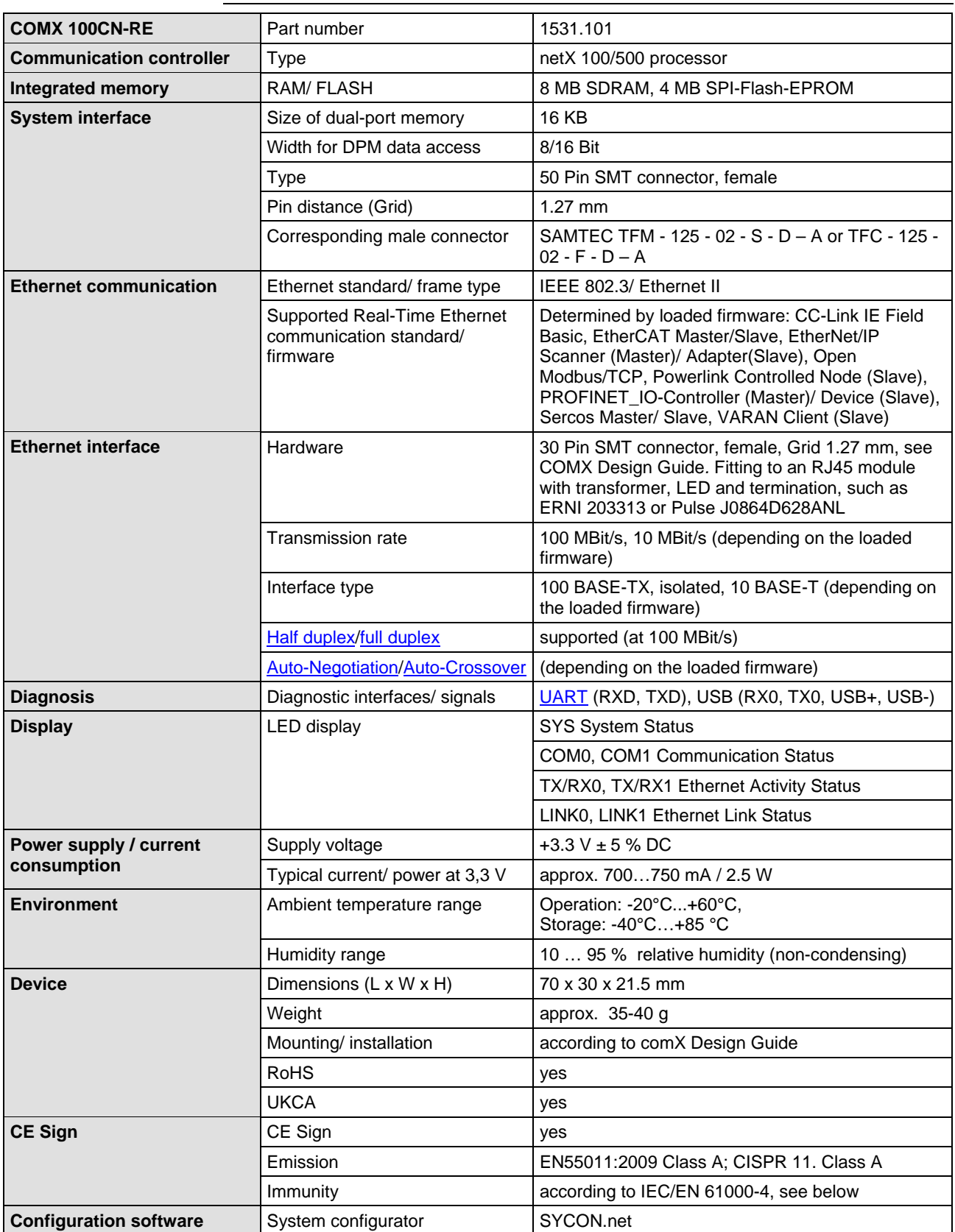

*Table 108: Technical Data COMX 100CN-RE*

### **15.1.3 COMX 100CA-CO**

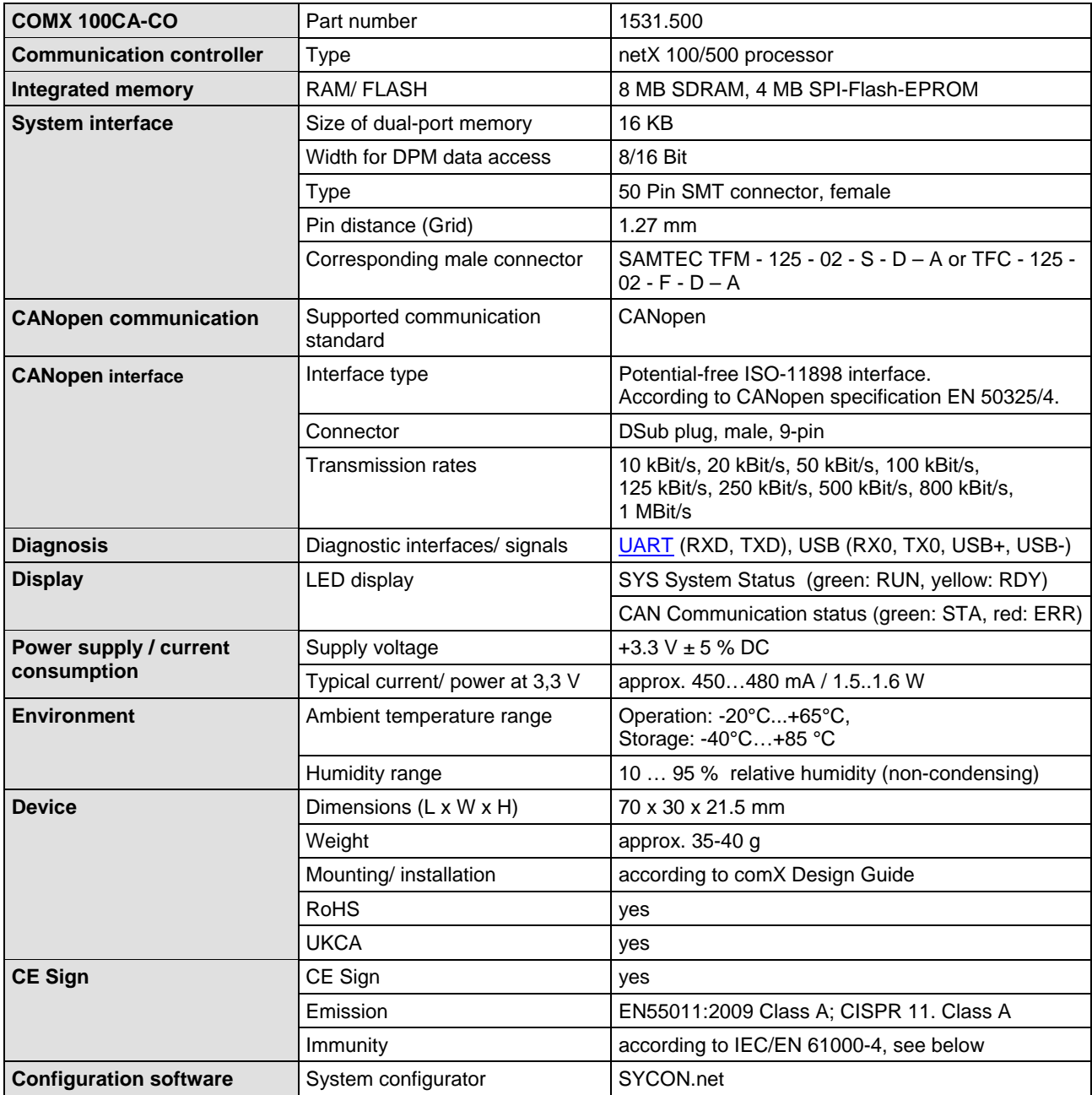

*Table 109: Technical Data COMX 100CA-CO*

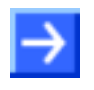

**Important**: The data mentioned under "Electrical Immunity to Interference *and Radio Frequency"* apply for the communication module COMX 100CA-CO, Revision 2.

### **15.1.4 COMX 100CN-CO**

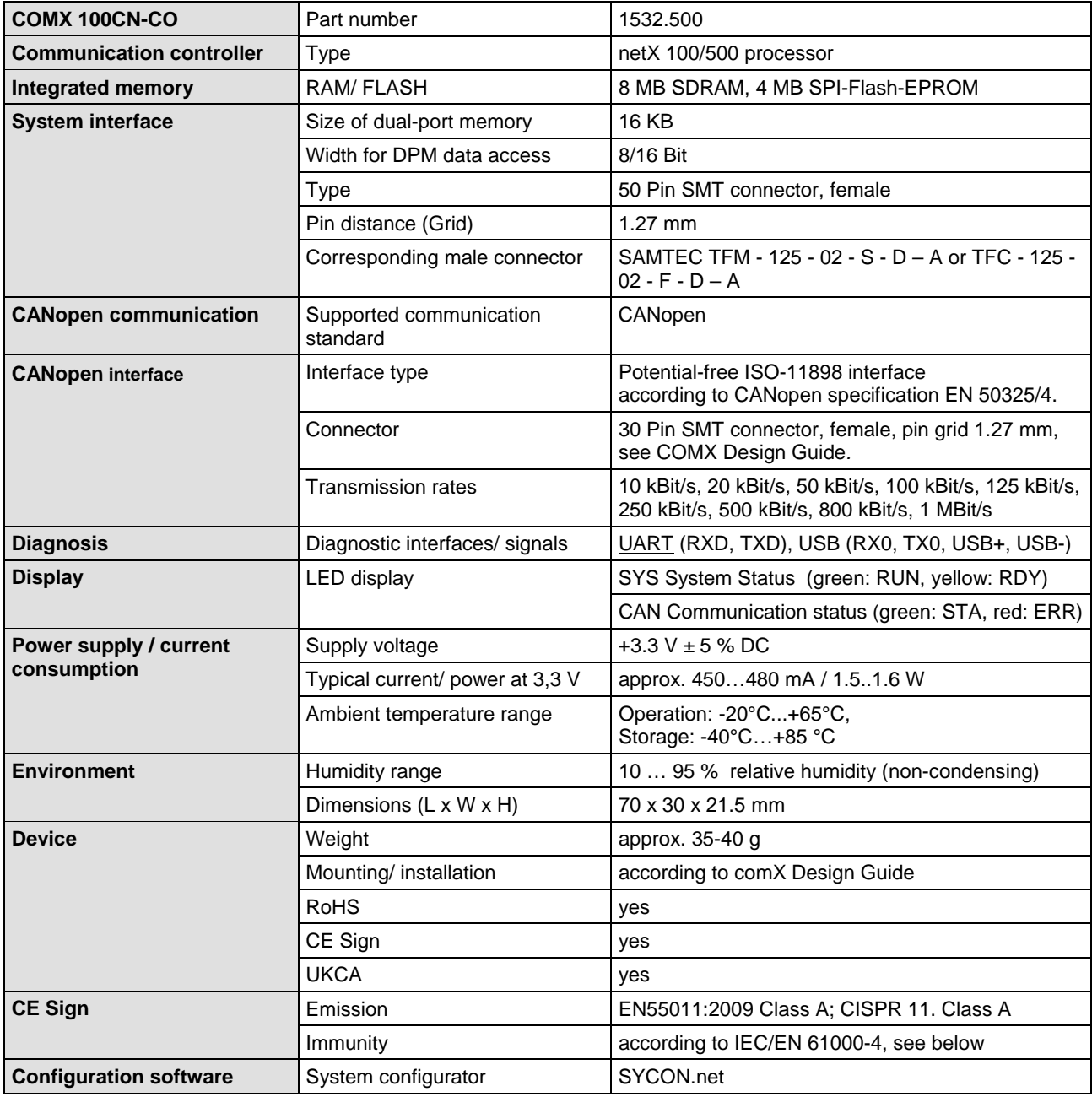

*Table 110: Technical Data COMX 100CN-CO*

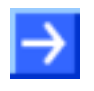

**Important**: The data mentioned under *"Electrical Immunity to Interference and Radio Frequency"* apply for the communication module COMX 100CN-CO, Revision 1.
### **15.1.5 COMX 100CA-DN**

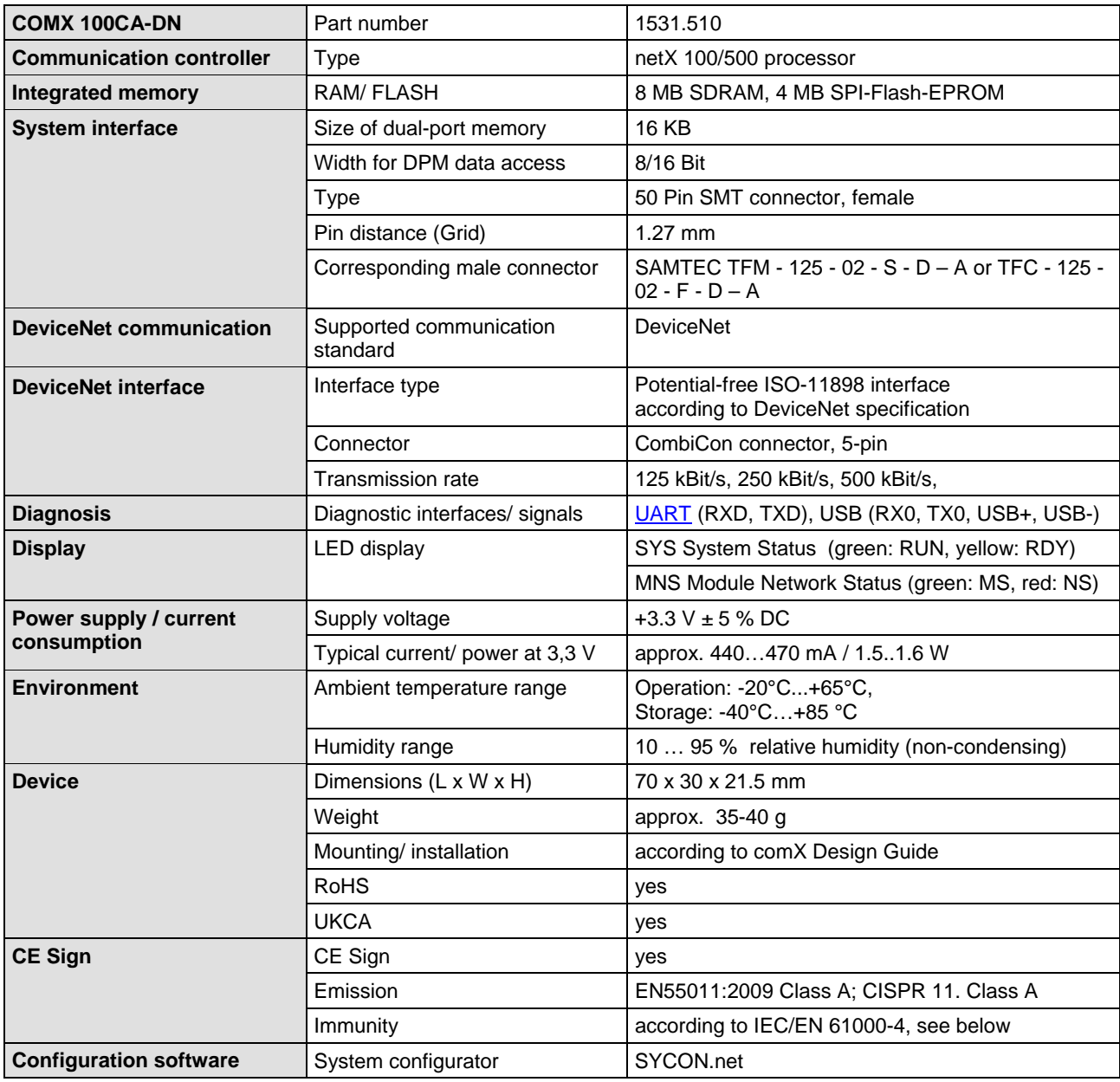

*Table 111: Technical Data COMX 100CA-DN*

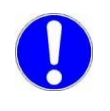

The data mentioned under *"Electrical Immunity to Interference and Radio Frequency"* apply for the communication module COMX 100CA-DN, Revision 2.

#### **15.1.6 COMX 100CN-DN**

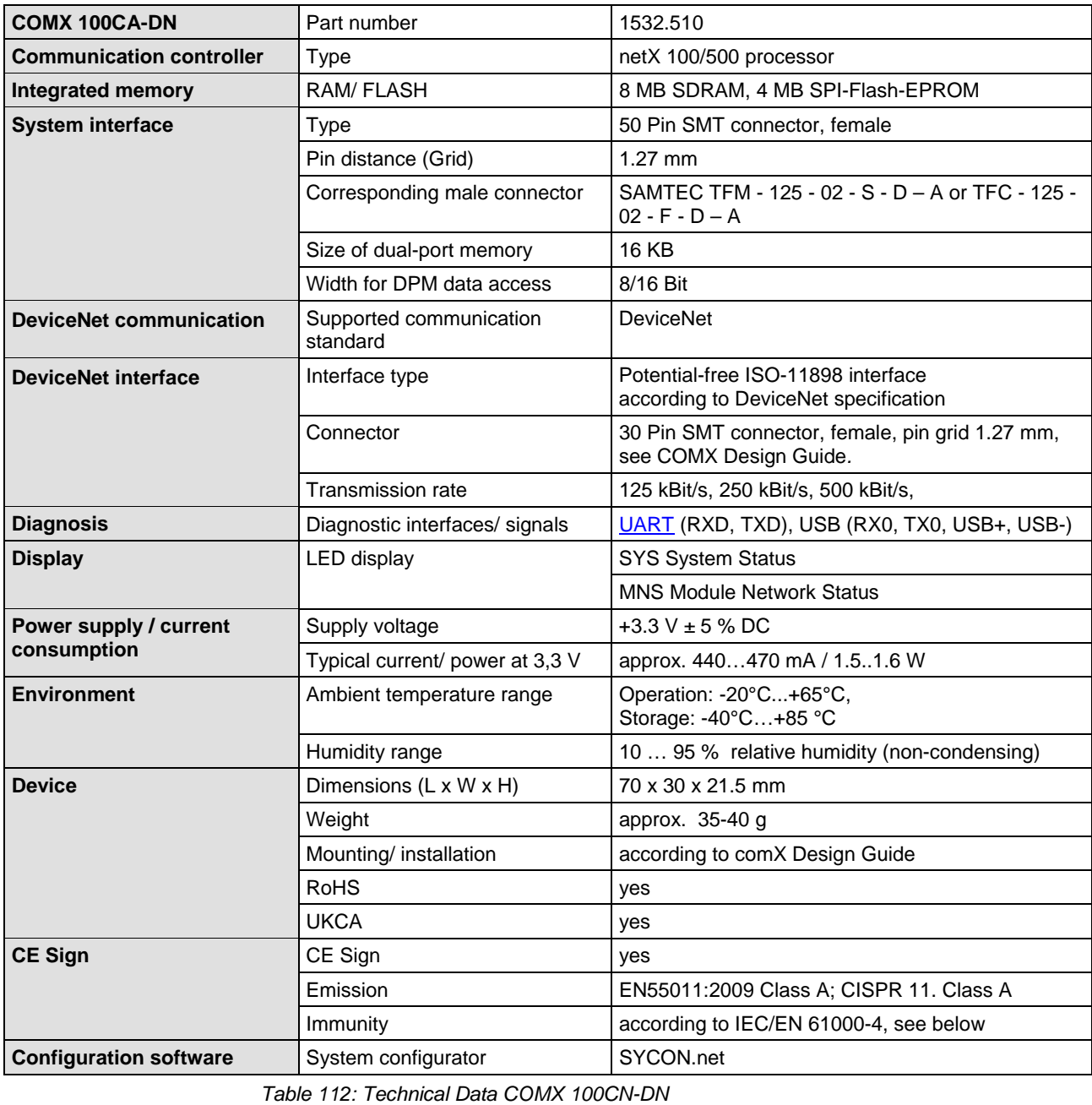

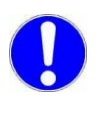

The data mentioned under *"Electrical Immunity to Interference and Radio Frequency"* apply for the communication module COMX 100CN-DN, Revision 1.

# **15.1.7 COMX 100CA-DP**

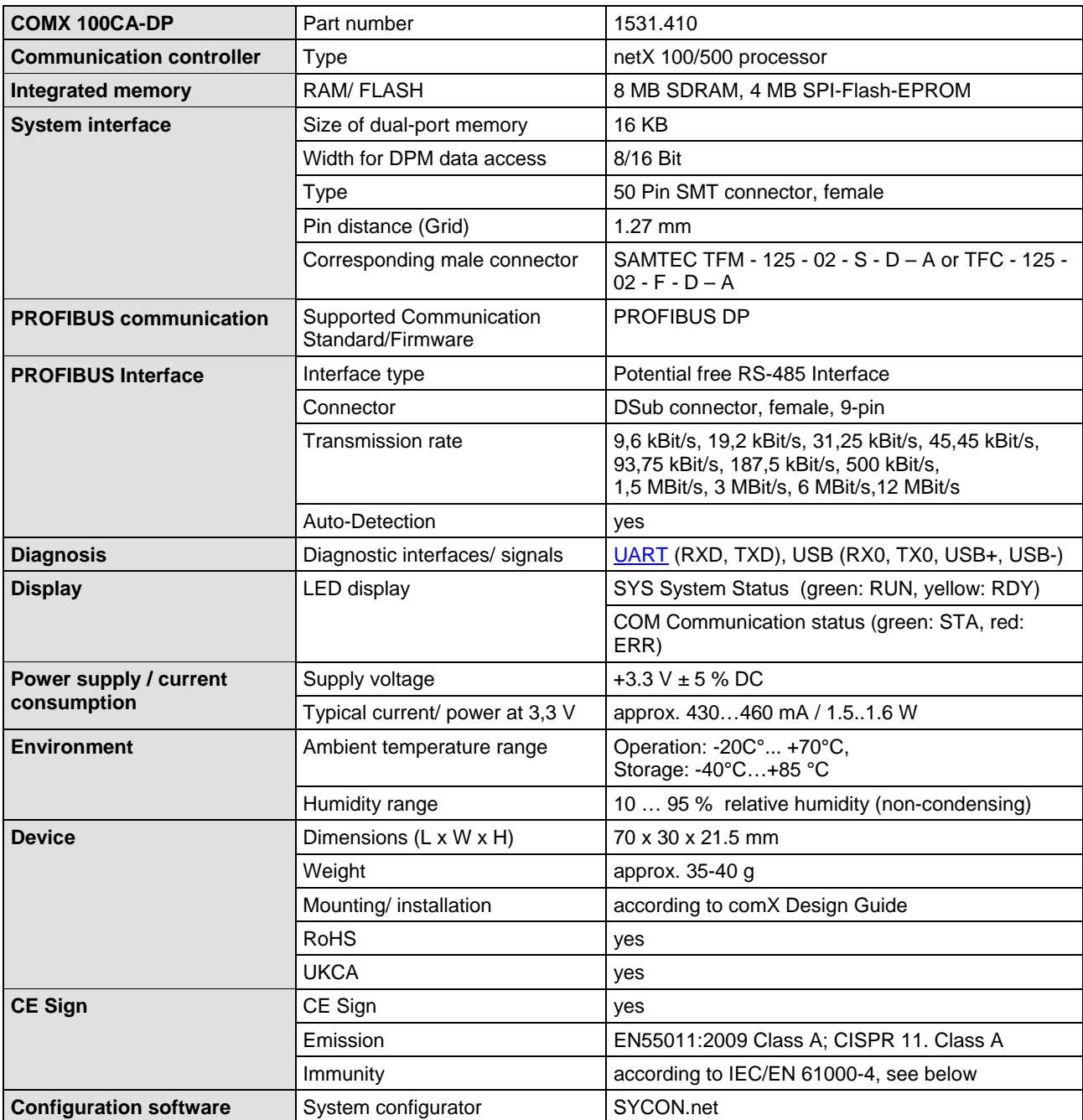

*Table 113: Technical Data COMX 100CA-DP*

#### **15.1.8 COMX 100CN-DP**

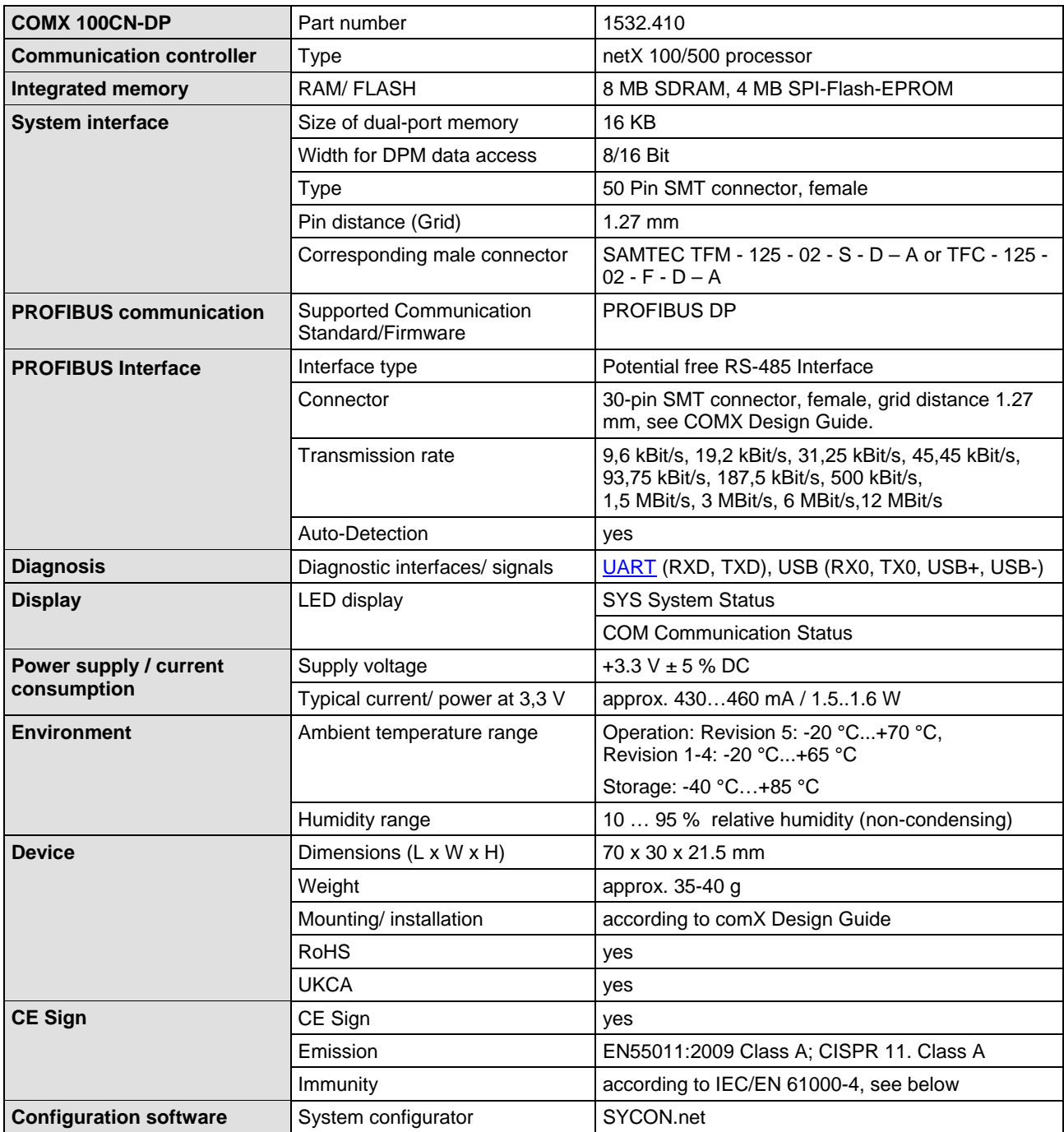

*Table 114: Technical Data COMX 100CN-DP*

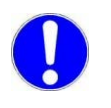

The data mentioned under *"Electrical Immunity to Interference and Radio Frequency"* apply for the communication module COMX 100CN-DP, Revision 1.

## **15.1.9 COMX 51CA-RE**

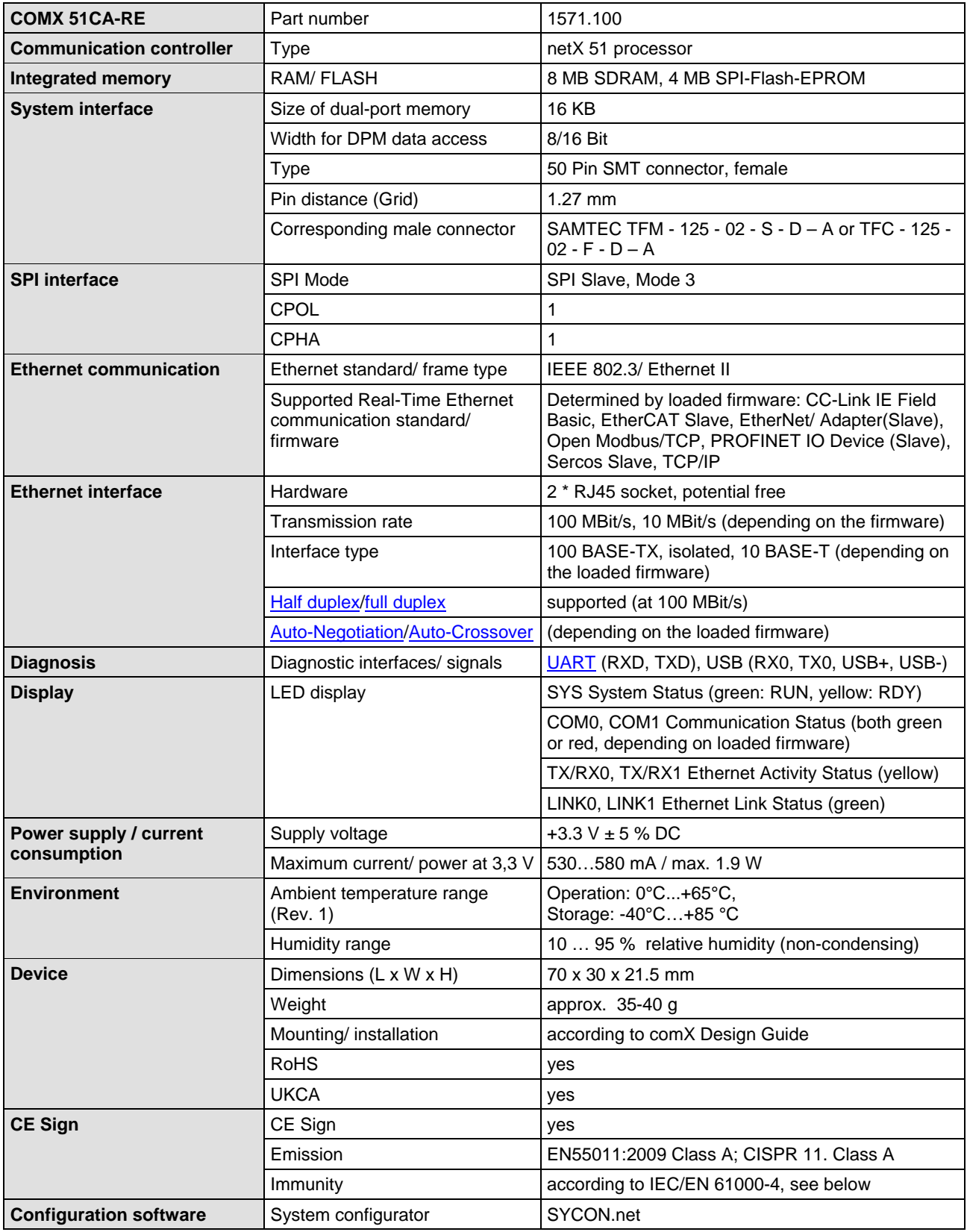

*Table 115: Technical Data COMX 51CA-RE*

# **15.1.10 COMX 51CA-RE\R**

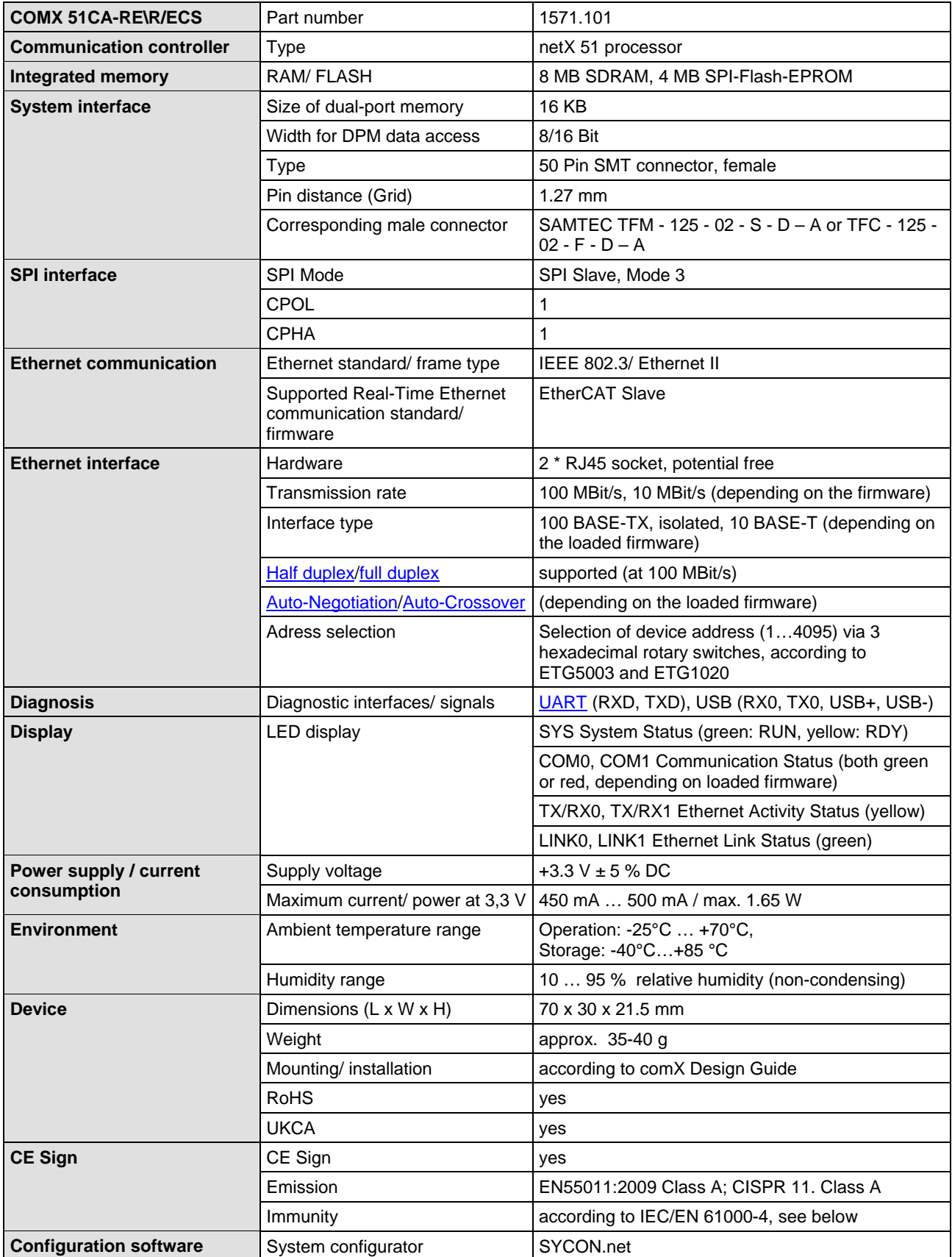

*Table 116: Technical Data COMX 51CA-RE\R*

## **15.1.11 COMX 51CN-RE**

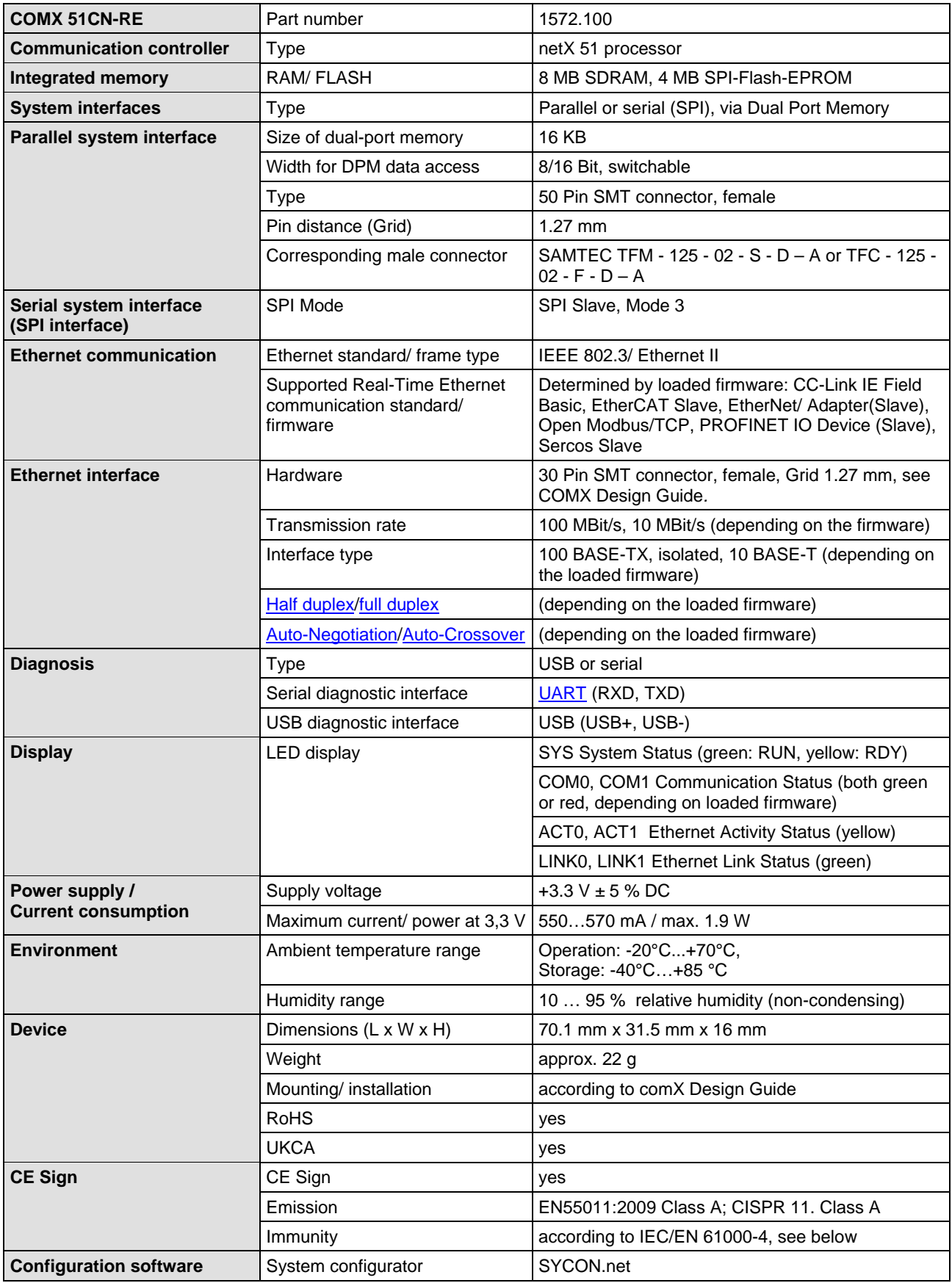

*Table 117: Technical Data COMX 51CN-RE*

### **15.1.12 COMX 52CA-CCS**

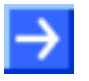

**Important:** All data specified here apply for the COMX 52CA-CCS, Revision 1.

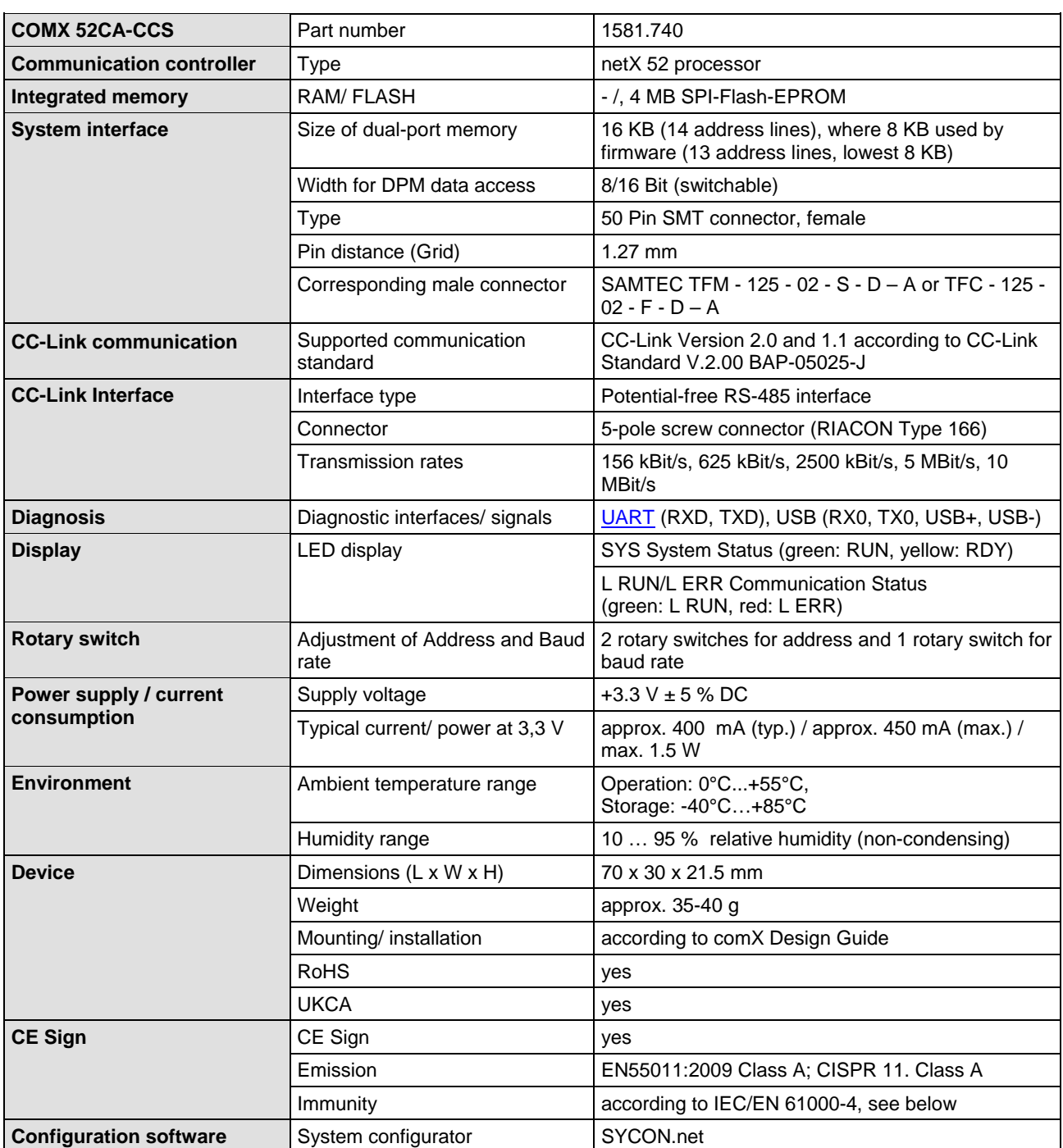

*Table 118: Technical Data COMX 52CA-CCS*

# **15.1.13 COMX 52CA-COS**

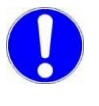

**Important:** The data mentioned under *"Electrical Immunity to Interference and Radio Frequency"* apply for the communication module COMX 52CA-COS, Revision 1. All other data specified here apply for the COMX 52CA-COS, Revision 2.

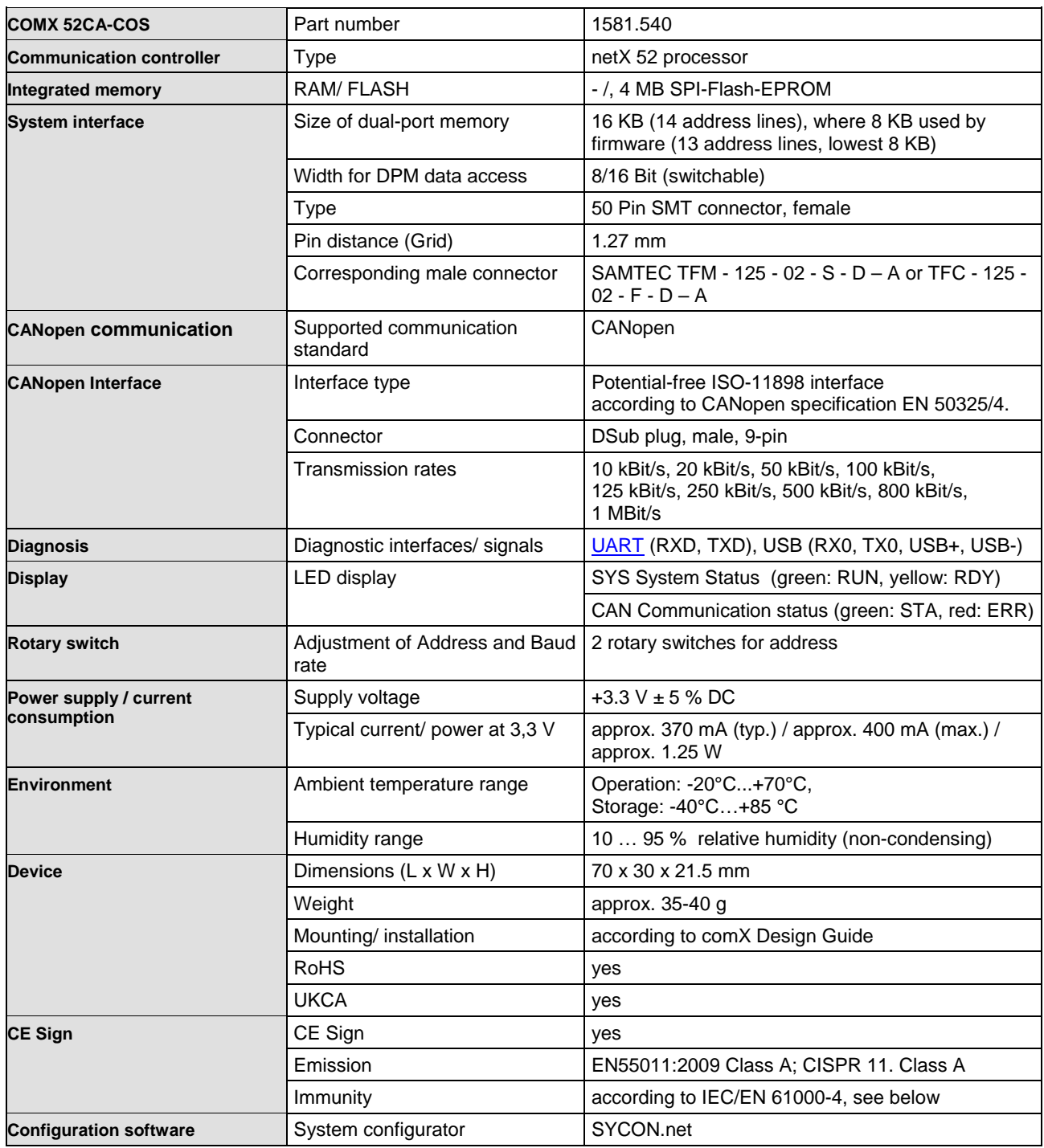

*Table 119: Technical Data COMX 52CA-COS*

#### **15.1.14 COMX 52CA-DNS**

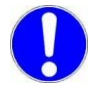

**Important:** The data mentioned under *"Electrical Immunity to Interference and Radio Frequency"* apply for the communication module COMX 52CA-COS, Revision 1. All other data specified here apply for the COMX 52CA-COS, Revision 2.

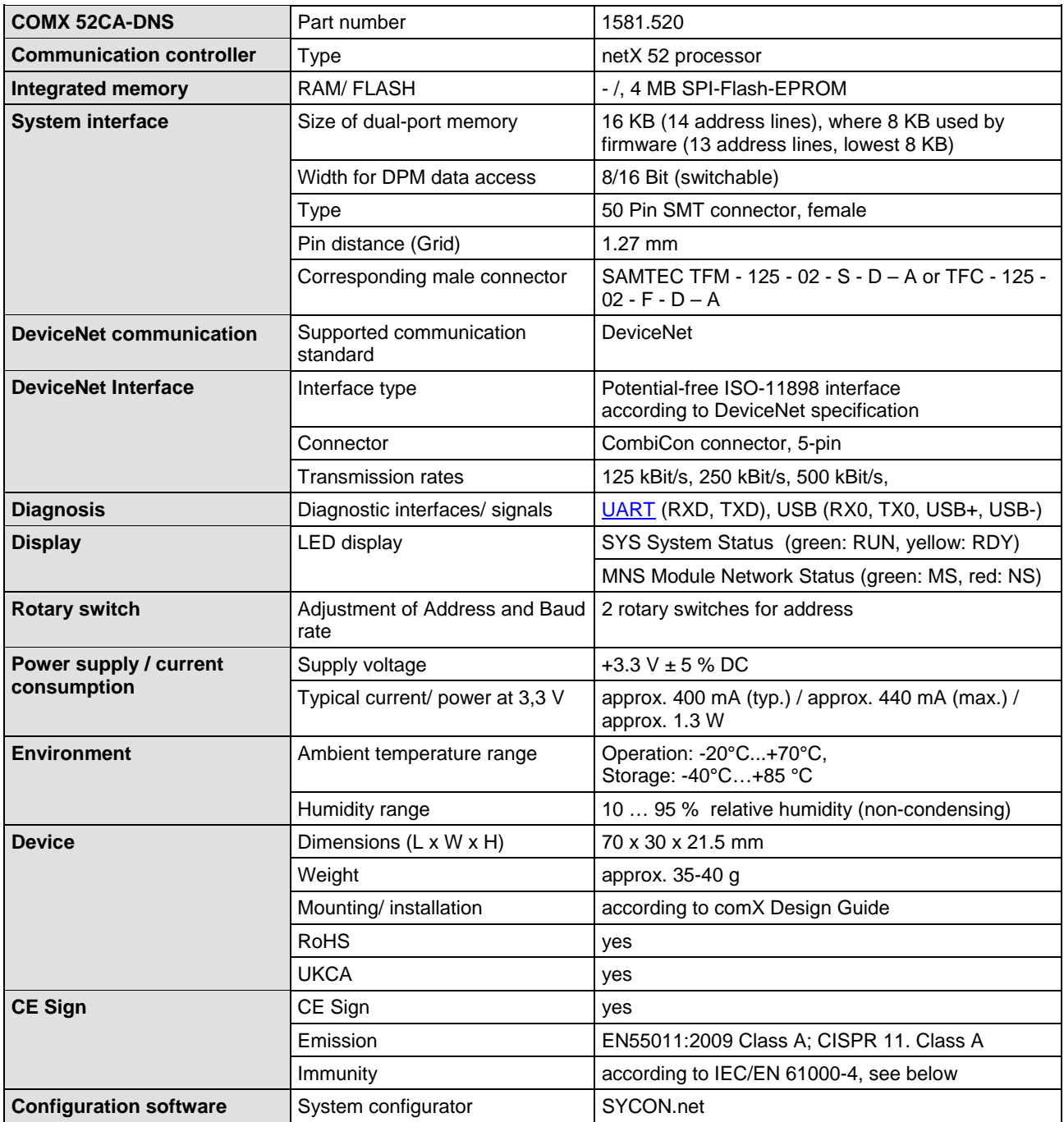

*Table 120: Technical Data COMX 52CA-DNS*

## **15.1.15 COMX 52CA-DPS**

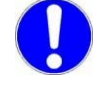

**Important:** The data mentioned under "*Electrical Immunity to Interference and Radio Frequency"* apply for the communication module COMX 52CA-DPS, Revision 1.

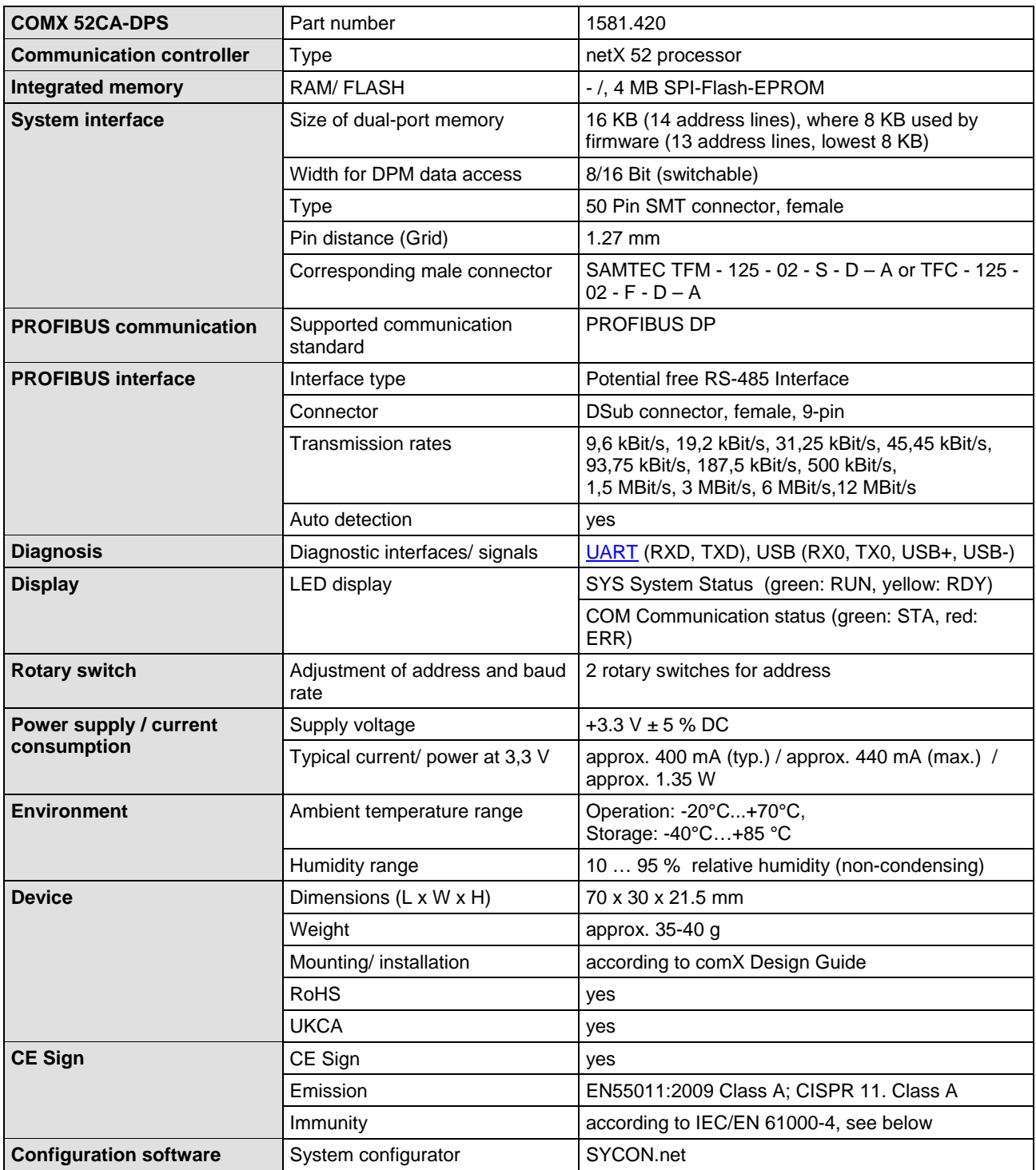

*Table 121: Technical Data COMX 52CA-DPS*

### **15.1.16 COMX 52CN-CCS**

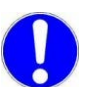

**Important:** All data specified here apply for the COMX 52CN-CCS, Revision 2.

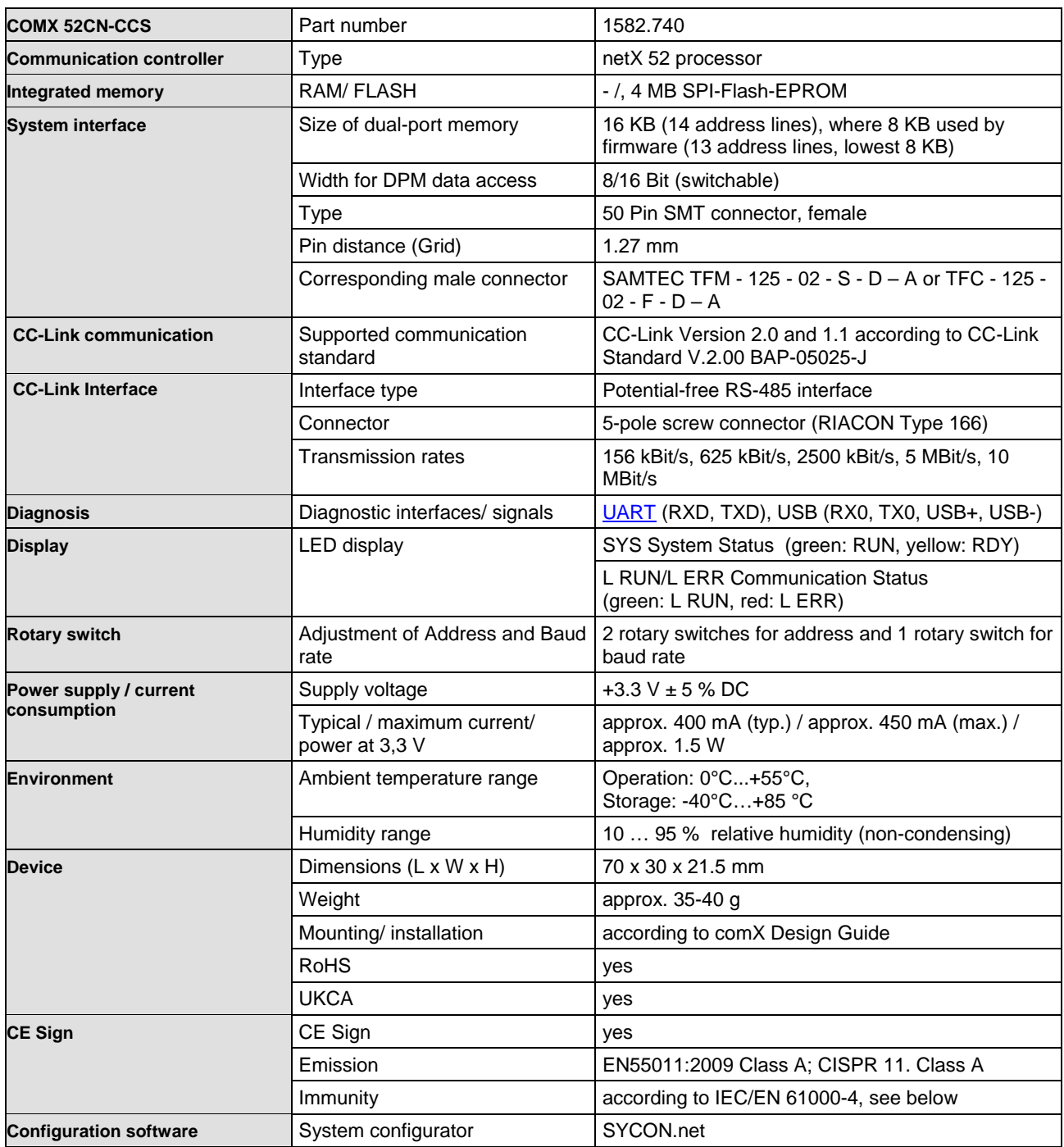

*Table 122: Technical Data COMX 52CN-CCS*

## **15.1.17 COMX 52CN-COS**

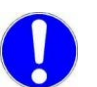

**Important:** All data specified here apply for the COMX 52CN-COS, Revision 1.

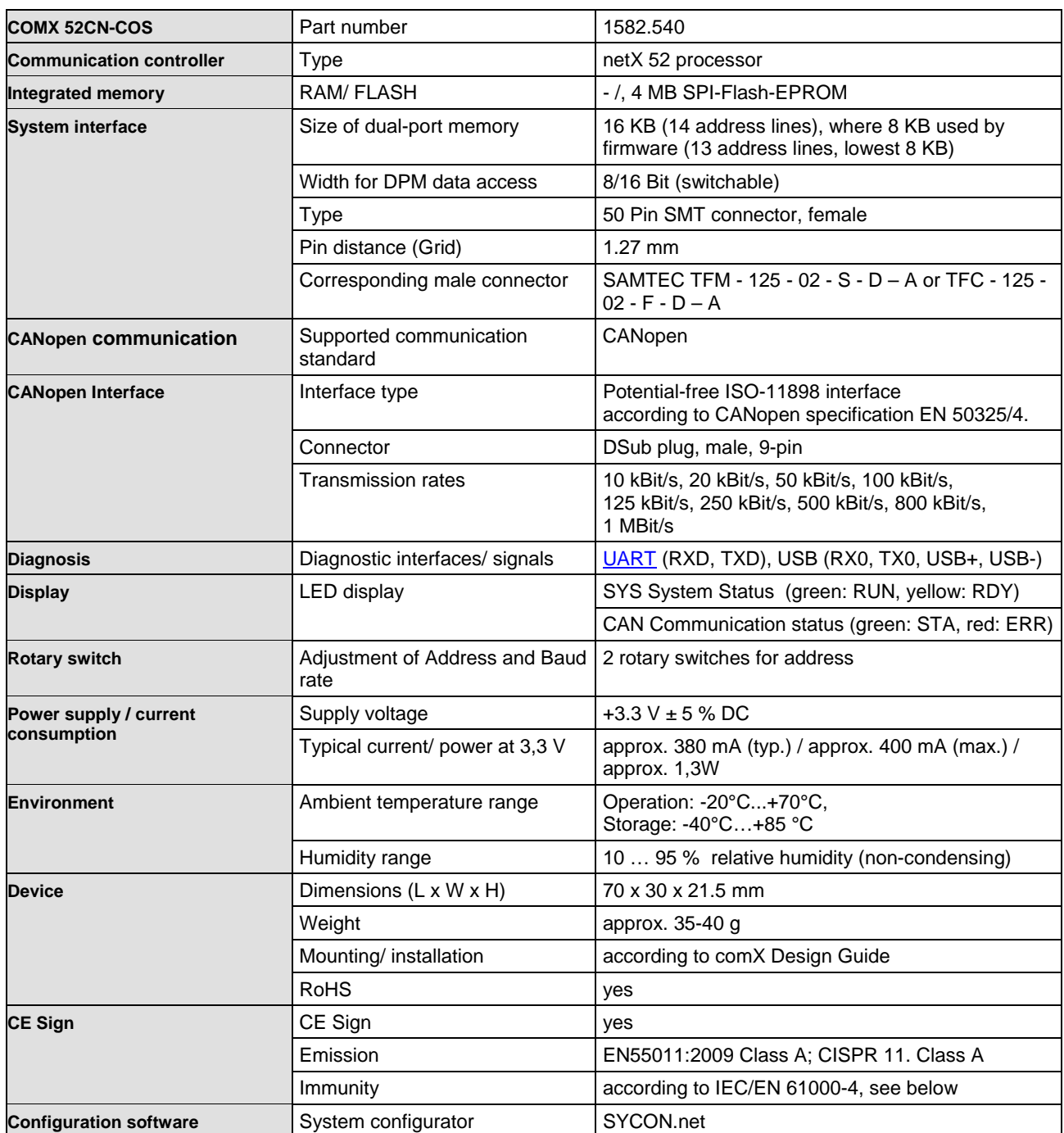

*Table 123: Technical Data COMX 52CN-COS*

### **15.1.18 COMX 52CN-DNS**

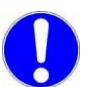

**Important:** All data specified here apply for the COMX 52CN-DNS, Revision 1.

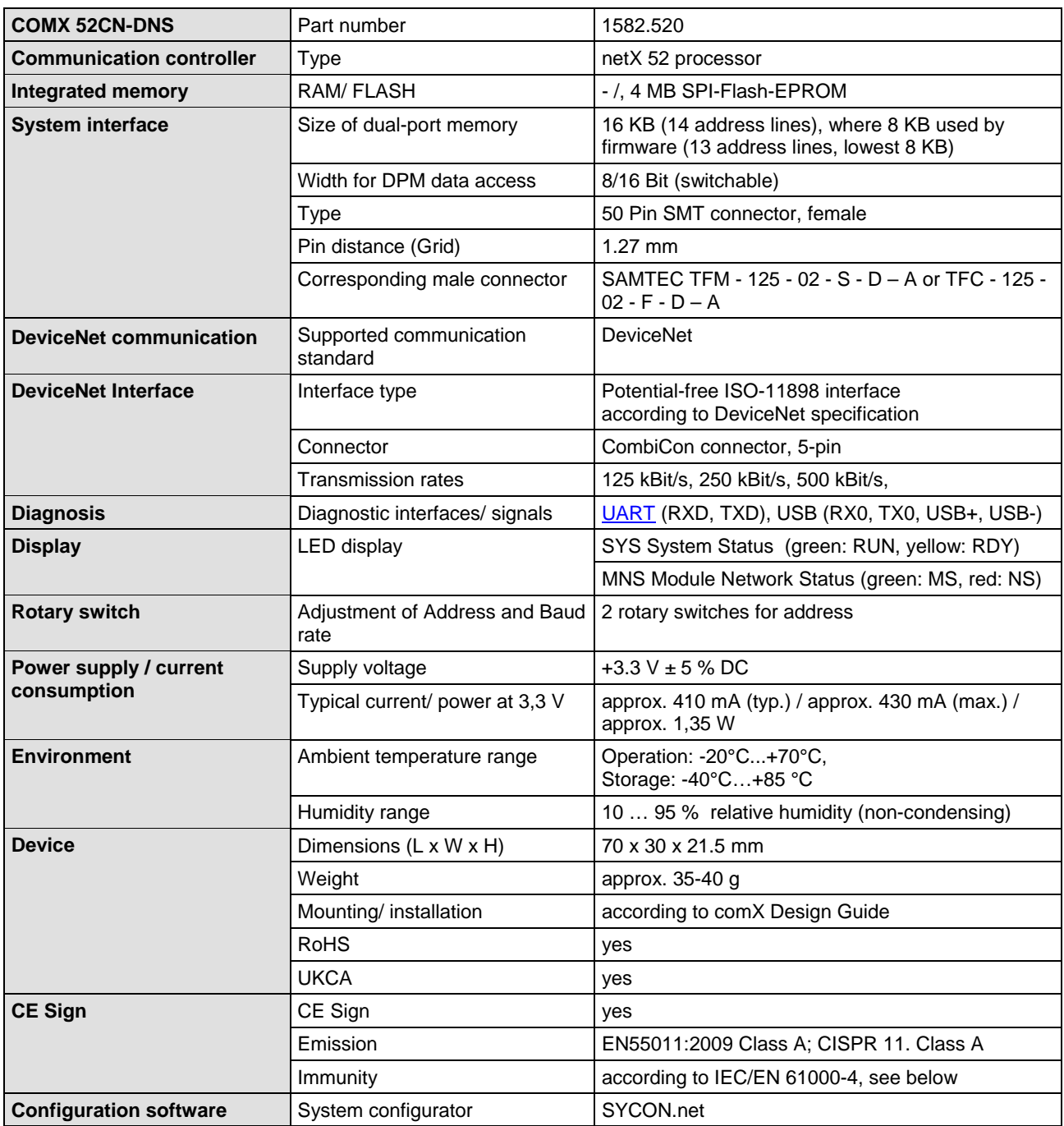

*Table 124: Technical Data COMX 52CN-DNS*

## **15.1.19 COMX 52CN-DPS**

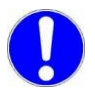

**Important:** All data specified here apply for the COMX 52CN-DPS, Revision 1.

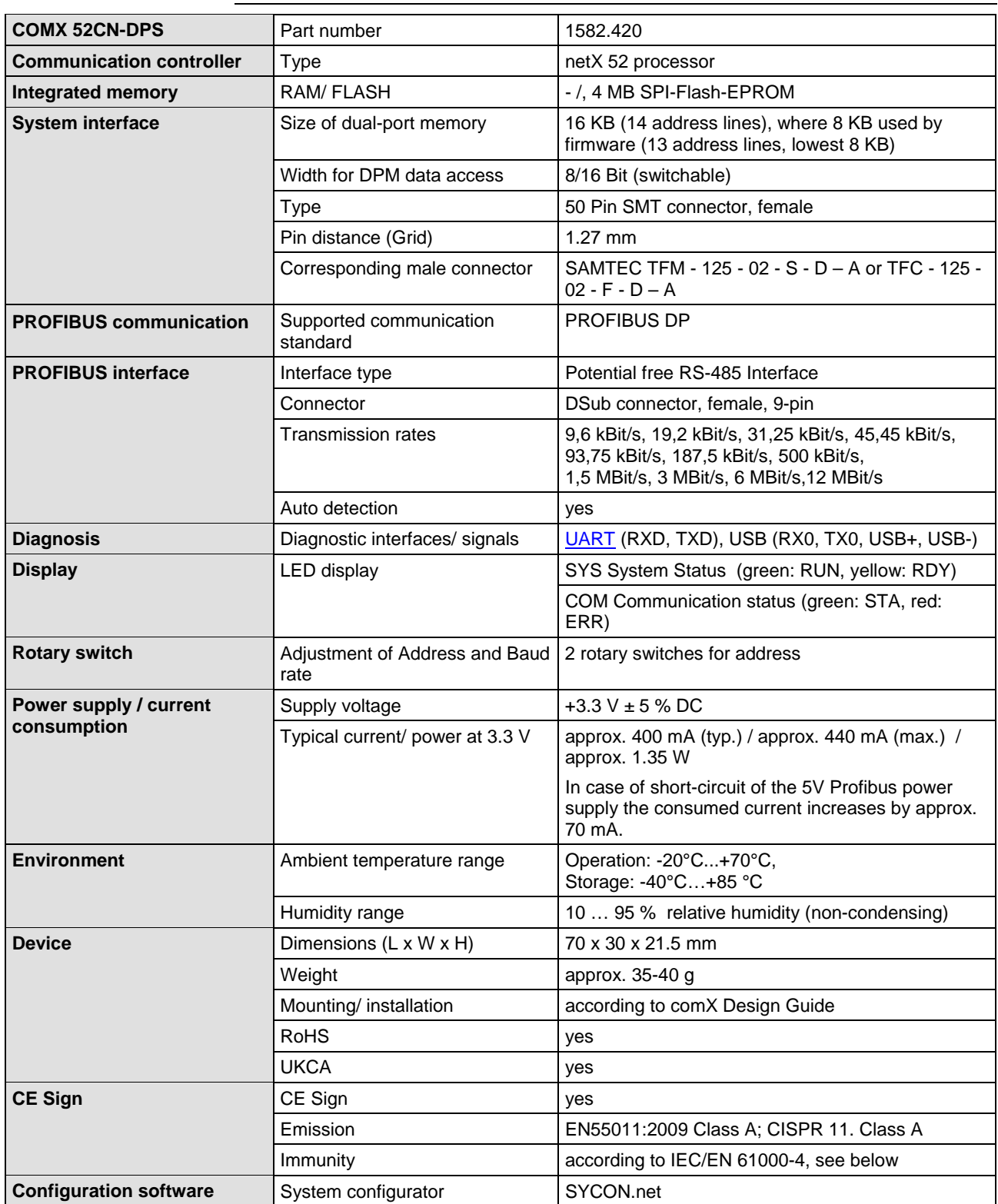

*Table 125: Technical Data COMX 52CN-DPS*

# **15.2 Electrical immunity to interference and radio frequency**

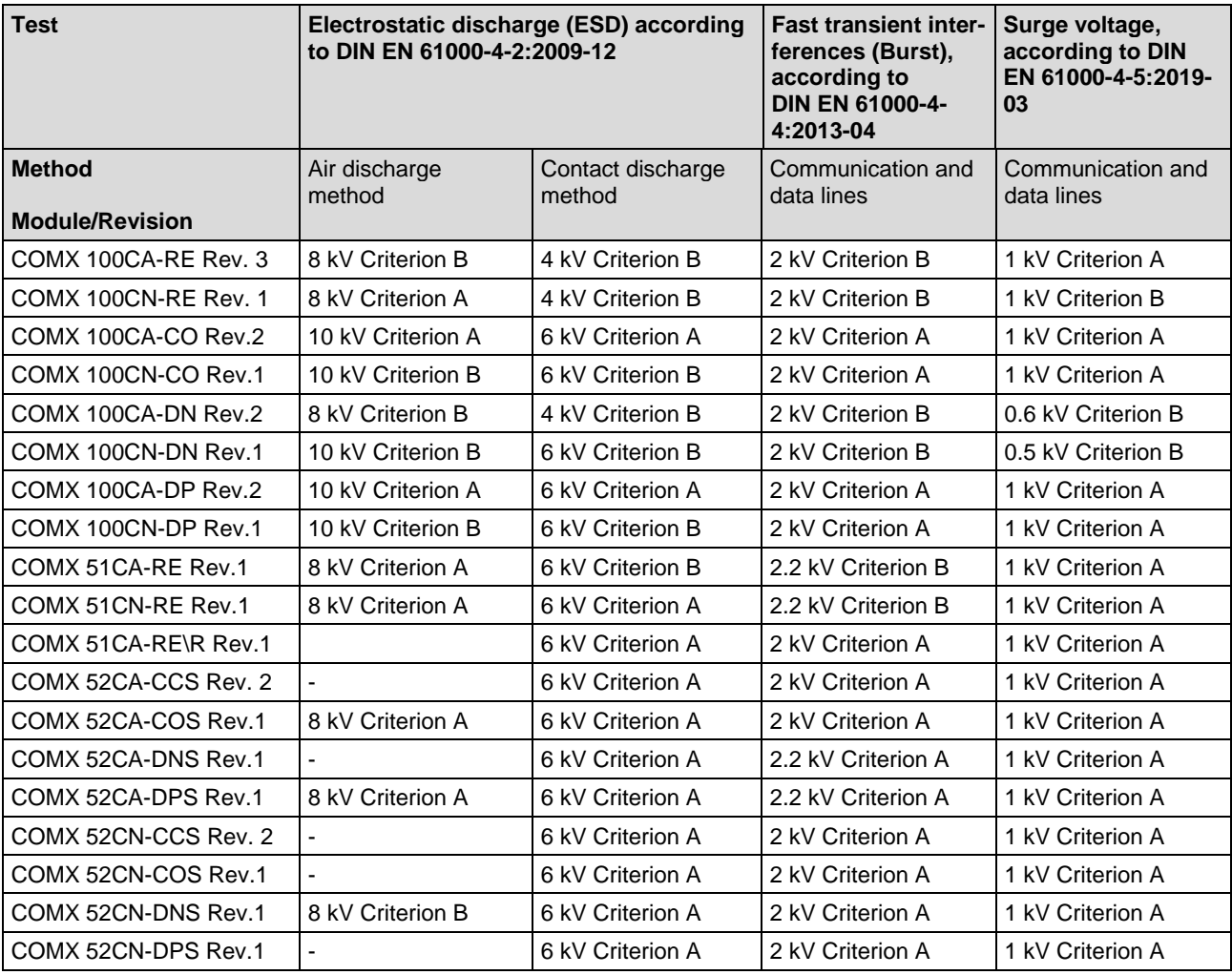

*Table 126: Electrical Immunity to Interference and Radio Frequency COMX Modules*

The criteria are specified according to the definition given in EN 61131-2:2007.

# **15.3 Technical data evaluation board COMXEB**

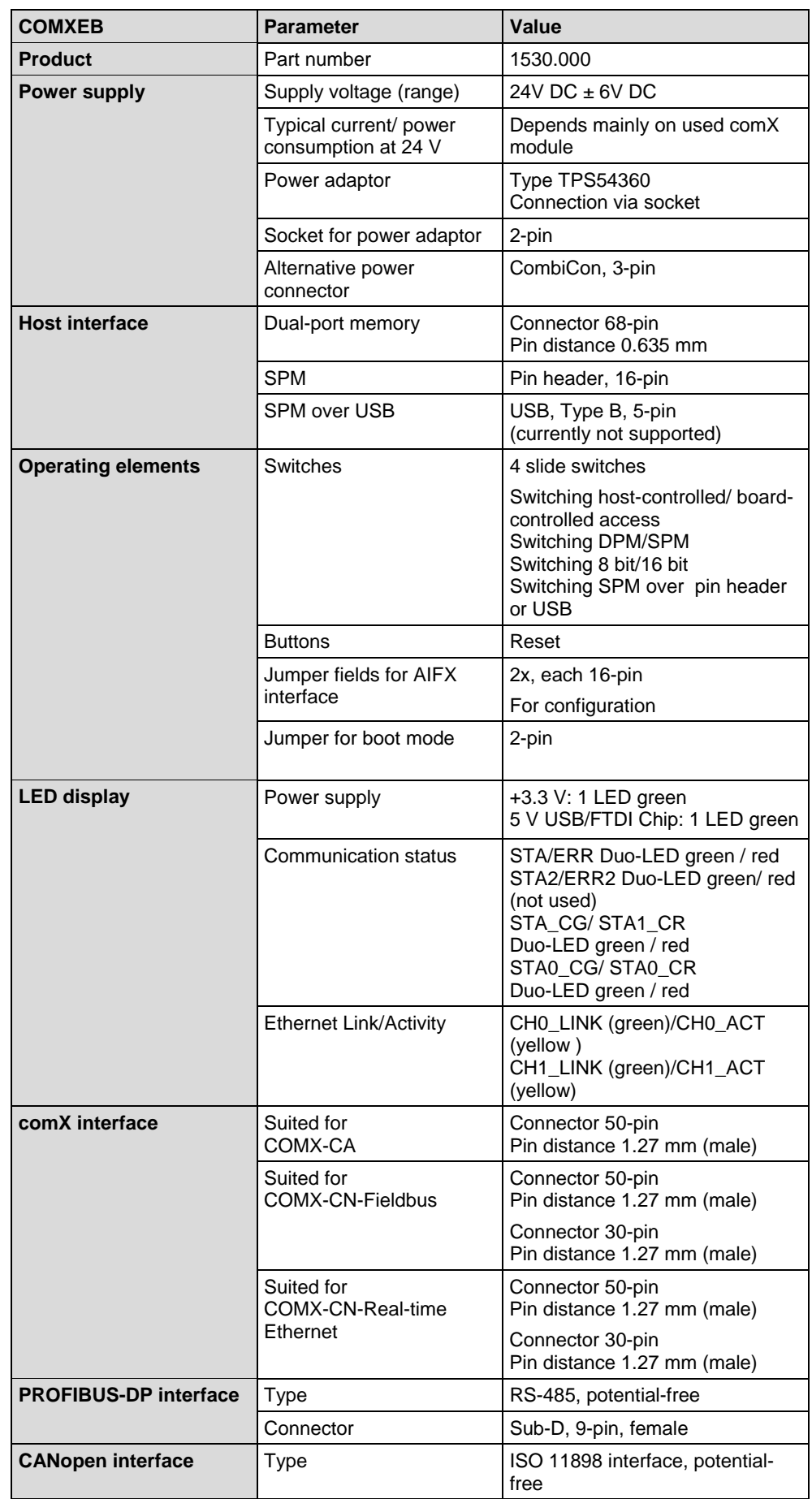

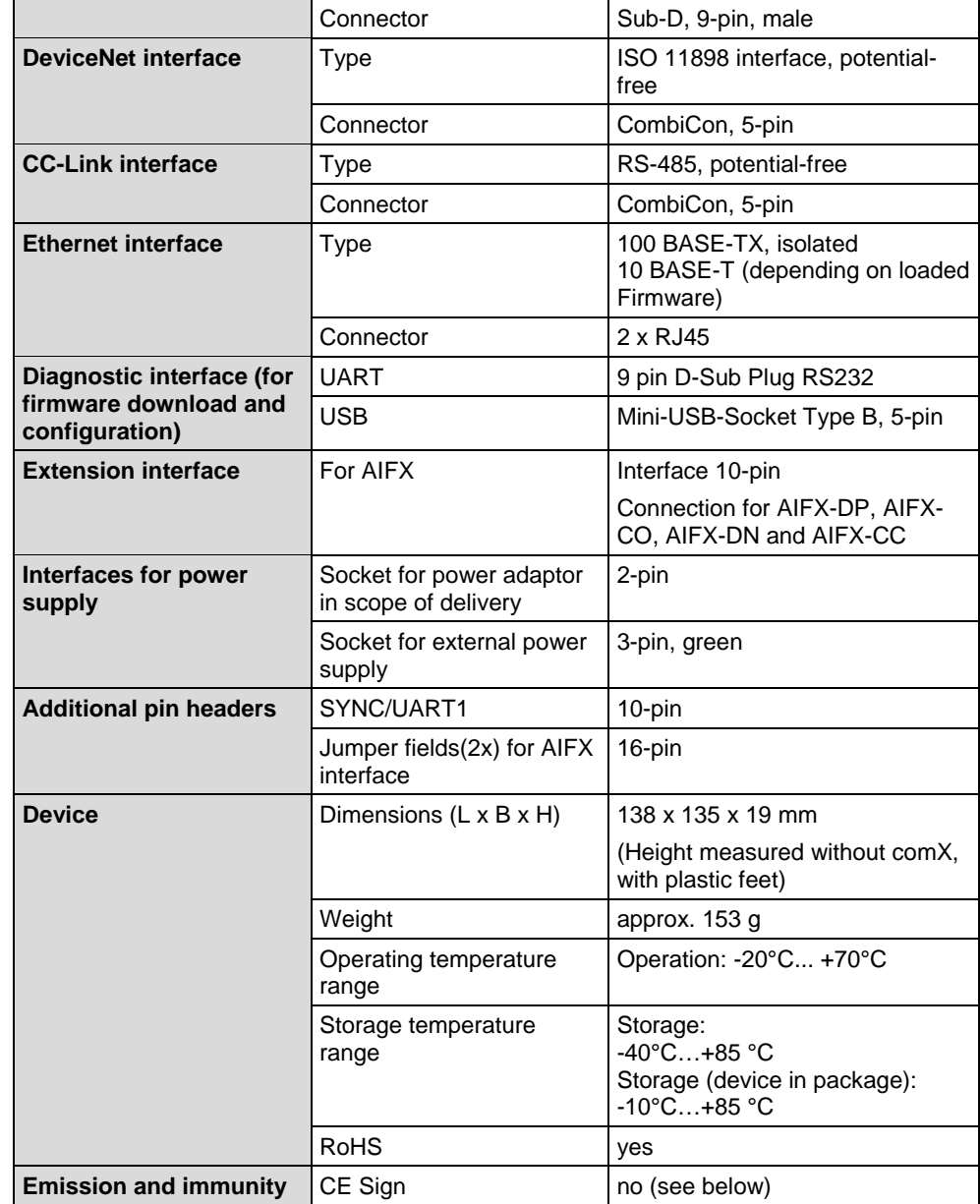

*Table 127: Technical Data Evaluation Board COMXEB*

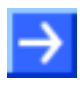

**Important:** The device is only designed for testing purposes and not intended for use in industrial production facilities. Therefore it does not have any CE sign.

# **15.4 Technical data of communication protocols**

## **15.4.1 CC-Link IE Field Basic Slave**

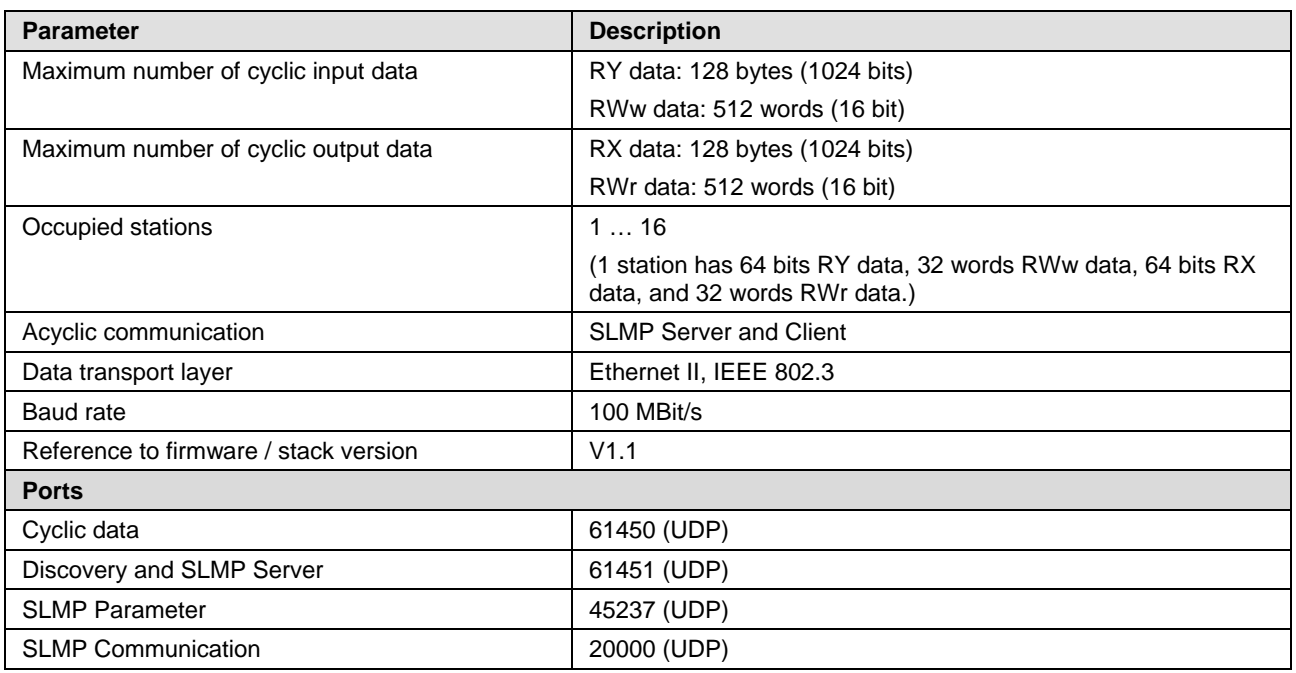

*Table 128: Technical data CC-Link IE Field Basic Slave protocol*

# **15.4.2 EtherCAT Master (V4)**

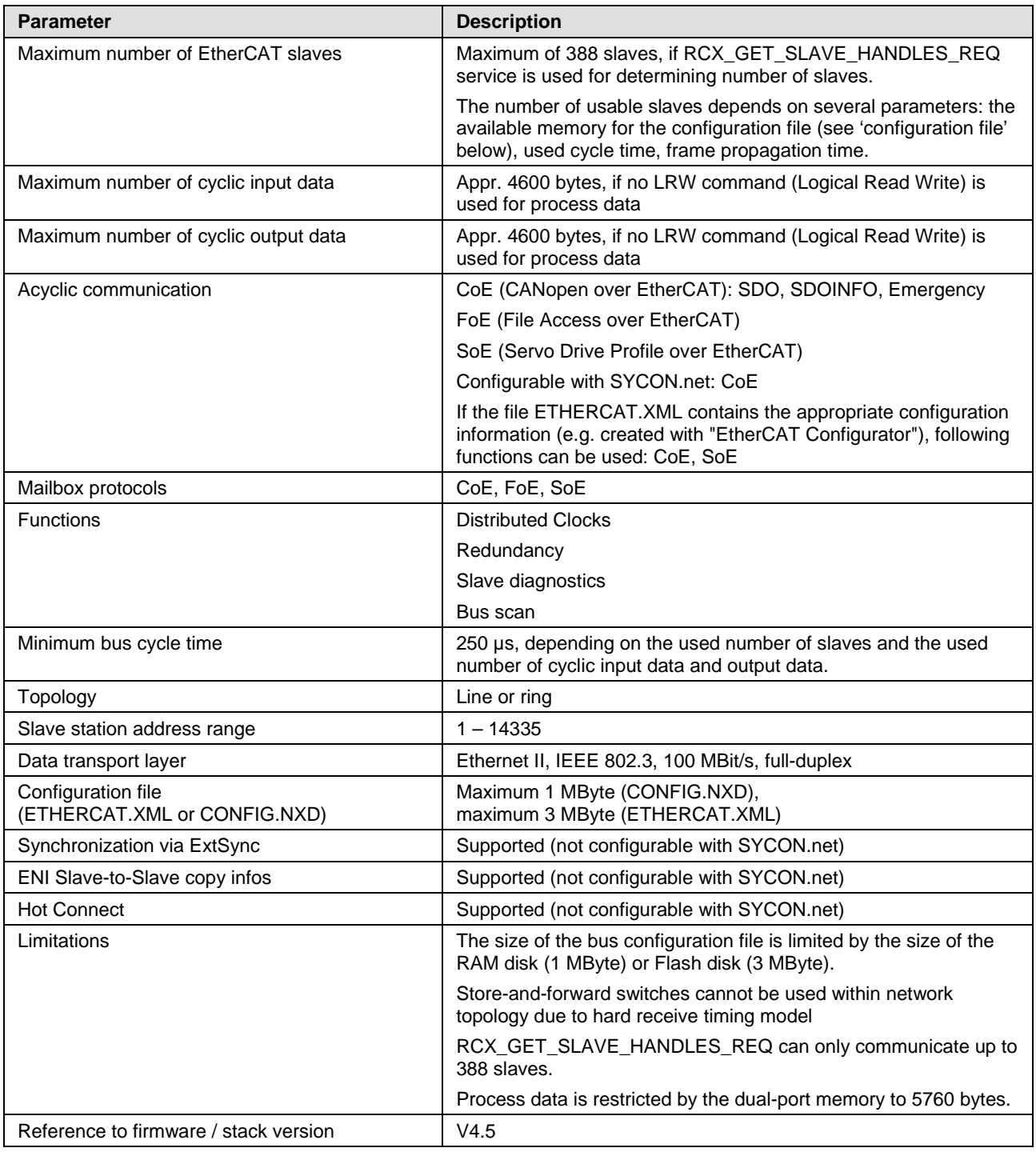

*Table 129: Technical Data EtherCAT Master Protocol*

# **15.4.3 EtherCAT Slave**

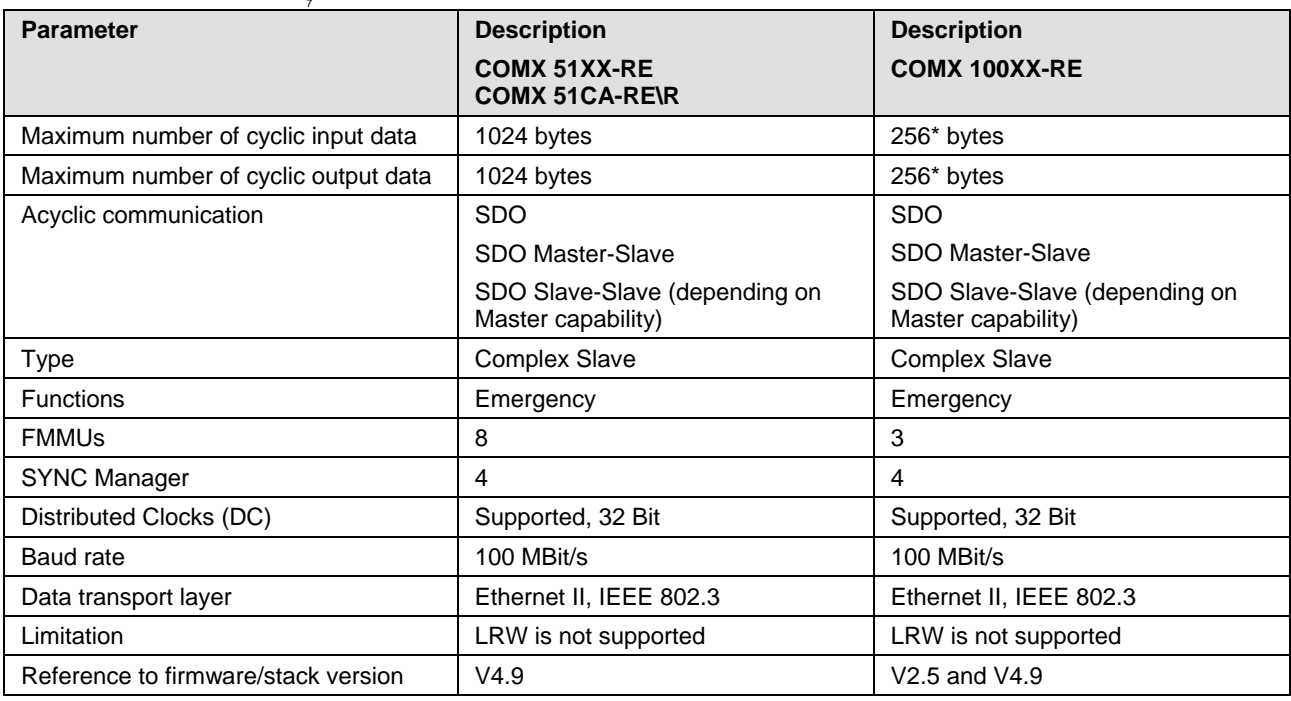

*Table 130: Technical Data EtherCAT Slave Protocol*

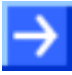

**Note for COMX 100XX-RE:** \* The loadable firmware supports for the number of cyclic input data and for cyclic output data in total up to 512 bytes. If more than 256 bytes for input data or for output data shall be exchanged via EtherCAT, then a customer specific XML file is necessary. Additionally the following formula applies: The sum of the input data length and the ouput data length may not exceed 512 bytes, where each length has to be rounded up to the next multiple of 4 for this calculation.

# **15.4.4 EtherNet/IP Scanner**

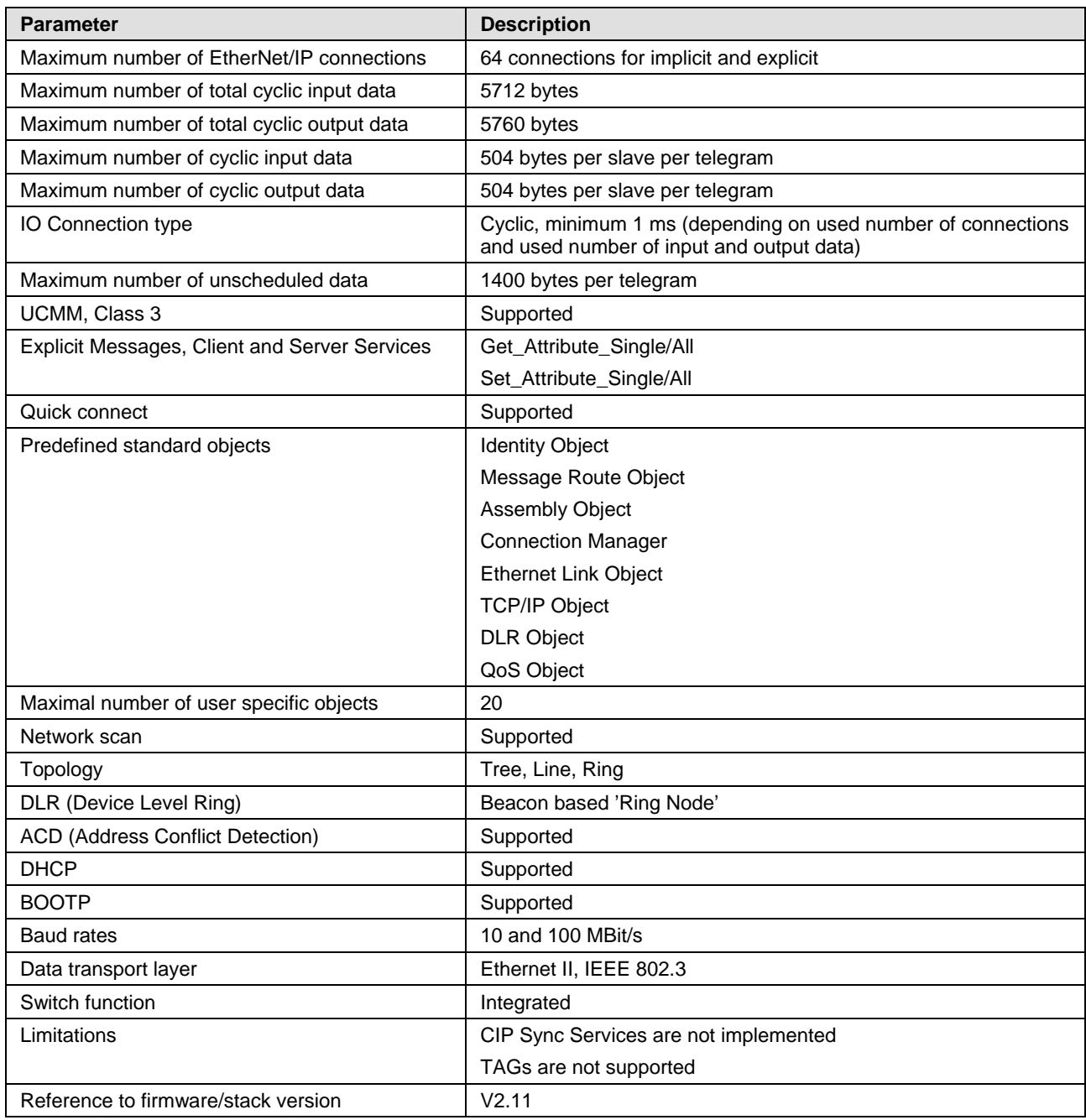

*Table 131: Technical Data EtherNet/IP Scanner Protocol*

## **15.4.5 EtherNet/IP Adapter**

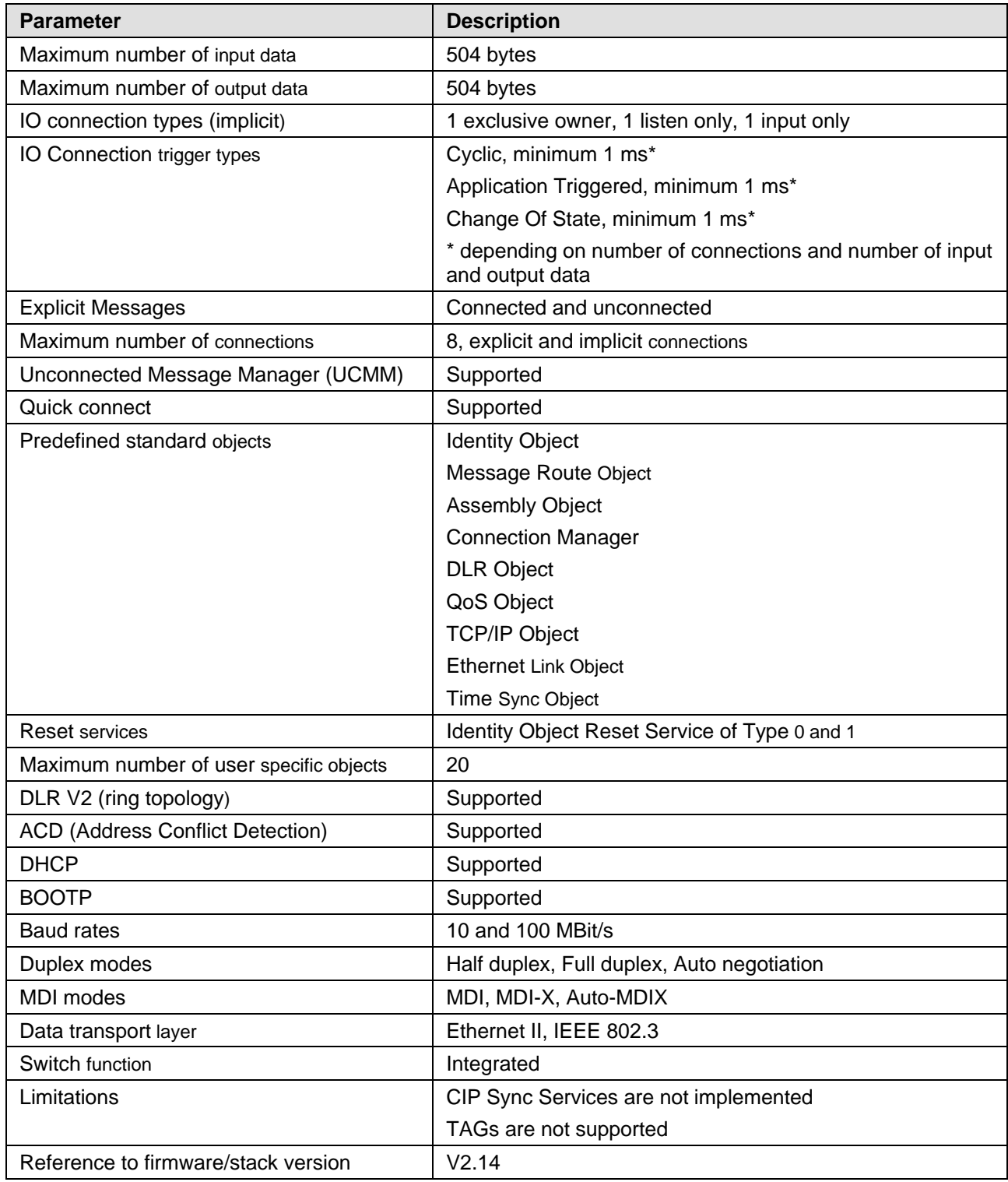

*Table 132: Technical Data EtherNet/IP Adapter Protocol*

#### **15.4.6 EtherNet/IP-Adapter (V3)**

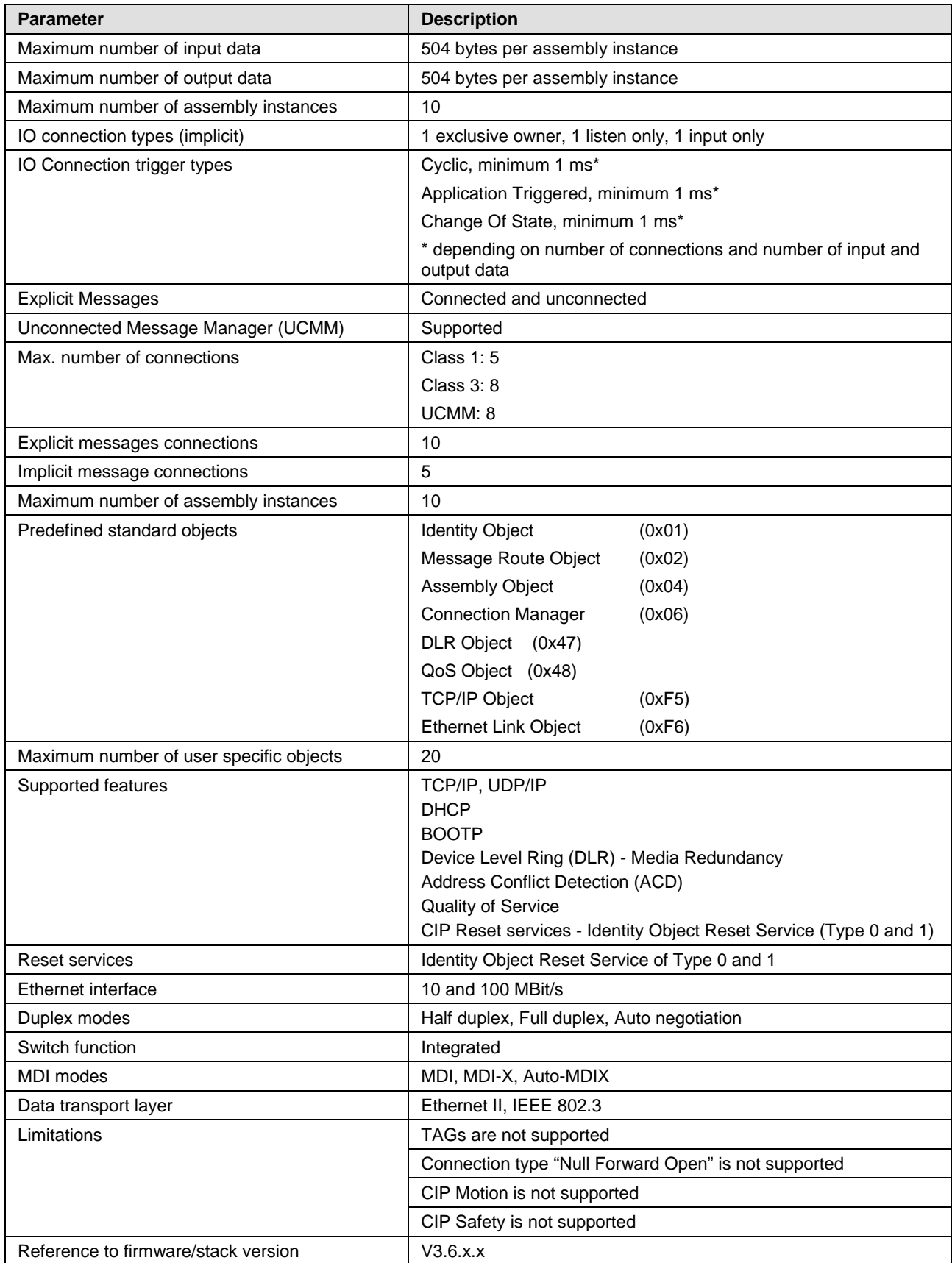

*Table 133: Technical Data EtherNet/IP Adapter (Slave) Protocol*

\* depending on number of connections and number of input and output data

# **15.4.7 Open Modbus/TCP**

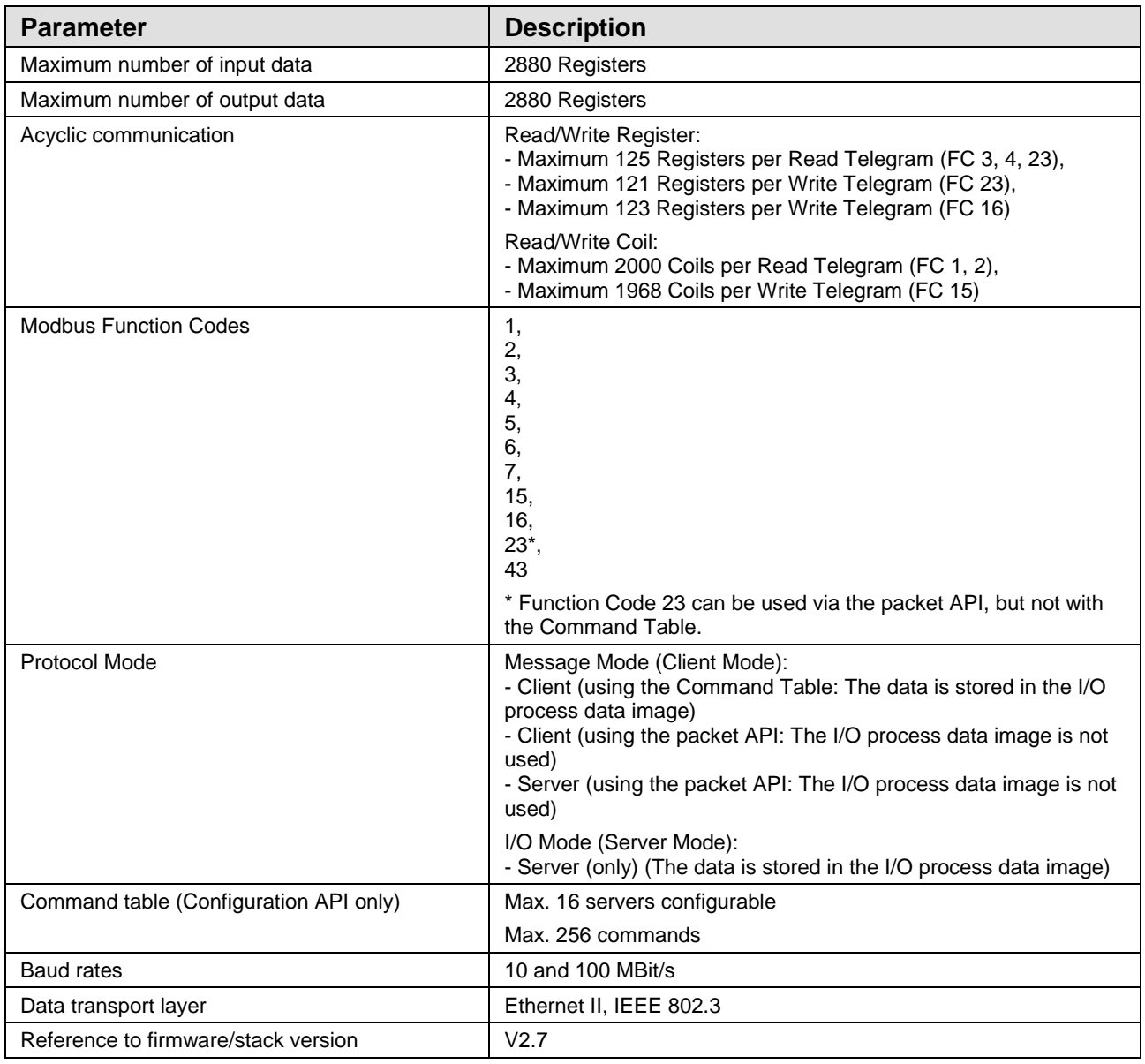

*Table 134: Technical Data Open Modbus/TCP Protocol*

# **15.4.8 POWERLINK controlled node (V3)**

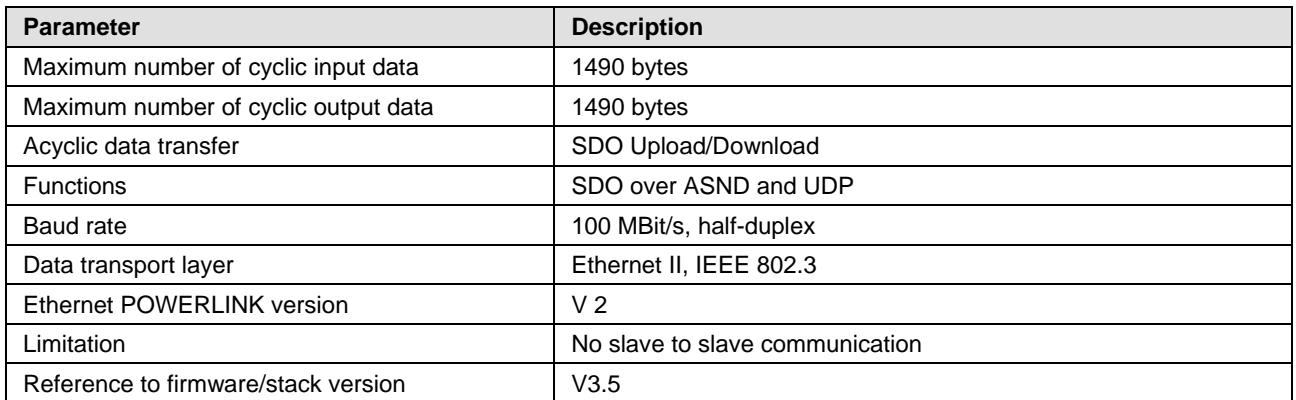

*Table 135: Technical Data POWERLINK Controlled Node Protocol*

# **15.4.9 PROFINET IO-Controller (V3)**

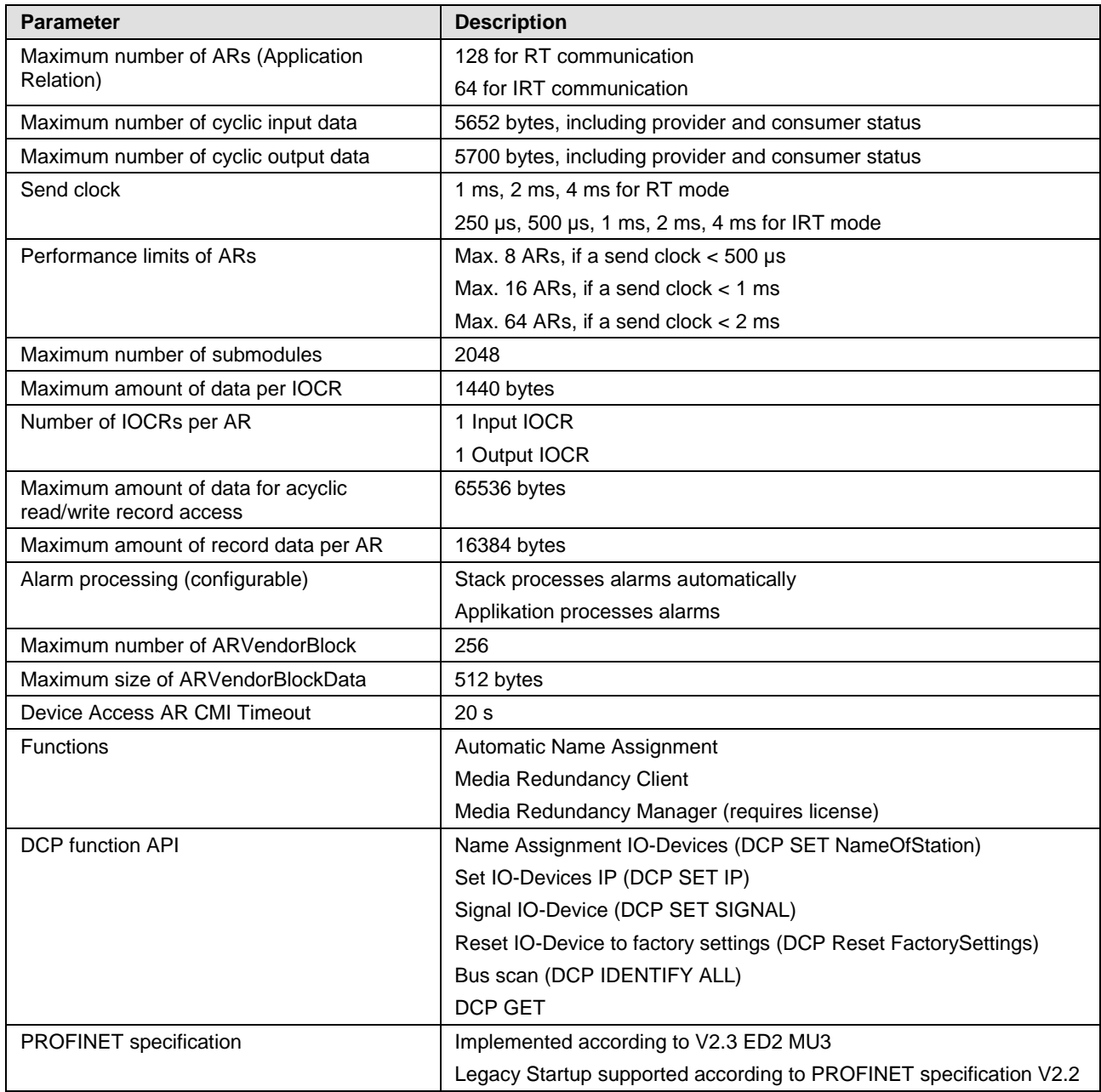

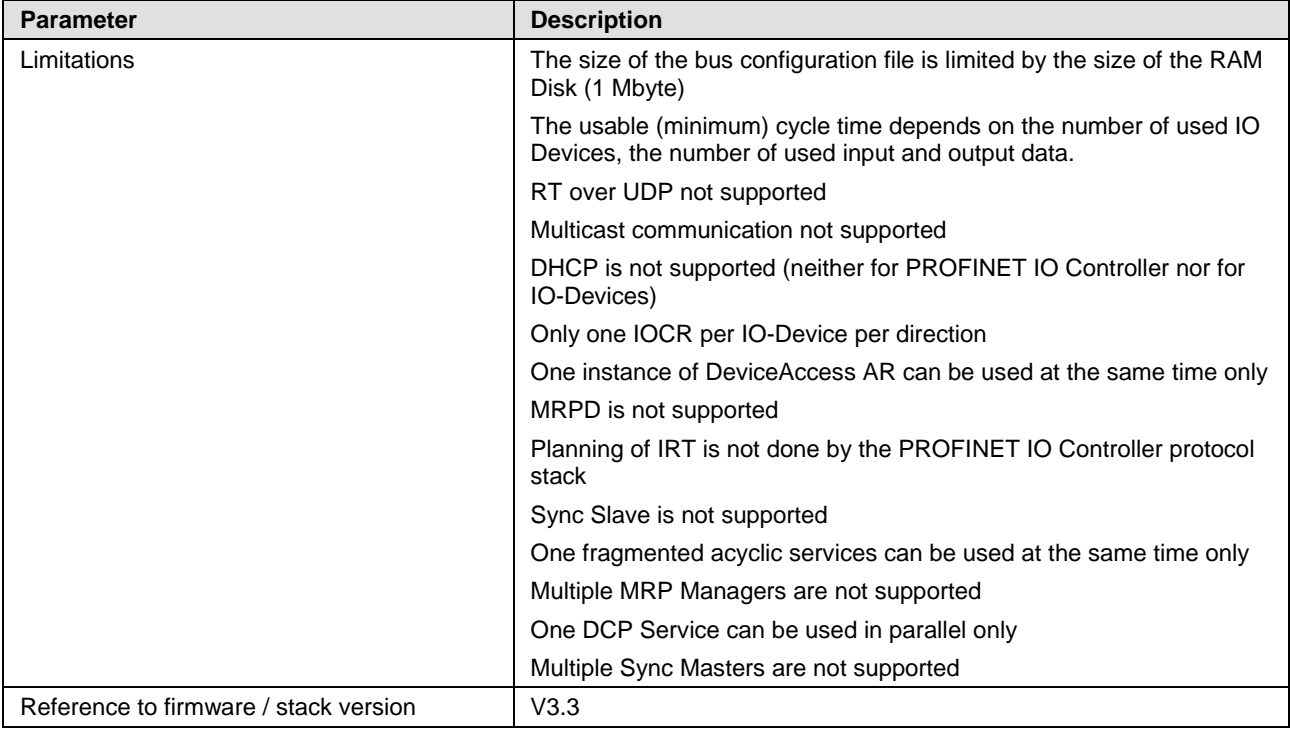

*Table 136: Technical Data PROFINET IO Controller Protocol*

# **15.4.10 PROFINET IO Device (V3.14)**

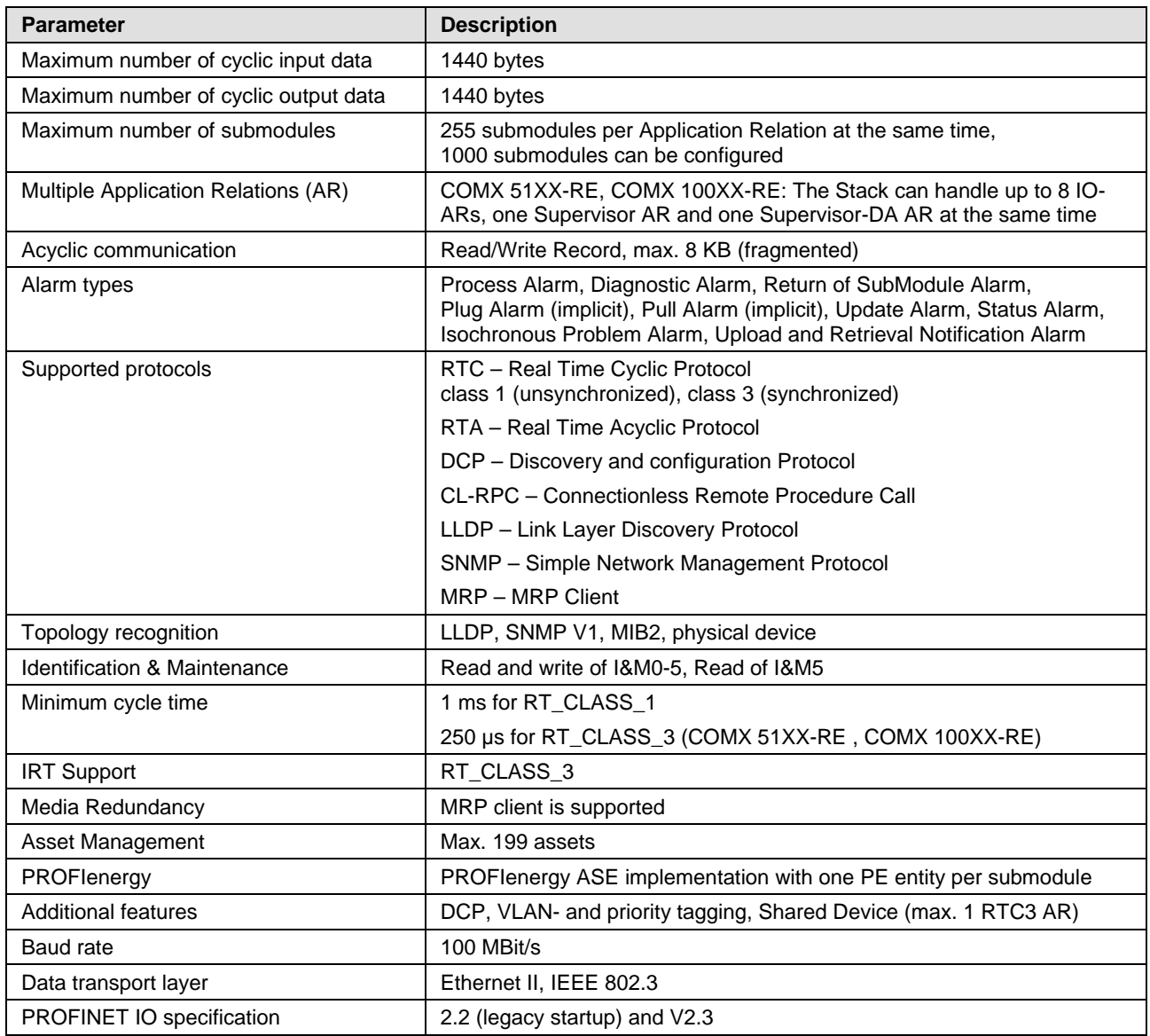

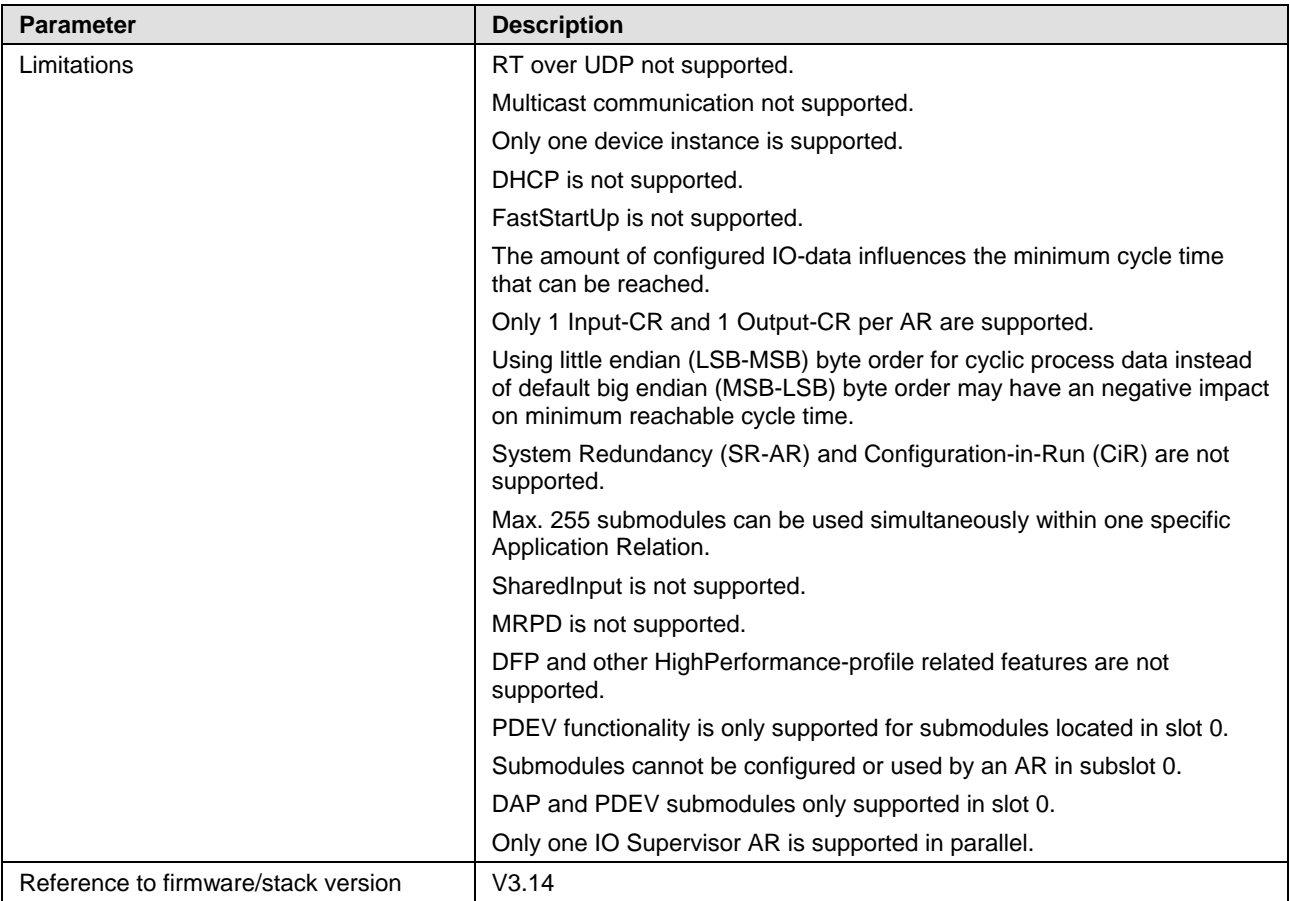

*Table 137: Technical Data PROFINET IO Device Protocol*

# **15.4.11 PROFINET IO Device (V4)**

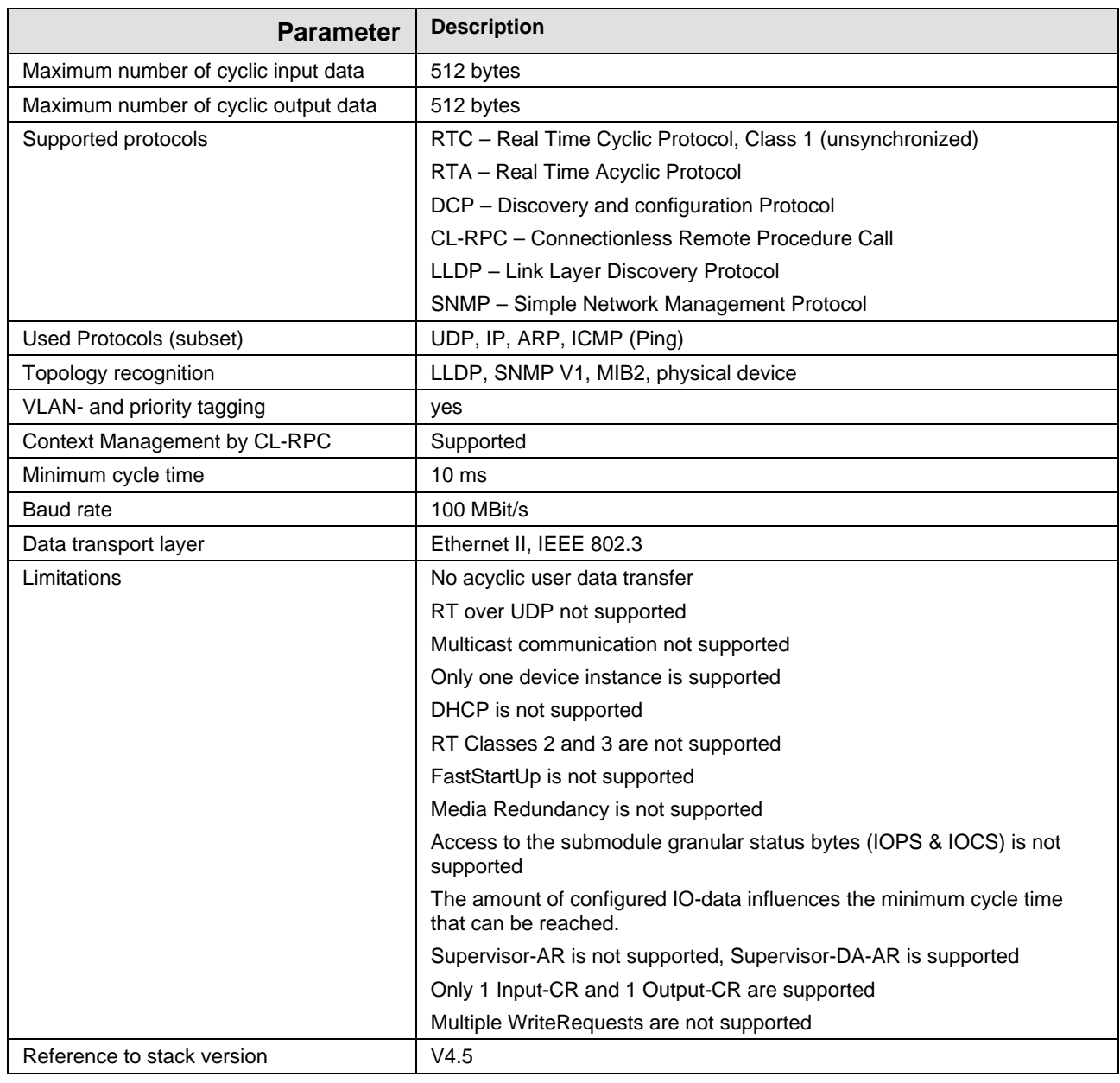

*Table 138: Technical Data PROFINET IO Device Protocol V4*

# **15.4.12 Sercos Master**

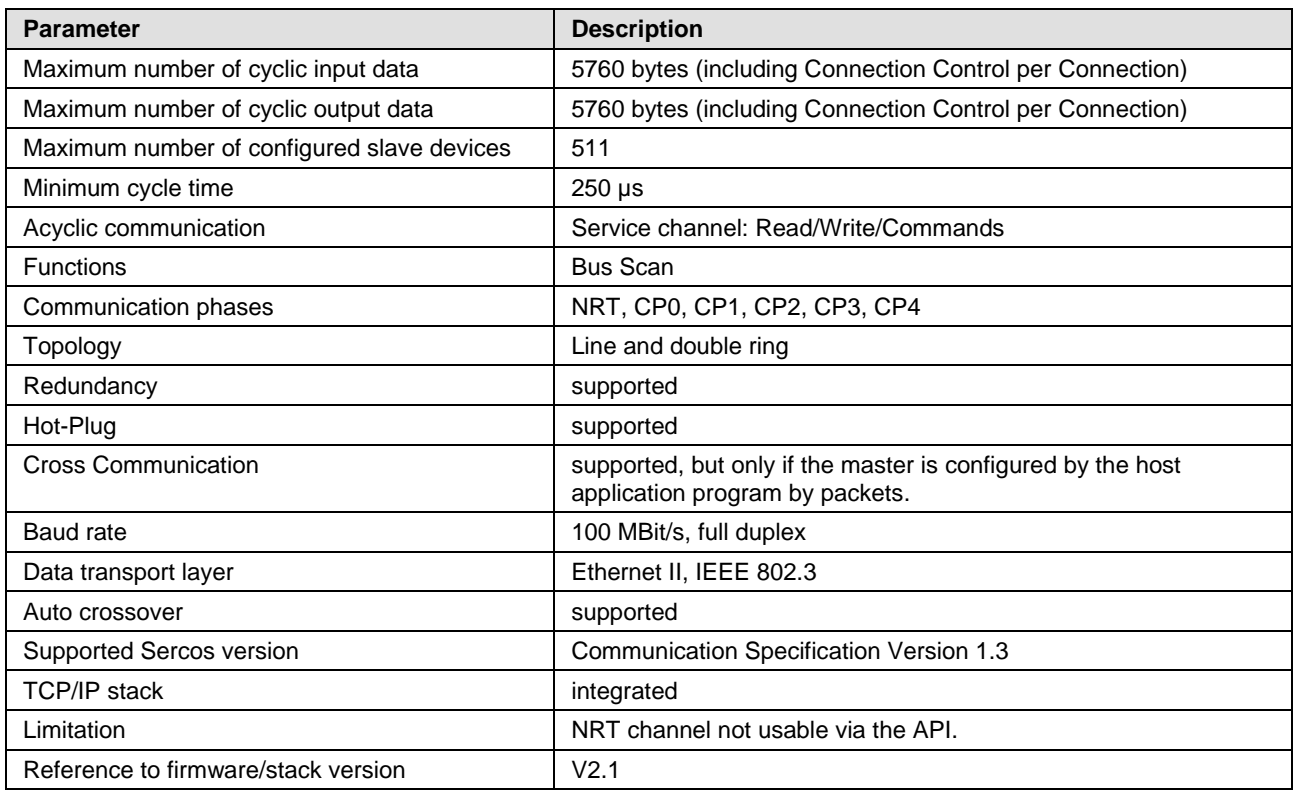

*Table 139: Technical Data Sercos Master Protocol*

## **15.4.13 Sercos Slave**

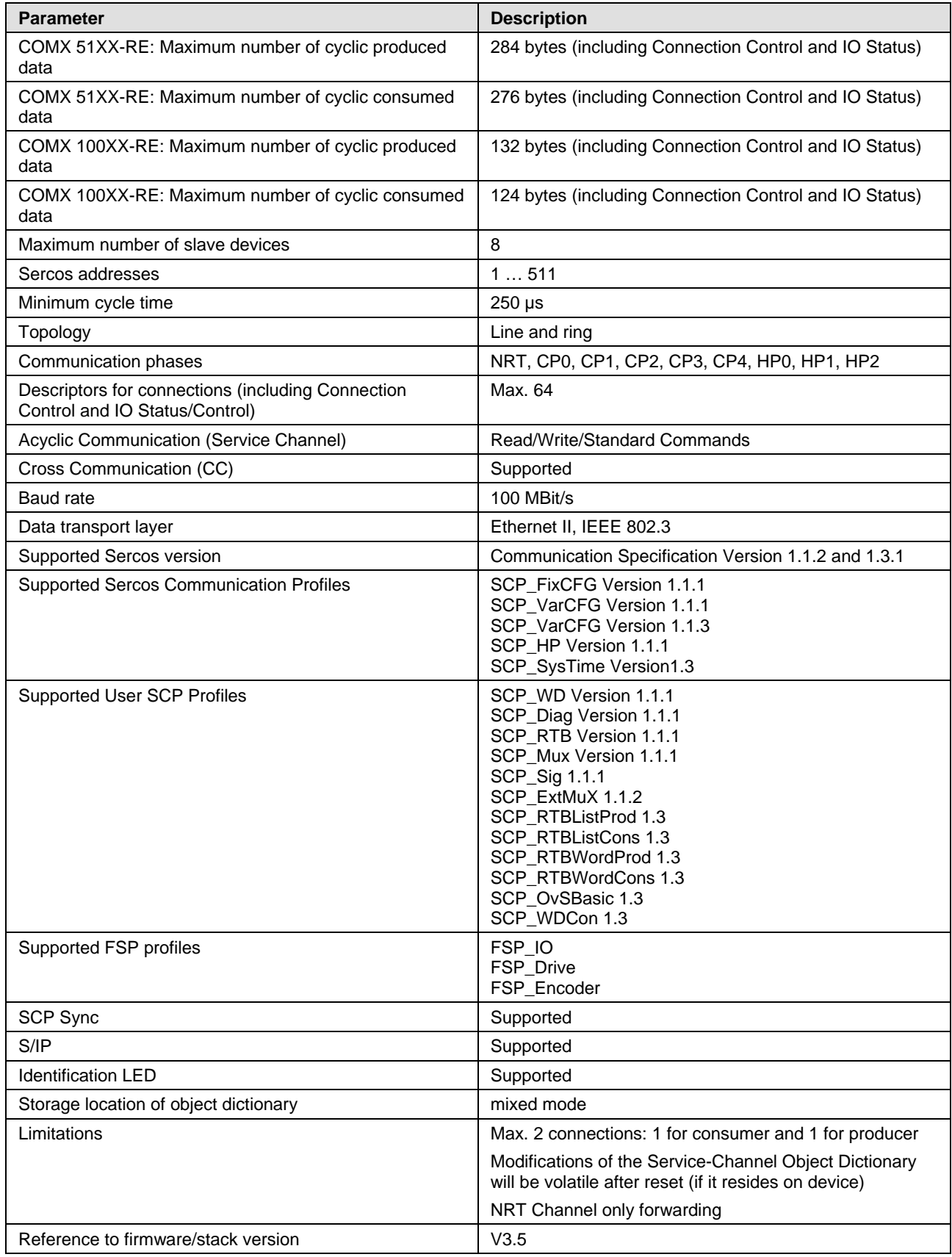

*Table 140: Technical Data Sercos Slave Protocol*

# **15.4.14 VARAN Client**

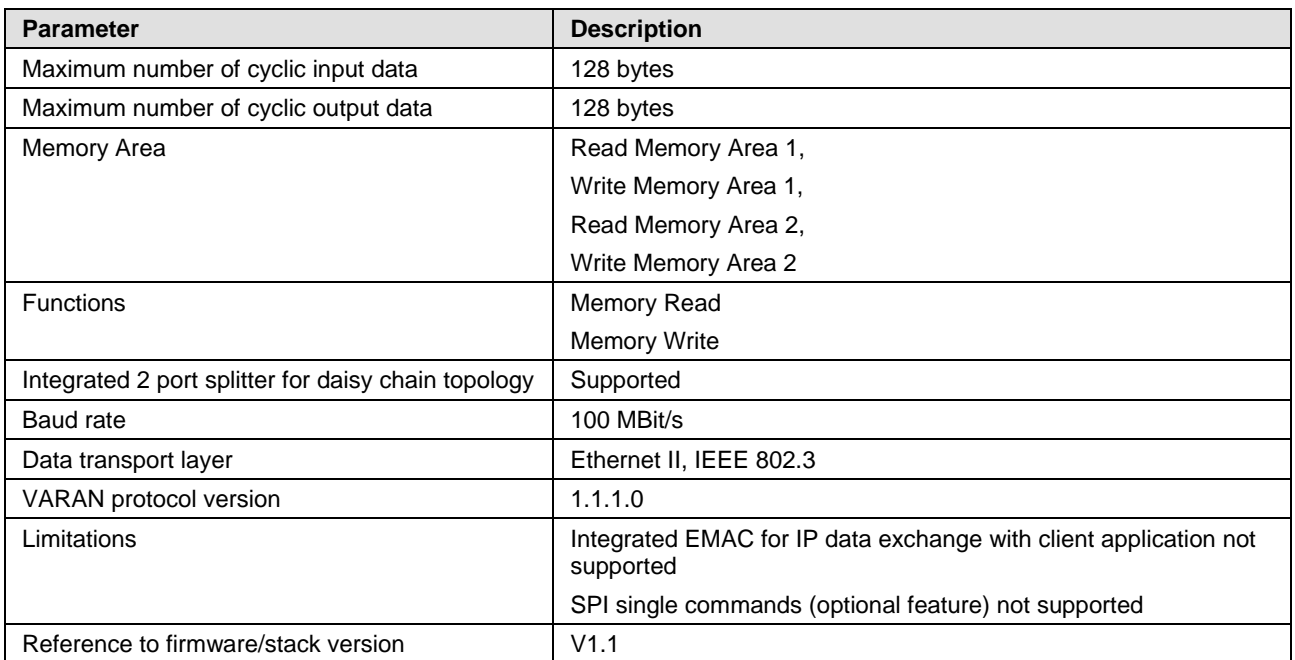

*Table 141: Technical Data VARAN Client Protocol*

# **15.4.15 CANopen Master**

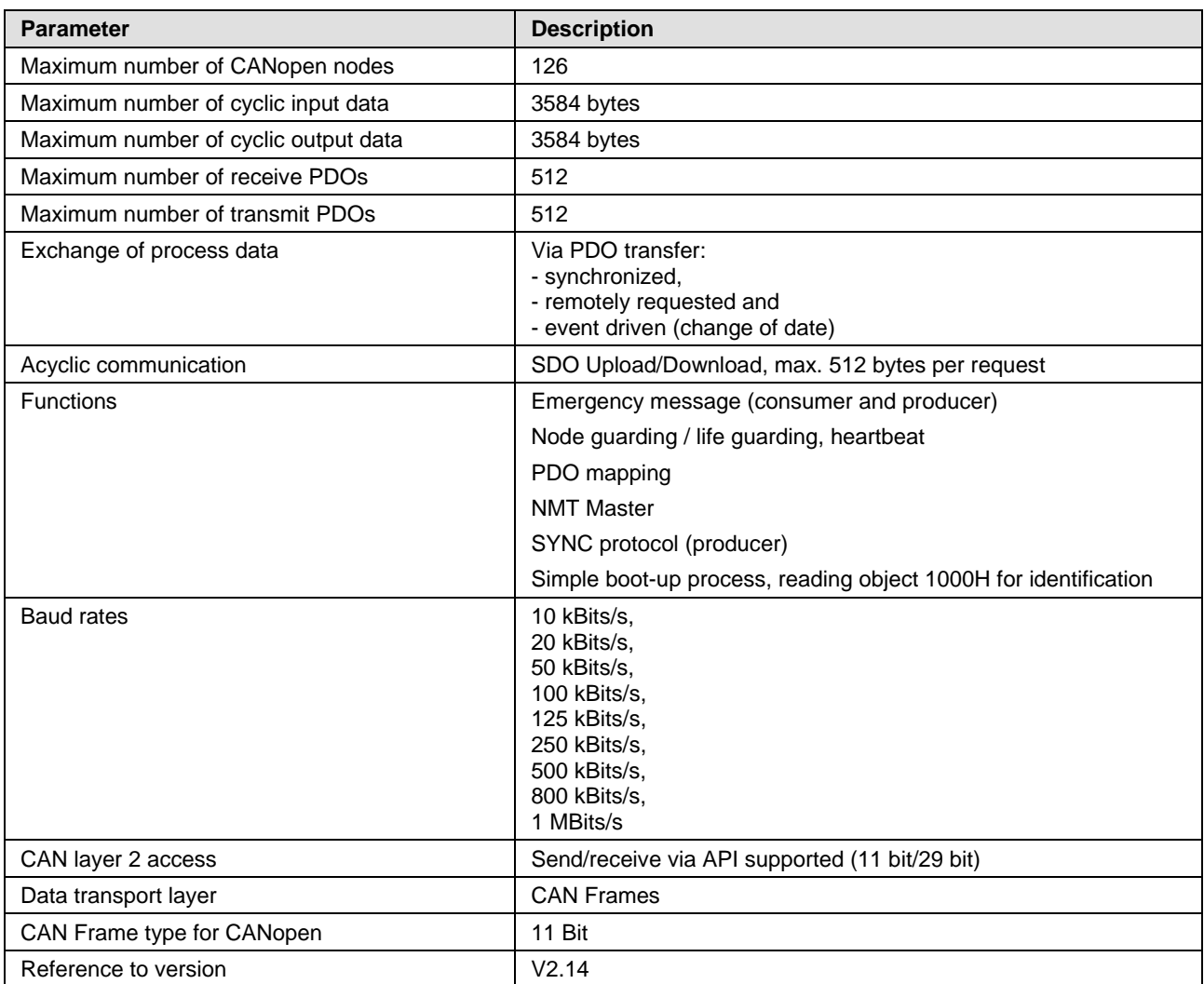

*Table 142: Technical Data CANopen Master Protocol*

# **15.4.16 CANopen Slave**

#### **15.4.16.1 CANopen Slave COMX 100**

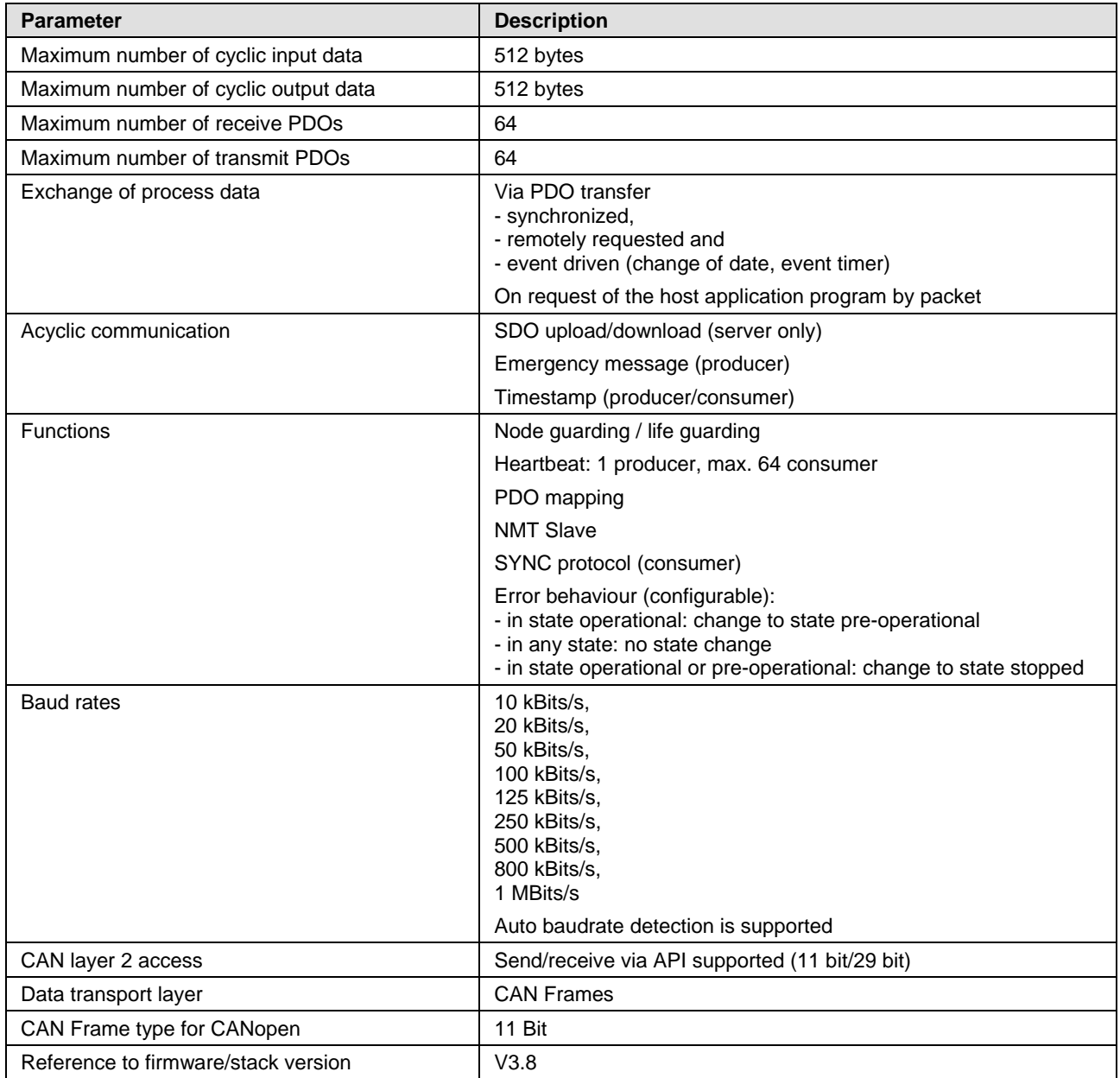

*Table 143: Technical Data CANopen Slave Protocol*
### **15.4.16.2 CANopen Slave COMX 52**

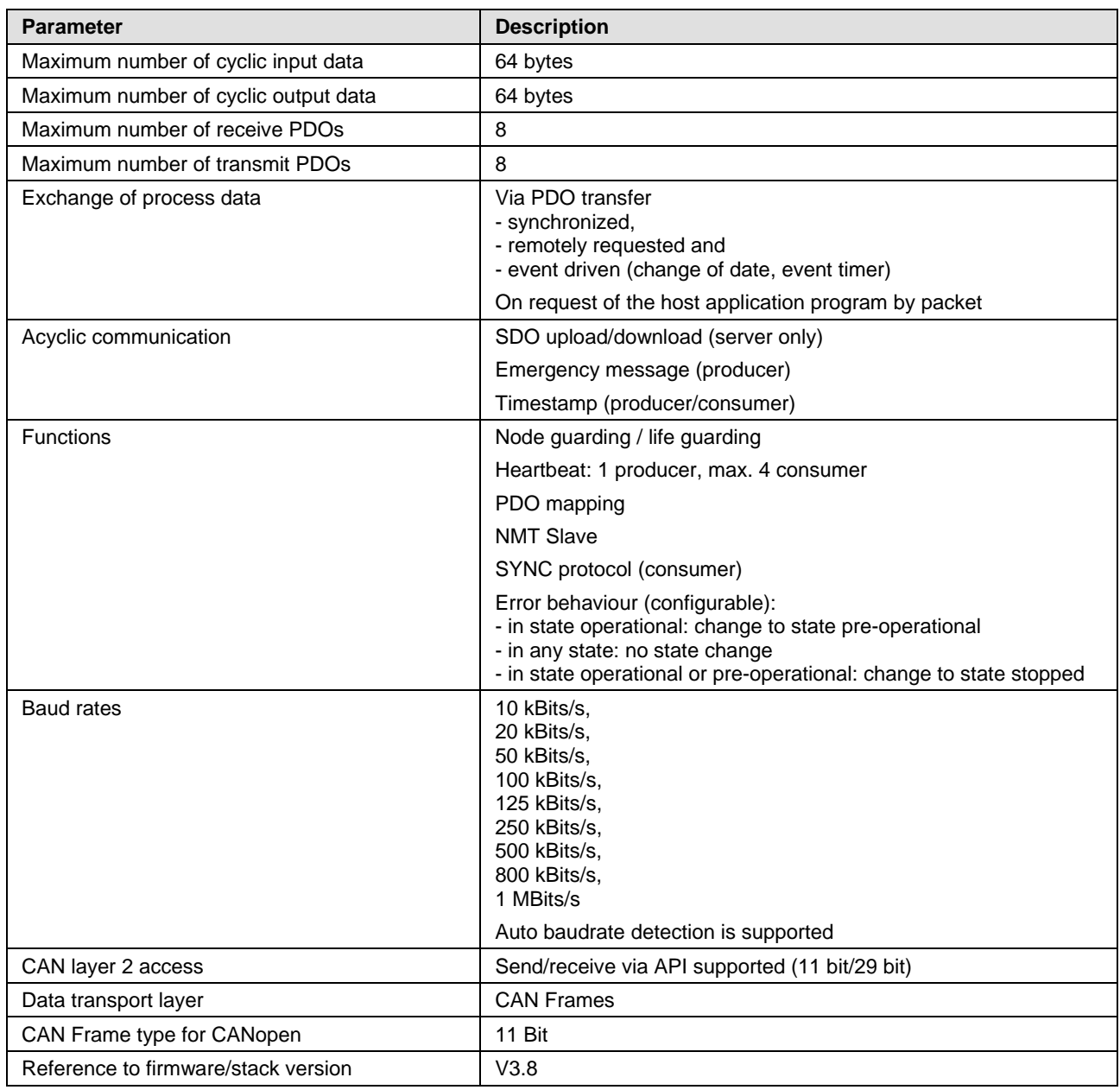

<span id="page-216-0"></span>*Table 144: Technical Data CANopen Slave Protocol*

## **15.4.17 CC-Link Slave**

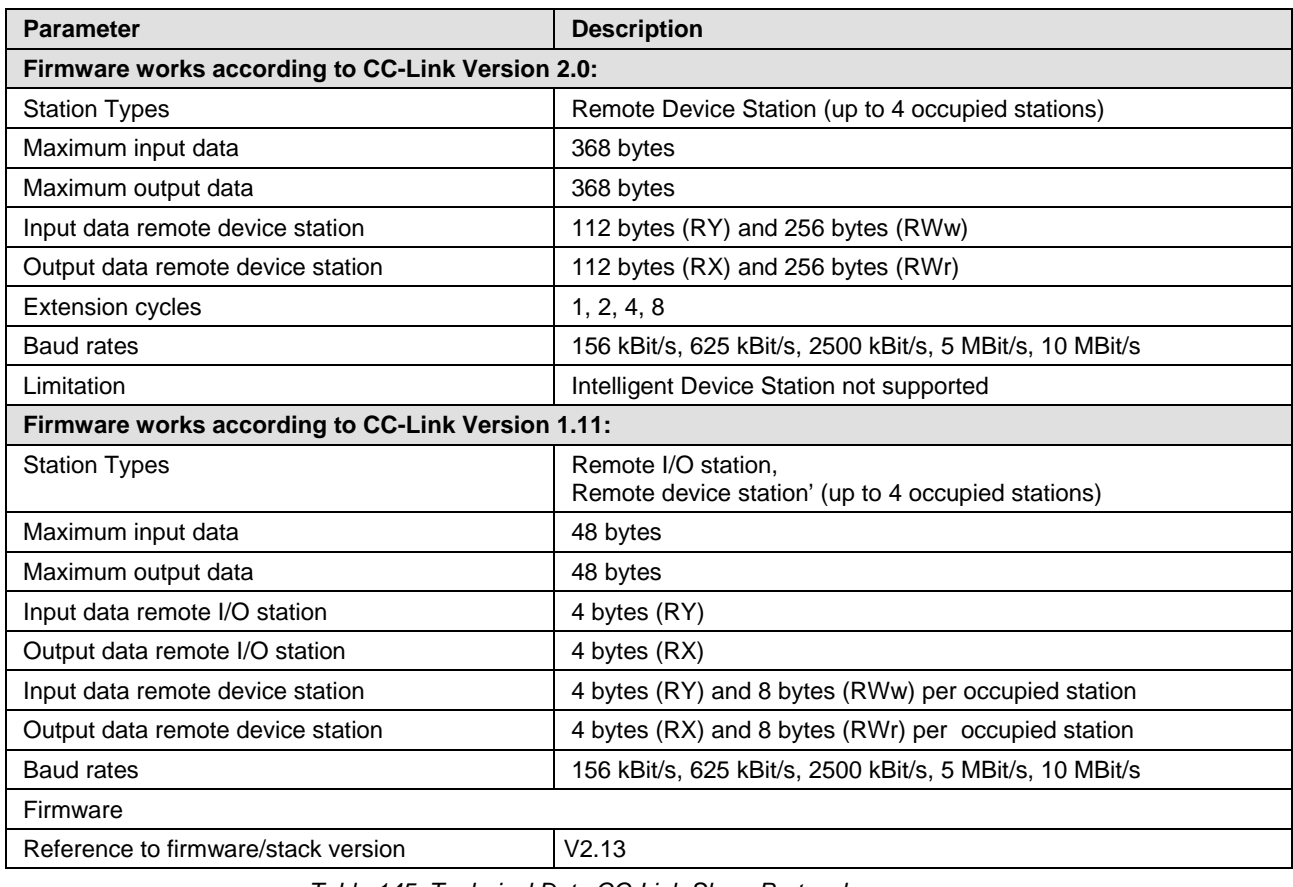

<span id="page-217-0"></span>*Table 145: Technical Data CC-Link-Slave-Protocol*

### **15.4.18 DeviceNet Master**

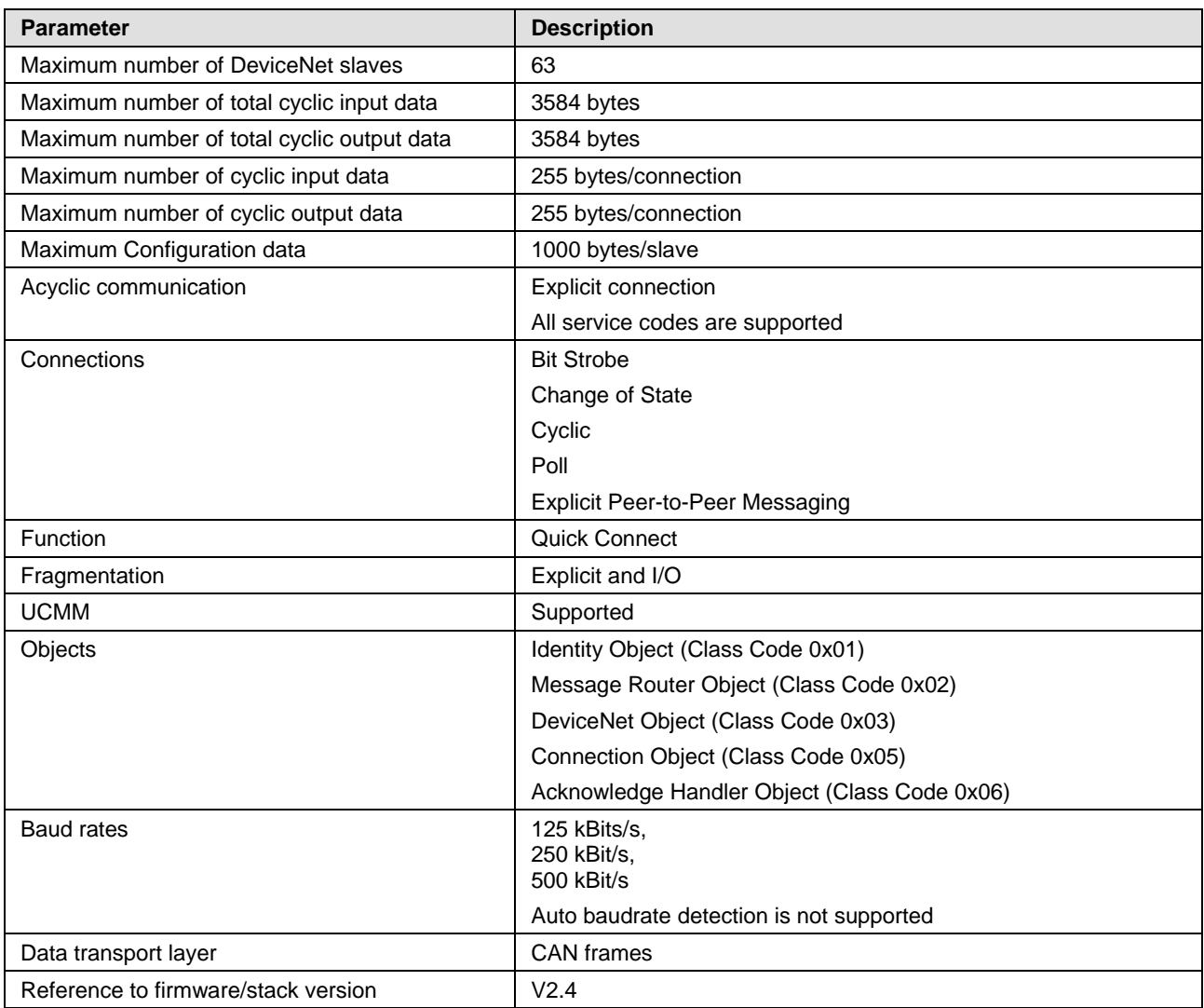

<span id="page-218-0"></span>*Table 146: Technical Data DeviceNet Master Protocol*

# **15.4.19 DeviceNet Slave**

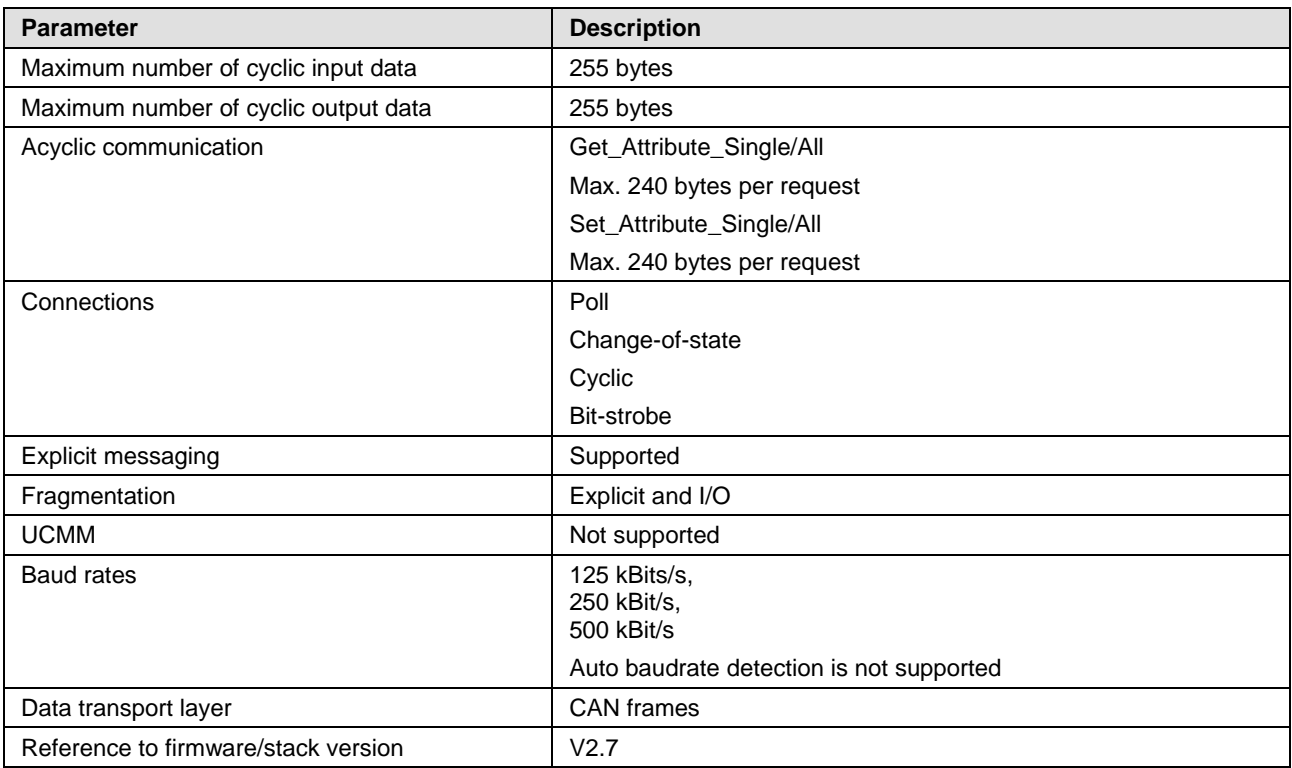

<span id="page-219-0"></span>*Table 147: Technical Data DeviceNet Slave Protocol* 

## **15.4.20 PROFIBUS DP Master**

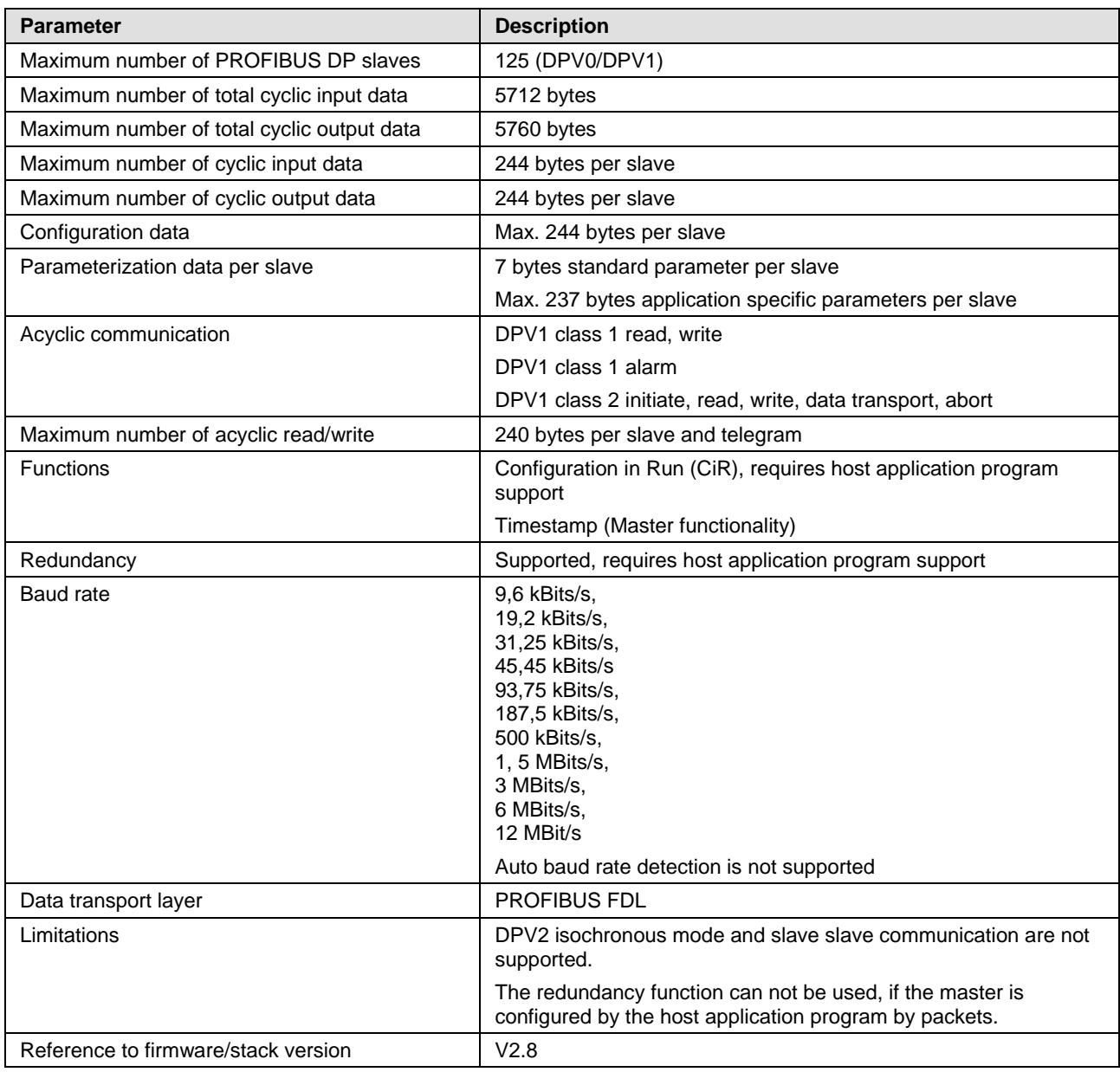

<span id="page-220-0"></span>*Table 148: Technical Data PROFIBUS DP Master Protocol*

## **15.4.21 PROFIBUS DP Slave**

| <b>Parameter</b>                            | <b>Description</b>                                                                                                    |
|---------------------------------------------|----------------------------------------------------------------------------------------------------|
| Maximum number of cyclic input data         | 244 bytes                                                                                                    |
| Maximum number of cyclic output data        | 244 bytes                                                                                                    |
| Maximum number of acyclic data (read/write) | 240 bytes/telegram                                                                                                    |
| Maximum number of modules                   | 24                                                                                                    |
| Configuration data                          | Max. 244 bytes                                                                                                    |
| Parameter data                              | 237 bytes application specific parameters                                                                                                    |
| Acyclic communication                       | DP V1 Class 1 Read/Write                                                                                                    |
|                                             | DP V1 Class 1 Alarm                                                                                                    |
|                                             | DP V1 Class 2 Read/Write/Data Transport                                                                                                    |
| Baud rate                                   | 9.6 kBits/s.<br>19,2 kBits/s,<br>31,25 kBits/s,<br>45,45 kBits/s<br>93,75 kBits/s,<br>187,5 kBits/s,<br>500 kBits/s.<br>1, 5 MBits/s,<br>3 MBits/s.<br>6 MBits/s,<br>12 MBit/S<br>Auto baudrate detection is supported |
| Data transport layer                        | <b>PROFIBUS FDL</b>                                                                                                    |
| Limitations                                 | SSCY1S - Slave to slave communication state machine not implemented<br>Data exchange broadcast not implemented<br>I&M LR services other than Call-REQ/RES are not supported yet                                        |
| Reference to firmware/stack version         | V2.11                                                                                                    |

<span id="page-221-0"></span>*Table 149: Technical Data PROFIBUS DP Slave Protocol*

# **16 Decommissioning, replacement and disposal**

## **16.1 Putting the device out of operation**

To deinstall the comX communication module from the device into which the comX module was integrated (also called "host system" or "target environment"), proceed as follows:

### **A WARNING**

### **Lethal electrical shock caused by parts with more than 50V!**

- Hazardous Voltage may be present inside the device, into which the comX communication module is integrated.
- Strictly obey to all safety rules privided in the documentation supplied by the manufacturers of this device!
- First disconnect the power plug of the device into which the comX module had been integrated.
- Make sure, that this device is separated from the supply voltage and free of current, before you continue.

### **A WARNING**

### **Consequences of removal of the device**

To avoid personal injury and damage to material, do not remove this device from a plant without having ensured a safe operation of the plant during and after the removal of the device.

Now, you are ready to remove or replace the comX communication module.

- **Step 1**: If necessary, remove the housing of this device. Strictly observe all instructions of the manual of this device.
- **Step 2**: NEVER touch open contacts or wire ends.
- **Step 3**: Disconnect the communication cables from the device.
- **Step 4**: Carefully remove the comX communication module from its connector (50-pin SMT connector, male, grid width 1.27 mm; with COMX-CN, an additional 30-pin SMT connector, male, grid width 1.27 mm) onto which it was plugged during mounting.
- **Step 5**: If the comX communication module requires exchanging, replace it and reconnect the communication cables to the device.
- **Step 6:** If you opened the housing of the device in step 1, close it now. Strictly observe all instructions of the manual of this device.
- **Step 7**: Reconnect the device to its supply voltage and switch it on again. Observe the device manufacturer's commissioning instructions. Check whether the device behaves normally.

Observe the instructions on the disposal of waste electronic equipment!

## **16.2 Disposal of waste electronic equipment**

According to the European Directive 2002/96/EG "Waste Electrical and Electronic Equipment (WEEE)", waste electronic equipment may not be disposed of as household waste. As a consumer, you are legally obliged to dispose of all waste electronic equipment according to national and local regulations.

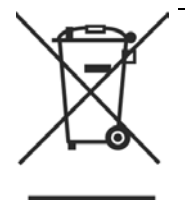

### **Waste Electronic Equipment**

- **This product must not be treated as household waste.**
- This product must be disposed of at a designated waste electronic equipment collecting point.

# **17 Glossary**

### **AIDA**

Automatisierungs-Initiative deutscher Automobilhersteller

AIDA is a joined initiative of the German automotive industry founded by Audi, BMW, Daimler-Chrysler and Volkswagen. AIDA conforming products are based on PROFINET.

### **Auto-Crossover**

Auto-Crossover is a feature of an interface: An interface with Auto-Crossover capability will automatically detect and correct whether the data lines have been exchanged vice versa.

### **Auto-Negotiation**

Auto-Negotiation is a feature of an interface: An interface with Auto-Negotiation will automatically determine a set of correct communication parameters.

#### **Baud rate**

Data transmission speed of a communication channel or interface.

### **CC-Link IE Field**

Communication system for industrial Ethernet designed and developed by Mitsubishi Electric Corporation, Tokyo, Japan, for high data throughput based on Gigabit

### **CC-Link IE Field Master**

Station in the CC-Link IE Field network controlling parameters and managing cyclic communication

### **CC-Link IE Field Slave**

Station in the CC-Link IE Field network communicating with a master station

### **CC-Link IE Field Basic**

Communication system for Industrial Ethernet designed and developed by Mitsubishi Electric Corporation, Tokyo, Japan, providing CC-Link IE Field at a speed of 100 Mbit/s based on TCP/IP

### **CC-Link IE Field Basic Master**

Station in the CC-Link IE Field Basic network controlling parameters and managing cyclic communication

### **CC-Link IE Field Basic Slave**

Station in the CC-Link IE Field Basic network communicating with a master station

### **CRC**

Cyclic Redundancy Check

<span id="page-225-7"></span><span id="page-225-6"></span><span id="page-225-5"></span><span id="page-225-4"></span><span id="page-225-3"></span><span id="page-225-2"></span><span id="page-225-1"></span><span id="page-225-0"></span>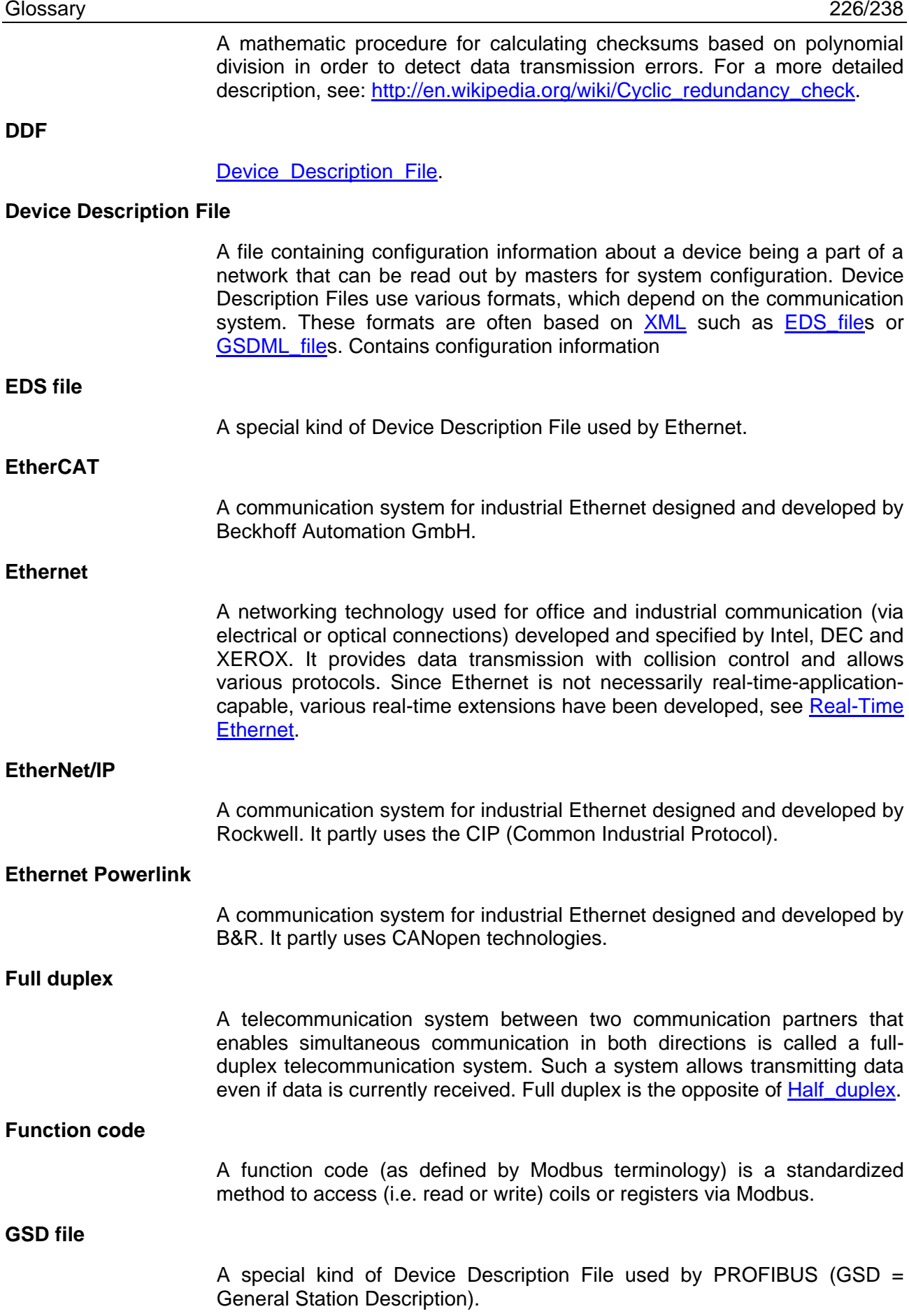

<span id="page-226-4"></span><span id="page-226-3"></span><span id="page-226-2"></span><span id="page-226-1"></span><span id="page-226-0"></span>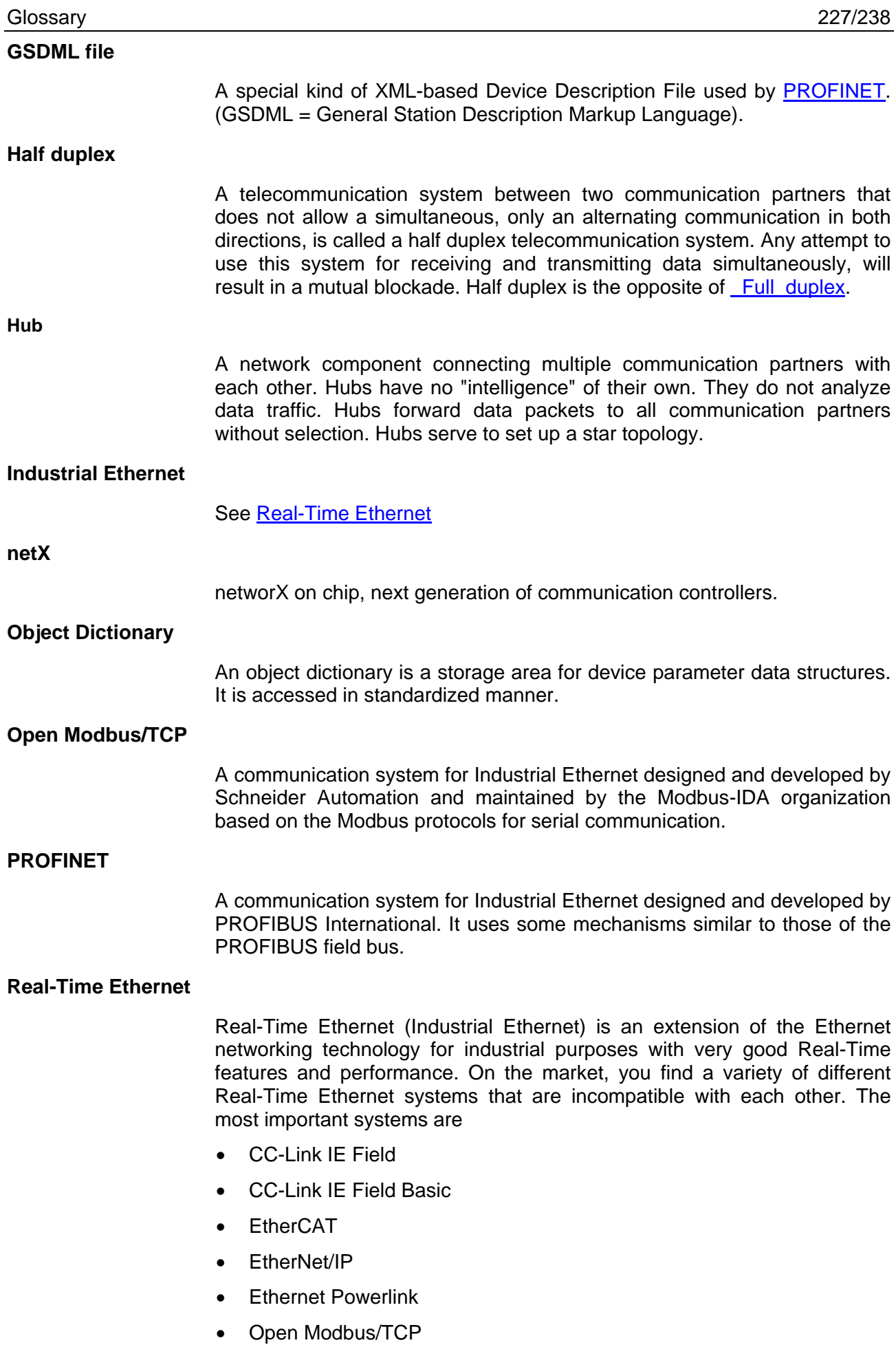

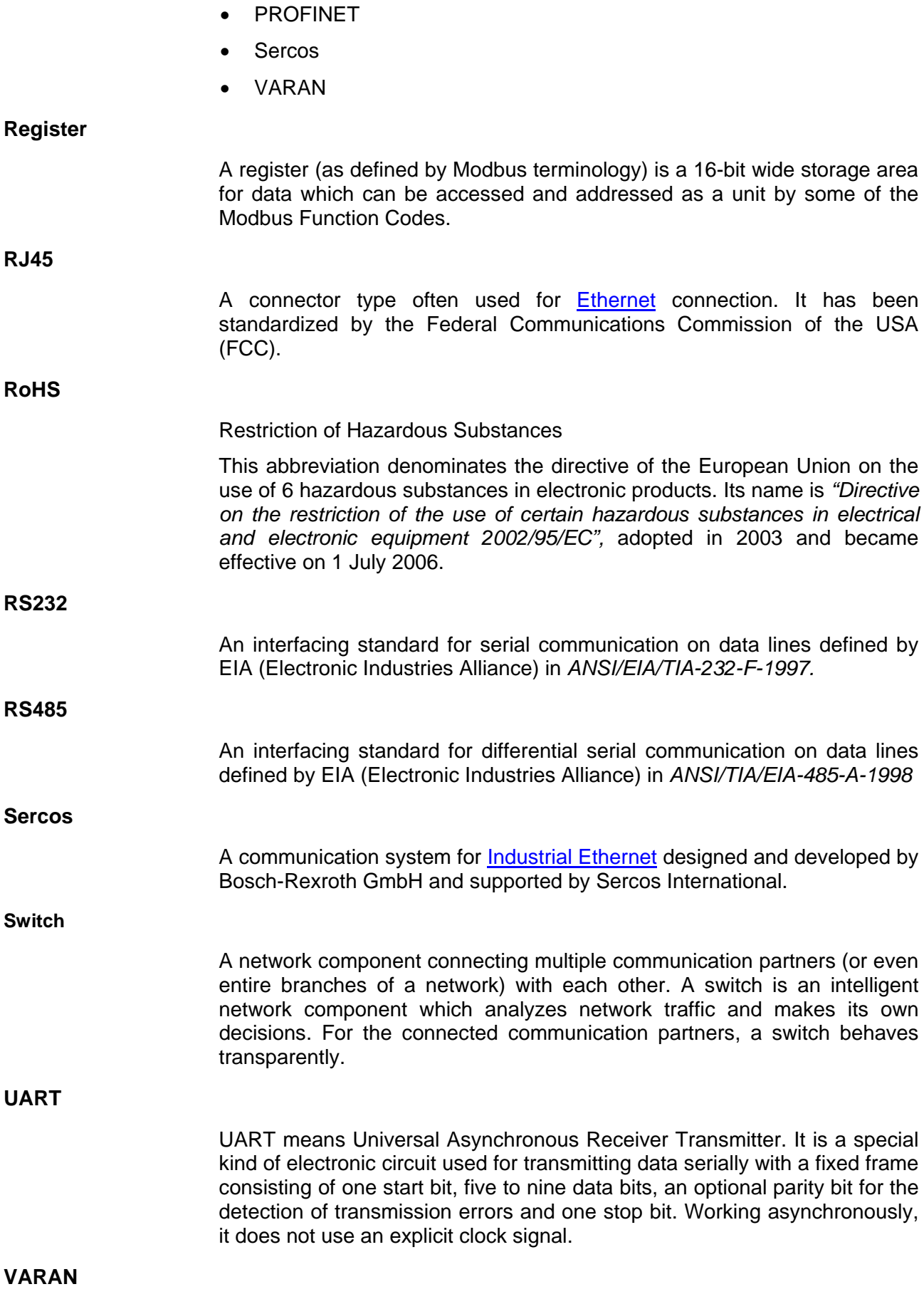

Versatile Automation Random Access Network

A communication system for industrial Ethernet designed and developed by the Austrian automation company SIGMATEK.

**XDD file**

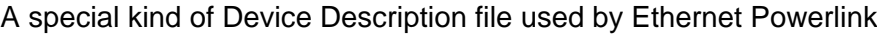

<span id="page-228-0"></span>**XML**

XML means Extended Markup Language. It is a symbolic language for structuring data systematically. XML is standard maintained by the W3C (World-wide web consortium). Device Description Files often use XMLbased formats for storing the device-related data appropriately.

# **18 Appendix**

# **18.1 Matrix label**

The matrix label on the device contains:

- 1. Part number
- 2. Hardware revision
- 3. Serial number

The figure shows part number 1250.100, hardware revision 3 and serial number 23456.

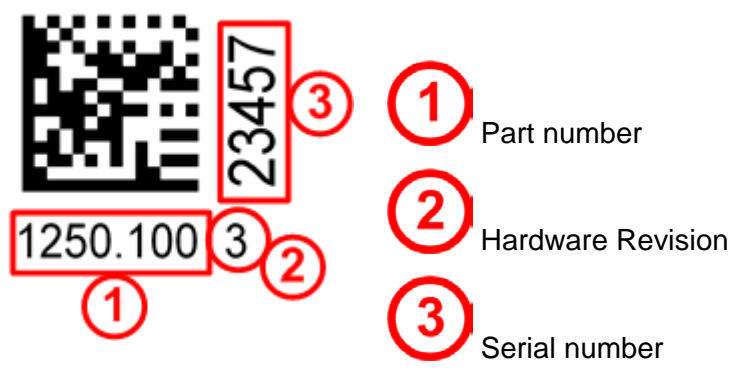

*Figure 55: Matrix label*

## <span id="page-229-0"></span>**18.2 Wiring instructions for fieldbus systems**

You will find detailed instructions on the wiring of Fieldbus Systems (CANopen, CC-Link, DeviceNet, and PROFIBUS-DP), e.g. concerning termination and requirements on the cables, in a separate manual: "*Wiring Instructions*" (Hilscher-document DOC120208UM01EN).

## <span id="page-229-1"></span>**18.3 EtherNet/IP adapter/slave – instance ID of I/O data**

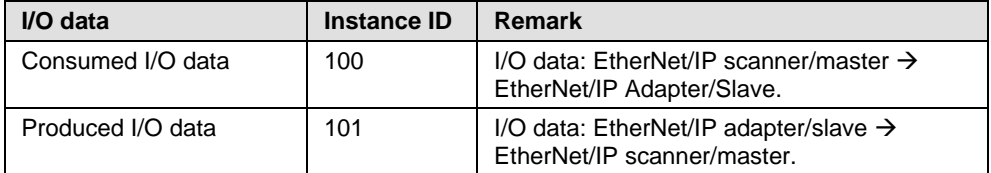

*Table 150: EtherNet/IP adapter/slave – instance ID of I/O data*

### **18.4 Use of VARAN Client**

In order to use the comX communication module with VARAN, you need a license. You can acquire this license at the VNO (VARAN Bus-Nutzerorganisation, Bürmooser Straße 10, A-5112 Lamprechtshausen, [info@varan-bus.net\)](mailto:info@varan-bus.net) after becoming a member of VNO.

The license as well as the Vendor ID and Device ID can be set with the SYCON.net configuration software or the netX Configuration Tool.

### **18.5 Failure in 10 MBit/s half-duplex mode and workaround**

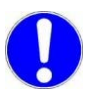

**Important:** The failure described here only affects older **COMX 100CA-RE** modules with serial numbers up to **21557** and **COMX 100CN-RE** with serial numbers up to **20529.**

### **Affected Hardware**

Hardware with the communication controller netX 50, netX 100 or netX 500; netX/Internal PHYs.

#### **When can this Failure occur?**

When using standard Ethernet communication with 10 MBit/s half duplex mode, the PHY gets stuck in case of network collisions. Then no further network communication is possible. Only device power cycling allows Ethernet communication again.

This problem can only occur with Ethernet TCP/UDP IP, EtherNet/IP or Modbus TCP protocols when using hubs at 10 MBit/s. The issue described above is not applicable for protocols which use 100 MBit/s or full duplex mode.

#### Solution **/ Workaround:**

**Do not use 10** MBit/s-only hubs. Use either switches or 10/100 MBit/s Dual Speed hubs, to make sure the netX Ethernet ports are connected with 100 MBit/s or in full duplex mode.

This erratum is fixed with all components of the 'Y' charge (9 digit charge number shows 'Y' at position 5 (nnnnYnnnn).

#### Reference

"Summary of 10BT problem on EthernetPHY", RenesasElectronics Europe, April 27, 2010

# **18.6 References**

| <b>References: Protocol API manuals</b> |                                                                                           |
|-----------------------------------------|-------------------------------------------------------------------------------------------|
| $\bullet$                               | AS-Interface Master Protocol API Manual, Revision 5, Hilscher GmbH 2016                   |
| $\bullet$                               | CANopen Master Protocol API Manual, Revision 16, Hilscher GmbH 2016                       |
| $\bullet$                               | CANopen Slave Protocol API Manual (V3), Revision 7, Hilscher GmbH 2020                    |
| $\bullet$                               | CC-Link IE Field Slave Protocol API, Revision 1, Hilscher GmbH 2018                       |
| $\bullet$                               | CC-Link IE Field-Basic Slave Protocol API, Revision 4, Hilscher GmbH 2021                 |
| $\bullet$                               | CC-Link Slave Protocol API Manual, Revision 12, Hilscher GmbH 2020                        |
| $\bullet$                               | DeviceNet Master Protocol API Manual, Revision 11, Hilscher GmbH 2016                     |
| $\bullet$                               | DeviceNet Slave Protocol API Manual, Revision 18, Hilscher GmbH 2020                      |
| $\bullet$                               | EtherCAT Master Protocol API Manual (V4), Revision 6, Hilscher GmbH 2020                  |
| $\bullet$                               | EtherCAT Master Protocol API Manual (V3), Revision 5, Hilscher GmbH 2013                  |
| $\bullet$                               | EtherCAT Slave Protocol API Manual (V4), Revision 12, Hilscher GmbH 2021                  |
| $\bullet$                               | EtherCAT Slave Protocol API Manual (V2), Revision 21, Hilscher GmbH 2013                  |
| $\bullet$                               | EtherNetIP Scanner Protocol API Manual, Revision 15, Hilscher GmbH 2020                   |
| $\bullet$                               | EtherNetIP Adapter Protocol API Manual (V2), Revision 22, Hilscher GmbH 2021              |
|                                         | EtherNetIP Adapter Protocol API Manual (V3), Revision 8, Hilscher GmbH 2021               |
| $\bullet$                               | Open Modbus/TCP Protocol API Manual, Revision 11, Hilscher GmbH 2018                      |
| $\bullet$                               | POWERLINK-Controlled-Node/Slave Protocol API Manual (V3), Revision 10, Hilscher GmbH 2021 |
| $\bullet$                               | POWERLINK-Controlled-Node/Slave Protocol API Manual (V2), Revision 13, Hilscher GmbH 2015 |
| $\bullet$                               | PROFIBUS DP-Master Protocol API Manual, Revision 22, Hilscher GmbH 2017                   |
| $\bullet$                               | PROFIBUS DP-Slave Protocol API Manual, Revision 20, Hilscher GmbH 2020                    |
| $\bullet$                               | PROFINET IO-Controller Protocol API Manual (V3), Revision 8, Hilscher GmbH 2021           |
| $\bullet$                               | PROFINET IO-Controller Protocol API Manual (V2), Revision 19, Hilscher GmbH 2015          |
| $\bullet$                               | PROFINET IO-Device Protocol API Manual (V4/V5), Revision 5, Hilscher GmbH 2021            |
| $\bullet$                               | PROFINET IO-Device Protocol API Manual (V3), Revision 19, Hilscher GmbH 2019              |
| $\bullet$                               | Sercos Master Protocol API Manual, Revision 11, Hilscher GmbH 2013                        |
| $\bullet$                               | Sercos Slave Protocol API Manual (V3), Revision 18, Hilscher GmbH 2021                    |
| $\bullet$                               | VARAN Client Protocol API Manual, Revision 4, Hilscher GmbH 2021                          |

<span id="page-231-0"></span>*Table 151: References: Protocol API manuals*

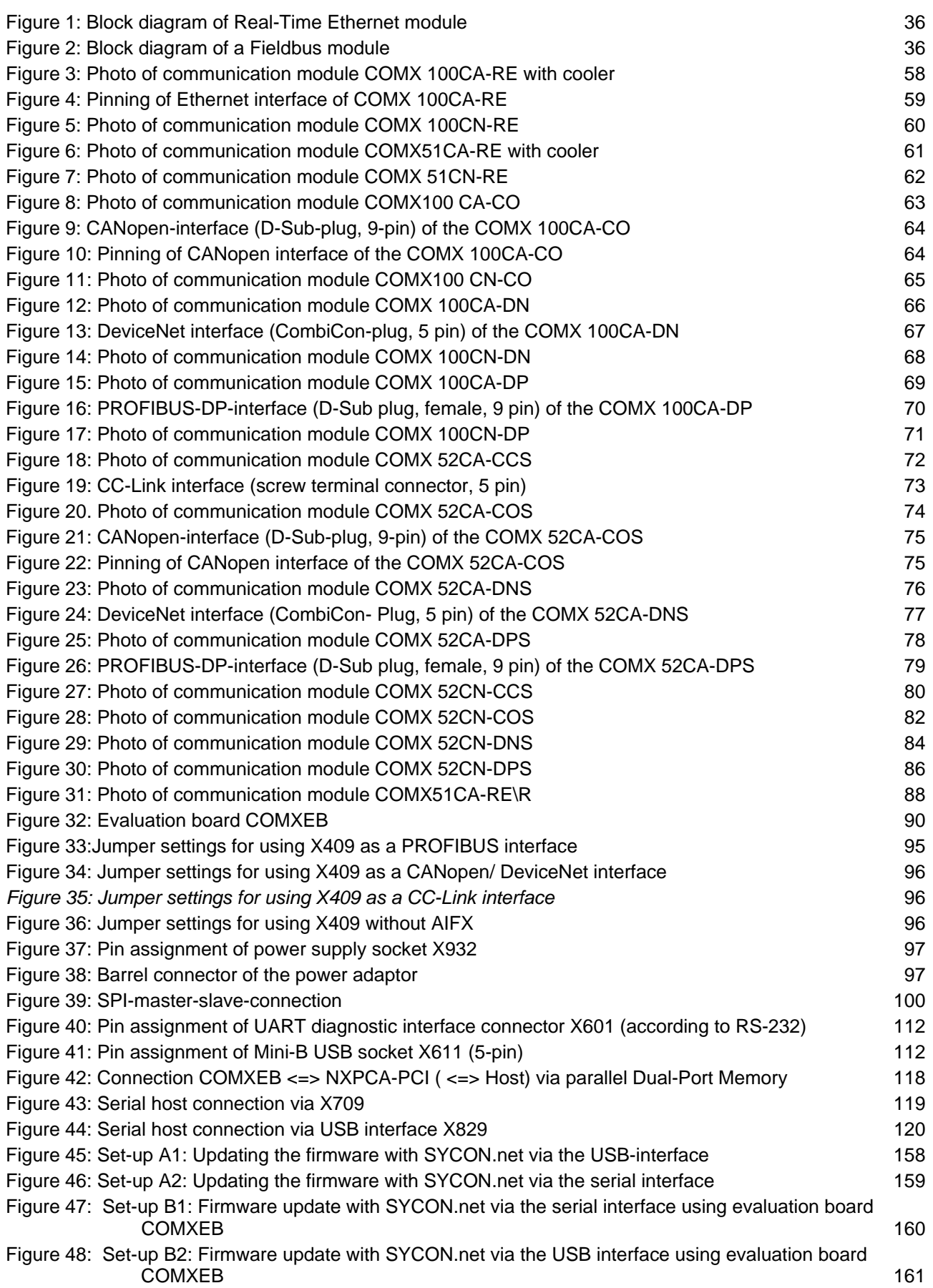

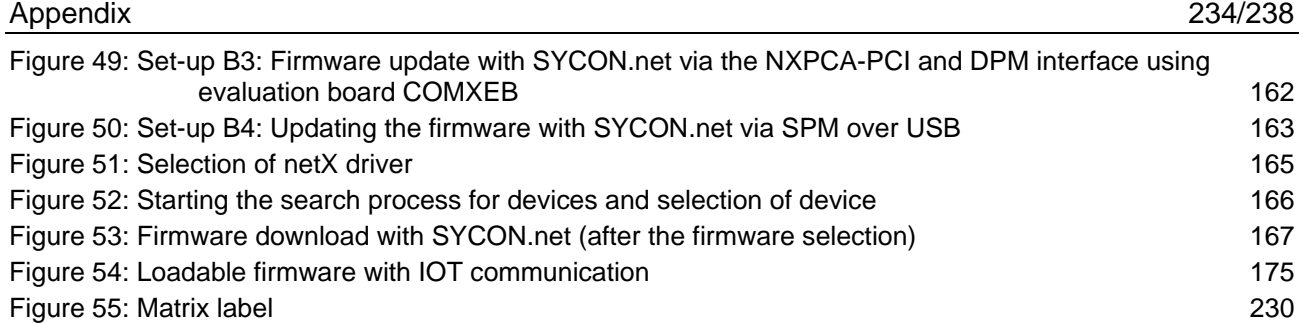

# **18.8 List of tables**

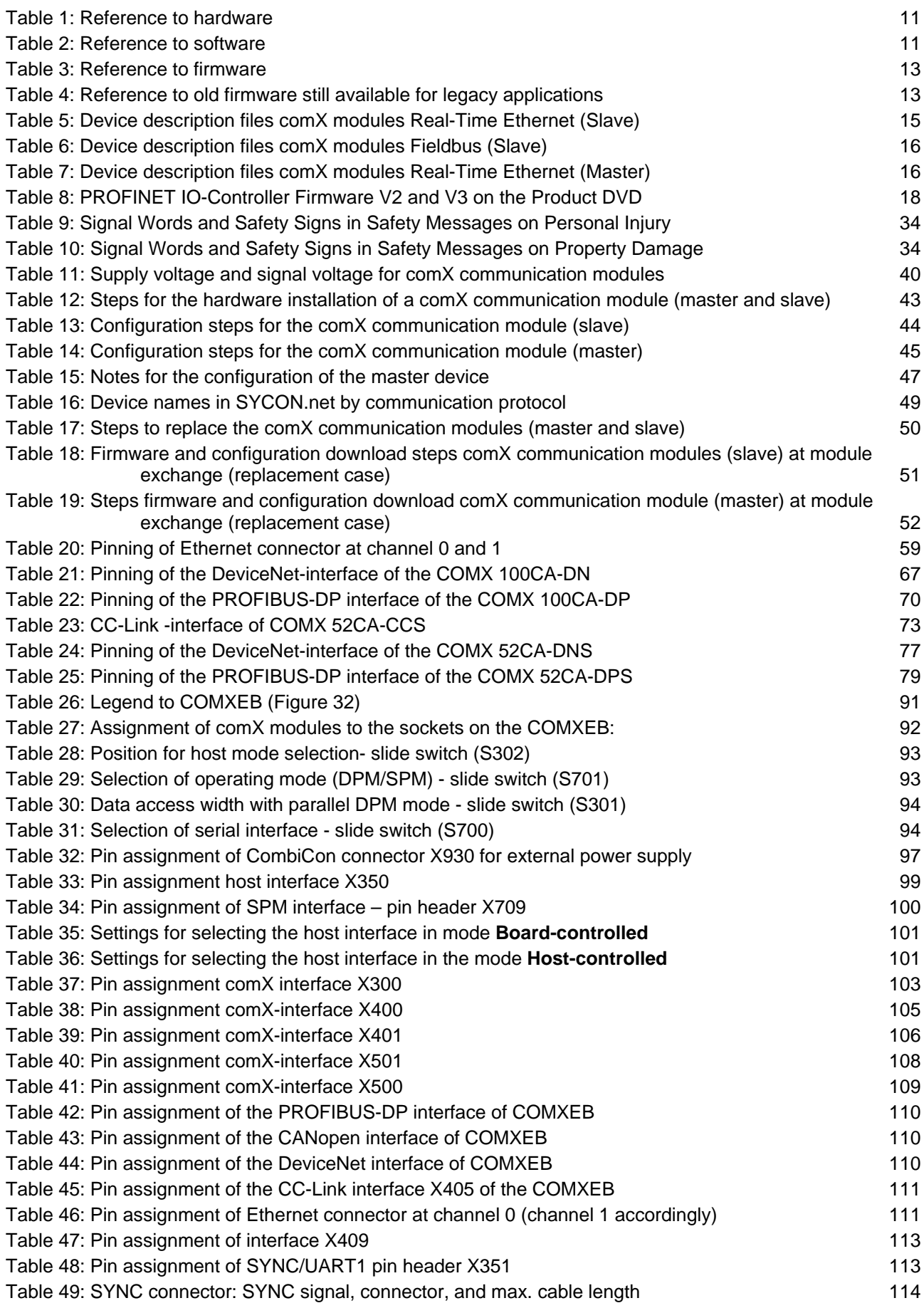

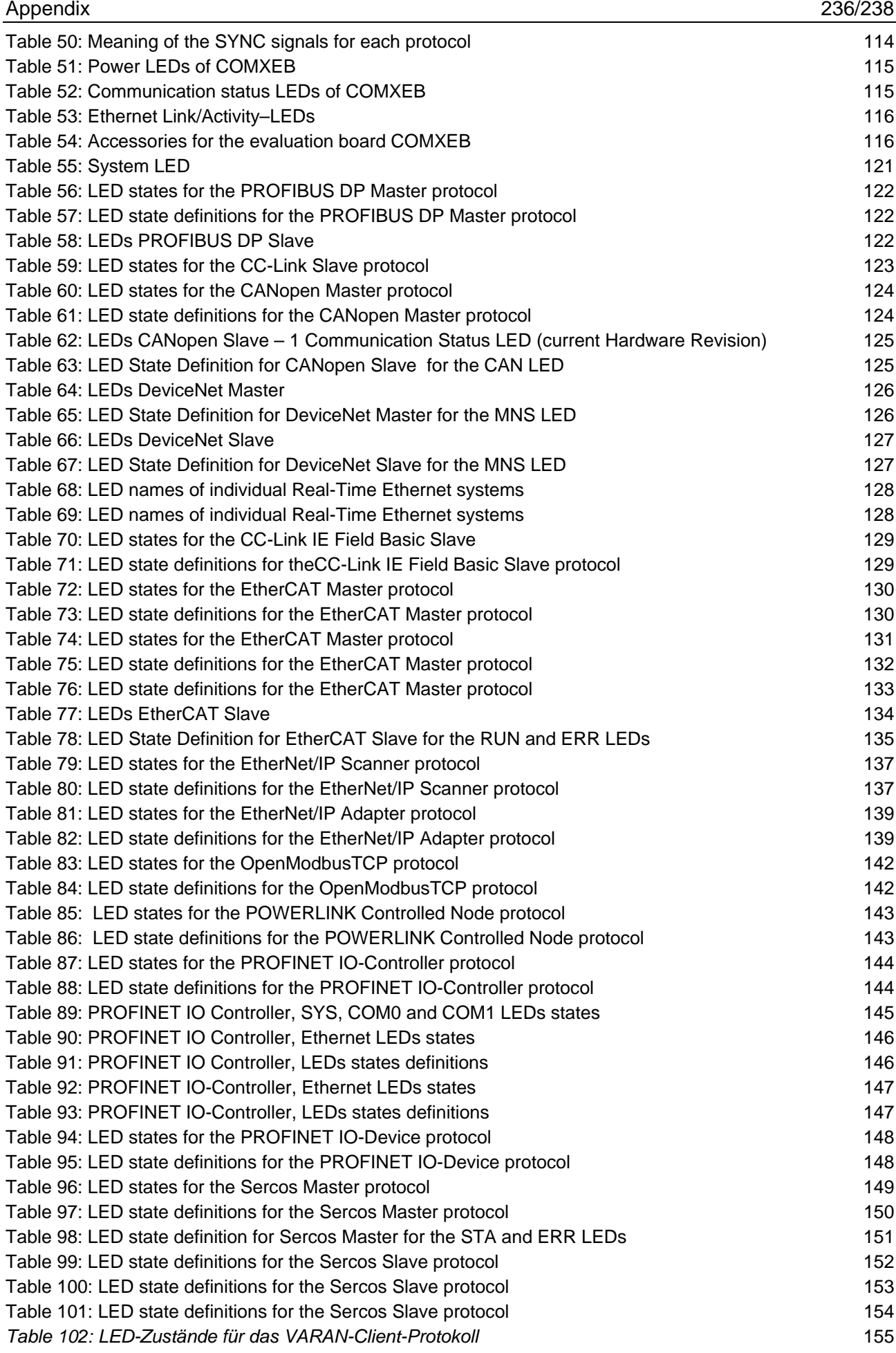

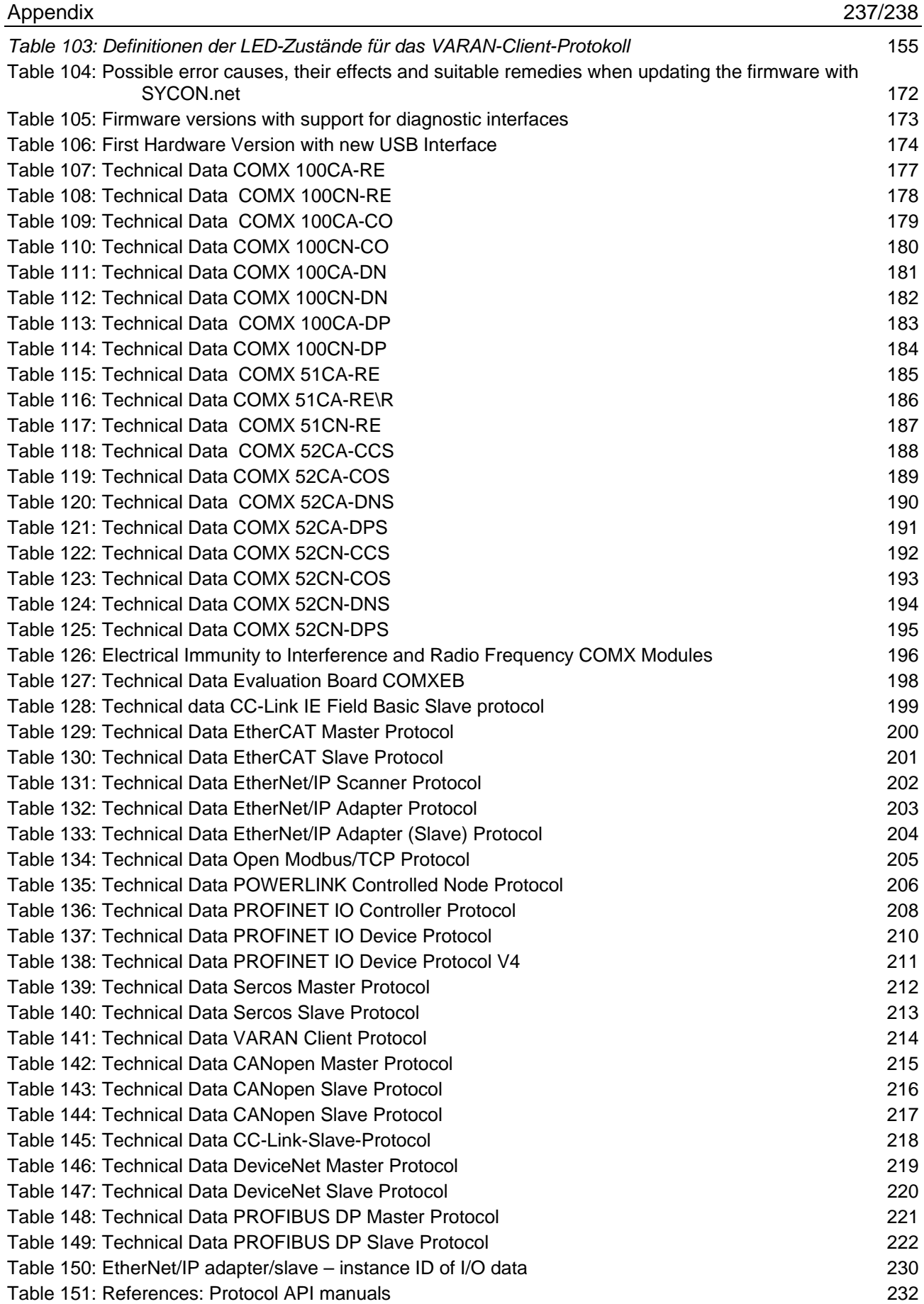

### **18.9 Contacts**

### **Headquarters**

### **Germany**

Hilscher Gesellschaft für Systemautomation mbH Rheinstraße 15 D-65795 Hattersheim Phone: +49 (0) 6190 9907-0 Fax: +49 (0) 6190 9907-50 E-mail: info@hilscher.com

**Support** Phone: +49 (0) 6190 9907-990 E-mail: hotline@hilscher.com

### **Subsidiaries**

### **China**

Hilscher Systemautomation (Shanghai) Co. Ltd. 200010 Shanghai Phone: +86 (0) 21-6355-5161 E-mail: info@hilscher.cn

### **Support**

Phone: +86 (0) 21-6355-5161 E-mail: cn.support@hilscher.com

### **France**

Hilscher France S.a.r.l. 69800 Saint Priest Phone: +33 (0) 4 72 37 98 40 E-mail: info@hilscher.fr

#### **Support**

Phone: +33 (0) 4 72 37 98 40 E-mail: fr.support@hilscher.com

### **India**

Hilscher India Pvt. Ltd. Pune, Delhi, Mumbai, Bangalore Phone: +91 8888 750 777 E-mail: info@hilscher.in

**Support** Phone: +91 8108884011 E-mail: info@hilscher.in

**Italy** Hilscher Italia S.r.l. 20090 Vimodrone (MI) Phone: +39 02 25007068 E-mail: info@hilscher.it

#### **Support**

Phone: +39 02 25007068 E-mail: it.support@hilscher.com

**Japan** Hilscher Japan KK Tokyo, 160-0022 Phone: +81 (0) 3-5362-0521 E-mail: info@hilscher.jp

#### **Support**

Phone: +81 (0) 3-5362-0521 E-mail: jp.support@hilscher.com

### **Republic of Korea**

Hilscher Korea Inc. 13494, Seongnam, Gyeonggi Phone: +82 (0) 31-739-8361 E-mail: info@hilscher.kr

**Support** Phone: +82 (0) 31-739-8363 E-mail: kr.support@hilscher.com

### **Austria**

Hilscher Austria GmbH 4020 Linz Phone: +43 732 931 675-0 E-mail: sales.at@hilscher.com

### **Support**

Phone: +43 732 931 675-0 E-mail: at.support@hilscher.com

### **Switzerland**

Hilscher Swiss GmbH 4500 Solothurn Phone: +41 (0) 32 623 6633 E-mail: info@hilscher.ch

### **Support**

Phone: +41 (0) 32 623 6633 E-mail: support.swiss@hilscher.com

### **USA**

Hilscher North America, Inc. Lisle, IL 60532 Phone: +1 630-505-5301 E-mail: info@hilscher.us

### **Support**

Phone: +1 630-505-5301 E-mail: us.support@hilscher.com